## Adobe® Photoshop® CR 5.7 Read Me

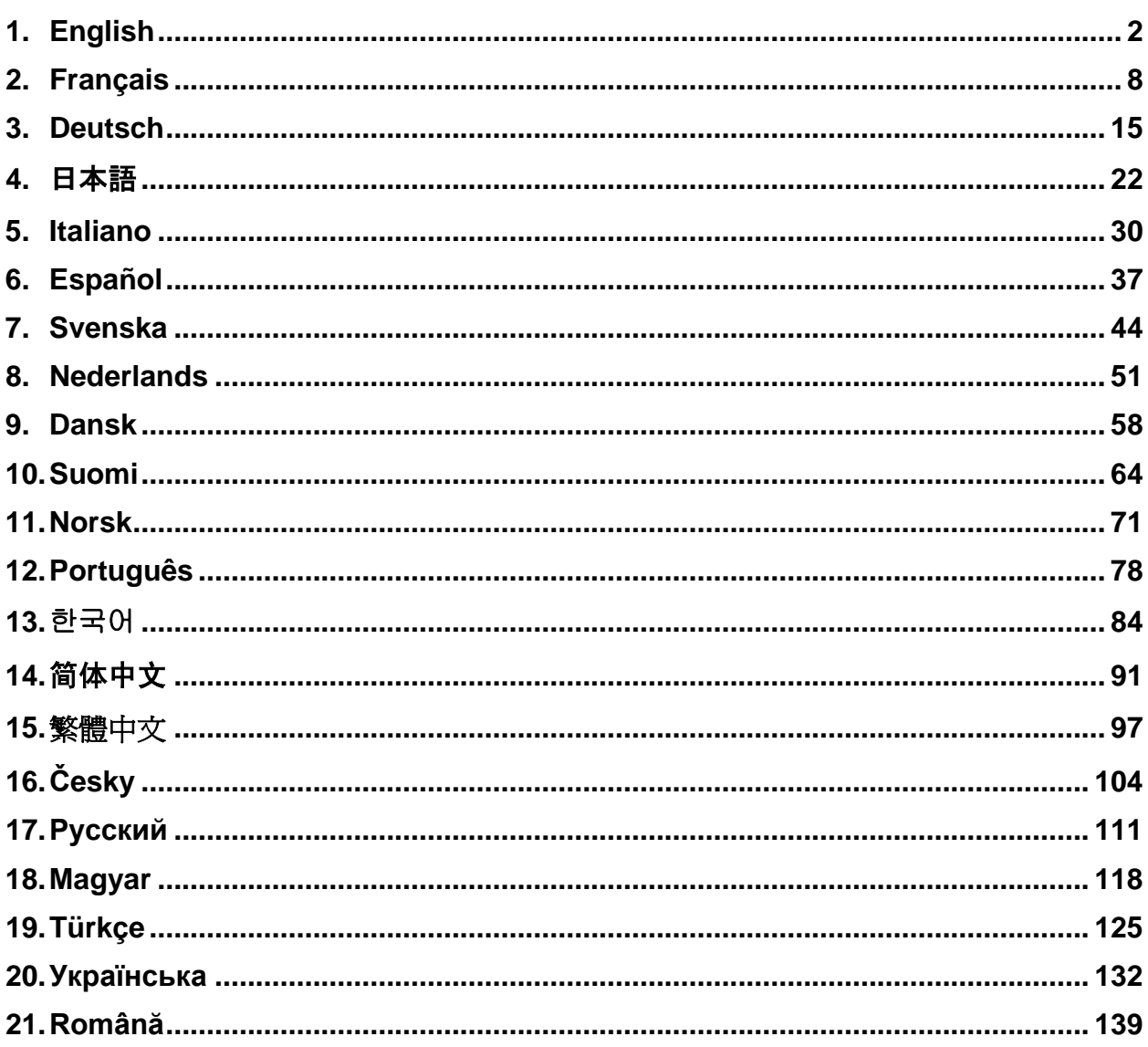

## <span id="page-1-0"></span>**English**

## **Adobe® Photoshop® Camera Raw 5.7 Read Me**

### **Installation**

This new version of the Camera Raw plug-in replaces the original Camera Raw plug-in that was installed with Photoshop CS4, Photoshop Elements 8.0 and Premiere Elements 8.0.

### **Compatibility**

The Camera Raw 5.7 plug-in is not compatible with versions of Photoshop earlier than Photoshop CS4 or versions of Photoshop Elements earlier than Photoshop Elements 8.0 for Windows and Photoshop Elements 8 for Mac.

- The latest version of the Camera Raw plug-in available for Photoshop Elements 3.0 customers is Camera Raw 3.6.
- The latest version of the Camera Raw plug-in available for Photoshop Elements 4.0 (Windows) is Camera Raw 3.7.
- The latest version of the Camera Raw plug-in available for Photoshop Elements 5.0 (Windows) is Camera Raw 4.5.
- The latest version of the Camera Raw plug-in available for Photoshop Elements 6.0 (Windows, Mac) and Photoshop Elements 7.0 (Windows) is Camera Raw 5.6.

### **Photoshop CS4 and Adobe Creative Suite 4:**

Automated installation on Mac or Windows<sup>®</sup>:

- 1. Select "Updates..." from the Help menu
- 2. Follow the on-screen dialogs to download and install the latest available Camera Raw update

### Manual installation on Mac or Windows<sup>®</sup>:

If you downloaded the installer utility (Windows: Camera\_Raw\_5\_7\_updater.zip or Mac: Camera\_Raw\_5\_7\_updater.dmg)

- 1. Exit Photoshop CS4 and Adobe Bridge.
- 2. Double-click the download file and follow the on-screen instructions
- 3. Launch Photoshop CS4 or Adobe Bridge.

If you downloaded the plug-in package (Windows: Camera\_Raw\_5\_7.zip or Mac: Camera Raw 5\_7.dmg)

Windows $^\circledR$ :

- 1. Exit Photoshop CS4 and Adobe Bridge.
- 2. Open the download file and double-click CameraProfiles.exe and follow the on-screen instructions
- 3. Double-click Local Disk (C:).
- 4. Navigate to Program Files\Common Files\Adobe\Plug-Ins\CS4\File Formats.
- 5. Move the existing Camera Raw.8bi plug-in to another location (for example, a new folder on your desktop). Ensure you keep this version in case you need to revert back.
- 6. Copy the Camera Raw plug-in, Camera Raw.8bi, from the download into the same folder as Step 4.
- 7. Launch Photoshop CS4 or Adobe Bridge.

### Windows® Vista 64-bit:

[NOTE: Two versions of the Camera Raw plug-in must be installed in this procedure]

- 1. Exit Photoshop CS4 and Adobe Bridge.
- 2. Open the download file and double-click CameraProfiles.exe and follow the on-screen instructions
- 3. Double-click Local Disk (C:).
- 4. Navigate to Program Files(x86)\Common Files\Adobe\Plug-Ins\CS4\File Formats.
- 5. Move the existing Camera Raw.8bi plug-in to another location (for example, a new folder on your desktop). Ensure you keep this version in case you need to revert back.
- 6. Copy the Camera Raw plug-in, Camera Raw.8bi, from the top directory of the download folder into the same folder as Step 4.
- 7. Navigate to Program Files\Common Files\Adobe\Plug-Ins\CS4\File Formats.
- 8. Move the existing Camera Raw.8bi plug-in to another location (for example, a new folder labeled 64-bit on your desktop). Ensure you keep this version in case you need to revert back.
- 9. Copy the Camera Raw plug-in, Camera Raw.8bi, from the directory labeled 64-bit of the download into the same folder as Step 7
- 10. Launch Photoshop CS4 or Adobe Bridge.

### Mac:

- 1. Exit Photoshop CS4 and Adobe Bridge.
- 2. Open the download file and double-click CameraProfiles.dmg and follow the on-screen instructions.
- 3. Open the Finder.
- 4. Navigate to the root of the local disk (not the user's home folder).
- 5. Navigate to Library/Application Support/Adobe/Plug-Ins/CS4/File Formats.
- 6. Move the existing plug-in to another location (for example, a new folder on your desktop). Ensure you keep this version in case you need to revert back.
- 7. Copy the Camera Raw plug-in, Camera Raw, from the download into the same folder as in Step 5.
- 8. Launch Photoshop CS4 or Adobe Bridge.

### **Photoshop Elements:**

Windows<sup>®</sup>:

*NOTE: You must follow all of the new instructions in order to successfully install the Camera Raw Plug-in for Photoshop Elements.*

- 1. Exit Photoshop Elements
- 2. Open the download file and double-click CameraProfiles.exe and follow the on-screen instructions.
- 3. Double-click Local Disk (C:)
- 4. Navigate to the following location:
	- a. Program Files\Common Files\Adobe\Plug-ins\Elements 8\File Formats
- 5. Move the existing Camera Raw.8bi plug-in to another location (for example, a new folder on your desktop). Ensure you keep this version in case you need to revert back.
- 6. Copy the Camera Raw plug-in, Camera Raw.8bi, from the download into the same folder as Step 4.
- 7. Launch Photoshop Elements

### Mac:

Photoshop Elements

*NOTE: You must follow all of the new instructions in order to successfully install the Camera Raw Plug-in for Photoshop Elements.*

- 1. Exit Photoshop Elements and Adobe Bridge
- 2. Open the download file and double-click CameraProfiles.dmg and follow the on-screen instructions.
- 3. Navigate to the root of the local disk (not the user's home folder).
- 4. Navigate to the following location:
	- a. Photoshop Elements 8: Applications/PSE8/Plug-Ins/File Formats
- 5. Move the existing plug-in to another location (for example, a new folder on your desktop). Ensure you keep this version in case you need to revert back.
- 6. Copy the Camera Raw plug-in, Camera Raw, from the download into the same folder as in Step 4.
- 7. Launch Photoshop Elements or Adobe Bridge.

### **Premiere Elements:**

Windows<sup>®</sup>:

*NOTE: You must follow all of the new instructions in order to successfully install the Camera Raw Plug-in for Photoshop Elements.*

- 1. Exit Premiere Elements
- 2. Open the download file and double-click CameraProfiles.exe and follow the on-screen instructions.
- 3. Double-click Local Disk (C:)
- 4. Navigate to the following location:
	- a. Premiere Elements 8.0: Program Files\Common Files\Adobe\Plug-ins\Elements 8\File Formats
- 5. Move the existing Camera Raw.8bi plug-in to another location (for example, a new folder on your desktop). Ensure you keep this version in case you need to revert back.
- 6. Copy the Camera Raw plug-in, Camera Raw.8bi, from the download into the folder designated in Step 4.
- 7. Launch Premiere Elements

### **New Supported Cameras**

EXILIM EX-FH20 (DNG)

Support for the following cameras has been added in this update.

Canon EOS 550D (Digital Rebel T2i/ EOS Kiss X4 Digital) Kodak Z981<br>Leaf Aptus Leaf Aptus-II 8<br>Leaf Aptus-II 10 Aptus-II 10R Mamiya DM40 Olympus E-PL1 Panasonic G2 Panasonic G10<br>Sony A450 Sony

Below is a complete list of supported cameras and raw formats included in Camera Raw 5.7. The new cameras are highlighted in red.\*

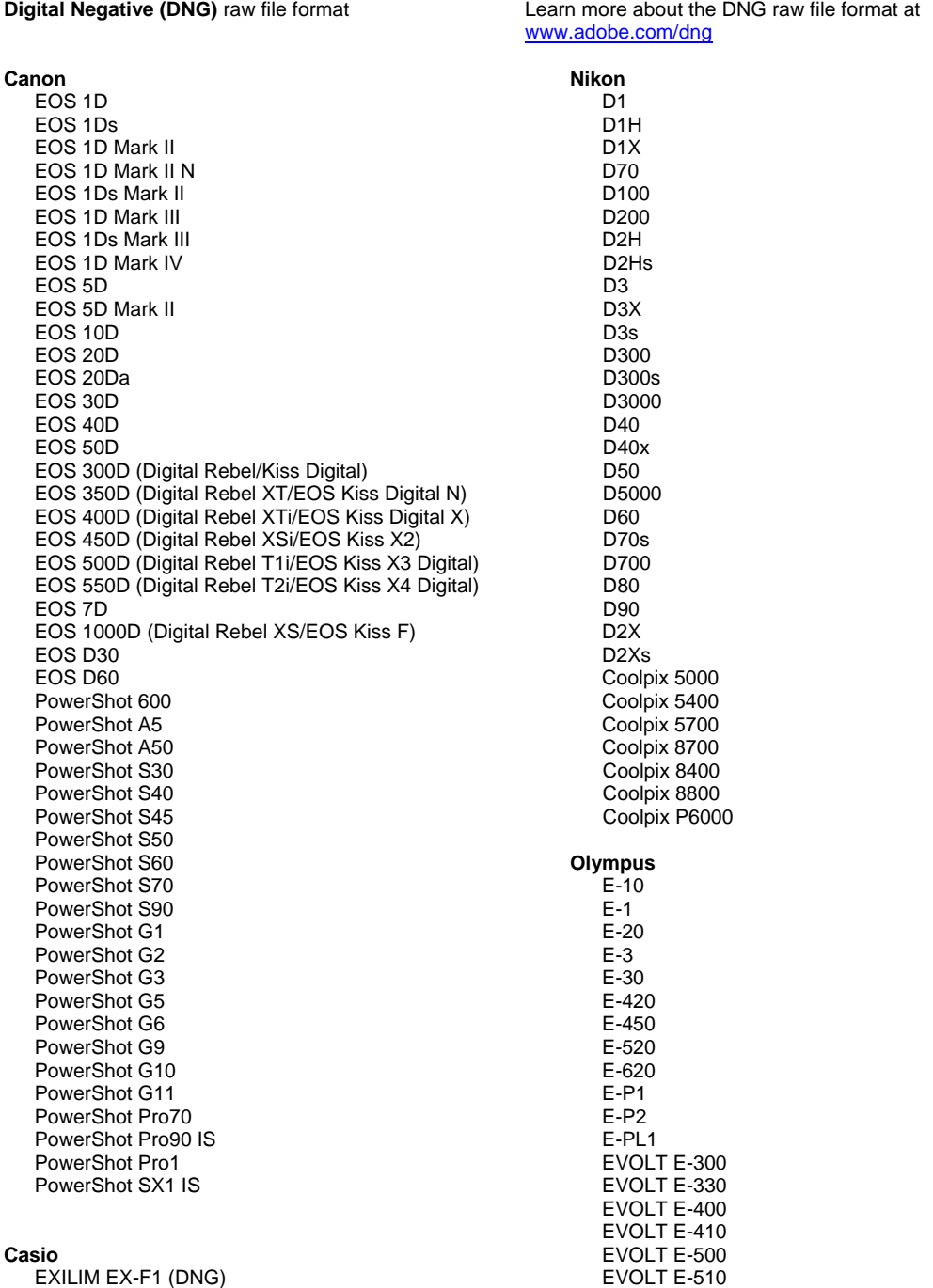

C-5050 Zoom

EXILIM EX -FH25 (DNG) EXILIM EX -FH100 (DNG) **Contax** N Digital **Epson** R-D1 R-D1s R-D1x **Fujifilm**  FinePix E900 FinePix F700 FinePix IS -1 FinePix IS Pro FinePix S100FS FinePix S2 Pro FinePix S20 Pro FinePix S3 Pro FinePix S5 Pro FinePix S5000 Z FinePix S5200/5600 FinePix S6000fd/S6500fd FinePix S7000 Z FinePix S9000/9500 FinePix S9100/9600 **Hasselblad(3FR only)** H2D (DNG) CF -22 CF -22MS CF -39 CF -39MS CFH -22 CFH -39 **CFV** 503CWD H2D -22 H2D -39 H3D -22 H3D -31 H3D -39 H3DII -22 H3DII-31 H3DII -39 H3DII -39MS H3DII -50 **Kodak**  DCS Pro 14n DCS Pro 14nx DCS Pro SLR/n DCS720x DCS760 EasyShare P712 EasyShare P850 EasyShare P880 EasyShare Z1015 IS EasyShare Z980 EasyShare Z981 **Konica Minolta**  DiMAGE A1 DiMAGE A2 DiMAGE A200 DiMAGE 5 DiMAGE 7 DiMAGE 7i DiMAGE 7Hi Maxxum 7D / DYNAX 7D ALPHA SWEET DIGITAL (Japan) ALPHA -5 DIGITAL (China) MAXXUM 5D (USA) DYNAX 5D (Europe) **Leaf**  AFi II 6

#### C -5060 Zoom C -7070 Wide Zoom C -8080 Wide Zoom SP -310 SP -320 SP -350 S P -500 UZ SP -510 UZ SP -550 UZ SP -560 UZ SP -565 UZ SP -570 UZ **Panasonic**  DMC -G1 DMC -G2 DMC -G10 DMC -GF1 DMC -GH1 DMC -FX150 DMC -FZ8 DMC -FZ18 DMC -FZ28 DMC -FZ30 DMC -FZ35 DMC -FZ38 DMC -FZ50 DMC -L1 DMC -L10 DMC -LC1 DMC -LX1 DMC -LX2 DMC -LX3 **Pentax**  \*ist D \*ist DL \*ist DL2 \*ist DS \*ist DS2 K10D K100D K100D Super K110D K20D K200D K2000 (K -m) K -7 K -x **Phase One**  H 20 H 25 P 20 P 20 + P 21 P 21 + P 25 P 25 + P 30 P 30 + P 45 P 45 + **Ricoh** GR Digital (DNG) GR Digital II (DNG) GR Digital III (DNG) GX100 (DNG) GX200 (DNG) GXR (DNG) **Samsung** Pro 815 (DNG) GX -1S GX -1L GX -10 (DNG) GX -20 (DNG)

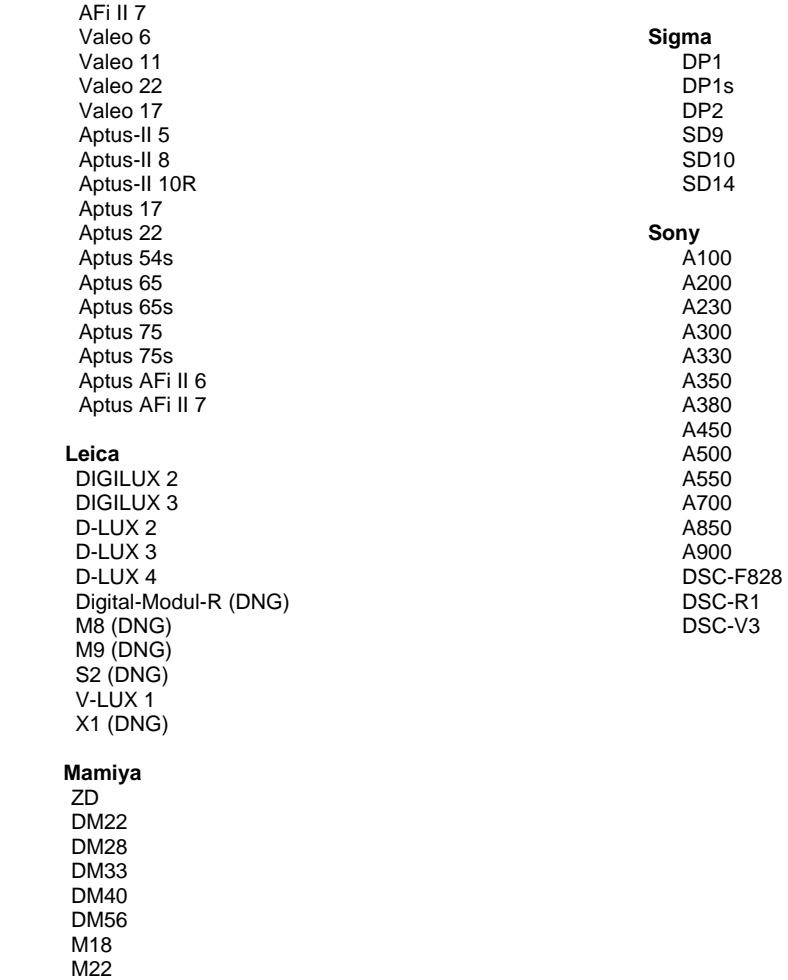

M31

\*Adobe is often able to provide preliminary support for raw files from new camera models not listed above. The Camera Raw plug-in will read these images but profiling and testing is not complete. If you have any problems with this update, please refer to the support Web site at [http://www.adobe.com/support/.](http://www.adobe.com/support/)

Note: Hasselblad support is for the 3FR file format only. The Hasselblad FFF file format is not currently supported.

### **Working with Lightroom 2 and Adobe Photoshop Camera Raw**

Lightroom and Photoshop Camera Raw share the same image processing technology to ensure consistent and compatible results across applications that support raw processing. These applications include Photoshop CS4, Photoshop Elements 8.0 and Premiere Elements 8.0.

### **Sharing Lightroom Settings with Camera Raw 5.7**

By default, Lightroom's develop module settings are stored in Lightroom's database. In order to ensure that Lightroom develop settings can be viewed by Camera Raw 5 the settings must be written to the XMP metadata block for that file. This metadata is stored in an XMP sidecar file (Imagename.xmp) in the current image directory of proprietary raw files or stored directly within DNG files. To update images with the latest develop settings, choose the library module and select the group of target images. Choose the ―Save Metadata to File‖ option in the Metadata file menu.

### **Viewing Lightroom settings in Camera Raw 5.7**

Before working in conjunction with Lightroom 2 and Camera Raw please set the Camera Raw preference to: Save image settings in: Sidecar ".xmp" files.

### **Viewing Camera Raw settings in Lightroom**

Raw files edited by previous versions of Camera Raw files will maintain their previous appearance when imported into Lightroom. Note: Those files must have been edited with the preference set to Save image settings in: Sidecar ".xmp" files in order for Lightroom to respect the previous edit. Files edited in Camera Raw after importation into Lightroom can be updated in Lightroom by choosing the "Read Metadata from File" from the Metadata file menu.

### **Release Notes**

- Camera Raw 5.7 includes an updated demosaic algorithm designed to provide compatibility with settings applied in Lightroom 3 beta 2.
- By default Camera Raw will display the image adjustments exactly as performed in the Lightroom 3 beta 2 develop module. However, at this time Camera Raw 5.7 is unable to support further adjustments to the following settings or tools:
	- o Highlight Priority and Color Priority post-crop vignette
	- o Enhanced Luminance and Color Noise Reduction
	- o Grain effects
	- o Process Version

## <span id="page-7-0"></span>**Français**

## **Adobe® Photoshop® Camera Raw 5.7 - Lisez-moi**

### **Installation**

Cette nouvelle version du module Camera Raw remplace le module Camera Raw d'origine installé avec Photoshop CS4, Photoshop Elements 8.0 et Premiere Elements 8.0.

### **Compatibilité**

Le module Camera Raw 5.7 n'est pas compatible avec les versions de Photoshop antérieures à Photoshop CS4 ou les versions de Photoshop Elements antérieures à Photoshop Elements 8.0 pour Windows et Photoshop Elements 8 pour Mac.

- La dernière version du module Camera Raw disponible pour les clients de Photoshop Elements 3.0 est Camera Raw 3.6.
- La dernière version du module Camera Raw disponible pour Photoshop Elements 4.0 (Windows) est Camera Raw 3.7.
- La dernière version du module Camera Raw disponible pour Photoshop Elements 5.0 (Windows) est Camera Raw 4.5.
- La dernière version du module externe Camera Raw disponible pour Photoshop Elements 6.0 (Windows, Mac) et Photoshop Elements 7.0 (Windows) est Camera Raw 5.6.

### **Photoshop CS4 et Adobe Creative Suite 4 :**

Installation automatique sur Mac ou Windows<sup>®</sup> :

- 1. Sélectionnez l'option « Mises à jour... » dans le menu Aide.
- 2. Suivez les indications des boîtes de dialogue à l'écran pour télécharger et installer la dernière mise à jour disponible de Camera Raw.

### Installation manuelle sur Mac ou Windows<sup>®</sup> :

Si vous avez téléchargé l'utilitaire d'installation (Windows : Camera\_Raw\_5\_7\_updater.zip ou Mac : Camera Raw 5 7 updater.dmg) :

- 1. Quittez Photoshop CS4 et Adobe Bridge.
- 2. Cliquez deux fois sur le fichier à télécharger et suivez les instructions à l'écran.
- 3. Lancez Photoshop CS4 ou Adobe Bridge.

Si vous avez téléchargé le module externe (Windows : Camera\_Raw\_5\_7.zip ou Mac : Camera Raw 5 7.dmg) :

- Windows $^\circledR$  :
	- 1. Quittez Photoshop CS4 et Adobe Bridge.
	- 2. Ouvrez le fichier téléchargé, cliquez deux fois sur CameraProfiles.exe et suivez les instructions à l'écran.
	- 3. Cliquez deux fois sur Disque local (C:).
	- 4. Accédez au répertoire Program Files\Common Files\Adobe\Plug-Ins\CS4\File Formats.
	- 5. Déplacez le module Camera Raw.8bi existant vers un autre emplacement (par exemple, un nouveau dossier sur votre bureau). Veillez à conserver cette version au cas où vous devriez la rétablir.
	- 6. Copiez le module Camera Raw, Camera Raw.8bi, de l'espace de téléchargement dans le même dossier qu'à l'étape 4.
	- 7. Lancez Photoshop CS4 ou Adobe Bridge.

### Windows® Vista 64 bits :

[REMARQUE : deux versions du module externe Camera Raw doivent être installées lors de cette procédure.]

- 1. Quittez Photoshop CS4 et Adobe Bridge.
- 2. Ouvrez le fichier téléchargé, cliquez deux fois sur CameraProfiles.exe et suivez les instructions à l'écran.
- 3. Cliquez deux fois sur Disque local (C:).
- 4. Accédez au répertoire Program Files(x86)\Common Files\Adobe\Plug-Ins\CS4\File Formats.
- 5. Déplacez le module Camera Raw.8bi existant vers un autre emplacement (par exemple, un nouveau dossier sur votre bureau). Veillez à conserver cette version au cas où vous devriez la rétablir.
- 6. Copiez le module Camera Raw, Camera Raw.8bi, du premier répertoire de l'espace de téléchargement dans le même dossier qu'à l'étape 4.
- 7. Accédez au répertoire Program Files\Common Files\Adobe\Plug-Ins\CS4\File Formats.
- 8. Déplacez le module Camera Raw.8bi existant vers un autre emplacement (par exemple, un nouveau dossier nommé 64 bits sur votre bureau). Veillez à conserver cette version au cas où vous devriez la rétablir.
- 9. Copiez le module Camera Raw, Camera Raw.8bi, du répertoire nommé 64 bits de l'espace de téléchargement dans le même dossier qu'à l'étape 7.
- 10. Lancez Photoshop CS4 ou Adobe Bridge.

### Mac :

- 1. Quittez Photoshop CS4 et Adobe Bridge.
- 2. Ouvrez le fichier téléchargé, cliquez deux fois sur CameraProfiles.dmg et suivez les instructions à l'écran.
- 3. Ouvrez le Finder.
- 4. Accédez à la racine du disque local (et non au dossier personnel de l'utilisateur).
- 5. Accédez à Library/Application Support/Adobe/Plug-Ins/CS4/File Formats.
- 6. Déplacez le module existant vers un autre emplacement (par exemple, un nouveau dossier sur votre bureau). Veillez à conserver cette version au cas où vous devriez la rétablir.
- 7. Copiez le module Camera Raw, Camera Raw, de l'espace de téléchargement dans le même dossier qu'à l'étape 5.
- 8. Lancez Photoshop CS4 ou Adobe Bridge.

### **Photoshop Elements :**

### Windows®:

*REMARQUE : vous devez suivre toutes les nouvelles instructions pour installer avec succès le module Camera Raw pour Photoshop Elements.*

- 1. Quittez Photoshop Elements.
- 2. Ouvrez le fichier téléchargé, cliquez deux fois sur CameraProfiles.exe et suivez les instructions à l'écran.
- 3. Cliquez deux fois sur Disque local (C:).
- 4. Allez à l'emplacement suivant :
	- a. Program Files\Common Files\Adobe\Plug-ins\Elements 8\File Formats
- 5. Déplacez le module Camera Raw.8bi existant vers un autre emplacement (par exemple, un nouveau dossier sur votre bureau). Veillez à conserver cette version au cas où vous devriez la rétablir.
- 6. Copiez le module Camera Raw, Camera Raw.8bi, de l'espace de téléchargement dans le même dossier qu'à l'étape 4.
- 7. Lancez Photoshop Elements.

### Mac:

### Photoshop Elements

*REMARQUE : vous devez suivre toutes les nouvelles instructions pour installer avec succès le module Camera Raw pour Photoshop Elements.*

- 1. Quittez Photoshop Elements et Adobe Bridge.
- 2. Ouvrez le fichier téléchargé, cliquez deux fois sur CameraProfiles.dmg et suivez les instructions à l'écran.
- 3. Accédez à la racine du disque local (et non au dossier personnel de l'utilisateur).
- 4. Allez à l'emplacement suivant :
	- a. Photoshop Elements 8 : Applications/PSE8/Plug-Ins/File Formats
- 5. Déplacez le module existant vers un autre emplacement (par exemple, un nouveau dossier sur votre bureau). Veillez à conserver cette version au cas où vous devriez la rétablir.
- 6. Copiez le module Camera Raw, Camera Raw, de l'espace de téléchargement dans le même dossier qu'à l'étape 4.
- 7. Lancez Photoshop Elements ou Adobe Bridge.

### **Premiere Elements :**

Windows<sup>®</sup> :

*REMARQUE : vous devez suivre toutes les nouvelles instructions pour installer avec succès le module Camera Raw pour Photoshop Elements.*

- 1. Quittez Premiere Elements.
- 2. Ouvrez le fichier téléchargé, cliquez deux fois sur CameraProfiles.exe et suivez les instructions à l'écran.
- 3. Cliquez deux fois sur Disque local (C:).
- 4. Allez à l'emplacement suivant :
	- a. Premiere Elements 8.0 : Program Files\Common Files\Adobe\Plug-ins\Elements 8\File Formats
- 5. Déplacez le module Camera Raw.8bi existant vers un autre emplacement (par exemple, un nouveau dossier sur votre bureau). Veillez à conserver cette version au cas où vous devriez la rétablir.
- 6. Copiez le module Camera Raw, Camera Raw.8bi, de l'espace de téléchargement dans le dossier indiqué à l'étape 4.
- 7. Lancez Premiere Elements.

### **Nouveaux appareils photo pris en charge**

La prise en charge des appareils photo suivants a été ajoutée à cette mise à jour.

Canon EOS 550D (Digital Rebel T2i/ EOS Kiss X4 Digital) Kodak Z981 Leaf Aptus-II 8 Leaf Aptus-II 10R Mamiya DM40 Olympus E-PL1 Panasonic G2 Panasonic G10<br>Sony A450 Sony

La liste ci-dessous répertorie tous les appareils photo pris en charge et les formats bruts inclus dans Camera Raw 5.7. Les nouveaux appareils photo sont indiqués en rouge.\*

Format de fichier brut **Digital Negative (DNG)** Pour en savoir plus sur le format de fichier brut DNG, visitez le sit[e www.adobe.com/fr/dng](http://www.adobe.com/fr/dng).

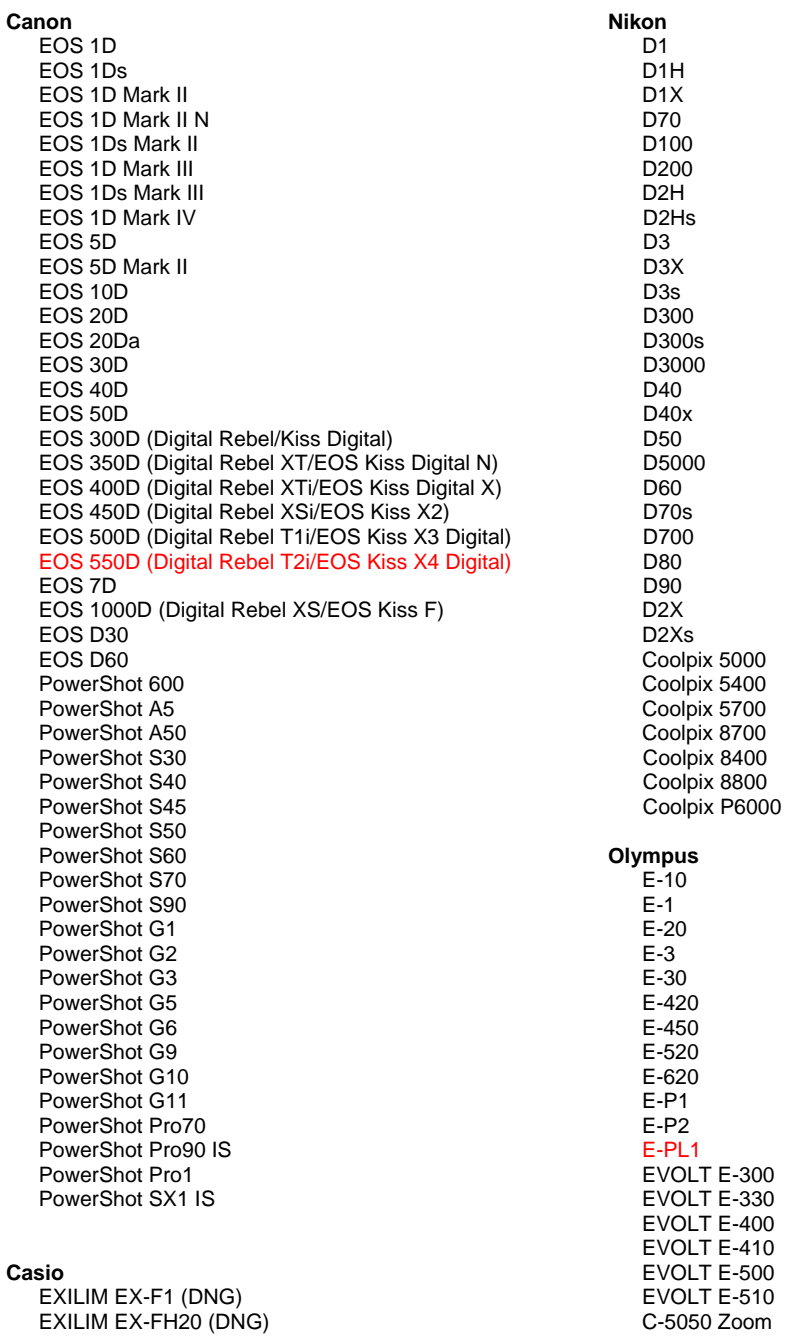

11

#### EXILIM EX -FH25 (DNG) EXILIM EX -FH100 (DNG) **Contax** N Digital **Epson** R-D1 R-D1s R-D1x **Fujifilm**  FinePix E900 FinePix F700 FinePix IS -1 FinePix IS Pro FinePix S100FS FinePix S2 Pro FinePix S20 Pro FinePix S3 Pro FinePix S5 Pro FinePix S5000 Z FinePix S5200/5600 FinePix S6000fd/S6500fd FinePix S7000 Z FinePix S9000/9500 FinePix S9100/9600 **Hasselblad (3FR uniquement)** H2D (DNG) CF -22 CF -22MS CF -39 CF -39MS CFH -22 CFH -39 **CFV** 503CWD H2D -22 H2D -39 H3D -22 H3D -31 H3D -39 H3DII -22 H3DII -31 H3DII -39 H3DII -39MS H3DII -50 **Kodak**  DCS Pro 14n DCS Pro 14nx DCS Pro SLR/n DCS720x DCS760 EasyShare P712 EasyShare P850 EasyShare P880 EasyShare Z1015 IS EasyShare Z980 EasyShare Z981 **Konica Minolta**  DiMAGE A1 DiMAGE A2 DiMAGE A200 DiMAGE 5 DiMAGE 7 DiMAGE 7i DiMAGE 7Hi Maxxum 7D / DYNAX 7D ALPHA SWEET DIGITAL (Japon) ALPHA -5 DIGITAL (Chine) MAXXUM 5D (Etats -Unis) DYNAX 5D (Europe) **Leaf**  AFi II 6

C -5060 Zoom C -7070 Wide Zoom C -8080 Wide Zoom SP -310 SP -320 SP -350 SP -500 UZ SP -510 UZ SP -550 UZ SP -560 UZ SP -565 UZ SP -570 UZ **Panasonic**  DMC -G1 DMC -G2 DMC -G10 DMC -GF1 DMC -GH1 DMC -FX150 DMC -FZ8 DMC -FZ18 DMC -FZ28 DMC -FZ30 DMC -FZ35 DMC -FZ38 DMC -FZ50 DMC -L1 DMC -L10 DMC -LC1 DMC -LX1 DMC -LX2 DMC -LX3 **Pentax**  \*ist D \*ist DL \*ist DL2 \*ist DS \*ist DS2 K10D K100D K100D Super K110D K20D K200D K2000 (K -m) K -7 K -x **Phase One**  H 20 H 25 P 20 P 20 + P 21 P 21 + P 25 P 25 + P 30 P 30 + P 45 P 45 + **Ricoh** GR Digital (DNG) GR Digital II (DNG) GR Digital III (DNG) GX100 (DNG) GX200 (DNG) GXR (DNG) **Samsung** Pro 815 (DNG) GX -1S GX -1L GX -10 (DNG) GX -20 (DNG)

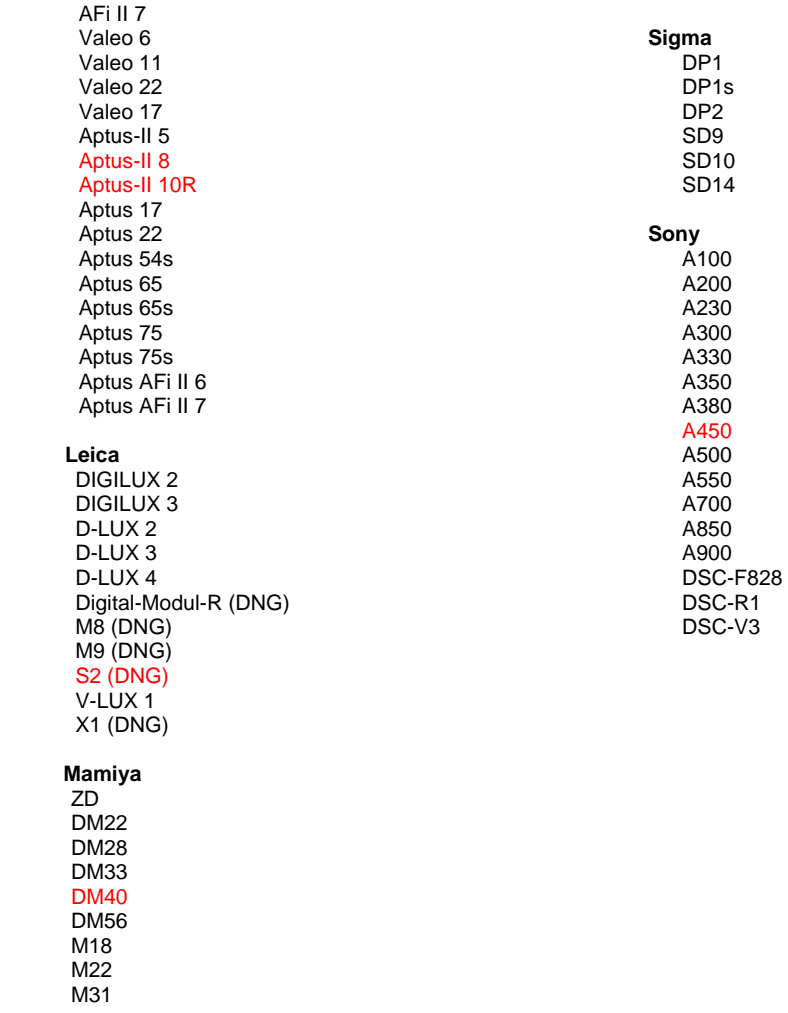

\*Adobe est souvent en mesure d'offrir une assistance préliminaire pour les fichiers bruts des nouveaux modèles d'appareils photo non répertoriés ci-dessus. Le module Camera Raw lit ces images mais la gestion des profils et des tests n'est pas complète. Si vous rencontrez des problèmes lors de cette mise à jour, consultez le support technique en ligne à l'adresse [http://www.adobe.com/fr/support/.](http://www.adobe.com/fr/support/)

Remarque : le support technique Hasselblad prend en charge le format de fichier 3FR uniquement. Le format de fichier FFF Hasselblad n'est pas pris en charge.

### **Utilisation de Lightroom 2 et d'Adobe Photoshop Camera Raw**

Lightroom et Photoshop Camera Raw partagent la même technologie de traitement d'image afin d'assurer des résultats cohérents et compatibles dans les applications qui prennent en charge le traitement des fichiers bruts. Ces applications incluent Photoshop CS4, Photoshop Elements 8.0 et Premiere Elements 8.0.

### **Partage des paramètres Lightroom avec Camera Raw 5.7**

Par défaut, les paramètres du module de développement Lightroom sont stockés dans la base de données Lightroom. Afin de garantir que les paramètres de développement Lightroom peuvent être affichés par Camera Raw 5, les paramètres doivent être écrits dans le bloc de métadonnées XMP de ce fichier. Ces métadonnées sont stockées dans un fichier annexe XMP (Imagename.xmp) dans le répertoire actuel d'image des fichiers bruts propriétaires ou sont stockés directement dans les fichiers DNG. Pour mettre à jour les images avec les derniers paramètres de développement, choisissez le module de bibliothèque et sélectionnez le groupe d'images cibles. Choisissez l'option « Enregistrer les métadonnées dans un fichier » dans le menu Fichier de métadonnées.

### **Affichage des paramètres Lightroom dans Camera Raw 5.7**

Avant d'utiliser conjointement Lightroom 2 et Camera Raw, définissez les préférences de Camera Raw sur : Enregistrer les paramètres de l'image dans : fichiers « .xmp » annexes.

### **Affichage des paramètres Camera Raw dans Lightroom**

Les fichiers bruts édités par des versions précédentes de Camera Raw conservent leur apparence précédente lorsqu'ils sont importés dans Lightroom. Remarque : ces fichiers doivent avoir été édités avec la préférence Enregistrer les paramètres de l'image dans : fichiers « .xmp » annexes pour que Lightroom respecte leur apparence précédente. Les fichiers édités dans Camera Raw après importation dans Lightroom peuvent être mis à jour dans Lightroom grâce à l'option « Lire les métadonnées à partir du fichier » dans le menu Fichier de métadonnées.

### **Notes de version**

- Camera Raw 5.7 inclut un algorithme de démosaïcation mis à jour, conçu pour être compatible avec les paramètres Lightroom 3 bêta 2.
- Par défaut, Camera Raw affiche les réglages d'image exactement tels qu'ils sont effectués dans le module de développement Lightroom 3 bêta 2. Cependant, à l'heure actuelle, Camera Raw 5.7 ne prend pas en charge les réglages des paramètres ou outils suivants :
	- o Vignette après recadrage Priorité des tons clairs et Priorité de la couleur
	- o Réduction avancée du bruit de la luminance et de la couleur
	- o Effets Grain
	- o Version de processus

## <span id="page-14-0"></span>**Deutsch**

## **Adobe® Photoshop® Camera Raw 5.7 – Bitte lesen**

### **Installation**

Diese neue Version des Camera Raw-Zusatzmoduls ersetzt das gleichnamige Original-Camera Raw-Zusatzmodul, das mit Photoshop CS4, Photoshop Elements 8.0 und Premiere Elements 8.0 installiert wurde.

### **Kompatibilität**

Das Camera Raw 5.7-Zusatzmodul ist nur mit Photoshop ab CS4 oder Photoshop Elements ab Version 8.0 (Windows) bzw. Version 8 (Mac) kompatibel.

- Die neueste Version des Camera Raw-Zusatzmoduls für Photoshop Elements 3.0-Kunden ist Camera Raw 3.6.
- Die neueste Version des Camera Raw-Zusatzmoduls für Photoshop Elements 4.0 (Windows) ist Camera Raw 3.7.
- Die neueste Version des Camera Raw-Zusatzmoduls für Photoshop Elements 5.0 (Windows) ist Camera Raw 4.5.
- Die neueste Version des Camera Raw-Zusatzmoduls für Photoshop Elements 6.0 (Windows und Mac) und Photoshop Elements 7.0 (Windows) ist Camera Raw 5.6.

### **Photoshop CS4 und Adobe Creative Suite 4:**

Automatische Installation auf Mac oder Windows<sup>®</sup>:

- 1. Wählen Sie im Menü "Hilfe" die Option "Neue Funktionen".
- 2. Folgen Sie den Anweisungen auf dem Bildschirm, um das neueste Camera Raw-Update herunterzuladen und zu installieren.

### Manuelle Installation auf Mac oder Windows<sup>®</sup>:

Wenn Sie das Installationsprogramm heruntergeladen haben (Windows: Camera\_Raw\_5\_7\_updater.zip oder Mac: Camera\_Raw\_5\_7\_updater.dmg), führen Sie folgende Schritte aus:

- 1. Beenden Sie Photoshop CS4 und Adobe Bridge.
- 2. Doppelklicken Sie auf die heruntergeladene Datei und folgen Sie den Anweisungen auf dem Bildschirm.
- 3. Starten Sie Photoshop CS4 oder Adobe Bridge.

Wenn Sie das Zusatzmodulpaket heruntergeladen haben (Windows: Camera\_Raw\_5\_7.zip oder Mac: Camera\_Raw\_5\_7.dmg), führen Sie folgende Schritte aus: Windows $^\circledR$ :

- 1. Beenden Sie Photoshop CS4 und Adobe Bridge.
- 2. Öffnen Sie die heruntergeladene Datei, doppelklicken Sie auf "CameraProfiles.exe" und folgen Sie den Anweisungen auf dem Bildschirm.
- 3. Doppelklicken Sie auf das Symbol für die lokale Festplatte (C:).
- 4. Navigieren Sie zu "Programme\Gemeinsame Dateien\Adobe\Plug-Ins\CS4\File Formats".
- 5. Verschieben Sie das in diesem Ordner vorhandene Zusatzmodul "Camera Raw.8bi" an einen anderen Speicherort (beispielsweise in einen neuen Ordner auf dem Desktop). Sie sollten diese Version für den Fall behalten, dass Sie den Vorgang rückgängig machen müssen.
- 6. Kopieren Sie das Camera Raw-Zusatzmodul "Camera Raw.8bi" von seinem derzeitigen Speicherplatz in den in Schritt 4 angegebenen Ordner.
- 7. Starten Sie Photoshop CS4 oder Adobe Bridge.

### Windows® Vista 64-Bit:

[HINWEIS: Bei dieser Vorgehensweise müssen zwei Versionen des Camera Raw-Zusatzmoduls installiert werden.]

- 1. Beenden Sie Photoshop CS4 und Adobe Bridge.
- 2. Öffnen Sie die heruntergeladene Datei, doppelklicken Sie auf "CameraProfiles.exe" und folgen Sie den Anweisungen auf dem Bildschirm.
- 3. Doppelklicken Sie auf das Symbol für die lokale Festplatte (C:).
- 4. Navigieren Sie zu "Programme (x86)\Gemeinsame Dateien\Adobe\Plug-Ins\CS4\File Formats".
- 5. Verschieben Sie das in diesem Ordner vorhandene Zusatzmodul "Camera Raw.8bi" an einen anderen Speicherort (beispielsweise in einen neuen Ordner auf dem Desktop). Sie sollten diese Version für den Fall behalten, dass Sie den Vorgang rückgängig machen müssen.
- 6. Kopieren Sie das Camera Raw-Zusatzmodul "Camera Raw.8bi" aus dem obersten Verzeichnis des heruntergeladenen Ordners in den in Schritt 4 angegebenen Ordner.
- 7. Navigieren Sie zu "Programme\Gemeinsame Dateien\Adobe\Plug-Ins\CS4\File Formats".
- 8. Verschieben Sie das in diesem Ordner vorhandene Zusatzmodul "Camera Raw.8bi" an einen anderen Speicherort (beispielsweise in einen neuen 64-Bit-Ordner auf dem Desktop). Sie sollten diese Version für den Fall behalten, dass Sie den Vorgang rückgängig machen müssen.
- 9. Kopieren Sie das Camera Raw-Zusatzmodul "Camera Raw.8bi" aus dem 64-Bit-Verzeichnis des heruntergeladenen Ordners in den in Schritt 7 angegebenen Ordner.
- 10. Starten Sie Photoshop CS4 oder Adobe Bridge.

### Mac:

- 1. Beenden Sie Photoshop CS4 und Adobe Bridge.
- 2. Öffnen Sie die heruntergeladene Datei, doppelklicken Sie auf "CameraProfiles.dmg", und folgen Sie den Anweisungen auf dem Bildschirm.
- 3. Öffnen Sie den Finder.
- 4. Wechseln Sie zum Stammordner der lokalen Festplatte (nicht zum Privat-Ordner des Benutzers).
- 5. Wechseln Sie zu Library/Application Support/Adobe/Plug-Ins/CS4/File Formats.
- 6. Verschieben Sie das in diesem Ordner vorhandene Zusatzmodul an einen anderen Speicherort (beispielsweise in einen neuen Ordner auf dem Desktop). Sie sollten diese Version für den Fall behalten, dass Sie den Vorgang rückgängig machen müssen.
- 7. Kopieren Sie das Camera Raw-Zusatzmodul "Camera Raw" von seinem derzeitigen Speicherplatz in den in Schritt 5 angegebenen Ordner.
- 8. Starten Sie Photoshop CS4 oder Adobe Bridge.

### **Photoshop Elements:**

### Windows® :

*HINWEIS: Befolgen Sie alle neuen Anweisungen, damit das Camera Raw-Zusatzmodul für Photoshop Elements ordnungsgemäß installiert wird.*

- 1. Beenden Sie Photoshop Elements.
- 2. Öffnen Sie die heruntergeladene Datei, doppelklicken Sie auf "CameraProfiles.exe" und folgen Sie den Anweisungen auf dem Bildschirm.
- 3. Doppelklicken Sie auf das Symbol für die lokale Festplatte (C:).
- 4. Navigieren Sie zu:
	- a. Programme\Gemeinsame Dateien\Adobe\Plug-ins\Elements 8\File Formats
- 5. Verschieben Sie das in diesem Ordner vorhandene Zusatzmodul "Camera Raw.8bi" an einen anderen Speicherort (beispielsweise in einen neuen Ordner auf dem Desktop). Sie sollten diese Version für den Fall behalten, dass Sie den Vorgang rückgängig machen müssen.
- 6. Kopieren Sie das Camera Raw-Zusatzmodul "Camera Raw.8bi" von seinem derzeitigen Speicherplatz in den in Schritt 4 angegebenen Ordner.
- 7. Starten Sie Photoshop Elements.

### Mac:

### Photoshop Elements:

*HINWEIS: Befolgen Sie alle neuen Anweisungen, damit das Camera Raw-Zusatzmodul für Photoshop Elements ordnungsgemäß installiert wird.*

- 1. Beenden Sie Photoshop Elements und Adobe Bridge.
- 2. Öffnen Sie die heruntergeladene Datei, doppelklicken Sie auf "CameraProfiles.dmg", und folgen Sie den Anweisungen auf dem Bildschirm.
- 3. Wechseln Sie zum Stammordner der lokalen Festplatte (nicht zum Privat-Ordner des Benutzers).
- 4. Navigieren Sie zu:
	- a. Photoshop Elements 8: Anwendungen/PSE8/Plug-Ins/File Formats
- 5. Verschieben Sie das in diesem Ordner vorhandene Zusatzmodul an einen anderen Speicherort (beispielsweise in einen neuen Ordner auf dem Desktop). Sie sollten diese Version für den Fall behalten, dass Sie den Vorgang rückgängig machen müssen.
- 6. Kopieren Sie das Camera Raw-Zusatzmodul "Camera Raw" von seinem derzeitigen Speicherplatz in den in Schritt 4 angegebenen Ordner.
- 7. Starten Sie Photoshop Elements oder Adobe Bridge.

### **Premiere Elements:**

Windows<sup>®</sup>:

*HINWEIS: Befolgen Sie alle neuen Anweisungen, damit das Camera Raw-Zusatzmodul für Photoshop Elements ordnungsgemäß installiert wird.*

- 1. Beenden Sie Premiere Elements.
- 2. Öffnen Sie die heruntergeladene Datei, doppelklicken Sie auf "CameraProfiles.exe" und folgen Sie den Anweisungen auf dem Bildschirm.
- 3. Doppelklicken Sie auf das Symbol für die lokale Festplatte (C:).
- 4. Navigieren Sie zu:
	- a. Premiere Elements 8.0: Programme\Gemeinsame Dateien\Adobe\Plugins\Elements 8\File Formats
- 5. Verschieben Sie das in diesem Ordner vorhandene Zusatzmodul "Camera Raw.8bi" an einen anderen Speicherort (beispielsweise in einen neuen Ordner auf dem Desktop). Sie sollten diese Version für den Fall behalten, dass Sie den Vorgang rückgängig machen müssen.
- 6. Kopieren Sie das Camera Raw-Zusatzmodul "Camera Raw.8bi" von seinem derzeitigen Speicherplatz in den in Schritt 4 angegebenen Ordner .
- 7. Starten Sie Premiere Elements.

### **Neue unterstützte Kameras**

In diesem Update wurde die Unterstützung für folgende Kameras hinzugefügt.

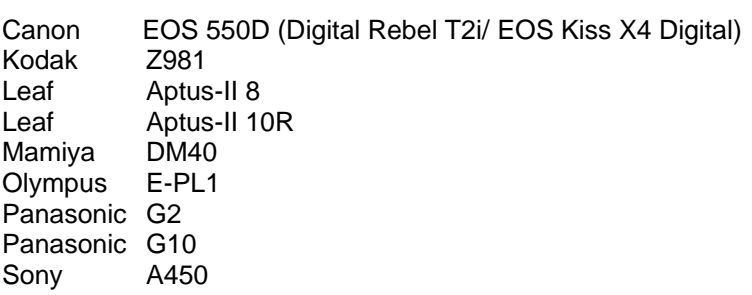

Die folgende Liste enthält alle Kameras und Raw-Datenformate, die von Camera Raw 5.7 unterstützt werden. Die neuen Kameras sind rot dargestellt.\*

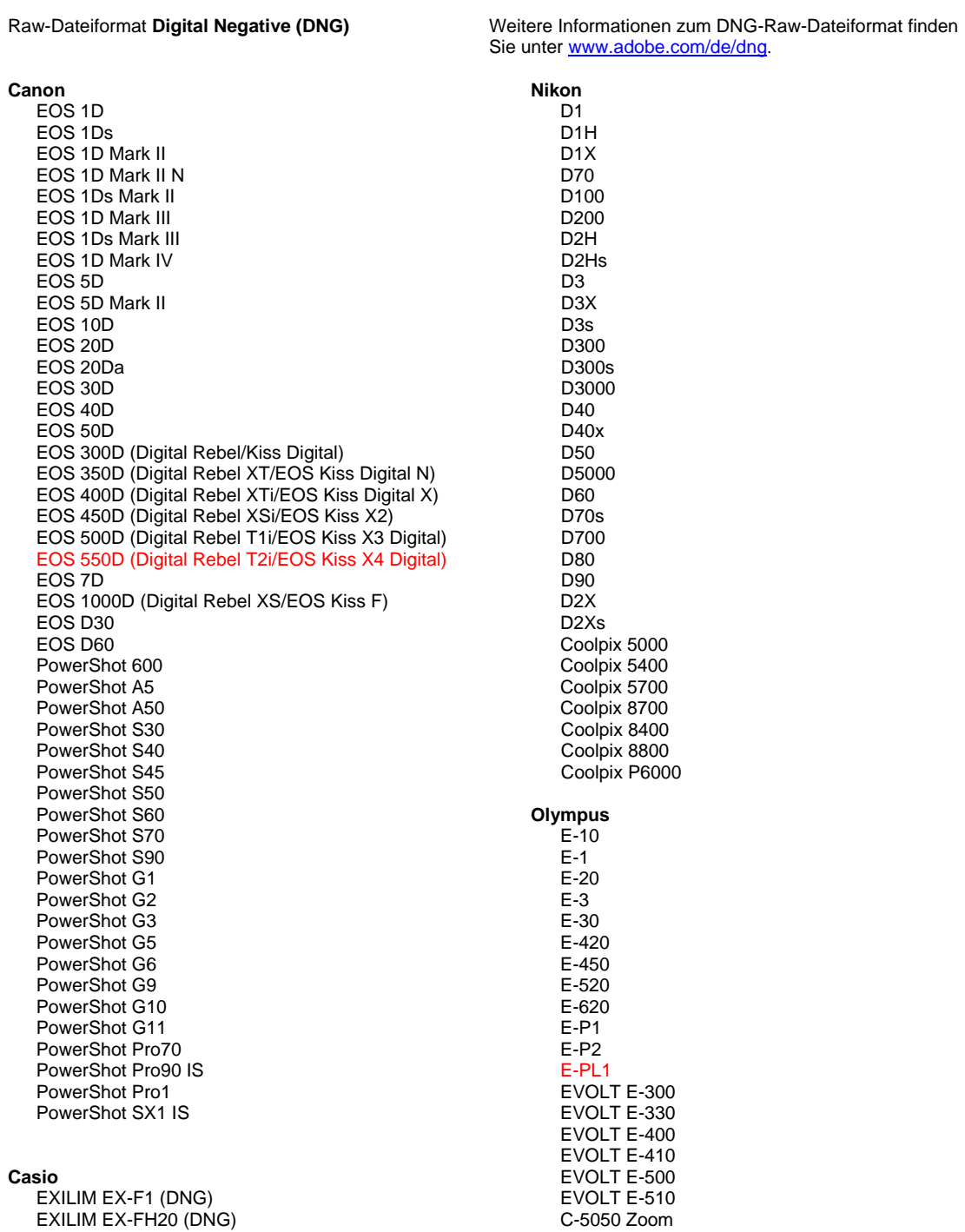

18

#### EXILIM EX -FH25 (DNG) EXILIM EX -FH100 (DNG)

#### **Contax**

N Digital

#### **Epson**

R-D1 R-D1s R-D1x

#### **Fujifilm**

FinePix E900 FinePix F700 FinePix IS -1 FinePix IS Pro FinePix S100FS FinePix S2 Pro FinePix S20 Pro FinePix S3 Pro FinePix S5 Pro FinePix S5000 Z FinePix S5200/5600 FinePix S6000fd/S6500fd FinePix S7000 Z FinePix S9000/9500 FinePix S9100/9600

### **Hasselblad (nur 3FR)**

H2D (DNG) CF - 22 CF -22MS CF -39 CF -39MS CFH -22 CFH -39 **CFV** 503CWD H2D -22 H2D -39 H3D -22 H3D -31 H3D -39 H3DII -22 H3DII -31 H3DII -39 H3DII -39MS

#### **Kodak**

H3DII -50

DCS Pro 14n DCS Pro 14nx DCS Pro SLR/n DCS720x DCS760 EasyShare P712 EasyShare P850 EasyShare P880 EasyShare Z1015 IS EasyShare Z980 EasyShare Z981

#### **Konica Minolta**

DiMAGE A1 DiMAGE A2 DiMAGE A200 DiMAGE 5 DiMAGE 7 DiMAGE 7i DiMAGE 7Hi Maxxum 7D / DYNAX 7D ALPHA SWEET DIGITAL (Japan) ALPHA -5 DIGITAL (China) MAXXUM 5D (USA) DYNAX 5D (Europa)

#### **Leaf**

AFi II 6

C -5060 Zoom C -7070 Wide Zoom C -8080 Wide Zoom SP -310 SP -320 SP -350 SP -500 UZ SP -510 UZ SP -550 UZ SP -560 UZ SP -565 UZ SP -570 UZ **Panasonic**  DMC -G1 DMC -G2 DMC -G10 DM C -GF1 DMC -GH1 DMC -FX150 DMC -FZ8 DMC -FZ18 DMC -FZ28 DMC -FZ30 DMC -FZ35 DMC -FZ38 DMC -FZ50 DMC -L1 DMC -L10 DMC -LC1 DMC -LX1 DMC -LX2 DMC -LX3 **Pentax**  \*ist D \*ist DL \*ist DL2 \*ist DS \*ist DS2 K10D K100D K100D Super K110D K20D K200 D K2000 (K -m) K -7 K -x **Phase One**  H 20 H 25 P 20 P 20 + P 21 P 21 + P 25 P 25 + P 30 P 30 + P 45 P 45 + **Ricoh** GR Digital (DNG) GR Digital II (DNG) GR Digital III (DNG) GX100 (DNG) GX200 (DNG) GXR (DNG) **Samsung** Pro 815 (DNG) GX -1S G X -1L

> GX -10 (DNG) GX -20 (DNG)

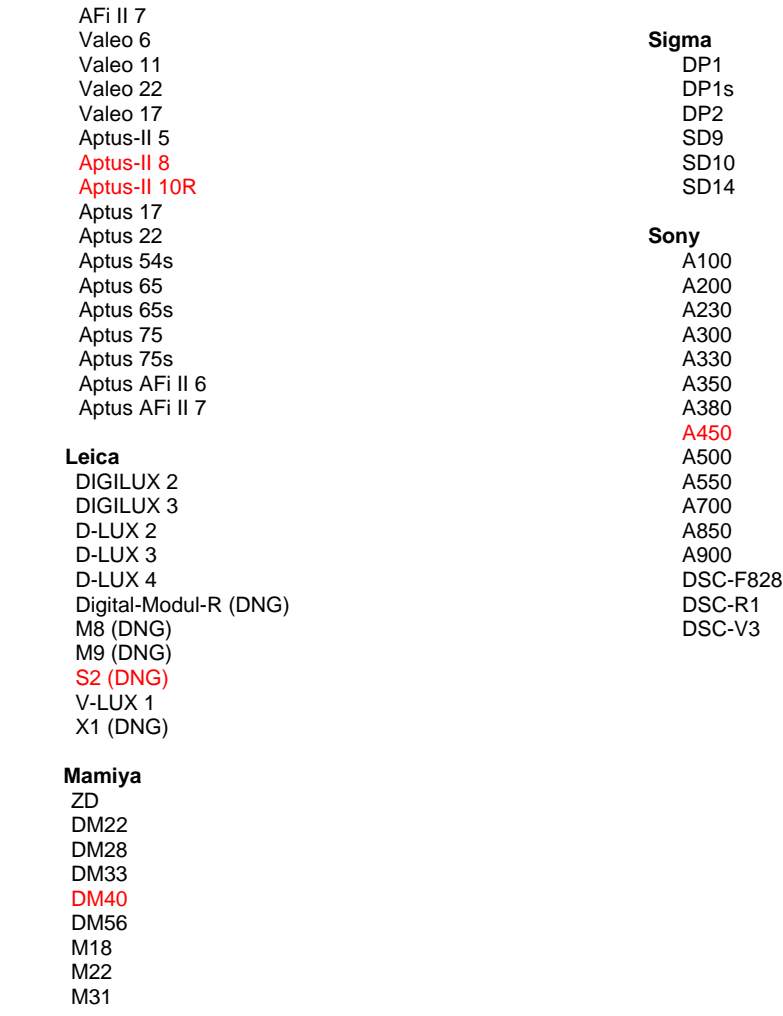

\*Adobe kann häufig vorläufige Unterstützung für Raw-Dateien aus neuen Kameramodellen bereitstellen, die oben nicht aufgeführt sind. Das Camera Raw-Zusatzmodul liest diese Bilder, die Profilerstellung und Testdurchführung ist jedoch nicht vollständig. Bei Problemen mit diesem Update besuchen Sie die Website des technischen Supports unter [http://www.adobe.com/de/support/.](http://www.adobe.com/support/)

Hinweis: Unterstützung für Hasselblad gilt nur für das 3FR-Dateiformat. Das Hasselblad FFF-Dateiformat wird derzeit nicht unterstützt.

### **Arbeiten mit Lightroom 2 und Adobe Photoshop Camera Raw**

Lightroom und Photoshop Camera Raw verwenden dieselbe Bildverarbeitungstechnologie, um einheitliche, kompatible Ergebnisse mit unterschiedlichen Anwendungen zu erzielen, die Raw-Formate verarbeiten. Dazu gehören Photoshop CS4, Photoshop Elements 8.0 und Premiere Elements 8.0.

### **Freigeben der Lightroom-Einstellungen für Camera Raw 5.7**

Standardmäßig werden die Einstellungen des Entwicklungsmoduls von Lightroom in der Lightroom-Datenbank gespeichert. Um sicherzustellen, dass die Entwicklungseinstellungen von Lightroom für Camera Raw 5 verfügbar sind, müssen sie in den XMP-Medatenblock für die jeweilige Datei geschrieben werden. Diese Metadaten werden in einer XMP-Filialdatei (Bildname.xmp) im aktuellen Bildverzeichnis mit den proprietären Raw-Dateien oder direkt in den DNG-Dateien abgelegt. Zum Aktualisieren der Bilder mit den aktuellen Entwicklungseinstellungen wählen Sie im Bibliothekmodul die gewünschte Bildergruppe aus. Wählen Sie im Dateimenü "Metadaten" die Option zur Speicherung der Metadaten in einer Datei.

### **Anzeigen von Lightroom-Einstellungen in Camera Raw 5.7**

Bevor Sie Lightroom 2 und Camera Raw zusammen verwenden, wählen Sie in den Camera Raw-Voreinstellungen die Option zum Speichern von Bildeinstellungen in XMP-Filialdateien aus.

### **Anzeigen von Camera Raw-Einstellungen in Lightroom**

Das Aussehen von Raw-Dateien, die mit früheren Versionen von Camera Raw bearbeitet wurden, verändert sich nach dem Import in Lightroom nicht. Hinweis: Bei der Bearbeitung dieser Dateien muss in den Voreinstellungen die Option zum Speichern von Bildeinstellungen in XMP-Filialdateien aktiviert gewesen sein, damit Lightroom die vorangegangene Bearbeitung übernimmt. Dateien, die nach dem Import in Lightroom in Camera Raw bearbeitet werden, können über die Option "Metadaten aus Datei lesen" im Dateimenü "Metadaten" in Lightroom aktualisiert werden.

### **Versionshinweise**

- Camera Raw 5.7 enthält einen aktualisierten Algorithmus für interpolierte Formate (ohne Mosaik), der erstellt wurde, um Kompatibilität mit den Einstellungen in Lightroom 3 Beta 2 zu gewährleisten.
- Standardmäßig werden die Bildanpassungen in Camera Raw genau so angezeigt, wie sie im Entwicklungsmodul von Lightroom 3 Beta 2 durchgeführt wurden. Derzeit werden jedoch in Camera Raw 5.7 weitere Anpassungen an den folgenden Einstellungen oder Werkzeugen nicht unterstützt:
	- o Hervorheben von Priorität und Farbpriorität bei Vignettierung nach Freistellen
	- o Verbesserte Luminanz und Rauschreduzierung
	- o Körnungseffekte
	- o Bearbeitungsversion

## <span id="page-21-0"></span>日本語

## Adobe**®** Photoshop**®** Camera Raw 5.7 お読みください

### インストール

この新しいバージョンの Camera Raw プラグインは、Photoshop CS4、Photoshop Elements 8 および Premiere Elements 8 でインストールされた Camera Raw プラグインを最新バージョンに置き換えます。

### 互換性

Camera Raw 5.7 プラグインは、Photoshop CS4 より前の Photoshop、または Photoshop Elements 8 for Windows および Photoshop Elements 8 for Macintosh より前の Photoshop Elements のバージョ ンとは互換性がありません。

- Photoshop Elements 3.0 で使用できる Camera Raw プラグインの最新バージョンは、Camera Raw 3.6 です。
- Photoshop Elements 4.0(Windows)で使用できる Camera Raw プラグインの最新バージョンは、 Camera Raw 3.7 です。
- Photoshop Elements 5.0(Windows)で使用できる Camera Raw プラグインの最新バージョンは、 Camera Raw 4.5 です。
- Photoshop Elements 6 (Windows、Mac OS) および Photoshop Elements 7 (Windows) で使用でき る Camera Raw プラグインの最新バージョンは、Camera Raw 4.5 です。

### Photoshop CS4 および Adobe Creative Suite 4:

Mac OS または Windows<sup>®</sup> での自動インストール:

- 1. ヘルプメニューの「アップデート」を選択します。
- 2. 表示されるダイアログに従って、Camera Raw の最新のアップデートをダウンロードし、インス トールします。

Mac OS または Windows<sup>®</sup> での手動インストール:

インストーラユーティリティ(Windows の場合、Camera\_Raw\_5\_7\_updater.zip、Mac OS の場合、

- Camera\_Raw\_5\_7\_updater.dmg)をダウンロードした場合:
	- 1. Photoshop CS4 および Adobe Bridge が起動している場合は終了します。
	- 2. ダウンロードしたイメージファイルをマウント(Mac OS)または展開(Windows)して、Setup をダブルクリックし、表示される指示に従って操作します。
	- 3. Photoshop CS4 または Adobe Bridge を起動します。

プラグインパッケージ (Windows の場合、Camera Raw 5 7.zip、Mac OS の場合、Camera Raw 5 7.dmg) をダウンロードした場合:

Windows®:

- 1. Photoshop CS4 および Adobe Bridge が起動している場合は終了します。
- 2. まず、カメラプロファイルをインストールします。ダウンロードしたファイルを展開して CameraProfiles.exe をダブルクリックし、表示される指示に従ってインストールします。
- 3. 次に、プラグインを置き換えます。Photoshop がインストールされているローカルディスク (例:C: など)をダブルクリックします。
- 4. Program Files\Common Files\Adobe\Plug-Ins\CS4\File Formats に移動します。
- 5. 既存の「Camera Raw.8bi」プラグインを他の場所(デスクトップに新しいフォルダを作成するな ど)に移動し、 以前の Camera Raw プラグインを再び使用する場合に備えて、ファイルをバッ クアップとして保存しておきます。
- 6. ダウンロードした Camera Raw プラグイン、「Camera Raw.8bi」を手順 4 のフォルダにコピー します。
- 7. Photoshop CS4 または Adobe Bridge を起動します。

Windows<sup>®</sup>Vista 64-bit の場合:

- [注意:この手順で 2 つのバージョンの Camera Raw プラグインをインストールする必要があります]
	- 1. Photoshop CS4 および Adobe Bridge が起動している場合は終了します。
	- 2. まず、カメラプロファイルをインストールします。ダウンロードしたファイルを展開して CameraProfiles.exe をダブルクリックし、表示される指示に従ってインストールします。
	- 3. 次に、プラグインを置き換えます。Photoshop がインストールされているローカルディスク (例:C: など)をダブルクリックします。
	- 4. Program Files(x86)\Common Files\Adobe\Plug-Ins\CS4\File Formats に移動します。
	- 5. 既存の「Camera Raw.8bi」プラグインを他の場所(デスクトップに新しいフォルダを作成するな ど)に移動し、 以前のバージョンの Camera Raw プラグインを再び使用する場合に備えて、フ ァイルをバックアップとして保存しておきます。
	- 6. ダウンロードフォルダの最上部の階層にある Camera Raw プラグイン、「Camera Raw.8bi」を手 順 4 のフォルダにコピーします。
	- 7. Program Files\Common Files\Adobe\Plug-Ins\CS4\File Formats に移動します。
	- 8. 既存の「Camera Raw.8bi」プラグインを他の場所(デスクトップに新しいフォルダを作成するな ど)に移動し、 以前のバージョンの Camera Raw プラグインを再び使用する場合に備えて、フ ァイルをバックアップとして保存しておきます。
	- 9. ダウンロードフォルダの 64-bit という名前のディレクトリにある Camera Raw プラグイン、 「Camera Raw.8bi」を手順 7 のフォルダにコピーします。
	- 10. Photoshop CS4 または Adobe Bridge を起動します。

Mac OS:

- 1. Photoshop CS4 および Adobe Bridge が起動している場合は終了します。
- 2. まず、カメラプロファイルをインストールします。ダウンロードしたファイルから CameraProfiles.dmg を開いて「CameraProfiles」ファイルをダブルクリックし、表示される指 示に従ってインストールします。
- 3. Finder を開きます。
- 4. 次に、プラグインを置き換えます。ローカルディスクのルートフォルダ(ユーザのホームフォル ダではない)を開きます。
- 5. ライブラリ/Application Support/Adobe/Plug-Ins/CS4/File Formats に移動します。
- 6. 既存の「Camera Raw.plugin」プラグインを他の場所(デスクトップに新しいフォルダを作成す るなど)に移動します。以前のバージョンの Camera Raw プラグインを再び使用する場合に備え て、ファイルをバックアップとして保存しておきます。
- 7. ダウンロードした Camera Raw プラグイン、「Camera Raw.plugin」を手順 5 のフォルダにコピ ーします。
- 8. Photoshop CS4 または Adobe Bridge を起動します。

### Photoshop Elements:

Windows®:

注意:Photoshop Elements 用に新しい Camera Raw プラグインをインストールするには、以下の手順を 正しく実行する必要があります。

- 1. Photoshop Elements が起動している場合は終了します。
- 2. まず、カメラプロファイルをインストールします。ダウンロードしたファイルを展開して CameraProfiles.exe をダブルクリックし、表示される指示に従ってインストールします。
- 3. 次に、プラグインを置き換えます。Photoshop Elements がインストールされているローカルデ ィスク(例:C: など)をダブルクリックします。
- 4. 次の場所に移動します。

Program Files\Common Files\Adobe\Plug-ins\Elements 8\File Formats

注意:64 bit OS をお使いの場合は、それぞれ以下の場所になります。

Program Files (x86)\Common Files\Adobe\Plug-ins\Elements 8\File Formats

5. 既存の「Camera Raw.8bi」プラグインを他の場所(デスクトップに新しいフォルダを作成するな ど)に移動し、 以前のバージョンの Camera Raw プラグインを再び使用する場合に備えて、フ ァイルをバックアップとして保存しておきます。

- 6. ダウンロードした Camera Raw プラグイン、「Camera Raw.8bi」を手順 4 のフォルダにコピー します。 注意:64 bit OS をお使いの場合も、32 bit 版の Camera Raw プラグインをお使いください。 64 bit 版 Camera Raw プラグインは、64 bit 版 Photoshop 専用です。
- 7. Photoshop Elements を起動します。

Mac OS:

Photoshop Elements

注意:Photoshop Elements 用に新しい Camera Raw プラグインをインストールするには、以下の手順を 正しく実行する必要があります。

- 1. Photoshop Elements および Adobe Bridge が起動している場合は終了します。
- 2. まず、カメラプロファイルをインストールします。ダウンロードしたファイルから CameraProfiles.dmg を開いて、「CameraProfiles」ファイルをダブルクリックし、表示される 指示に従ってインストールします。
- 3. 次に、プラグインを置き換えます。ローカルディスクのルートフォルダ(ユーザのホームフォル ダではない)を開きます。
- 4. 次の場所に移動します。 Photoshop Elements 8:Applications/PSE8/Plug-Ins/File Formats および、ライブラリ/ Application Support/Adobe/Plug-Ins/CS4/File Formats
- 5. 既存の「Camera Raw.plugin」プラグインを他の場所(デスクトップに新しいフォルダを作成す るなど)に移動します。以前のバージョンの Camera Raw プラグインを再び使用する場合に備え て、ファイルをバックアップとして保存しておきます。
- 6. ダウンロードした Camera Raw プラグイン、「Camera Raw.plugin」を手順 4 のフォルダにコピ ーします。
- 7. Photoshop Elements または Adobe Bridge を起動します。

### Premiere Elements:

Windows®:

注意:Premiere Elements 用に新しい Camera Raw プラグインをインストールするには、以下の手順を 正しく実行する必要があります。

- 1. Premiere Elements が起動している場合は終了します。
- 2. まず、カメラプロファイルをインストールします。ダウンロードしたファイルを展開して CameraProfiles.exe をダブルクリックし、表示される指示に従ってインストールします。
- 3. 次に、プラグインを置き換えます。Premiere Elements がインストールされているローカルディ スク (例:C: など) をダブルクリックします。
- 4. 次の場所に移動します。 Premiere Elements 8: Program Files\Common Files\Adobe\Plug-ins\Elements 8\File Formats

注意:64 bit OS をお使いの場合は、それぞれ以下の場所になります。

Program Files (x86)\Common Files\Adobe\Plug-ins\Elements 8\File Formats

- 5. 既存の「Camera Raw.8bi」プラグインを他の場所(デスクトップに新しいフォルダを作成するな ど)に移動し、 以前のバージョンの Camera Raw プラグインを再び使用する場合に備えて、フ ァイルをバックアップとして保存しておきます。
- 6. ダウンロードした Camera Raw プラグイン、「Camera Raw.8bi」を手順 4 のフォルダにコピー します。 注意:64 bit OS をお使いの場合も、32 bit 版の Camera Raw プラグインをお使いください。 64 bit 版 Camera Raw プラグインは、64 bit 版 Photoshop 専用です。
- 7. Premiere Elements を起動します。

### 新たに追加されたサポート対象カメラ

このアップデートによって、次のカメラがサポート対象に加わります。

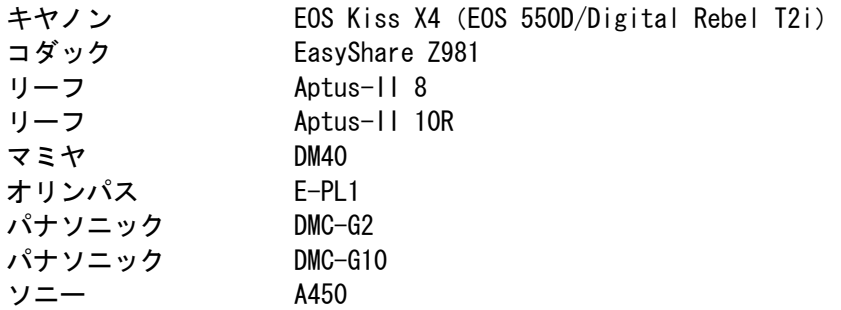

Camera Raw 5.7 のサポート対象カメラ全機種と Camera Raw 形式は以下のとおりです。新しいカメラは 赤でハイライトされています。\*

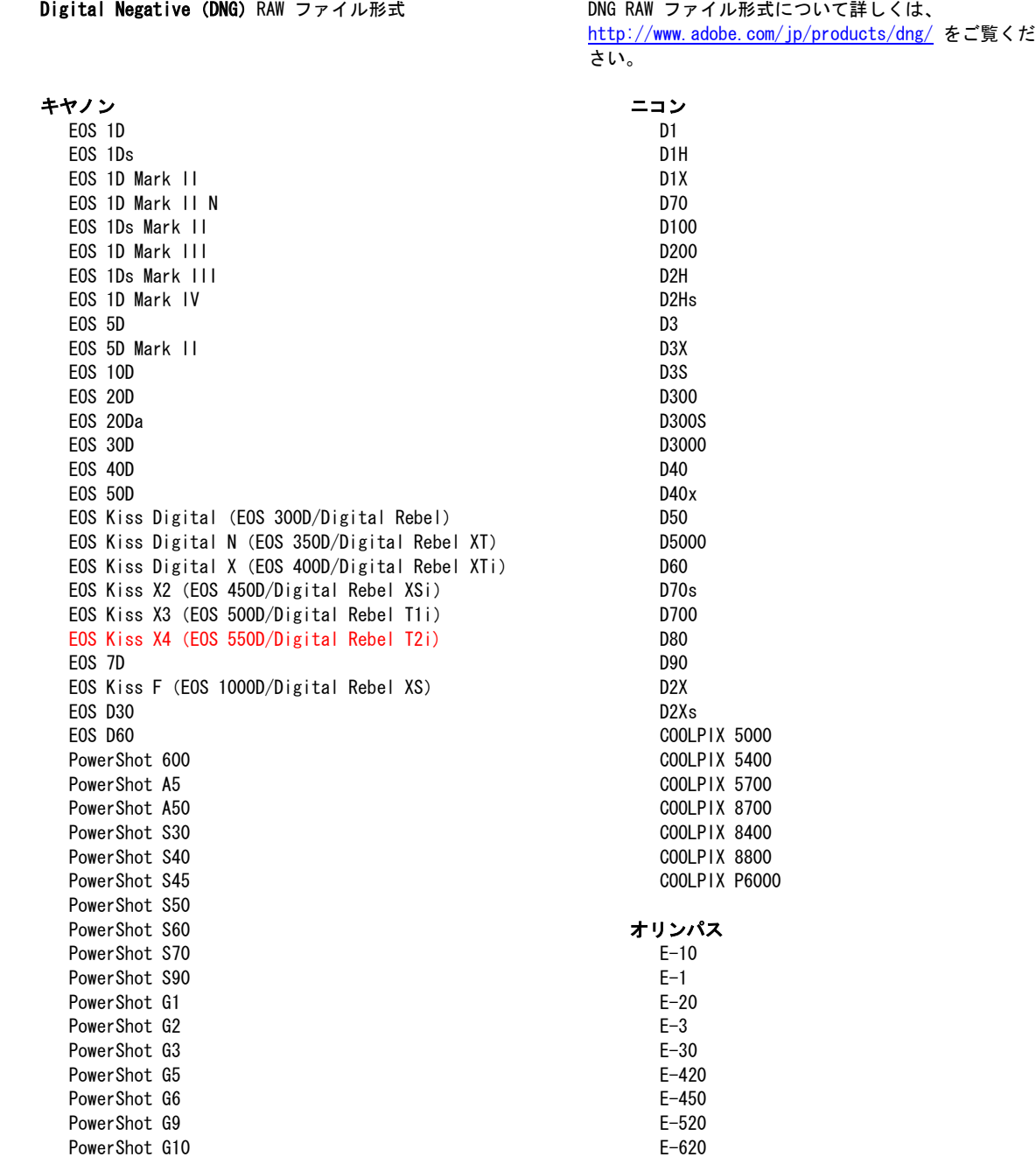

PowerShot G11 PowerShot Pro70 PowerShot Pro90 IS PowerShot Pro1 PowerShot SX1 IS

### カシオ

EXILIM EX -F1 (DNG ) EXILIM EX -FH20 (DNG ) EXILIM EX -FH25 (DNG ) EXILIM EX -FH100 (DNG )

### コンタックス

N DIGITAL

## エプソン<br>R-D1

R-D1s

# R-D1x<br>**富士フイルム**

FinePix E900 FinePix F700 FinePix IS -1 FinePix IS Pro FinePix S100FS FinePix S2 Pro FinePix S20 Pro FinePix S3 Pro FinePix S5 Pro FinePix S5000 FinePix S5200/5600 FinePix S6000fd/S6500fd FinePix S7000 FinePix S9000/9500 FinePix S9100/9600

### ハッセルブラッド(3FR のみ)

H2D (DNG ) CF -22 CF -22MS CF -39 CF -39MS CFH -22 CFH -39 CFV 503CWD H2D -22 H2D -39 H3D -22 H3D -31 H3D -39 H3DII -22 H3DII -31 H3DII -39 H3DII -39MS H3DII -50

#### コダック

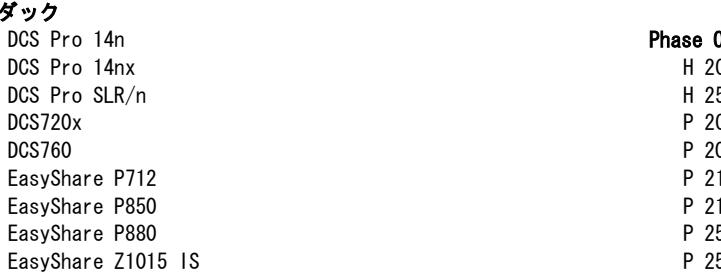

E -P1 E -P2 E -PL1 EVOLT E -300 EVOLT E -330 EVOLT E-400 EVOLT E -410 EVOLT E -500 EVOLT E -510 C -5050 Zoom C -5060 Zoom C -7070 Wide Zoom C -8080 Wide Zoom SP -310 SP -320 SP -350 SP -500 UZ SP -510 UZ SP -550 UZ SP -560 UZ SP -565 UZ SP -570 UZ パナソニック DMC -G1 DMC -G2 DMC -G10 DMC -GF1 DMC -GH1 DMC -FX150 DMC -FZ8 DMC -FZ18 DMC -FZ28 DMC -FZ30 DMC -FZ35 DMC -FZ38 DMC -FZ50 DMC -L1 DMC -L10 DMC -LC1 DMC -LX1 DMC -LX2 DMC -LX3 ペンタックス \*ist D \*ist DL \*ist DL2 \*ist DS \*ist DS2 K10D K100D K100D Super K110D K20D K200D K-m(K2000 ) K -7 K -x )ne H 20

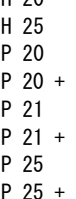

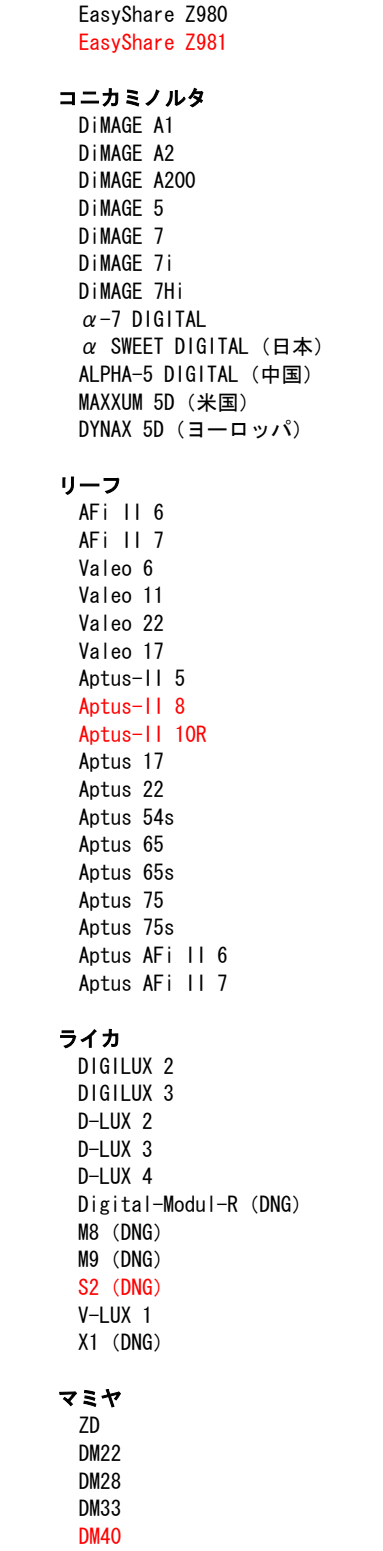

DM56 M18 M22 M31

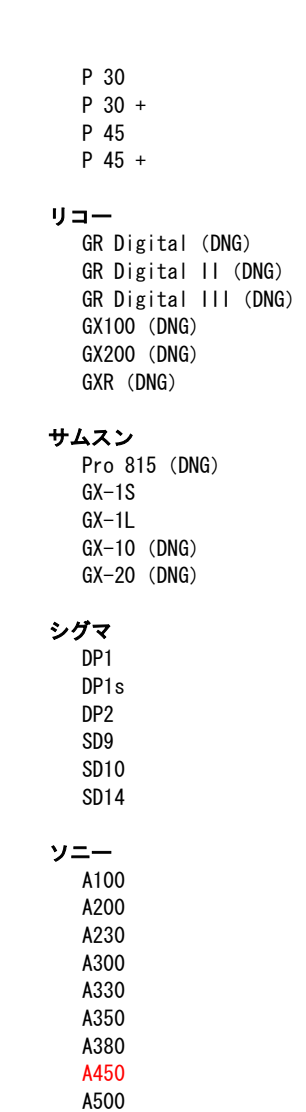

A550 A700 A850 A900 DSC -F828 DSC -R1 DSC -V3

(DNG )

\* 上に記載していない新しいカメラモデルからの RAW ファイルについても、予備サポートを提 供できる場合が数多くあります。Camera Raw プラグインはこれらの画像を読み込みますが、こ れらの画像のプロファイリングとテストは完了していません。このアップデートについてご不明 な点などがございましたら、Web サイト <http://www.adobe.com/jp/support/> をご覧ください。

注意:ハッセルブラッドのサポートは、3FR ファイル形式のみです。ハッセルブラッド FFF フ ァイル形式は現在サポートしていません。マミヤ DM40 のファイルは Elements Organizer 8 と は互換性がありません

### Photoshop Lightroom 2 と Adobe Photoshop Camera Raw の使用

Photoshop Lightroom と Photoshop Camera Raw は、Raw ファイルの現像処理をサポートするアプリケ ーションの間で、一貫した互換性のある結果が得られるように、同じ画像処理テクノロジを共有してい ます。Photoshop CS4、Photoshop Elements 8、Premiere Elements 8 でも同様です。

### Photoshop Lightroom 設定を Camera Raw 5.7 と共有

初期設定では、Photoshop Lightroom の現像モジュール設定は Photoshop Lightroom のデータベースに 格納されています。Photoshop Lightroom の現像設定を Camera Raw 5.5 でも表示させるには、そのフ ァイルの現像設定が XMP メタデータに書き込まれている必要があります。このメタデータは、RAW ファ イル画像の現在のディレクトリ内の XMP サイドカーファイル(RAW ファイルと同じ名前で、.xmp 拡張 子をつけたファイル)に保存されるか、DNG ファイル内に直接保存されます。最新の現像設定で画像を 更新するには、ライブラリモジュールを選択し、対象の画像を選択します。メニューから、メタデータ /メタデータをファイルに保存を選択します。

### Camera Raw 5.7 での Photoshop Lightroom 設定の表示

Photoshop Lightroom 2 と Camera Raw を同時に使用するときには、事前に Camera Raw の環境設定で 画像設定の保存先をサイドカー ".xmp" ファイルに設定します。

### Photoshop Lightroom での Camera Raw 設定の表示

Camera Raw の以前のバージョンで編集された RAW ファイルは、Photoshop Lightroom に読み込むと Camera Raw による編集が認識されその通りに表示されます。注意:それらのファイルを編集するときに は、Camera Raw 環境設定で画像設定の保存先をサイドカー ".xmp" ファイルに設定し、Photoshop Lightroom で以前の編集内容が認識されるようにする必要があります。Photoshop Lightroom への読み 込みを実行した後に Camera Raw でそのファイルを編集した場合は、Photoshop Lightroom のメタデー タメニューから、「メタデータをファイルに保存」を選択することで、読み込み内容を最新の情報に更 新できます。

### リリースノート

- Camera Raw 5.7 には、Photoshop Lightroom 3 ベータ 2 で適用された設定との互換性を確保す るために、最新版のデモザイクアルゴリズムが含まれています。
- 初期設定では、Camera Raw が表示する画像調整は、Photoshop Lightroom 3 ベータ 2 の現像モ ジュールで実行されるものと同じです。ただし、現時点では Camera Raw 5.7 は次の設定やツー ル用の調整をサポートしていません。
	- o 切り抜き後の周辺光量補正の「ハイライト優先」および「カラー優先」
	- 拡張された輝度およびカラーノイズの軽減機能
	- o 粒子効果
	- o 処理バージョン

## <span id="page-29-0"></span>**Italiano**

## **Adobe® Photoshop® Camera Raw 5.7 - Leggimi**

### **Installazione**

Questa nuova versione del plug-in Camera Raw sostituisce il plug-in originale Camera Raw installato con Photoshop CS4, Photoshop Elements 8.0 e Premiere Elements 8.0.

### **Compatibilità**

Il plug-in Camera Raw 5.7 non è compatibile con le versioni di Photoshop anteriori a Photoshop CS4 né con le versioni di Photoshop Elements anteriori a Photoshop Elements 8.0 per Windows e Photoshop Elements 8 per Mac.

- La versione più recente del plug-in Camera Raw disponibile per i clienti di Photoshop Elements 3.0 è Camera Raw 3.6.
- La versione più recente del plug-in Camera Raw disponibile per Photoshop Elements 4.0 (Windows) è Camera Raw 3.7.
- La versione più recente del plug-in Camera Raw disponibile per Photoshop Elements 5.0 (Windows) è Camera Raw 4.5.
- La versione più recente del plug-in Camera Raw disponibile per Photoshop Elements 6.0 (Windows, Mac) e Photoshop Elements 7.0 (Windows) è Camera Raw 5.6.

### **Photoshop CS4 e Adobe Creative Suite 4:**

Installazione automatica su Mac o Windows<sup>®</sup>:

- 1. Selezionate Aggiornamenti dal menu Aiuto.
- 2. Per scaricare e installare l'aggiornamento più recente disponibile per Camera Raw, seguite le istruzioni visualizzate nelle finestre di dialogo.

### Installazione manuale su Mac o Windows<sup>®</sup>:

Se avete scaricato l'utilità di installazione (per Windows: Camera Raw 5 7 updater.zip; per Mac: Camera\_Raw\_5\_7\_updater.dmg)

- 1. Uscite da Photoshop CS4 e Adobe Bridge.
- 2. Fate doppio clic sul file di download e seguite le istruzioni visualizzate sullo schermo.
- 3. Avviate Photoshop CS4 o Adobe Bridge.

Se avete scaricato il pacchetto del plug-in (per Windows: Camera\_Raw\_5\_7.zip; per Mac: Camera\_Raw\_5\_7.dmg)

.<br>Windows<sup>®</sup>:

- 1. Uscite da Photoshop CS4 e Adobe Bridge.
- 2. Aprite il file di download, fate doppio clic su CameraProfiles.exe e seguite le istruzioni riportate sullo schermo.
- 3. Fate doppio clic su Disco locale (C:).
- 4. Passate a Programmi\File comuni\Adobe\Plug-Ins\CS4\File Formats.
- 5. Spostate il plug-in Camera Raw.8bi esistente in una posizione diversa, ad esempio una nuova cartella sul desktop. Assicuratevi di conservare questa versione in modo da poterla eventualmente ripristinare.
- 6. Copiate il plug-in Camera Raw (Camera Raw.8bi) dalla cartella in cui l'avete scaricato alla cartella di cui al punto 4.
- 7. Avviate Photoshop CS4 o Adobe Bridge.

### Windows® Vista a 64 bit:

NOTA: in questa procedura è necessario installare due versioni del plug-in di Camera Raw.

- 1. Uscite da Photoshop CS4 e Adobe Bridge.
- 2. Aprite il file di download, fate doppio clic su CameraProfiles.exe e seguite le istruzioni riportate sullo schermo.
- 3. Fate doppio clic su Disco locale (C:).
- 4. Passate a Programmi(x86)\Common Files\Adobe\Plug-Ins\CS4\File Formats.
- 5. Spostate il plug-in Camera Raw.8bi esistente in una posizione diversa, ad esempio una nuova cartella sul desktop. Assicuratevi di conservare questa versione in modo da poterla eventualmente ripristinare.
- 6. Copiate il plug-in Camera Raw (Camera Raw.8bi) dalla directory principale della cartella in cui l'avete scaricato alla cartella di cui al punto 4.
- 7. Passate a Programmi\Common Files\Adobe\Plug-Ins\CS4\File Formats.
- 8. Spostate il plug-in Camera Raw.8bi esistente in una posizione diversa, ad esempio una nuova cartella sul desktop in cui sia specificato 64 bit. Assicuratevi di conservare questa versione in modo da poterla eventualmente ripristinare.
- 9. Copiate il plug-in Camera Raw (Camera Raw.8bi) dalla directory in cui è specificato 64 bit in cui l'avete scaricato alla cartella di cui al punto 7.
- 10. Avviate Photoshop CS4 o Adobe Bridge.

Mac:

- 1. Uscite da Photoshop CS4 e Adobe Bridge.
- 2. Aprite il file di download, fate doppio clic su CameraProfiles.dmg e seguite le istruzioni riportate sullo schermo.
- 3. Aprite il Finder.
- 4. Passate alla cartella principale del disco locale (non la cartella principale dell'utente).
- 5. Passate a Libreria/Supporto applicazioni/Adobe/Plug-Ins/CS4/File Formats.
- 6. Spostate il plug-in esistente in una posizione diversa, ad esempio una nuova cartella sul desktop. Assicuratevi di conservare questa versione in modo da poterla eventualmente ripristinare.
- 7. Copiate il plug-in Camera Raw dalla cartella in cui l'avete scaricato alla cartella di cui al punto 5.
- 8. Avviate Photoshop CS4 o Adobe Bridge.

### **Photoshop Elements:**

Windows<sup>®</sup>:

*NOTA: per la corretta installazione del plug-in Camera Raw per Photoshop Elements è necessario attenersi a tutte le nuove istruzioni.*

- 1. Uscite da Photoshop Elements.
- 2. Aprite il file di download, fate doppio clic su CameraProfiles.exe e seguite le istruzioni riportate sullo schermo.
- 3. Fate doppio clic su Disco locale (C:).
- 4. Passate al seguente percorso:
	- a. Programmi\File comuni\Adobe\Plug-ins\Elements 8\File Formats
- 5. Spostate il plug-in Camera Raw.8bi esistente in una posizione diversa, ad esempio una nuova cartella sul desktop. Assicuratevi di conservare questa versione in modo da poterla eventualmente ripristinare.
- 6. Copiate il plug-in Camera Raw (Camera Raw.8bi) dalla cartella in cui l'avete scaricato alla cartella di cui al punto 4.
- 7. Avviate Photoshop Elements.

Mac:

Photoshop Elements:

*NOTA: per la corretta installazione del plug-in Camera Raw per Photoshop Elements è necessario attenersi a tutte le nuove istruzioni.*

- 1. Uscite da Photoshop Elements e da Adobe Bridge.
- 2. Aprite il file di download, fate doppio clic su CameraProfiles.dmg e seguite le istruzioni riportate sullo schermo.
- 3. Passate alla cartella principale del disco locale (non la cartella principale dell'utente).
- 4. Passate al seguente percorso:
	- a. Photoshop Elements 8: Applicazioni/PSE8/Plug-Ins/File Formats
- 5. Spostate il plug-in esistente in una posizione diversa, ad esempio una nuova cartella sul desktop. Assicuratevi di conservare questa versione in modo da poterla eventualmente ripristinare.
- 6. Copiate il plug-in Camera Raw dalla cartella in cui l'avete scaricato alla cartella di cui al punto 4.
- 7. Avviate Photoshop Elements o Adobe Bridge.

### **Premiere Elements:**

Windows<sup>®</sup>:

*NOTA: per la corretta installazione del plug-in Camera Raw per Photoshop Elements è necessario attenersi a tutte le nuove istruzioni.*

- 1. Uscite da Premiere Elements.
- 2. Aprite il file di download, fate doppio clic su CameraProfiles.exe e seguite le istruzioni riportate sullo schermo.
- 3. Fate doppio clic su Disco locale (C:).
- 4. Passate al seguente percorso:
	- a. Premiere Elements 8.0: Programmi\File comuni\Adobe\Plug-ins\Elements 8\File Formats
- 5. Spostate il plug-in Camera Raw.8bi esistente in una posizione diversa, ad esempio una nuova cartella sul desktop. Assicuratevi di conservare questa versione in modo da poterla eventualmente ripristinare.
- 6. Copiate il plug-in Camera Raw (Camera Raw.8bi) dalla cartella in cui l'avete scaricato alla cartella di cui al punto 4.
- 7. Avviate Premiere Elements.

### **Nuove fotocamere supportate**

In questo aggiornamento è stato aggiunto il supporto per le fotocamere riportate di seguito.

Canon EOS 550D (Digital Rebel T2i/ EOS Kiss X4 Digital) Kodak Z981<br>Leaf Aptus Leaf Aptus-II 8<br>Leaf Aptus-II 10 Aptus-II 10R<br>DM40 Mamiya Olympus E-PL1 Panasonic G2 Panasonic G10<br>Sony A450 Sony

Elenco completo delle fotocamere e dei formati raw supportati dal presente plug-in Camera Raw 5.7. Le nuove fotocamere sono indicate in rosso.\*

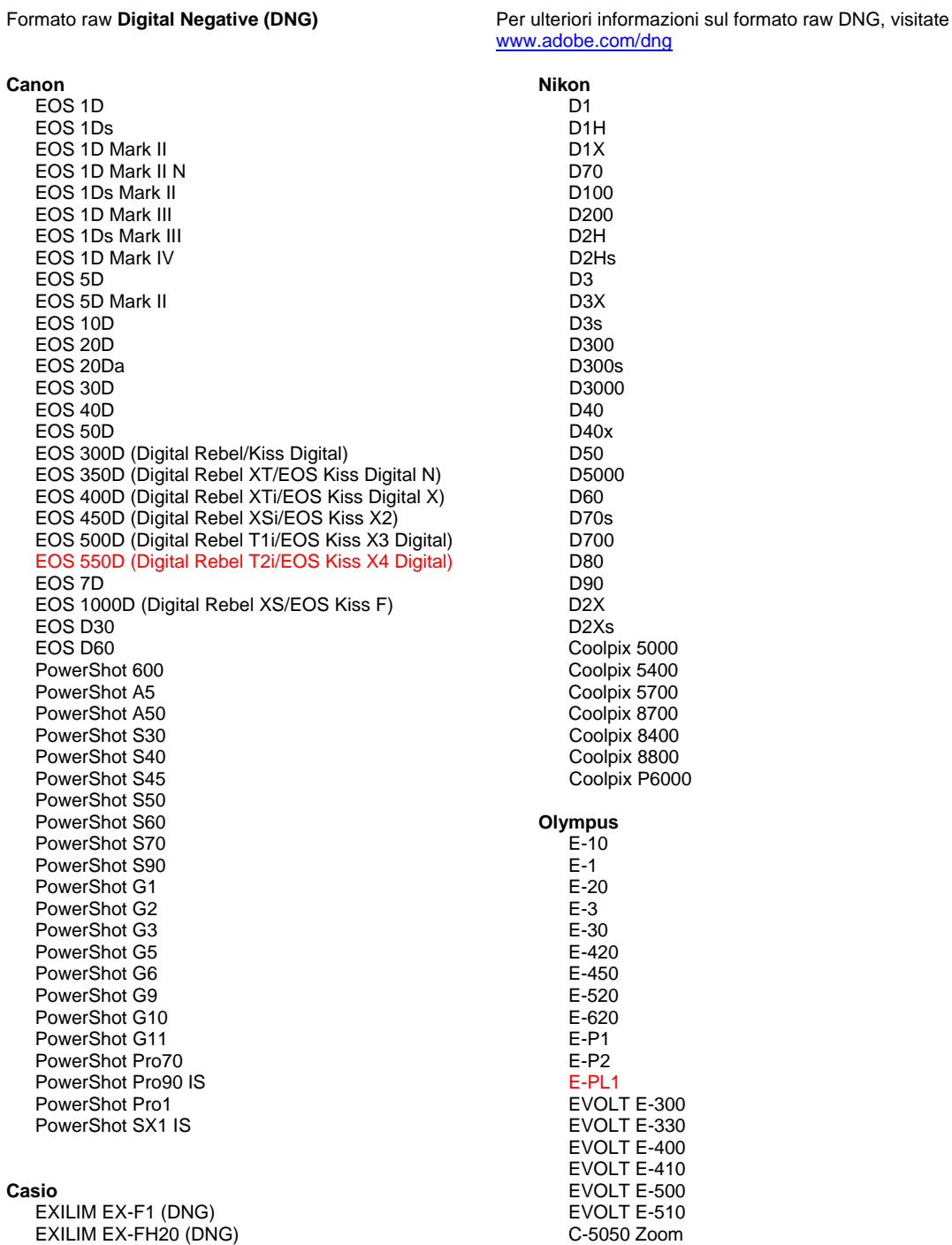

#### EXILIM EX -FH25 (DNG) EXILIM EX -FH100 (DNG)

### **Contax**

N Digital

#### **Epson**

R-D1 R-D1s R-D1x

#### **Fujifilm**

FinePix E900 FinePix F700 FinePix IS -1 FinePix IS Pro FinePix S100FS FinePix S2 Pro FinePix S20 Pro FinePix S3 Pro FinePix S5 Pro FinePix S5000 Z FinePix S5200/5600 FinePix S6000fd/S6500fd FinePix S7000 Z FinePix S9000/9500 FinePix S9100/960 0

### **Hasselblad (solo 3FR)**

H2D (DNG) CF -22 CF -22MS CF -39 CF -39MS CFH -22 CFH -39 **CFV** 503CWD H2D -22 H2D -39 H3D -22 H3D -31 H3D -39 H3DII -22 H3DII -31 H3DII -39 H3DII -39MS

#### **Kodak**

H3DII -50

DCS Pro 14n DCS Pro 14nx DCS Pro SLR/n DCS720x DCS760 EasyShare P712 EasyShare P850 EasyShare P880 EasyShare Z1015 IS EasyShare Z980 EasyShare Z981

#### **Konica Minolta**

DiMAGE A1 DiMAGE A2 DiMAGE A200 DiMAGE 5 DiMAGE 7 DiMAGE 7i DiMAGE 7Hi Maxxum 7D / DYNAX 7D ALPHA SWEET DIGITAL (Japan) ALPHA -5 DIGITAL (China) MAXXUM 5D (USA) DYNAX 5D (Europe)

#### **Leaf**

AFi II 6

C -5060 Zoom C -7070 Wide Zoom C -8080 Wide Zoom SP -310 SP -320 SP -350 SP -500 UZ SP -510 UZ SP -550 UZ SP -560 UZ SP -565 UZ SP -570 UZ **Panasonic**  DMC -G1 DMC -G2 DMC -G10 DMC -GF1 DMC -GH1 DMC -FX150 DMC -FZ8 DMC -FZ18 DMC -FZ28 DMC -FZ30 DMC -FZ35 DMC -FZ38 DMC -FZ50 DMC -L1 DMC -L10 DMC -LC1 DMC -LX1 DMC -LX2 DMC -LX3 **Pentax**  \*ist D \*ist DL \*ist DL2 \*ist DS \*ist DS2 K10D K100D K100D Super K110D K20D K200D K2000 (K -m) K -7 K -x **Phase One**  H 20 H 25 P 20 P 20 + P 21 P 21 + P 25 P 25 + P 30 P 30 + P 45 P 45 + **Ricoh** GR Digital (DNG) GR Digital II (DNG) GR Digital III (DNG) GX100 (DNG) GX200 (DNG) GXR (DNG) **Samsung** Pro 815 (DNG) GX -1S GX -1L GX -10 (DNG) GX -20 (DNG)

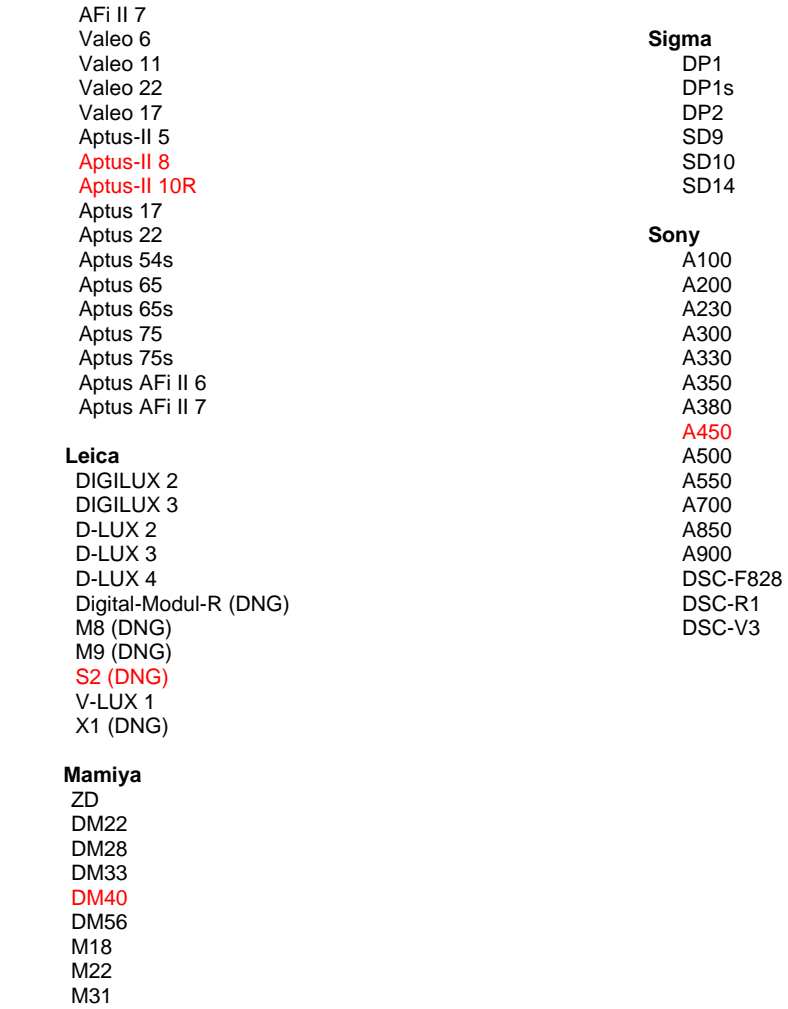

\*Adobe è solitamente in grado di offrire supporto preliminare anche per i file raw generati da nuovi modelli di fotocamere, non inclusi in questo elenco. Sebbene il plug-in Camera Raw possa leggere tali immagini, la creazione di un profilo specifico e il relativo testing non sono ancora finalizzati. Nell'eventualità di problemi riscontrati con questo aggiornamento, consultate il sito Web dedicato al supporto tecnico all'indirizzo [http://www.adobe.com/it/support/.](http://www.adobe.com/it/support/)

Nota: i prodotti Hasselblad sono supportati esclusivamente per il formato file 3FR. Il formato file Hasselblad FFF non è attualmente supportato.

### **Utilizzo di Lightroom 2 e Adobe Photoshop Camera Raw**

Lightroom e Photoshop Camera Raw condividono la stessa tecnologia di elaborazione dell'immagine per assicurare concordanza e compatibilità nei risultati tra le applicazioni che supportano l'elaborazione dei file raw. Tali applicazioni comprendono Photoshop CS4, Photoshop Elements 8.0 e Premiere Elements 8.0.

### **Condivisione delle impostazioni di Lightroom con Camera Raw 5.7**

Per impostazione predefinita, le impostazioni del modulo Sviluppo di Lightroom sono memorizzate nel database di Lightroom. Per assicurare la visualizzazione delle impostazioni di sviluppo di Lightroom in Camera Raw 5, queste devono essere scritte nel blocco di metadati XMP per quel file. Questi metadati vengono registrati in un file collaterale XMP (Nomeimmagine.xmp) nella directory corrente dei file raw proprietari o memorizzati direttamente all'interno dei file DNG. Per aggiornare le immagini con gli ultimi parametri di sviluppo, scegliete il modulo Libreria e selezionate il gruppo di immagini di destinazione. Scegliete l'opzione Salva metadati su file, nel menu Metadati.

### **Visualizzazione delle impostazioni di Lightroom in Camera Raw 5.7**

Prima di usare Lightroom 2 e Camera Raw insieme, impostate le preferenze di Camera Raw su: Salva impostazioni immagine in: File collaterali ".xmp".

### **Visualizzazione delle impostazioni di Camera Raw in Lightroom**

Quando vengono importati in Lightroom, i file raw modificati da versioni precedenti di file di Camera Raw conservano l'aspetto precedente. Nota: affinché Lightroom rispetti le modifiche precedenti questi file devono essere stati modificati con le preferenze impostate su Salva impostazioni immagine in: File collaterali ".xmp". È possibile aggiornare i file modificati in Camera Raw dopo l'importazione in Lightroom scegliendo Leggi metadati da file dal menu Metadati.

### **Note di rilascio**

- Camera Raw 5.7 comprende un algoritmo aggiornato di rimozione mosaico specifico per garantire compatibilità con le impostazioni applicate in Lightroom 3 beta 2.
- Per impostazione predefinita, Camera Raw visualizza le regolazioni delle immagini esattamente come sono state eseguite nel modulo Sviluppo di Lightroom 3 beta 2. Tuttavia, al momento Camera Raw 5.7 non è in grado di supportare ulteriori regolazioni apportate alle impostazioni o agli strumenti seguenti:
	- o Vignettatura a seguito di ritaglio con priorità alla luce e al colore
	- o Riduzione disturbo ottimizzata per luminanza e colore
	- o Effetti grana
	- o Versione elaborazione
# **Español**

# **Léame de Adobe® Photoshop® Camera Raw 5.7**

## **Instalación**

Esta nueva versión del plugin de Camera Raw sustituye al plugin original de Camera Raw que se instalaba con Photoshop CS4, Photoshop Elements 8.0 y Premiere Elements 8.0.

### **Compatibilidad**

El plugin de Camera Raw 5.7 no es compatible con versiones de Photoshop anteriores a Photoshop CS4, ni con versiones de Photoshop Elements anteriores a Photoshop Elements 8.0 para Windows o Photoshop Elements 8 para Mac.

- La versión más reciente del plugin de Camera Raw disponible para los clientes de Photoshop Elements 3.0 es la de Camera Raw 3.6.
- La versión más reciente del plugin de Camera Raw disponible para Photoshop Elements 4.0 (Windows) es la de Camera Raw 3.7.
- La versión más reciente del plugin de Camera Raw disponible para Photoshop Elements 5.0 (Windows) es la de Camera Raw 4.5.
- La versión más reciente del plugin Camera Raw disponible para Photoshop Elements 6.0 (Windows y Mac) y Photoshop Elements 7.0 (Windows) es Camera Raw 5.6.

### **Photoshop CS4 y Adobe Creative Suite 4:**

Instalación automática en entornos Mac o Windows<sup>®</sup>:

- 1. Seleccione "Actualizaciones..." en el menú Ayuda.
- 2. Siga los cuadros de diálogo que aparecerán en pantalla para descargar e instalar la última versión disponible de la actualización de Camera Raw.

### Instalación manual en entornos Mac o Windows<sup>®</sup>:

Si descargó la utilidad de instalación (Windows: Camera\_Raw\_5\_7\_updater.zip o Mac: Camera\_Raw\_5\_7\_updater.dmg)

- 1. Cierre Photoshop CS4 y Adobe Bridge.
- 2. Haga doble clic en el archivo de descarga y siga las instrucciones que aparecerán en pantalla.
- 3. Inicie Photoshop CS4 o Adobe Bridge.

Si descargó el paquete del plugin (Windows: Camera\_Raw\_5\_7.zip o Mac: Camera\_Raw\_5\_7.dmg) Windows® :

- 1. Cierre Photoshop CS4 y Adobe Bridge.
- 2. Abra el archivo de descarga, haga doble clic en el archivo CameraProfiles.exe y siga las instrucciones que aparecerán en pantalla.
- 3. Haga doble clic en Disco local (C:).
- 4. Vaya a Archivos de programa\Archivos comunes\Adobe\Plug-Ins\CS4\File Formats.
- 5. Mueva el plugin existente de Camera Raw.8bi a otra ubicación (por ejemplo, a una carpeta nueva del escritorio). Asegúrese de conservar esta versión por si en algún momento necesita recuperarla.
- 6. Copie el plugin de Camera Raw, Camera Raw.8bi, desde la ubicación de descarga hasta la misma carpeta que se indica en el paso 4.
- 7. Inicie Photoshop CS4 o Adobe Bridge.

# Windows® Vista 64 bits:

[NOTA: en este procedimiento se deberán instalar dos versiones del plugin de Camera Raw]

- 1. Cierre Photoshop CS4 y Adobe Bridge.
- 2. Abra el archivo de descarga, haga doble clic en el archivo CameraProfiles.exe y siga las instrucciones que aparecerán en pantalla.
- 3. Haga doble clic en Disco local (C:).
- 4. Vaya a Archivos de programa(x86)\Archivos comunes\Adobe\Plug-Ins\CS4\File Formats.
- 5. Mueva el plugin existente de Camera Raw.8bi a otra ubicación (por ejemplo, a una carpeta nueva del escritorio). Asegúrese de conservar esta versión por si en algún momento necesita recuperarla.
- 6. Copie el plugin de Camera Raw, Camera Raw.8bi, desde el directorio superior de la carpeta de descarga hasta la misma carpeta que se indica en el paso 4.
- 7. Vaya a Archivos de programa\Archivos comunes\Adobe\Plug-Ins\CS4\File Formats.
- 8. Mueva el plugin existente de Camera Raw.8bi a otra ubicación (por ejemplo, a una carpeta nueva denominada 64 bits del escritorio). Asegúrese de conservar esta versión por si en algún momento necesita recuperarla.
- 9. Copie el plugin de Camera Raw, Camera Raw.8bi, desde el directorio denominado 64 bits de la ubicación de descarga hasta la misma carpeta que se indica en el paso 7.
- 10. Inicie Photoshop CS4 o Adobe Bridge.

Mac:

- 1. Cierre Photoshop CS4 y Adobe Bridge.
- 2. Abra el archivo de descarga, haga doble clic en el archivo CameraProfiles.dmg y siga las instrucciones que aparecerán en pantalla.
- 3. Abra Finder.
- 4. Desplácese hasta el directorio raíz del disco local (no a la carpeta de inicio del usuario).
- 5. Desplácese hasta Library/Application Support/Adobe/Plug-Ins/CS4/File Formats.
- 6. Mueva el plugin existente a otra ubicación (por ejemplo, a una carpeta nueva del escritorio). Asegúrese de conservar esta versión por si en algún momento necesita recuperarla.
- 7. Copie el plugin de Camera Raw, Camera Raw, desde la ubicación de descarga hasta la misma carpeta que se indica en el paso 5.
- 8. Inicie Photoshop CS4 o Adobe Bridge.

## **Photoshop Elements:**

Windows<sup>®</sup>:

*NOTA: debe seguir todas las instrucciones nuevas para instalar correctamente el plugin de Camera Raw para Photoshop Elements.*

- 1. Cierre Photoshop Elements.
- 2. Abra el archivo de descarga, haga doble clic en el archivo CameraProfiles.exe y siga las instrucciones que aparecerán en pantalla.
- 3. Haga doble clic en Disco local (C:).
- 4. Vaya a la siguiente ubicación:
	- a. Archivos de programa\Archivos comunes\Adobe\Plug-ins\Elements 8\File Formats
- 5. Mueva el plugin existente de Camera Raw.8bi a otra ubicación (por ejemplo, a una carpeta nueva del escritorio). Asegúrese de conservar esta versión por si en algún momento necesita recuperarla.
- 6. Copie el plugin de Camera Raw, Camera Raw.8bi, desde la ubicación de descarga hasta la misma carpeta que se indica en el paso 4.
- 7. Inicie Photoshop Elements.

### Mac:

Photoshop Elements:

*NOTA: debe seguir todas las instrucciones nuevas para instalar correctamente el plugin de Camera Raw para Photoshop Elements.*

- 1. Cierre Photoshop Elements y Adobe Bridge
- 2. Abra el archivo de descarga, haga doble clic en el archivo CameraProfiles.dmg y siga las instrucciones que aparecerán en pantalla.
- 3. Desplácese hasta el directorio raíz del disco local (no a la carpeta de inicio del usuario).
- 4. Vaya a la siguiente ubicación:
	- a. Photoshop Elements 8: Applications/PSE8/Plug-Ins/File Formats
- 5. Mueva el plugin existente a otra ubicación (por ejemplo, a una carpeta nueva del escritorio). Asegúrese de conservar esta versión por si en algún momento necesita recuperarla.
- 6. Copie el plugin de Camera Raw, Camera Raw, desde la ubicación de descarga hasta la misma carpeta que se indica en el paso 4.
- 7. Inicie Photoshop Elements o Adobe Bridge.

## **Premiere Elements:**

Windows<sup>®</sup>:

*NOTA: debe seguir todas las instrucciones nuevas para instalar correctamente el plugin de Camera Raw para Photoshop Elements.*

- 1. Cierre Premiere Elements.
- 2. Abra el archivo de descarga, haga doble clic en el archivo CameraProfiles.exe y siga las instrucciones que aparecerán en pantalla.
- 3. Haga doble clic en Disco local (C:).
- 4. Vaya a la siguiente ubicación:
	- a. Premiere Elements 8.0: Archivos de programa\Archivos comunes\Adobe\Plugins\Elements 8\File Formats
- 5. Mueva el plugin existente de Camera Raw.8bi a otra ubicación (por ejemplo, a una carpeta nueva del escritorio). Asegúrese de conservar esta versión por si en algún momento necesita recuperarla.
- 6. Copie el plugin de Camera Raw, Camera Raw.8bi, desde la ubicación de descarga hasta la carpeta que se indica en el paso 4.
- 7. Inicie Premiere Elements.

#### **Nuevas cámaras compatibles**

En esta actualización, se ha añadido compatibilidad con las siguientes cámaras.

Canon EOS 550D (Digital Rebel T2i/ EOS Kiss X4 Digital) Kodak Z981 Leaf Aptus-II 8<br>Leaf Aptus-II 10 Aptus-II 10R Mamiya DM40 Olympus E-PL1 Panasonic G2 Panasonic G10<br>Sony A450 Sony

A continuación, se ofrece una lista completa de las cámaras y formatos RAW compatibles incluidos en Camera Raw 5.7. Las cámaras nuevas se han destacado en color rojo.\*

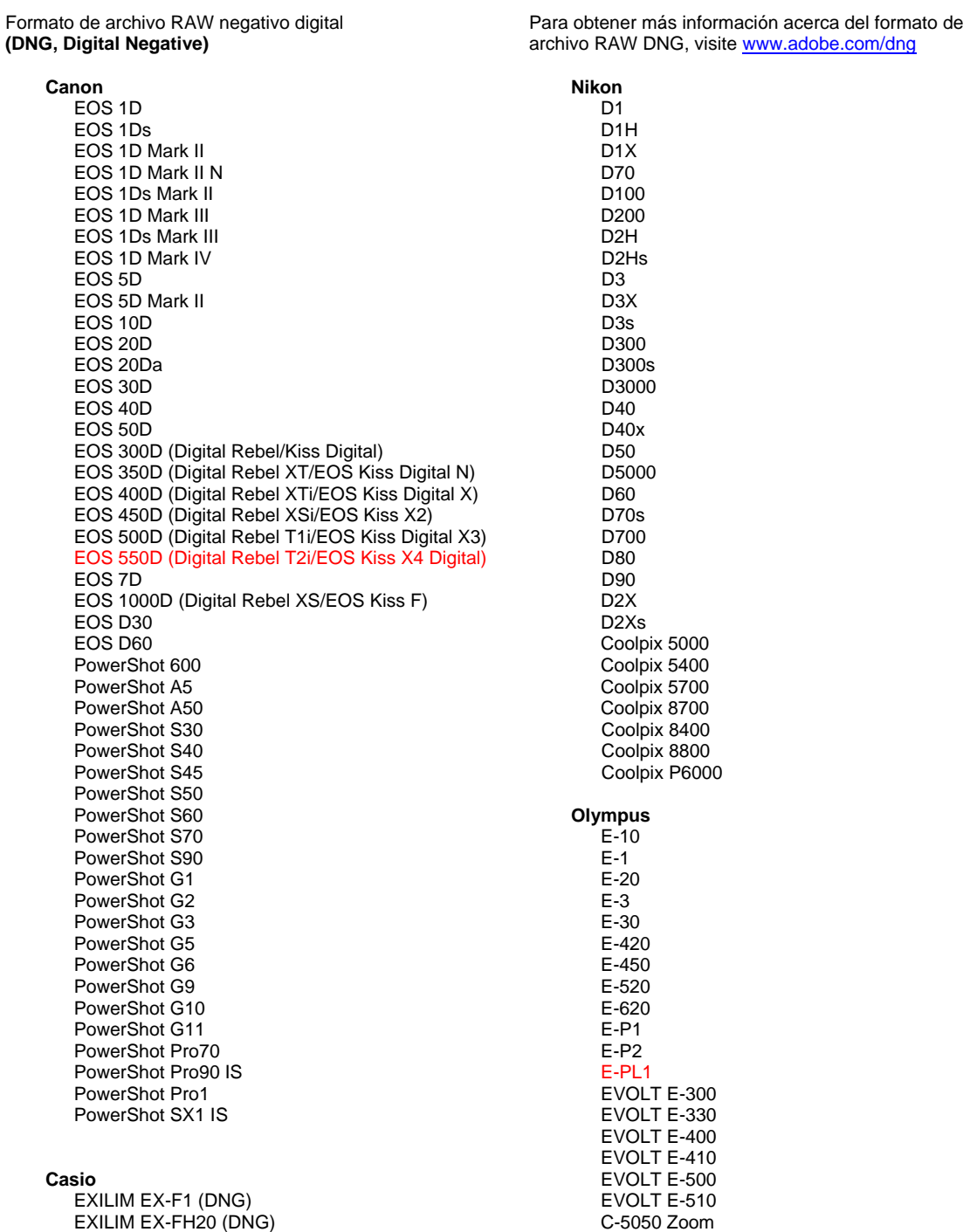

#### EXILIM EX -FH25 (DNG) EXILIM EX -FH100 (DNG)

#### **Contax**

N Digital

#### **Epson**

R-D1 R-D1s R-D1x

#### **Fujifilm**

FinePix E900 FinePix F700 FinePix IS -1 FinePix IS Pro FinePix S100FS FinePix S2 Pro FinePix S20 Pro FinePix S3 Pro FinePix S5 Pro FinePix S5000 Z FinePix S5200/5600 FinePix S6000fd/S6500fd FinePix S7000 Z FinePix S9000/9500 FinePix S9100/9600

#### **Hasselblad (sólo 3FR)**

H2D (DNG) CF -22 CF -22MS CF -39 CF -39MS CFH -22 CFH -39 **CFV** 503CWD H2D -22 H2D -39 H3D -22 H3D -31 H3D -39 H3DII -22 H3DII -31 H3DII -39 H3DII -39MS

#### **Kodak**

H3DII -50

DCS Pro 14n DCS Pro 14n x DCS Pro SLR/n DCS720x DCS760 EasyShare P712 EasyShare P850 EasyShare P880 EasyShare Z1015 IS EasyShare Z980 EasyShare Z981

#### **Konica Minolta**

DiMAGE A1 DiMAGE A2 DiMAGE A200 DiMAGE 5 DiMAGE 7 DiMAGE 7i DiMAGE 7Hi Maxxum 7D/DYNAX 7D ALPHA SWEET DIGITAL (Japón) ALPHA -5 DIGITAL (China) MAXXUM 5D (EE. UU.) DYNAX 5D (Europa)

#### **Leaf**

AFi II 6

C -5060 Zoom C -7070 Wide Zoom C -8080 Wide Zoom SP -310 SP -320 SP -350 SP -500 UZ SP -510 UZ SP -550 UZ SP -560 UZ SP -565 UZ SP -570 UZ **Panasonic**  DMC -G1 DMC -G2 DMC -G10 DMC -GF1 DMC -GH1 DMC -FX150 DMC -FZ8 DMC -FZ18 DMC -FZ28 DMC -FZ30 DMC -FZ35 DMC -FZ38 DMC -FZ50 DMC -L1 DMC -L10 DMC -LC1 DMC -LX1 DMC -LX2 DMC -LX3 **Pentax**  \*ist D \*ist DL \*ist DL2 \*ist DS \*ist DS2 K10D K100D K100D Super K110D K20D K200D K2000 (K -m) K -7 K -x **Phase One**  H 20 H 25 P 20 P 20 + P 21 P 21 + P 25 P 25 + P 30 P 30 + P 45 P 45 + **Ricoh** GR Digital (DNG) GR Digital II (DNG) GR Digital III (DNG) GX100 (DNG) GX200 (DNG) GXR (DNG) **Samsung** Pro 815 (DNG) GX -1S GX -1L

> GX -10 (DNG) GX -20 (DNG)

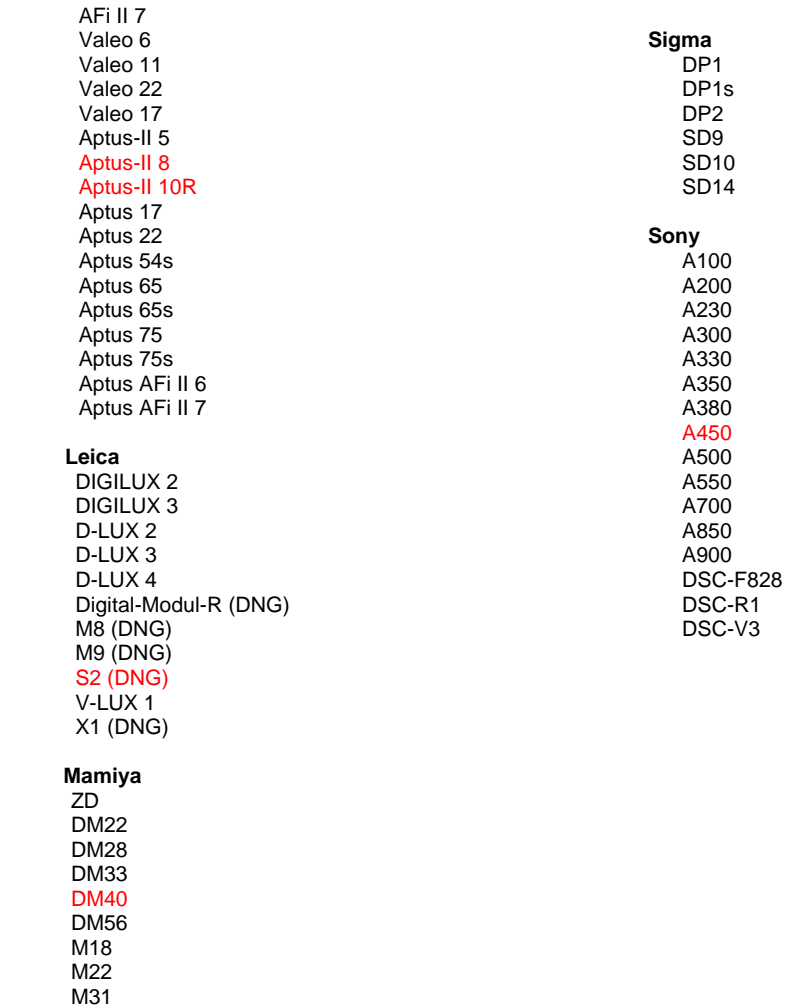

\*Por lo general, Adobe podrá ofrecerle compatibilidad preliminar para los archivos RAW procedentes de modelos de cámaras no incluidos en la lista. El plugin de Camera Raw leerá las imágenes, pero no podrá completar el perfil ni la comprobación. Si tiene problemas con la actualización, consulte el sitio web de asistencia de Adobe, en [http://www.adobe.com/es/support/.](http://www.adobe.com/es/support/)

Nota: Hasselblad sólo es compatible con el formato de archivo 3FR. Actualmente, el formato de archivo FFF de Hasselblad no es compatible.

# **Uso de Lightroom 2 y Adobe Photoshop Camera Raw**

Lightroom y Photoshop Camera Raw comparten la misma tecnología de procesamiento de imágenes para garantizar resultados coherentes y compatibles con todas las aplicaciones que admiten el procesamiento de archivos RAW. Entre estas aplicaciones se encuentran Photoshop CS4, Photoshop Elements 8.0 y Premiere Elements 8.0.

#### **Uso compartido de los ajustes de Lightroom con Camera Raw 5.7**

De forma predeterminada, los ajustes del módulo de desarrollo de Lightroom se almacenan en la base de datos de Lightroom. Para garantizar que los ajustes de desarrollo de Lightroom puedan verse en Camera Raw 5, los ajustes deben escribirse en el bloque de metadatos de XMP para ese archivo. Estos metadatos se almacenan en un archivo sidecar XMP (Imagename.xmp) en el directorio de imágenes actual de archivos RAW o se almacenan directamente en archivos DNG. Para actualizar imágenes con los últimos ajustes de desarrollo, elija el módulo de biblioteca y seleccione el grupo de imágenes de destino. Elija la opción "Exportar metadatos a archivo" en el menú Archivo de metadatos.

#### **Visualización de los ajustes de Lightroom en Camera Raw 5.7**

Antes de utilizar de forma conjunta Lightroom 2 y Camera Raw, defina la preferencia de Camera Raw como: Guardar ajustes de imagen en: Archivos sidecar ".xmp".

#### **Visualización de los ajustes de Camera Raw en Lightroom**

Los archivos RAW editados con versiones anteriores de archivos de Camera Raw mantendrán su apariencia anterior cuando se importen en Lightroom. Nota: estos archivos deben haber sido editados con la preferencia definida como Guardar ajustes de imagen en: Archivos sidecar ".xmp" para que Lightroom respete la edición anterior. Los archivos editados en Camera Raw después de la importación a Lightroom pueden actualizarse en Lightroom mediante la opción "Leer metadatos desde archivo" en el menú Archivos de metadatos.

#### **Notas de la versión**

- Camera Raw 5.7 incluye un algoritmo de mosaico diseñado para proporcionar compatibilidad con los ajustes aplicados en la versión beta 2 de Lightroom.
- De forma predeterminada, Camera Raw mostrará los ajustes de imagen al igual que en el módulo de revelado de la versión beta 2 de Lightroom 3. Sin embargo, en estos momentos Camera Raw 5.7 no admite más ajustes en las siguientes configuraciones o herramientas:
	- o Viñeta posterior al recorte de Prioridad de color y Resaltar prioridad
	- o Luminancia mejorada y reducción del ruido de color
	- o Efectos de grano
	- o Versión del proceso

# **Svenska**

# **Adobe® Photoshop® Camera Raw 5.7 – Viktigt**

## **Installation**

Den här nya versionen av plug-in-programmet Camera Raw ersätter den ursprungliga Camera Rawversionen som installerades med Photoshop CS4, Photoshop Elements 8.0 och Premiere Elements 8.0.

### **Kompatibilitet**

Plug-in-programmet Camera Raw 5.7 är inte kompatibelt med versioner av Photoshop tidigare än Photoshop CS4, eller med versioner av Photoshop Elements tidigare än Photoshop Elements 8.0 för Windows och Photoshop Elements 8 för Mac.

- Den senaste versionen av plug-in-programmet Camera Raw som är tillgängligt för ägare av Photoshop Elements 3.0 är Camera Raw 3.6.
- Den senaste versionen av plug-in-programmet Camera Raw som är tillgängligt för Photoshop Elements 4.0 är Camera Raw 3.7.
- Den senaste versionen av plug-in-programmet Camera Raw som är tillgängligt för kunder som äger Photoshop Elements 5.0 är Camera Raw 4.5.
- Den senaste versionen av plug-in-programmet Camera Raw som är tillgängligt för Photoshop Elements 6.0 (Windows, Mac) och Photoshop Elements 7.0 (Windows) är Camera Raw 5.6.

### **Photoshop CS4 och Adobe Creative Suite 4:**

Automatisk installation på Mac eller Windows<sup>®</sup>:

- 1. Välj Uppdateringar... på menyn Hjälp
- 2. Följ dialogrutorna på skärmen för att hämta och installera den senaste uppdateringen av Camera Raw

### Manuell installation på Mac eller Windows<sup>®</sup>:

Om du hämtade installationsverktyget (Windows: Camera\_Raw\_5\_7\_updater.zip eller Mac: Camera\_Raw\_5\_7\_updater.dmg)

- - 1. Avsluta Photoshop CS4 och Adobe Bridge.
	- 2. Dubbelklicka på den hämtade filen och följ instruktionerna på skärmen
	- 3. Starta Photoshop CS4 eller Adobe Bridge.

Om du hämtade plug-in-paketet (Windows: Camera\_Raw\_5\_7.zip eller Mac: Camera\_Raw\_5\_7.dmg) Windows® :

- 1. Avsluta Photoshop CS4 och Adobe Bridge.
- 2. Öppna den hämtade filen och dubbelklicka på CameraProfiles.exe. Följ sedan instruktionerna på skärmen
- 3. Dubbelklicka på Lokal disk (C:).
- 4. Navigera till Program\Delade filer\Adobe\Plug-Ins\CS4\File Formats.
- 5. Flytta det befintliga plug-in-programmet Camera Raw.8bi till en annan plats (till exempel en ny mapp på skrivbordet). Säkerställ att du behåller den här versionen ifall du skulle behöva gå tillbaka till den.
- 6. Kopiera plug-in-programmet Camera Raw, Camera Raw.8bi, från hämtningen till samma mapp som i steg 4.
- 7. Starta Photoshop CS4 eller Adobe Bridge.

# Windows® Vista 64-bitars:

[Obs! I den här proceduren måste två versioner av plug-in-programmet Camera Raw installeras]

- 1. Avsluta Photoshop CS4 och Adobe Bridge.
- 2. Öppna den hämtade filen och dubbelklicka på CameraProfiles.exe. Följ sedan instruktionerna på skärmen
- 3. Dubbelklicka på Lokal disk (C:).
- 4. Navigera till Program(x86)\Delade filer\Adobe\Plug-Ins\CS4\File Formats.
- 5. Flytta det befintliga plug-in-programmet Camera Raw.8bi till en annan plats (till exempel en ny mapp på skrivbordet). Säkerställ att du behåller den här versionen ifall du skulle behöva gå tillbaka till den.
- 6. Kopiera plug-in-programmet Camera Raw, Camera Raw.8bi, från rotkatalogen i den hämtade mappen till samma mapp som i steg 4.
- 7. Navigera till Program\Delade filer\Adobe\Plug-Ins\CS4\File Formats.
- 8. Flytta det befintliga plug-in-programmet Camera Raw.8bi till en annan plats (till exempel en ny mapp på skrivbordet med 64-bitars i namnet). Säkerställ att du behåller den här versionen ifall du skulle behöva gå tillbaka till den.
- 9. Kopiera plug-in-programmet Camera Raw, Camera Raw.8bi, från katalogen med 64-bitars i namnet i den hämtade mappen till samma mapp som i steg 7.
- 10. Starta Photoshop CS4 eller Adobe Bridge.

### Mac:

- 1. Avsluta Photoshop CS4 och Adobe Bridge.
- 2. Öppna den hämtade filen och dubbelklicka på CameraProfiles.dmg. Följ sedan instruktionerna på skärmen.
- 3. Öppna Finder.
- 4. Gå till roten på den lokala disken (inte användarens hemmapp).
- 5. Gå till Bibliotek/Application Support/Adobe/Plug-Ins/CS4/File Formats.
- 6. Flytta det befintliga plug-in-programmet till en annan plats (till exempel en ny mapp på skrivbordet). Säkerställ att du behåller den här versionen ifall du skulle behöva gå tillbaka till den.
- 7. Kopiera plug-in-programmet Camera Raw, Camera Raw, från hämtningen till samma mapp som i steg 5.
- 8. Starta Photoshop CS4 eller Adobe Bridge.

## **Photoshop Elements:**

Windows<sup>®</sup>:

*Obs! Du måste följa alla de nya instruktionerna för att kunna genomföra installationen av plug-inprogrammet Camera Raw för Photoshop Elements.*

- 1. Avsluta Photoshop Elements
- 2. Öppna den hämtade filen och dubbelklicka på CameraProfiles.exe. Följ sedan instruktionerna på skärmen.
- 3. Dubbelklicka på Lokal disk (C:)
- 4. Navigera till följande plats:
	- a. Program Files\Common Files\Adobe\Plug-ins\Elements 8\File Formats
- 5. Flytta det befintliga plug-in-programmet Camera Raw.8bi till en annan plats (till exempel en ny mapp på skrivbordet). Säkerställ att du behåller den här versionen ifall du skulle behöva gå tillbaka till den.
- 6. Kopiera plug-in-programmet Camera Raw, Camera Raw.8bi, från hämtningen till samma mapp som i steg 4.
- 7. Starta Photoshop Elements

### Mac:

Photoshop Elements

*Obs! Du måste följa alla de nya instruktionerna för att kunna genomföra installationen av plug-inprogrammet Camera Raw för Photoshop Elements.*

- 1. Avsluta Photoshop Elements och Adobe Bridge
- 2. Öppna den hämtade filen och dubbelklicka på CameraProfiles.dmg. Följ sedan instruktionerna på skärmen.
- 3. Gå till roten på den lokala disken (inte användarens hemmapp).
- 4. Navigera till följande plats:
	- a. Photoshop Elements 8: Program/PSE8/Plug-Ins/File Formats
- 5. Flytta det befintliga plug-in-programmet till en annan plats (till exempel en ny mapp på
- skrivbordet). Säkerställ att du behåller den här versionen ifall du skulle behöva gå tillbaka till den.
- 6. Kopiera plug-in-programmet Camera Raw, Camera Raw, från hämtningen till samma mapp som i steg 4.
- 7. Starta Photoshop Elements eller Adobe Bridge.

### **Premiere Elements:**

## Windows<sup>®</sup>:

*Obs! Du måste följa alla de nya instruktionerna för att kunna genomföra installationen av plug-inprogrammet Camera Raw för Photoshop Elements.*

- 1. Avsluta Premiere Elements
- 2. Öppna den hämtade filen och dubbelklicka på CameraProfiles.exe. Följ sedan instruktionerna på skärmen.
- 3. Dubbelklicka på Lokal disk (C:)
- 4. Navigera till följande plats:
	- a. Premiere Elements 8.0: Program Files\Common Files\Adobe\Plug-ins\Elements 8\File Formats
- 5. Flytta det befintliga plug-in-programmet Camera Raw.8bi till en annan plats (till exempel en ny mapp på skrivbordet). Säkerställ att du behåller den här versionen ifall du skulle behöva gå tillbaka till den.
- 6. Kopiera plug-in-programmet Camera Raw, Camera Raw.8bi, från hämtningen till mappen som anges i steg 4.
- 7. Starta Premiere Elements

#### **Nya kameror som stöds**

Stöd för följande kameror har lagts till i den här uppdateringen.

Canon EOS 550D (Digital Rebel T2i/ EOS Kiss X4 Digital) Kodak Z981<br>Leaf Aptus Leaf Aptus-II 8<br>Leaf Aptus-II 10 Aptus-II 10R Mamiya DM40 Olympus E-PL1 Panasonic G2 Panasonic G10<br>Sony A450 Sony

Nedan står en komplett lista över kameror som stöds och Raw-format som är inkluderade i Camera Raw 5.7. De nya kamerorna markeras i rött.\*

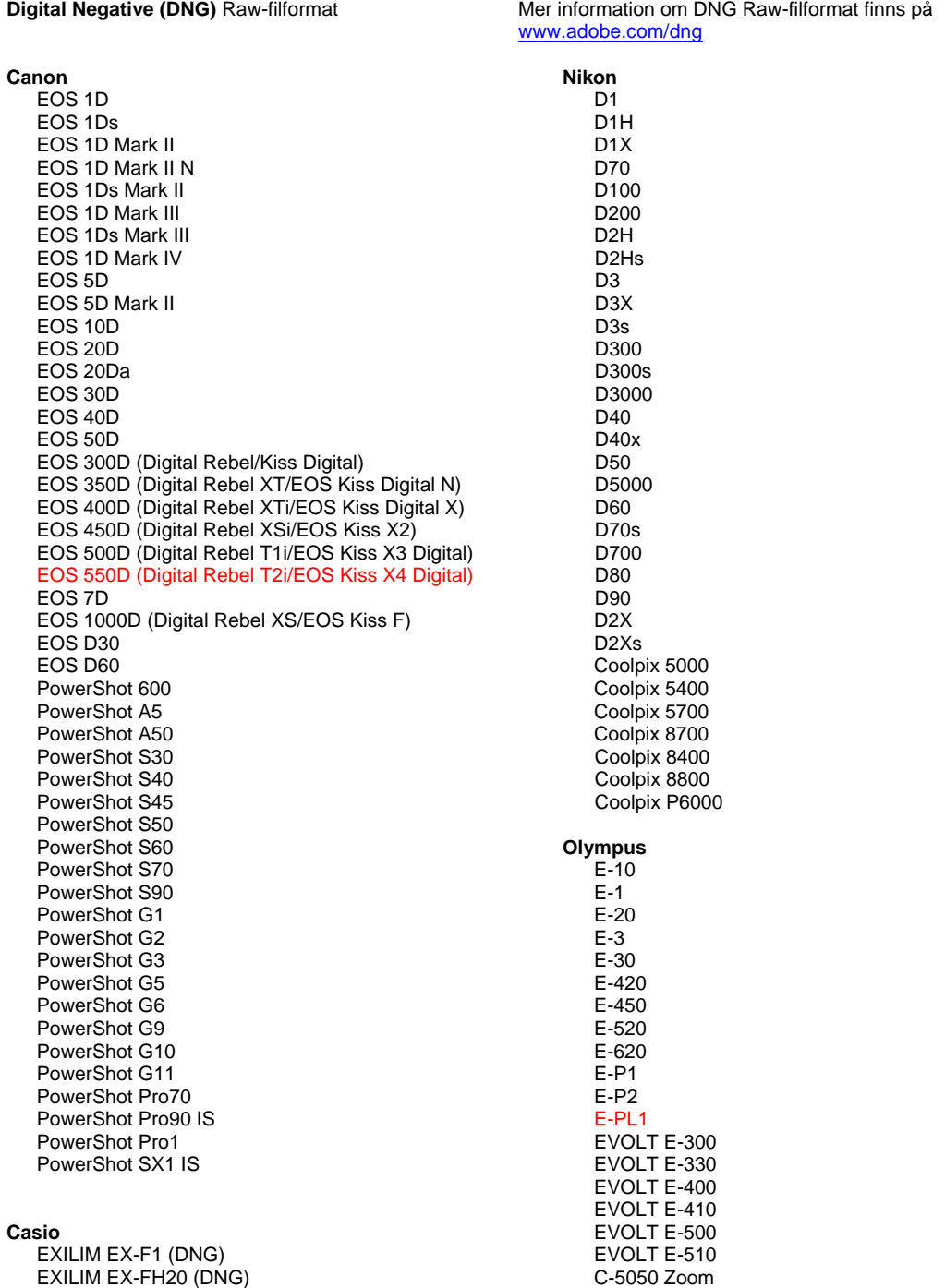

#### EXILIM EX -FH25 (DNG) EXILIM EX -FH100 (DNG)

#### **Contax**

N Digital

#### **Epson**

R-D1 R-D1s R-D1x

#### **Fujifilm**

FinePix E900 FinePix F700 FinePix IS -1 FinePix IS Pro FinePix S100FS FinePix S2 Pro FinePix S20 Pro FinePix S3 Pro FinePix S5 Pro FinePix S5000 Z FinePix S5200/5600 FinePix S6000fd/S6500fd FinePix S7000 Z FinePix S9000/9500 FinePix S9100/9600

## **Hasselblad (endast 3FR)**

H2D (DNG) CF -22 CF -22MS CF -39 CF -39MS CFH -22 CFH -39 **CFV** 503CWD H2D -22 H2D -39 H3D -22 H3D -31 H3D -39 H3DII -22 H3DII -31 H3DII -39 H3DII -39MS

#### **Kodak**

H3DII -50

DCS Pro 14n DCS Pro 14nx DCS Pro SLR/n DCS720x DCS760 EasyShare P712 EasyShare P850 EasyShare P880 EasyShare Z1015 IS EasyShare Z980 EasyShare Z981

#### **Konica Minolta**

DiMAGE A1 DiMAGE A2 DiMAGE A200 DiMAGE 5 DiMAGE 7 DiMAGE 7i DiMAGE 7Hi Maxxum 7D / DYNAX 7D ALPHA SWEET DIGITAL (Japan) ALPHA -5 DIGITAL (Kina) MAXXUM 5D (USA) DYNAX 5D (Europa)

#### **Leaf**

AFi II 6

C -5060 Zoom C -7070 Wide Zoom C -8080 Wide Zoom SP -310 SP -320 SP -350 SP -500 UZ SP -510 UZ SP -550 UZ SP -560 UZ SP -565 UZ SP -570 UZ **Panasonic**  DMC -G1 DMC -G2 DMC - G10 DMC -GF1 DMC -GH1 DMC -FX150 DMC -FZ8 DMC -FZ18 DMC -FZ28 DMC -FZ30 DMC -FZ35 DMC -FZ38 DMC -FZ50 DMC -L1 DMC -L10 DMC -LC1 DMC -LX1 DMC -LX2 DMC -LX3 **Pentax**  \*ist D \*ist DL \*ist DL2 \*ist DS \*ist DS2 K10D K100D K100D Super K110D K20D K200D K2000 (K -m) K -7 K -x **Phase One**  H 20 H 25 P 20 P 20 + P 21 P 21 + P 25 P 25 + P 30 P 30 + P 45 P 45 + **Ricoh** GR Digital (DNG) GR Digital II (DNG) GR Digital III (DNG) GX100 (DNG) GX200 (DNG) GXR (DNG) **Samsung** Pro 815 (DNG) GX -1S GX -1L GX -10 (DNG)

GX -20 (DNG)

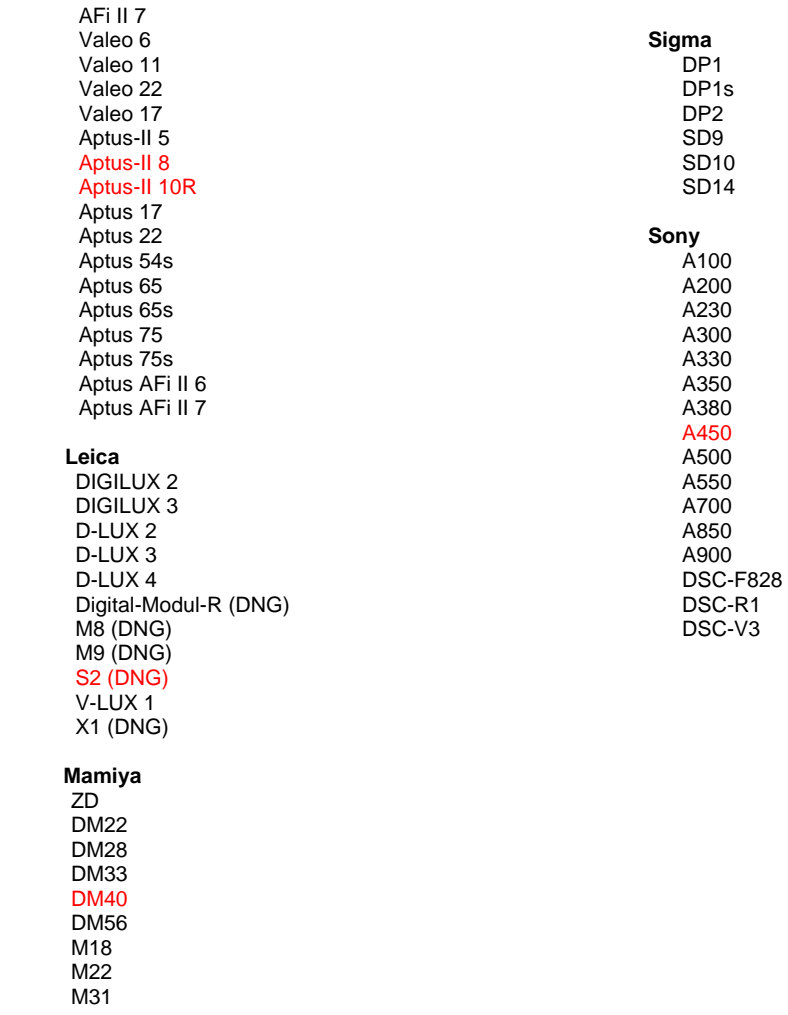

\*Adobe kan ofta erbjuda preliminärt stöd för Raw-filer från nya kameramodeller som inte listas ovan. Plug-in-programmet Camera Raw läser dessa bilder, men profilering och testning är inte klar. Om problem uppstår med den här uppdateringen kan du gå till vår supportwebbplats på [http://www.adobe.com/se/support/.](http://www.adobe.com/support/)

Obs! För Hasselblad stöds endast filformatet 3FR. Hasselblads FFF-filformat stöds för närvarande inte.

# **Arbeta med Lightroom 2 och Adobe Photoshop Camera Raw**

I Lightroom och Photoshop Camera Raw används samma bildbearbetningsteknik för att garantera konsekventa och kompatibla resultat mellan program som stöder Camera Raw-bearbetning. Programmen omfattar bland annat Photoshop CS4, Photoshop Elements 8.0 och Premiere Elements 8.0.

### **Dela Lightroom-inställningar med Camera Raw 5.7**

Som standard lagras inställningarna för Lightroom-framkallningsmodulerna i Lightroom-databasen. För att Lightroom-framkallningsinställningarna ska kunna visas med Camera Raw 5 måste inställningarna skrivas till XMP-metadatablocket för filen i fråga. Dessa metadata lagras i en underordnad XMP-fil (Bildnamn.xmp) i den aktuella bildkatalogen med tillverkarspecifika Camera Raw-filer eller direkt i DNG-filer. Om du vill uppdatera bilderna med de senaste framkallningsinställningarna väljer du biblioteksmodulen och väljer gruppen med målbilder. Välj alternativet Spara metadata till fil på menyn Metadatafil.

#### **Visa Lightroom-inställningar i Camera Raw 5.7**

Ange Camera Raw-inställningen "Spara bildinställningar i" som Underordnade "xmp"-filer innan du börjar arbeta med Lightroom 2 och Camera Raw.

#### **Visa Camera Raw-inställningar i Lightroom**

Raw-filer som har redigerats i tidigare versioner av Camera Raw bevarar sitt utseende när de importeras till Lightroom. Obs! De filerna måste ha redigerats med inställningen Spara bildinställningar i: Underordnade "xmp"-filer för att Lightroom ska respektera föregående redigering. Filer som redigeras i Camera Raw när de har importerats till Lightroom kan uppdateras i Lightroom med alternativet Importera XMP-metadata från Arkiv på menyn Metadata:XMP-fil.

#### **Versionsinformation**

- Camera Raw 5.7 innehåller en uppdaterad omvandlingsalgoritm som är kompatibel med inställningarna i Lightroom 3 beta 2.
- Camera Raw visar per standard bildjusteringarna exakt som de utfördes i utvecklingsmodulen Lightroom 3 beta 2. Camera Raw 5.7 stöder emellertid inte ytterligare justeringar av följande inställningar eller verktyg:
	- o Högdagerprioritet och färgprioritet för vinjett efter beskärning
	- o Förstärkt luminans och färgbrusreduktion
	- o Korneffekter
	- o Processversion

# **Nederlands**

# **Lees mij voor Adobe® Photoshop® Camera Raw 5.7**

### **Installatie**

Deze nieuwe versie van de Camera Raw-plug-in vervangt de originele Camera Raw-plug-in die bij Photoshop CS4, Photoshop Elements 8.0 en Premiere Elements 8.0 werd geïnstalleerd.

## **Compatibiliteit**

De Camera Raw 5.7-plug-in is niet compatibel met versies van Photoshop ouder dan Photoshop CS4 of versies van Photoshop Elements ouder dan Photoshop Elements 8.0 voor Windows en Photoshop Elements 8 voor Mac.

- Camera Raw 3.6 is de nieuwste versie van de Camera Raw-plug-in die beschikbaar is voor gebruikers van Photoshop Elements 3.0.
- Camera Raw 3.7 is de nieuwste versie van de Camera Raw-plug-in die beschikbaar is voor gebruikers van Photoshop Elements 4.0 (Windows).
- Camera Raw 4.5 is de nieuwste versie van de Camera Raw-plug-in die beschikbaar is voor gebruikers van Photoshop Elements 5.0 (Windows).
- Camera Raw 5.6 is de nieuwste versie van de Camera Raw-plug-in die beschikbaar is voor Photoshop Elements 6.0 (Windows, Mac) en Photoshop Elements 7.0 (Windows)

### **Photoshop CS4 en Adobe Creative Suite 4:**

Automatische installatie op Mac of Windows<sup>®</sup>:

- 1. Selecteer Updates… in het menu Help.
- 2. Volg de dialoogvensters op het scherm om de nieuwste beschikbare update van Camera Raw te downloaden en te installeren.

### Handmatige installatie op Mac of Windows<sup>®</sup>:

Als u het hulpprogramma voor installatie hebt gedownload (Windows: Camera\_Raw\_5\_7\_updater.zip of Mac: Camera\_Raw\_5\_7\_updater.dmg)

- 1. Sluit Photoshop CS4 en Adobe Bridge af.
- 2. Dubbelklik op het gedownloade bestand en volg de aanwijzingen op het scherm.
- 3. Start Photoshop CS4 of Adobe Bridge.

Als u het plug-inpakket hebt gedownload (Windows: Camera\_Raw\_5\_7.zip of

Mac: Camera\_Raw\_5\_7.dmg)

Windows<sup>®</sup>:

- 1. Sluit Photoshop CS4 en Adobe Bridge af.
- 2. Open het gedownloade bestand, dubbelklik op CameraProfiles.exe en volg de aanwijzingen op het scherm.
- 3. Dubbelklik op Lokaal station (C:).
- 4. Ga naar Program Files\Common Files\Adobe\Plug-Ins\CS4\File Formats.
- 5. Verplaats de bestaande Camera Raw.8bi-plug-in naar een andere locatie (bijvoorbeeld naar een nieuwe map op uw bureaublad). Bewaar deze versie, voor het geval u deze in de toekomst weer nodig hebt.
- 6. Kopieer de Camera Raw-plug-in, Camera Raw.8bi, vanuit de downloadmap naar de bij Stap 4 vermelde map.
- 7. Start Photoshop CS4 of Adobe Bridge.

### Windows® Vista 64-bits:

[OPMERKING: bij deze procedure moeten twee versies van de Camera Raw-plug-in worden geïnstalleerd]

- 1. Sluit Photoshop CS4 en Adobe Bridge af.
- 2. Open het gedownloade bestand, dubbelklik op CameraProfiles.exe en volg de aanwijzingen op het scherm.
- 3. Dubbelklik op Lokaal station (C:).
- 4. Ga naar Program Files(x86)\Common Files\Adobe\Plug-Ins\CS4\File Formats.
- 5. Verplaats de bestaande Camera Raw.8bi-plug-in naar een andere locatie (bijvoorbeeld naar een nieuwe map op uw bureaublad). Bewaar deze versie, voor het geval u deze in de toekomst weer nodig hebt.
- 6. Kopieer de Camera Raw-plug-in, Camera Raw.8bi, vanuit de hoofdmap van de downloadmap naar de bij Stap 4 vermelde map.
- 7. Ga naar Program Files\Common Files\Adobe\Plug-Ins\CS4\File Formats.
- 8. Verplaats de bestaande Camera Raw.8bi-plug-in naar een andere locatie (bijvoorbeeld naar een nieuwe map met de naam 64-bits op uw bureaublad). Bewaar deze versie, voor het geval u deze in de toekomst weer nodig hebt.
- 9. Kopieer de Camera Raw-plug-in, Camera Raw.8bi, vanuit de map met de naam 64-bits van de downloadmap naar de bij Stap 7 vermelde map.
- 10. Start Photoshop CS4 of Adobe Bridge.

#### Mac:

- 1. Sluit Photoshop CS4 en Adobe Bridge af.
- 2. Open het gedownloade bestand, dubbelklik op CameraProfiles.dmg en volg de aanwijzingen op het scherm.
- 3. Open de Finder.
- 4. Ga naar het hoofdstation van de lokale schijf (niet de hoofdmap van de gebruiker).
- 5. Ga naar Library/Application Support/Adobe/Plug-Ins/CS4/File Formats.
- 6. Verplaats de bestaande plug-in naar een andere locatie (bijvoorbeeld naar een nieuwe map op uw bureaublad). Bewaar deze versie, voor het geval u deze in de toekomst weer nodig hebt.
- 7. Kopieer de Camera Raw-plug-in, Camera Raw, vanuit de downloadmap naar de bij Stap 5 vermelde map.
- 8. Start Photoshop CS4 of Adobe Bridge.

# **Photoshop Elements:**

### Windows<sup>®</sup>:

*OPMERKING: u dient alle nieuwe instructies te volgen om de Camera Raw-plug-in voor Photoshop Elements te installeren.*

- 1. Sluit Photoshop Elements af.
- 2. Open het gedownloade bestand, dubbelklik op CameraProfiles.exe en volg de aanwijzingen op het scherm.
- 3. Dubbelklik op Lokaal station (C:).
- 4. Ga naar de volgende locatie:
	- a. Program Files\Common Files\Adobe\Plug-ins\Elements 8\File Formats
- 5. Verplaats de bestaande Camera Raw.8bi-plug-in naar een andere locatie (bijvoorbeeld naar een nieuwe map op uw bureaublad). Bewaar deze versie, voor het geval u deze in de toekomst weer nodig hebt.
- 6. Kopieer de Camera Raw-plug-in, Camera Raw.8bi, vanuit de downloadmap naar de bij Stap 4 vermelde map.
- 7. Start Photoshop Elements.

### Mac:

# Photoshop Elements

*OPMERKING: u dient alle nieuwe instructies te volgen om de Camera Raw-plug-in voor Photoshop Elements te installeren.*

- 1. Sluit Photoshop Elements en Adobe Bridge af.
- 2. Open het gedownloade bestand, dubbelklik op CameraProfiles.dmg en volg de aanwijzingen op het scherm.
- 3. Ga naar het hoofdstation van de lokale schijf (niet de hoofdmap van de gebruiker).
- 4. Ga naar de volgende locatie:
	- a. Photoshop Elements 8: Programma's/PSE8/Plug-Ins/File Formats
- 5. Verplaats de bestaande plug-in naar een andere locatie (bijvoorbeeld naar een nieuwe map op uw bureaublad). Bewaar deze versie, voor het geval u deze in de toekomst weer nodig hebt.
- 6. Kopieer de Camera Raw-plug-in, Camera Raw, vanuit de downloadmap naar de bij Stap 4 vermelde map.
- 7. Start Photoshop Elements of Adobe Bridge.

### **Premiere Elements:**

Windows<sup>®</sup>:

*OPMERKING: u dient alle nieuwe instructies te volgen om de Camera Raw-plug-in voor Photoshop Elements te installeren.*

- 1. Sluit Premiere Elements af.
- 2. Open het gedownloade bestand, dubbelklik op CameraProfiles.exe en volg de aanwijzingen op het scherm.
- 3. Dubbelklik op Lokaal station (C:).
- 4. Ga naar de volgende locatie:
	- a. Premiere Elements 8.0: Program Files\Common Files\Adobe\Plug-ins\Elements 8\File Formats
- 5. Verplaats de bestaande Camera Raw.8bi-plug-in naar een andere locatie (bijvoorbeeld naar een nieuwe map op uw bureaublad). Bewaar deze versie, voor het geval u deze in de toekomst weer nodig hebt.
- 6. Kopieer de Camera Raw-plug-in, Camera Raw.8bi, vanuit de downloadmap naar de bij Stap 4 vermelde map.
- 7. Start Premiere Elements.

#### **Nieuwe ondersteunde camera's**

In deze update is ondersteuning voor de volgende camera's toegevoegd.

Canon EOS 550D (Digital Rebel T2i/ EOS Kiss X4 Digital) Kodak Z981 Leaf Aptus-II 8<br>Leaf Aptus-II 10 Aptus-II 10R Mamiya DM40 Olympus E-PL1 Panasonic G2 Panasonic G10<br>Sony A450 Sony

Hieronder volgt een volledig overzicht van de in Camera Raw 5.7 ondersteunde camera's en RAWindelingen. De nieuw ondersteunde camera's worden rood weergegeven.\*

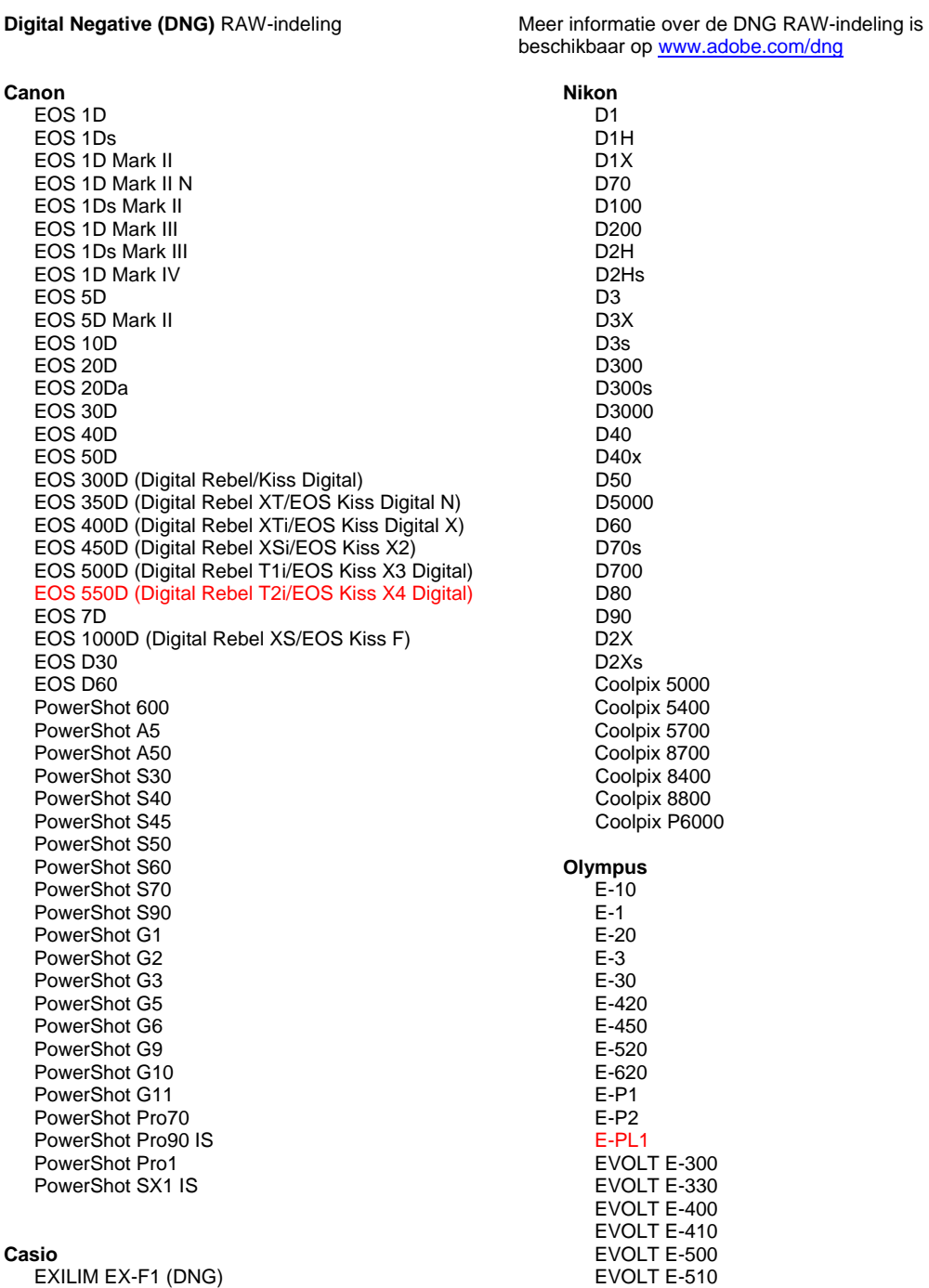

C-5050 Zoom

EXILIM EX-FH20 (DNG)

#### EXILIM EX -FH25 (DNG) EXILIM EX -FH100 (DNG)

#### **Contax**

N Digital

#### **Epson**

R-D1 R-D1s R-D1x

#### **Fujifilm**

FinePix E900 FinePix F700 FinePix IS -1 FinePix IS Pro FinePix S100FS FinePix S2 Pro FinePix S20 Pro FinePix S3 Pro FinePix S5 Pro FinePix S5000 Z FinePix S5200/5600 FinePix S6000fd/S6500fd FinePix S7000 Z FinePix S9000/9500 FinePix S9100/9600

#### **Hasselblad (alleen 3FR)**

H2D (DNG) CF -22 CF -22MS CF -39 CF -39MS CFH -22 CFH -39 **CFV** 503CWD H2D -22 H2D -39 H3D -22 H3D -31 H3D -39 H3DII -22 H3DII -31 H3DII -39 H3DII -39MS

#### **Kodak**

H3DII -50

DCS Pro 14n DCS Pro 14nx DCS Pro SLR/n DCS720x DCS760 EasyShare P712 EasyShare P850 EasyShare P880 EasyShare Z1015 IS EasyShare Z980 EasyShare Z981

#### **Konica Minolta**

DiMAGE A1 DiMAGE A2 DiMAGE A200 DiMAGE 5 DiMAGE 7 DiMAGE 7i DiMAGE 7Hi Maxxum 7D / DYNAX 7D ALPHA SWEET DIGITAL (Japan) ALPHA -5 DIGITAL (China) MAXXUM 5D (VS) DYNAX 5D (Europa)

#### **Leaf**

AFi II 6

C -5060 Zoom C -7070 Wide Zoom C -8080 Wide Zoom SP -310 SP -320 SP -350 SP -500 UZ SP -510 UZ SP -550 UZ SP -560 UZ SP -565 UZ SP -570 UZ **Panasonic**  DMC -G1 DMC -G2 DMC -G10 DMC -GF1 DMC -GH1 DMC -FX150 DMC -FZ8 DMC -FZ18 DMC -FZ28 DMC -FZ30 DMC -FZ35 DMC -FZ38 DMC -FZ50 DMC -L1 DMC -L10 DMC -LC1 DMC -LX1 DMC -LX2 DMC -LX3 **Pentax**  \*ist D \*ist DL \*ist DL2 \*ist DS \*ist DS2 K10D K100D K100D Super K110D K20D K200D K2000 (K -m) K -7 K -x **Phase One**  H 20 H 25 P 20 P 20 + P 21 P 21 + P 25 P 25 + P 30 P 30 + P 45 P 45 + **Ricoh** GR Digital (DNG) GR Digital II (DNG) GR Digital III (DNG) GX100 (DNG) GX200 (DNG) GXR (DNG) **Samsung** Pro 815 (DNG) GX -1S GX -1L GX -10 (DNG) GX -20 (DNG)

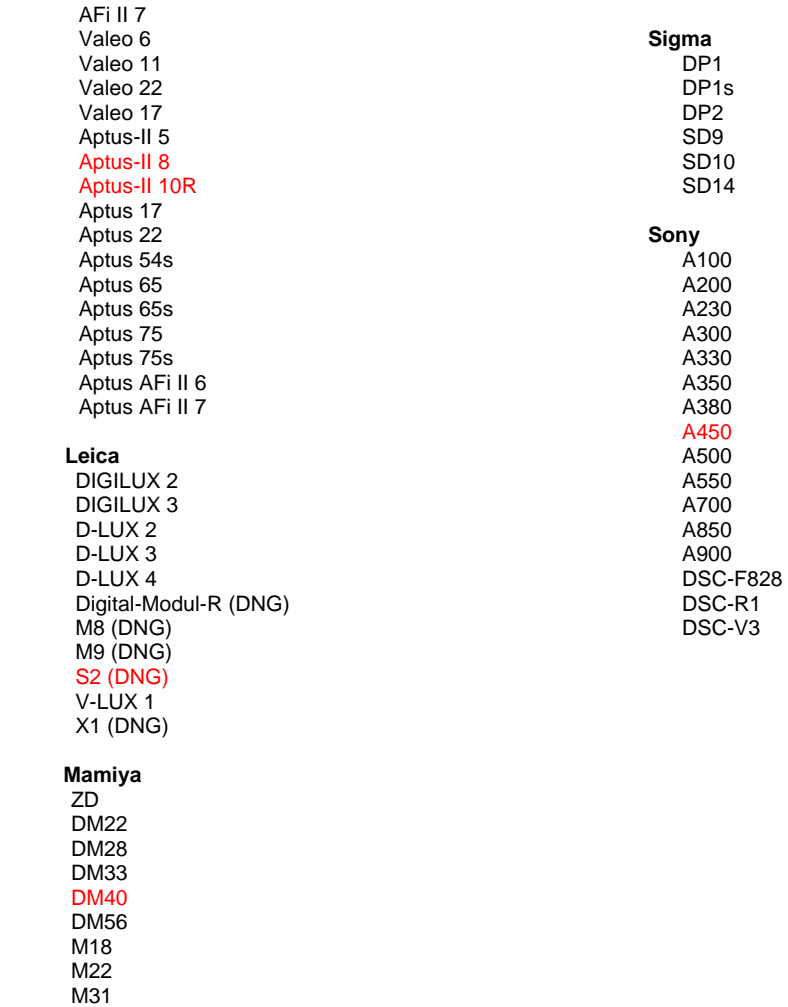

\*Adobe kan vaak voorlopige ondersteuning bieden voor RAW-bestanden van nieuwe cameramodellen die hierboven niet zijn vermeld. De Camera Raw-plug-in kan deze afbeeldingen lezen, maar het profileren en testen ervan is niet voltooid. Mochten er problemen optreden met deze update, ga dan naar onze ondersteuningswebsite op [http://www.adobe.com/nl/support/.](http://www.adobe.com/support/)

Opmerking: er wordt alleen ondersteuning geboden voor de Hasselblad 3FR-bestandsindeling. De Hasselblad FFF-bestandsindeling wordt momenteel niet ondersteund.

# **Werken met Lightroom 2 en Adobe Photoshop Camera Raw**

Lightroom en Photoshop Camera Raw maken gebruik van dezelfde beeldverwerkingstechnologie. Dit zorgt voor consistente en compatibele resultaten in toepassingen die RAW-verwerking ondersteunen. Voorbeelden van deze toepassingen zijn o.a. Photoshop CS4, Photoshop Elements 8.0 en Premiere Elements 8.0.

### **Instellingen van Lightroom delen met Camera Raw 5.7**

De instellingen van de ontwikkelmodule in Lightroom worden standaard opgeslagen in de Lightroomdatabase. Om de ontwikkelinstellingen van Lightroom in Camera Raw 5 te kunnen bekijken, moeten de instellingen naar het XMP-metagegevensblok voor dat bestand worden geschreven. Deze metagegevens worden opgeslagen in een secundair XMP-bestand (Imagename.xmp) in de huidige afbeeldingsdirectory van eigen RAW-bestanden of ze worden direct opgeslagen in de DNG-bestanden. Kies de bibliotheekmodule en selecteer de groep doelafbeeldingen om de afbeeldingen bij te werken met de meest recente ontwikkelinstellingen. Kies de optie Metagegevens opslaan naar bestand in het Metagegevensbestandsmenu.

#### **Instellingen van Lightroom bekijken in Camera Raw 5.7**

Voordat u begint te werken met Lightroom 2 en Camera Raw, stelt u de voorkeur van Camera Raw in op: Afbeeldingsinstellingen opslaan in: Secundaire ".xmp"-bestanden.

#### **Instellingen van Camera Raw bekijken in Lightroom**

RAW-bestanden die in vorige versies van Camera Raw zijn bewerkt, behouden hun vormgeving wanneer ze in Lightroom worden geïmporteerd. Opmerking: deze bestanden moeten zijn bewerkt met de voorkeurinstelling Afbeeldingsinstellingen opslaan in: Secundaire ''.xmp''-bestanden zodat Lightroom rekening kan houden met de vroegere bewerkingen. Als u bestanden in Camera Raw hebt bewerkt nadat u ze in Lightroom hebt geïmporteerd, kunt u ze in Lightroom bijwerken door in het Metagegevensbestandsmenu de optie Metagegevens van bestand lezen te selecteren.

#### **Opmerkingen bij de release**

- Camera Raw 5.7 bevat een bijgewerkt moiréverwijderingsalgoritme voor compatibiliteit met instellingen in Lightroom 3 beta 2.
- Camera Raw geeft de aanpassingen van de afbeelding standaard precies zo weer als in de Lightroom 3 beta 2-ontwikkelmodule. Op dit moment ondersteunt Camera Raw 5.7 echter geen andere aanpassingen in de volgende instellingen of functies:
	- o Hooglichtprioriteit en kleurprioriteit vignet na bijsnijden
	- o Verbeterde luminantie en reductie kleurruis<br>o Korreleffecten
	- **Korreleffecten**
	- o Procesversie

# **Dansk**

# **Vigtigt-fil til Adobe® Photoshop® Camera Raw 5.5**

# **Installation**

Denne nye version af ekstramodulet Camera Raw erstatter det oprindelige Camera Raw-ekstramodul, der blev installeret sammen med Photoshop CS4, Photoshop Elements 8.0 og Premiere Elements 8.0.

## **Kompatibilitet**

Ekstramodulet Camera Raw 5.7 er ikke kompatibelt med versioner af Photoshop, der er ældre end Photoshop CS4, eller versioner af Photoshop Elements, der er ældre end Photoshop Elements 8.0 til Windows og Photoshop Elements 8 til Mac.

- Den seneste version af Camera Raw-ekstramodulet til Photoshop Elements 3.0-kunder er Camera Raw 3.6.
- Den seneste version af Camera Raw-ekstramodulet til Photoshop Elements 4.0 (Windows) er Camera Raw 3.7.
- Den seneste version af Camera Raw-ekstramodulet til Photoshop Elements 5.0 (Windows) er Camera Raw 4.5.
- Den seneste version af Camera Raw-ekstramodulet til Photoshop Elements 6.0 (Windows, Mac) og Photoshop Elements 7.0 (Windows) er Camera Raw 5.6.

## **Photoshop CS4 og Adobe Creative Suite 4:**

Automatiseret installation på Mac eller Windows<sup>®</sup>:

- 1. Vælg "Opdateringer…" i menuen Hjælp
- 2. Følg vejledningen på skærmen for at hente og installere den seneste Camera Raw-opdatering

# Manuel installation på Mac eller Windows®:

Hvis du har hentet installationsprogrammet (Windows: Camera\_Raw\_5\_7\_updater.zip eller Mac: Camera\_Raw\_5\_7\_updater.dmg)

- 1. Afslut Photoshop CS4 og Adobe Bridge.
- 2. Dobbeltklik på den overførte fil, og følg vejledningen på skærmen.
- 3. Start Photoshop CS4 eller Adobe Bridge.

Hvis du har hentet ekstramodulpakken (Windows: Camera\_Raw\_5\_7.zip eller Mac: Camera\_Raw\_5\_7.dmg)

Windows® :

- 1. Afslut Photoshop CS4 og Adobe Bridge.
- 2. Åbn den overførte fil, dobbeltklik på CameraProfiles.exe, og følg vejledningen på skærmen
- 3. Dobbeltklik på Lokal disk (C:).
- 4. Gå til Programmer\Common Files\Adobe\Plug-Ins\CS4\File Formats.
- 5. Flyt det eksisterende ekstramodul, Camera Raw.8bi, til en anden placering (f.eks. en ny mappe på skrivebordet). Sørg for at beholde denne version, hvis du vil gå tilbage til den senere.
- 6. Kopier Camera Raw-ekstramodulet, Camera Raw.8bi, fra de hentede filer til samme mappe som i trin 4.
- 7. Start Photoshop CS4 eller Adobe Bridge.

# Windows® Vista 64-bit:

[BEMÆRK: To versioner af ekstramodulet Camera Raw skal installeres i dette trin]

- 1. Afslut Photoshop CS4 og Adobe Bridge.
- 2. Åbn den overførte fil, dobbeltklik på CameraProfiles.exe, og følg vejledningen på skærmen
- 3. Dobbeltklik på Lokal disk (C:).
- 4. Gå til Programmer(x86)\Common Files\Adobe\Plug-Ins\CS4\File Formats.
- 5. Flyt det eksisterende ekstramodul, Camera Raw.8bi, til en anden placering (f.eks. en ny mappe på skrivebordet). Sørg for at beholde denne version, hvis du vil gå tilbage til den senere.
- 6. Kopier Camera Raw-ekstramodulet, Camera Raw.8bi, fra den øverste mappe i de hentede filer til samme mappe som i trin 4.
- 7. Gå til Programmer\Common Files\Adobe\Plug-Ins\CS4\File Formats.
- 8. Flyt det eksisterende ekstramodul, Camera Raw.8bi, til en anden placering (f.eks. en ny mappe kaldet 64-bit på skrivebordet). Sørg for at beholde denne version, hvis du vil gå tilbage til den senere.
- 9. Kopier Camera Raw-ekstramodulet, Camera Raw.8bi, fra mappen kaldet 64-bit i de hentede filer til samme mappe som i trin 7.
- 10. Start Photoshop CS4 eller Adobe Bridge.

#### Mac:

- 1. Slut Photoshop CS4 og Adobe Bridge.
- 2. Åbn det overførte arkiv, dobbeltklik på CameraProfiles.dmg, og følg vejledningen på skærmen.
- 3. Åbn Finder.
- 4. Gå til roden af den lokale disk (ikke brugerens hjemmemappe).
- 5. Gå til Bibliotek/Application Support/Adobe/Ekstramoduler/CS4/Filformater.
- 6. Flyt det eksisterende ekstramodul til en anden placering (f.eks. en ny mappe på skrivebordet). Sørg for at beholde denne version, hvis du vil gå tilbage til den senere.
- 7. Kopier Camera Raw-ekstramodulet, Camera Raw, fra de hentede filer til samme mappe som i trin 5.
- 8. Start Photoshop CS4 eller Adobe Bridge.

## **Photoshop Elements:**

## Windows<sup>®</sup>:

*BEMÆRK: Du skal følge alle de nye instruktioner for at kunne installere Camera Raw-ekstramodulet til Photoshop Elements.*

- 1. Afslut Photoshop Elements
- 2. Åbn den overførte fil, dobbeltklik på CameraProfiles.exe, og følg vejledningen på skærmen.
- 3. Dobbeltklik på Lokal disk (C:)
- 4. Gå til den følgende placering:
	- a. Gå til Programmer\Common Files\Adobe\Ekstramoduler\Elements 8\Filformater.
- 5. Flyt det eksisterende ekstramodul, Camera Raw.8bi, til en anden placering (f.eks. en ny mappe på skrivebordet). Sørg for at beholde denne version, hvis du vil gå tilbage til den senere.
- 6. Kopier Camera Raw-ekstramodulet, Camera Raw.8bi, fra de hentede filer til samme mappe som i trin 4.
- 7. Start Photoshop Elements.

### Mac:

### Photoshop Elements

*BEMÆRK: Du skal følge alle de nye instruktioner for at kunne installere Camera Raw-ekstramodulet til Photoshop Elements.*

- 1. Afslut Photoshop Elements og Adobe Bridge
- 2. Åbn den overførte fil, dobbeltklik på CameraProfiles.dmg, og følg vejledningen på skærmen.
- 3. Gå til roden af den lokale disk (ikke brugerens hjemmemappe).
- 4. Gå til den følgende placering:
	- a. Photoshop Elements 8: Programmer/PSE8/Ekstramoduler/Filformater
- 5. Flyt det eksisterende ekstramodul til en anden placering (f.eks. en ny mappe på skrivebordet). Sørg for at beholde denne version, hvis du vil gå tilbage til den senere.
- 6. Kopier Camera Raw-ekstramodulet, Camera Raw, fra de hentede arkiver til samme mappe som i trin 4.
- 7. Start Photoshop Elements eller Adobe Bridge.

### **Premiere Elements:**

# Windows<sup>®</sup>:

*BEMÆRK: Du skal følge alle de nye instruktioner for at kunne installere Camera Raw-ekstramodulet til Photoshop Elements.*

- 1. Afslut Premiere Elements.
- 2. Åbn den overførte fil, dobbeltklik på CameraProfiles.exe, og følg vejledningen på skærmen.
- 3. Dobbeltklik på Lokal disk (C:)
- 4. Gå til den følgende placering:
	- a. Premiere Elements 8.0: Programmer\Common Files\Adobe\Ekstramoduler\Elements 8\ Filformater
- 5. Flyt det eksisterende ekstramodul, Camera Raw.8bi, til en anden placering (f.eks. en ny mappe på skrivebordet). Sørg for at beholde denne version, hvis du vil gå tilbage til den senere.
- 6. Kopier Camera Raw-ekstramodulet, Camera Raw.8bi, fra de hentede filer til samme mappe som i trin 4.
- 7. Start Premiere Elements.

#### **Nye understøttede kameraer**

I denne opdatering er der tilføjet understøttelse af følgende kameraer.

Canon EOS 550D (Digital Rebel T2i/ EOS Kiss X4 Digital) Kodak Z981<br>Leaf Aptus Leaf Aptus-II 8<br>Leaf Aptus-II 10 Aptus-II 10R<br>DM40 Mamiya Olympus E-PL1 Panasonic G2 Panasonic G10<br>Sony A450 Sony

Herunder findes en komplet liste over de kameraer og raw-formater, der understøttes af Camera Raw 5.7. De nye kameraer er markeret med rødt.\*

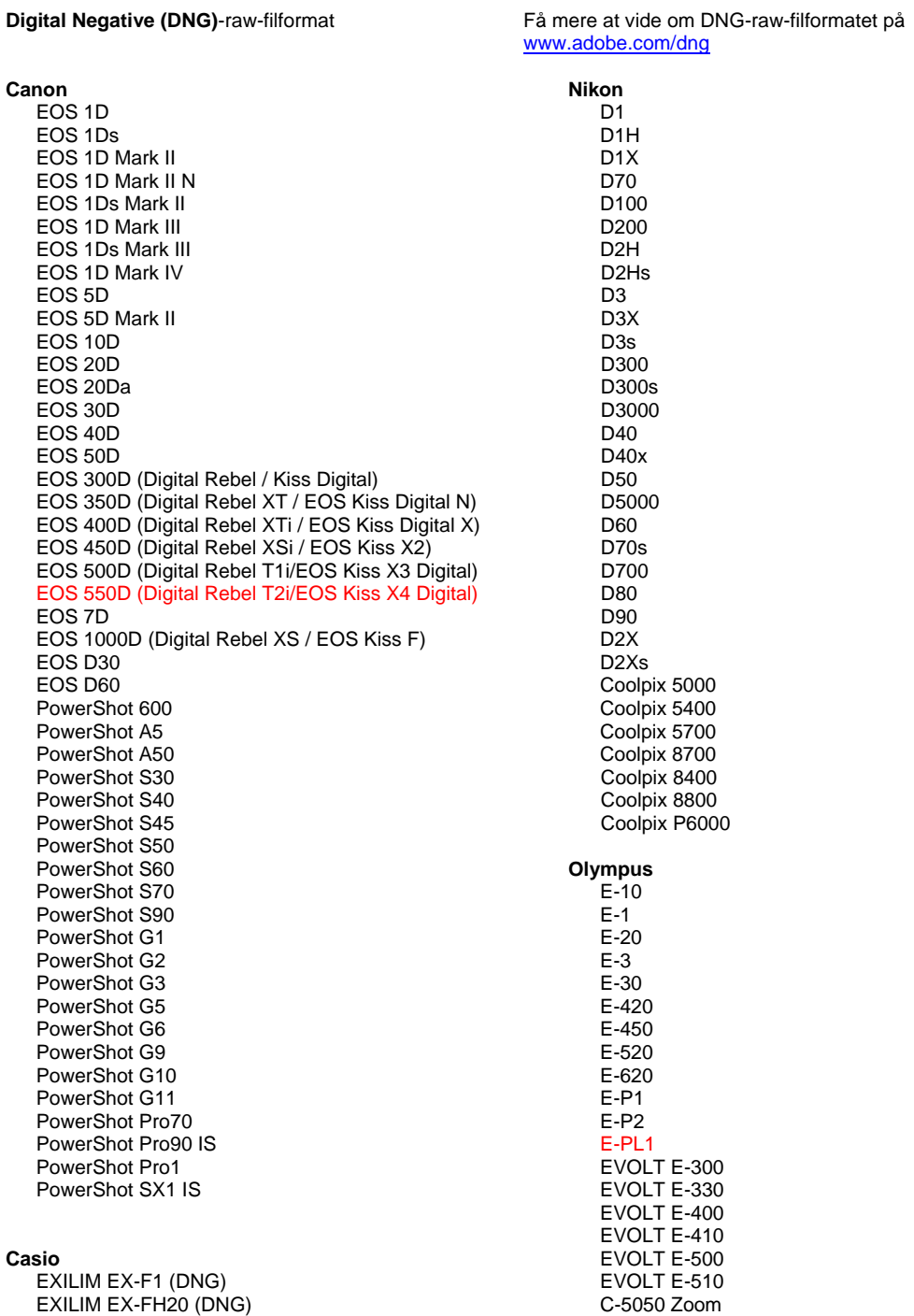

#### EXILIM EX -FH25 (DNG) EXILIM EX -FH100 (DNG)

#### **Contax**

N Digital

#### **Epson**

R-D1 R-D1s R-D1x

#### **Fujifilm**

FinePix E900 FinePix F700 FinePix IS -1 FinePix IS Pro FinePix S100FS FinePix S2 Pro FinePix S20 Pro FinePix S3 Pro FinePix S5 Pro FinePix S5000 Z FinePix S5200/5600 FinePix S6000fd/S6500fd FinePix S7000 Z FinePix S9000/9500 FinePix S9100/9600

#### **Hasselblad (kun 3FR)**

H2D (DNG) CF -22 CF -22MS CF -39 CF -39MS CFH -22 CFH -39 **CFV** 503CWD H2D -22 H2D -39 H3D -22 H3D -31 H3D -39 H3DII -22 H3DII -31 H3DII -39 H3DII -39MS

#### **Kodak**

H3DII -50

DCS Pro 14n DCS Pro 14nx DCS Pro SLR/n DCS720x DCS760 EasyShare P712 EasyShare P850 EasyShare P880 EasyShare Z1015 IS EasyShare Z980 EasyShare Z981

#### **Konica Minolta**

DiMAGE A1 DiMAGE A2 DiMAGE A200 DiMAGE 5 DiMAGE 7 DiMAGE 7i DiMAGE 7Hi Maxxum 7D / DYNAX 7D ALPHA SWEET DIGITAL (Japan) ALPHA -5 DIGITAL (Kina) MAXXUM 5D (USA) DYNAX 5D (Europa)

#### **Leaf**

AFi II 6

C -5060 Zoom C -7070 Wide Zoom C -8080 Wide Zoom SP -310 SP -320 SP -350 SP -500 UZ SP -510 UZ SP -550 UZ SP -560 UZ SP -565 UZ SP -570 UZ **Panasonic**  DMC -G1 DMC -G2 DMC -G10 DMC -GF1 DMC -GH1 DMC -FX150 DMC -FZ8 DMC -FZ18 DMC -FZ28 DMC -FZ30 DMC -FZ35 DMC -FZ38 DMC -FZ50 DMC -L1 DMC -L10 DMC -LC1 DMC -LX1 DMC -LX2 DMC -LX3 **Pentax**  \*ist D \*ist DL \*ist DL2 \*ist DS \*ist DS2 K10D K100D K100D Super K110D K20D K200D K2000 (K -m) K -7 K -x **Phase One**  H 20 H 25 P 20 P 20 + P 21 P 21 + P 25 P 25 + P 30 P 30 + P 45 P 45 + **Ricoh** GR Digital (DNG) GR Digital II (DNG) GR Digital III (DNG) GX100 (DNG) GX200 (DNG) GXR (DNG) **Samsung** Pro 815 (DNG) GX -1S GX -1L

> GX -10 (DNG) GX -20 (DNG)

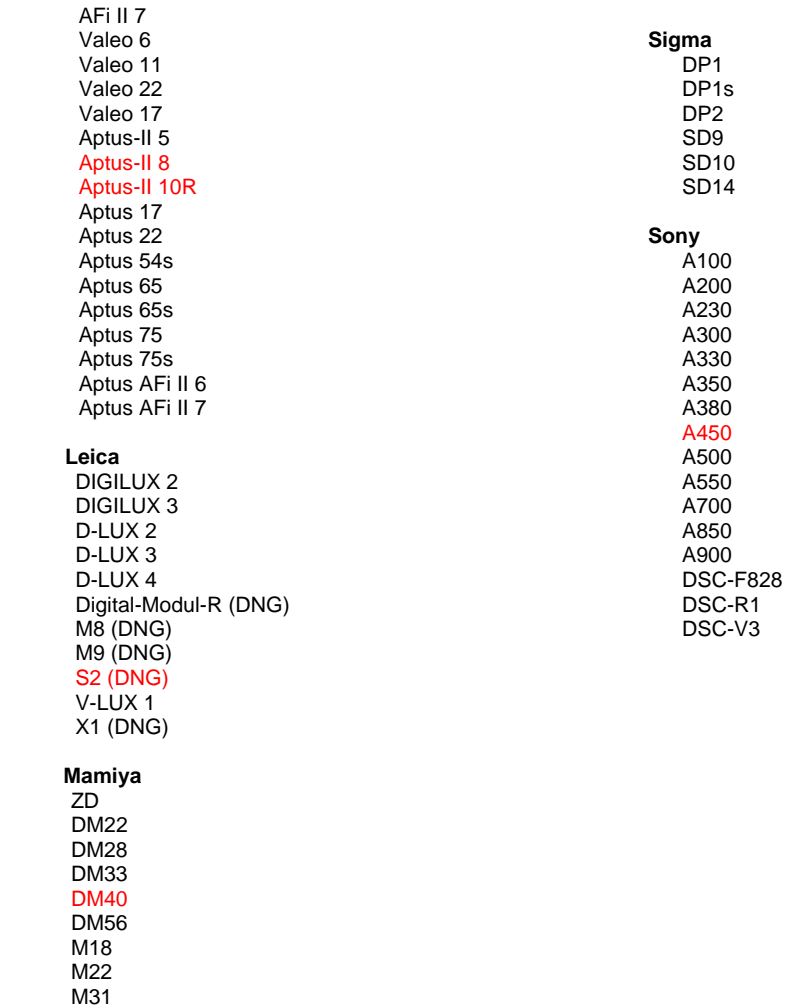

\*Adobe er ofte i stand til at yde midlertidig understøttelse af raw-filer fra nye kameramodeller, som ikke er angivet ovenfor. Camera Raw-ekstramodulet læser disse billeder, men profilering og test er ikke udført. Hvis du har problemer med denne opdatering, kan du besøge supportwebstedet på [http://www.adobe.com/dk/support/.](http://www.adobe.com/support/)

Bemærk: Hasselblad-understøttelse gælder kun for filformatet 3FR. Hasselblad-filformatet FFF understøttes ikke i øjeblikket.

# **Arbejde med Lightroom 2 og Adobe Photoshop Camera Raw**

Lightroom og Photoshop Camera Raw deler samme billedbehandlingsteknologi for at sikre ensartede og kompatible resultater på tværs af programmer, som understøtter behandling af raw-filer. Disse programmer omfatter Photoshop CS4, Photoshop Elements 8.0 og Premiere Elements 8.0.

### **Deling af Lightroom-indstillinger med Camera Raw 5.7**

Lightrooms udviklingsmodulindstillinger er som standard gemt i Lightrooms database. For at sikre, at Lightrooms udviklingsindstillinger kan ses af Camera Raw 5, skal indstillingerne skrives til XMPmetadatablokken for den pågældende fil. Disse metadata er gemt i en XMP-sidecar-fil (Billednavn.xmp) i den aktuelle billedmappe med beskyttede raw-filer eller gemt direkte i DNG-filer. Hvis du vil opdatere billeder med de seneste fremkaldelsesindstillinger, skal du vælge biblioteksmodulet og vælge gruppen med målbilleder. Vælg indstillingen "Gem metadata til fil" i menuen Metadata-fil.

#### **Visning af Lightroom-indstillinger i Camera Raw 5.7**

Før du begynder at arbejde med Lightroom 2 og Camera Raw, skal du angive Camera Raw-indstillingen til: Gem billedindstillinger i: Sidecar ".xmp"-filer.

#### **Se Camera Raw-indstillinger i Lightroom**

Raw-filer redigeret i tidligere versioner af Camera Raw vil bevare deres tidligere udseende, når de importeres i Lightroom. Bemærk: Disse filer skal redigeres med indstillingen angivet til Gem billedindstillinger i: Sidecar ".xmp"-filer, så Lightroom kan respektere tidligere redigeringer. Filer, som er redigeret i Camera Raw, kan, efter at de er blevet importeret i Lightroom, opdateres i Lightroom ved at vælge "Læs metadata fra fil" i menuen Metadata-fil.

#### **Produktbemærkninger**

- Camera Raw 5.7 indeholder en opdateret demosaisk algoritme, som er udviklet til kompatibilitet med indstillinger, som er anvendt i Lightroom 3 beta 2.
- Camera Raw vil som standard vise billedjusteringer præcist, som de er udført i Lightroom 3 beta 2-fremkaldelsesmodulet. Men Camera Raw 5.7 understøtter i øjeblikket ikke yderligere justeringer af følgende indstillinger eller værktøjer:
	- o Højlysprioritets- og farveprioritetsvignet efter beskæring
	- o Forbedret luminans- og farvestøjreduktion
	- o Korneffekter
	- o Procesversion

# **Suomi**

# **Adobe® Photoshop® Camera Raw 5.7 – Lueminut**

## **Asentaminen**

Tämä uusi Camera Raw -lisäosan versio korvaa Photoshop CS4:n, Photoshop Elements 8.0:n ja Premiere Elements 8.0:n yhteydessä asennetun alkuperäisen Camera Raw -lisäosan.

### **Yhteensopivuus**

Camera Raw 5.7 -lisäosa on yhteensopiva vain Photoshop CS4:n ja Elements 8.0:n (Windows) ja Elements 8:n (Mac) tai uudempien versioiden kanssa.

- Camera Raw -lisäosan uusin versio, joka sopii Photoshop Elements 3.0:n käyttäjille, on Camera Raw 3.6.
- Camera Raw -lisäosan uusin versio, joka sopii Photoshop Elements 4.0 (Windows) -käyttäjille, on Camera Raw 3.7.
- Camera Raw -lisäosan uusin versio, joka sopii Photoshop Elements 5.0 (Windows) -käyttäjille, on Camera Raw 4.5.
- Camera Raw -lisäosan uusin versio, joka sopii Photoshop Elements 6.0:n (Windows ja Mac) sekä Photoshop Elements 7.0:n (Windows) käyttäjille, on Camera Raw 5.6.

### **Photoshop CS4 ja Adobe Creative Suite 4:**

Automaattinen asennus Mac- tai Windows® -ympäristöön:

- 1. Valitse Ohje-valikosta "Päivitykset...".
- 2. Lataa ja asenna uusin Camera Raw -päivitys näyttöön tulevien ohjeiden mukaan.

### Manuaalinen asennus Mac- tai Windows®-ympäristöön:

Jos latasit asennusapuohjelman (Windows: Camera\_Raw\_5\_7\_updater.zip tai Mac: Camera, Raw 5, 7, updater.dmg)

- 1. Lopeta Photoshop CS4 ja Adobe Bridge.
- 2. Kaksoisnapsauta lataustiedostoa ja seuraa näyttöön tulevia ohjeita
- 3. Käynnistä Photoshop CS4 tai Adobe Bridge.

Jos latasit lisäosapaketin (Windows: Camera\_Raw\_5\_7.zip tai Mac: Camera\_Raw\_5\_7.dmg) Windows<sup>®</sup>:

- 1. Lopeta Photoshop CS4 ja Adobe Bridge.
- 2. Avaa lataustiedosto, kaksoisnapsauta CameraProfiles.exe-tiedostoa ja seuraa näyttöön tulevia ohjeita.
- 3. Avaa paikallinen levy (C:) kaksoisnapsauttamalla.
- 4. Siirry kansioon Program Files\Common Files\Adobe\Plug-Ins\CS4\File Formats.
- 5. Siirrä aiempi Camera Raw.8bi -lisäosa toiseen paikkaan (esimerkiksi uuteen kansioon työpöydällä). Säilytä aiempi versio siltä varalta, että joudut myöhemmin palauttamaan sen.
- 6. Kopioi Camera Raw -lisäosa, Camera Raw.8bi, ladatuista tiedostoista samaan kansioon kuin vaiheessa 4.
- 7. Käynnistä Photoshop CS4 tai Adobe Bridge.

## Windows® Vista, 64-bittinen:

[HUOMAUTUS: tämä toimenpide edellyttää Camera Raw -lisäosan kahden version asentamista.]

- 1. Lopeta Photoshop CS4 ja Adobe Bridge.
- 2. Avaa lataustiedosto, kaksoisnapsauta CameraProfiles.exe-tiedostoa ja seuraa näyttöön tulevia ohjeita.
- 3. Avaa paikallinen levy (C:) kaksoisnapsauttamalla.
- 4. Siirry kansioon Program Files(x86)\Common Files\Adobe\Plug-Ins\CS4\File Formats.
- 5. Siirrä aiempi Camera Raw.8bi -lisäosa toiseen paikkaan (esimerkiksi uuteen kansioon työpöydällä). Säilytä aiempi versio siltä varalta, että joudut myöhemmin palauttamaan sen.
- 6. Kopioi Camera Raw -lisäosa, Camera Raw.8bi, latauskansion ylähakemistosta samaan kansioon kuin vaiheessa 4.
- 7. Siirry kansioon Program Files\Common Files\Adobe\Plug-Ins\CS4\File Formats.
- 8. Siirrä aiempi Camera Raw.8bi -lisäosa toiseen paikkaan (esimerkiksi työpöydälle uuteen kansioon, jolle annat nimen "64-bittinen"). Säilytä aiempi versio siltä varalta, että joudut myöhemmin palauttamaan sen.
- 9. Kopioi Camera Raw -lisäosa, Camera Raw.8bi, ladattujen tiedostojen 64-bittiseksi nimetystä hakemistosta samaan kansioon kuin vaiheessa 7.
- 10. Käynnistä Photoshop CS4 tai Adobe Bridge.

### Mac:

- 1. Lopeta Photoshop CS4 ja Adobe Bridge.
- 2. Avaa lataustiedosto, kaksoisosoita CameraProfiles.dmg-tiedostoa ja seuraa ruudun ohjeita.
- 3. Aloita Finder.
- 4. Siirry paikallisen levyn pääkansioon (ei Koti-kansioon).
- 5. Siirry kansioon Kirjasto/Application Support/Adobe/Plug-Ins/CS4/File Formats.
- 6. Siirrä aiempi lisäosa toiseen paikkaan (esimerkiksi uuteen kansioon työpöydällä). Säilytä aiempi versio siltä varalta, että joudut myöhemmin palauttamaan sen.
- 7. Kopioi Camera Raw -lisäosa, Camera Raw, ladatuista tiedostoista samaan kansioon kuin vaiheessa 5.
- 8. Käynnistä Photoshop CS4 tai Adobe Bridge.

## **Photoshop Elements:**

# Windows<sup>®</sup>:

*HUOMAUTUS: Photoshop Elementsin Camera Raw -lisäosan asentaminen edellyttää kaikkien uusien ohjeiden seuraamista.*

- 1. Lopeta Photoshop Elements.
- 2. Avaa lataustiedosto, kaksoisnapsauta CameraProfiles.exe-tiedostoa ja seuraa näyttöön tulevia ohieita.
- 3. Avaa paikallinen levy (C:) kaksoisnapsauttamalla.
- 4. Siirry seuraavaan sijaintiin:
	- a. Program Files\Common Files\Adobe\Plug-ins\Elements 8\File Formats
- 5. Siirrä aiempi Camera Raw.8bi -lisäosa toiseen paikkaan (esimerkiksi uuteen kansioon työpöydällä). Säilytä aiempi versio siltä varalta, että joudut myöhemmin palauttamaan sen.
- 6. Kopioi Camera Raw -lisäosa, Camera Raw.8bi, ladatuista tiedostoista samaan kansioon kuin vaiheessa 4.
- 7. Käynnistä Photoshop Elements.

# Mac:

Photoshop Elements

*HUOMAUTUS: Photoshop Elementsin Camera Raw -lisäosan asentaminen edellyttää kaikkien uusien ohjeiden seuraamista.*

- 1. Lopeta Photoshop Elements ja Adobe Bridge
- 2. Avaa lataustiedosto, kaksoisosoita CameraProfiles.dmg-tiedostoa ja seuraa näyttöön tulevia ohjeita.
- 3. Siirry paikallisen levyn pääkansioon (ei Koti-kansioon).
- 4. Siirry seuraavaan sijaintiin:
	- a. Photoshop Elements 8: Applications/PSE8/Plug-Ins/File Formats
- 5. Siirrä aiempi lisäosa toiseen paikkaan (esimerkiksi uuteen kansioon työpöydällä). Säilytä aiempi versio siltä varalta, että joudut myöhemmin palauttamaan sen.
- 6. Kopioi Camera Raw -lisäosa, Camera Raw, ladatuista tiedostoista samaan kansioon kuin vaiheessa 4.
- 7. Käynnistä Photoshop Elements tai Adobe Bridge.

# **Premiere Elements:**

## Windows<sup>®</sup>:

*HUOMAUTUS: Photoshop Elementsin Camera Raw -lisäosan asentaminen edellyttää kaikkien uusien ohjeiden seuraamista.*

- 1. Lopeta Premiere Elements.
- 2. Avaa lataustiedosto, kaksoisnapsauta CameraProfiles.exe-tiedostoa ja seuraa näyttöön tulevia ohjeita.
- 3. Avaa paikallinen levy (C:) kaksoisnapsauttamalla.
- 4. Siirry seuraavaan sijaintiin:
	- a. Premiere Elements 8.0: Program Files\Common Files\Adobe\Plug-ins\Elements 8\File Formats
- 5. Siirrä aiempi Camera Raw.8bi -lisäosa toiseen paikkaan (esimerkiksi uuteen kansioon työpöydällä). Säilytä aiempi versio siltä varalta, että joudut myöhemmin palauttamaan sen.
- 6. Kopioi Camera Raw -lisäosa, Camera Raw.8bi, ladatuista tiedostoista samaan kansioon kuin vaiheessa 4.
- 7. Käynnistä Premiere Elements.

#### **Uudet tuetut kamerat**

Tähän päivitykseen on lisätty seuraavien kameroiden tuki:

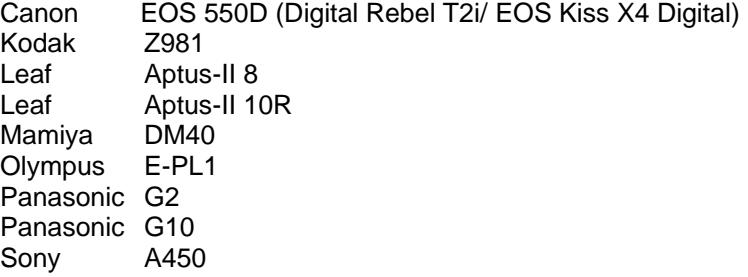

Alla on täydellinen luettelo Camera Raw 5.7:n tukemista kameroista ja raw-muodoista. Uusien kameroiden nimet on kirjoitettu punaisella.\*

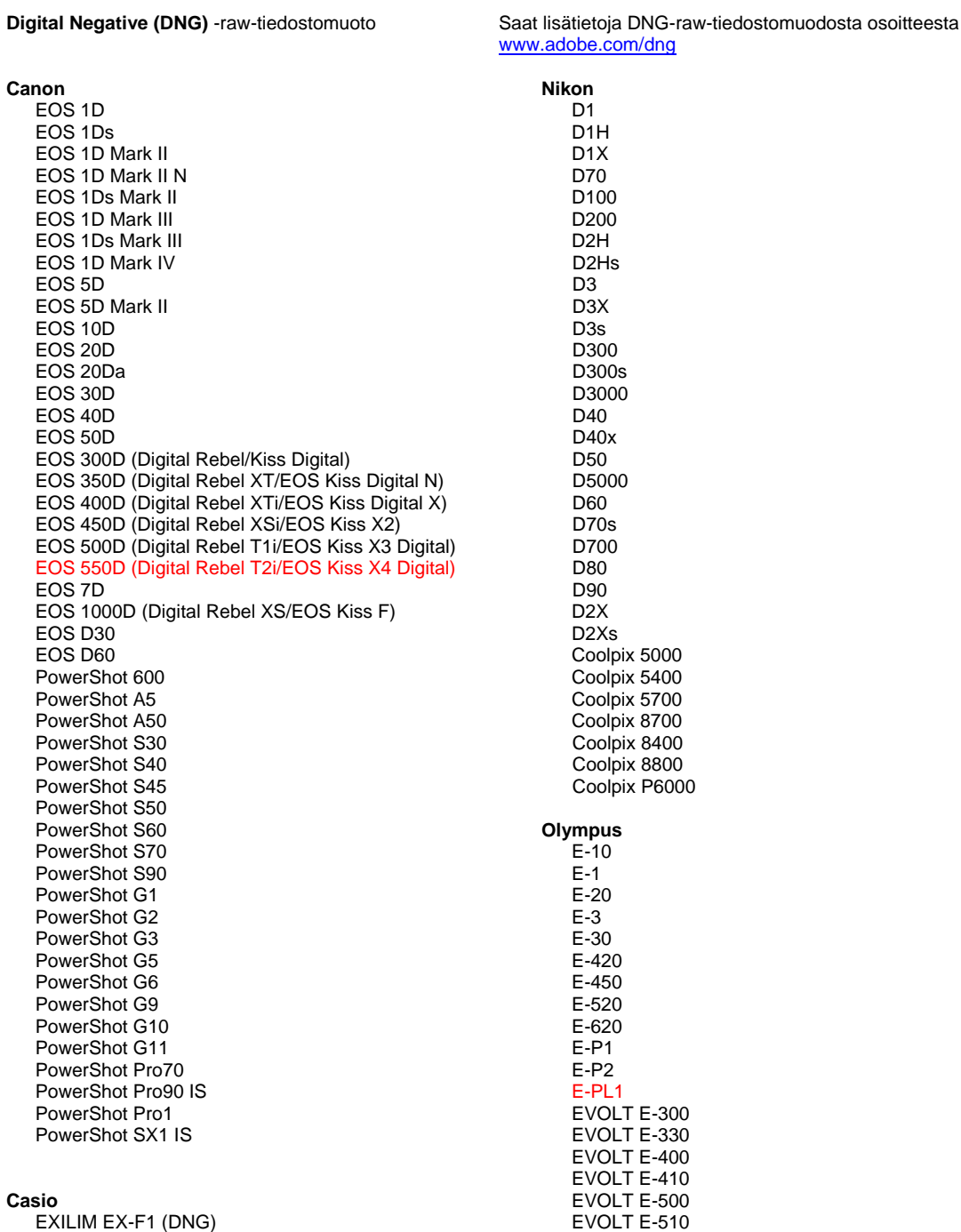

C-5050 Zoom

EXILIM EX-F1 (DNG) EXILIM EX-FH20 (DNG)

#### EXILIM EX -FH25 (DNG) EXILIM EX -FH100 (DNG)

#### **Contax**

N Digital

#### **Epson**

R-D1 R-D1s R-D1x

#### **Fujifilm**

FinePix E900 FinePix F700 FinePix IS -1 FinePix IS Pro FinePix S100FS FinePix S2 Pro FinePix S20 Pro FinePix S3 Pro FinePix S5 Pro FinePix S5000 Z FinePix S5200/5600 FinePix S6000fd/S6500fd FinePix S7000 Z FinePix S9000/9500 FinePix S9100/9600

#### **Hasselblad (vain 3FR)**

H2D (DNG) CF -22 CF -22MS CF -39 CF -39MS CFH -22 CFH - 39 **CFV** 503CWD H2D -22 H2D -39 H3D -22 H3D -31 H3D -39 H3DII -22 H3DII -31 H3DII -39 H3DII -39MS

#### **Kodak**

H3DII -50

DCS Pro 14n DCS Pro 14nx DCS Pro SLR/n DCS720x DCS760 EasyShare P712 EasyShare P850 EasyShare P880 EasyShare Z1015 IS EasyShare Z980 EasyShare Z981

#### **Konica Minolta**

DiMAGE A1 DiMAGE A2 DiMAGE A200 DiMAGE 5 DiMAGE 7 DiMAGE 7i DiMAGE 7Hi Maxxum 7D / DYNAX 7D ALPHA SWEET DIGITAL (Japani) ALPHA -5 DIGITAL (Kiina) MAXXUM 5D (Yhdysvallat) DYNAX 5D (Eurooppa)

#### **Leaf**

AFi II 6

C -5060 Zoom C -7070 Wide Zoom C -8080 Wide Zoom SP -310 SP -320 SP -350 SP -500 UZ SP -510 UZ SP -550 UZ SP -560 UZ SP -565 UZ SP -570 UZ **Panasonic**  DMC -G1 DMC -G2 DMC -G10 DMC -GF1 DMC -GH1 DMC -FX150 DMC -FZ8 DMC -FZ18 DMC -FZ28 DMC -FZ30 DMC -FZ35 DMC -FZ38 DMC -FZ50 DMC -L1 DMC -L10 DMC -LC1 DMC -LX1 DMC -LX2 DMC -LX3 **Pentax**  \*ist D \*ist DL \*ist DL2 \*ist DS \*ist DS2 K10D K100D K100D Super K110D K20D K200D K2000 (K -m) K -7 K -x **Phase One**  H 20 H 25 P 20 P 20 + P 21 P 21 + P 25 P 25 + P 30 P 30 + P 45 P 45 + **Ricoh** GR Digital (DNG) GR Digital II (DNG) GR Digital III (DNG) GX100 (DNG) GX200 (DNG) GXR (DNG) **Samsung** Pro 815 (DNG) GX -1S GX -1L

> GX -10 (DNG) GX -20 (DNG)

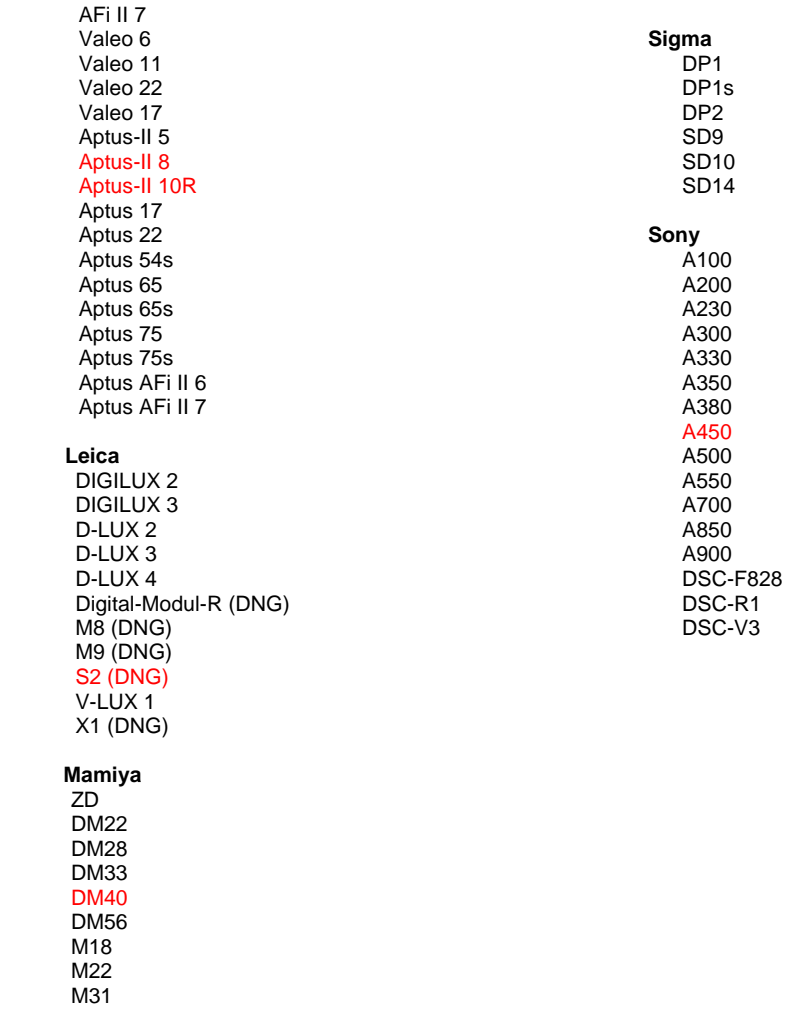

\*Adobe pystyy usein tarjoamaan alustavaa tukea sellaistenkin uusien kameramallien rawtiedostoille, joita ei ole mainittu edellä. Camera Raw -lisäosa pystyy lukemaan tällaisia tiedostoja, mutta profilointi ja testaus ovat kesken. Mahdollisiin päivitysongelmiin saat apua teknisen tuen Web-sivustosta osoitteessa [http://www.adobe.com/fi/support/.](http://www.adobe.com/support/)

Huomautus: Hasselblad-tuki koskee vain 3FR-tiedostomuotoa. Hasselblad FFF -tiedostomuotoa ei nykyisin tueta.

# **Lightroom 2:n ja Adobe Photoshop Camera Raw'n käyttäminen**

Lightroom ja Photoshop Camera Raw käyttävät samaa kuvankäsittelytekniikkaa, jotta kaikilla Camera Raw -käsittelyä tukevilla sovelluksilla saadaan yhdenmukaiset ja yhteensopivat tulokset. Näihin sovelluksiin kuuluvat Photoshop CS4, Photoshop Elements 8.0 ja Premiere Elements 8.0.

#### **Lightroom-asetusten jakaminen Camera Raw 5.7:n kanssa**

Lightroomin kehitysmoduulin asetukset tallentuvat normaalisti Lightroomin tietokantaan. Jos halutaan varmistaa, että Lightroomin kehitysasetuksia voidaan katsella Camera Raw 5:llä, ne täytyy kirjoittaa kyseisen tiedoston XMP-metatietolohkoon. Nämä metatiedot tallentuvat XMP-oheistiedostoon (Kuvannimi.xmp) omien raw-tiedostojen nykyisessä kuvakansiossa tai suoraan DNG-tiedostoihin. Voit päivittää kuvat uusimpien kehitysasetusten mukaisiksi valitsemalla kirjastomoduulin ja kohdekuvaryhmän. Valitse Metatiedot-tiedostovalikosta vaihtoehto Tallenna metatiedot tiedostoon.

#### **Lightroom-asetusten tarkasteleminen Camera Raw 5.7:ssa**

Ennen kuin ryhdyt käyttämään Lightroom 2 -ohjelmaa ja Camera Raw'ta yhdessä, määritä Camera Raw -oletusarvo: Tallenna kuvan asetukset kohteeseen: Oheistiedostot .xmp.

#### **Camera Raw -asetusten tarkasteleminen Lightroomissa**

Camera Raw -ohjelmiston aiemmilla versioilla muokatut raw-tiedostot säilyttävät ulkoasunsa Lightroomiin tuomisen jälkeen. Huomautus: Näitä tiedostoja muokattaessa täytyy oletusarvona olla Tallenna kuvaasetukset kohteeseen: Oheistiedostot .xmp, jotta Lightroom ottaisi muutokset huomioon. Tiedostot, joita on muokattu Camera Raw'lla Lightroomiin tuomisen jälkeen, voidaan päivittää Lightroomissa valitsemalla Metatietotiedosto-valikosta "Lue metatiedot tiedostosta".

#### **Julkaisutiedot**

- Camera Raw 5.7 sisältää päivitetyn demosaic-algoritmin, joka mahdollistaa yhteensopivuuden Lightroom 3 beta 2:ssa käytettyjen asetusten kanssa.
- Oletusarvoisesti Camera Raw näyttää kuvan säädöt täsmälleen sellaisina kuin ne on määritetty Lightroom 3 beta 2 -kehitysmoduulissa. Camera Raw 5.7 ei toistaiseksi tue seuraavien asetusten tai työkalujen muita säätöjä:
	- o Korostuksen ja värin prioriteetti rajausvinjetoinnissa
	- o Parannettu valoisuus ja värikohinan vaimennus
	- o Rakeisuustehosteet
	- o Käsittelyversio

# **Norsk**

# **Viktig om Adobe® Photoshop® Camera Raw 5.7**

## **Installasjon**

Denne nye versjonen av plugin-modulen Camera Raw erstatter den opprinnelige plugin-modulen Camera Raw som ble installert med Photoshop CS4, Photoshop Elements 8.0 og Premiere Elements 8.0.

## **Kompatibilitet**

Plugin-modulen Camera Raw 5.7 er ikke kompatibel med eldre Photoshop-versjoner enn Photoshop CS4 eller eldre Photoshop Elements-versjoner enn Photoshop Elements 8.0 for Windows og Photoshop Elements 8 for Mac.

- Den nyeste versjonen av plugin-modulen Camera Raw som er tilgjengelig for brukere av Photoshop Elements 3.0, er Camera Raw 3.6.
- Den nyeste versjonen av plugin-modulen Camera Raw som er tilgjengelig for Photoshop Elements 4.0 (Windows), er Camera Raw 3.7.
- Den nyeste versjonen av plugin-modulen Camera Raw som er tilgjengelig for Photoshop Elements 5.0 (Windows), er Camera Raw 4.5.
- Den nyeste versjonen av plugin-modulen Camera Raw som er tilgjengelig for Photoshop Elements 6.0 (Windows, Mac) og Photoshop Elements 7.0 (Windows), er Camera Raw 5.6.

## **Photoshop CS4 og Adobe Creative Suite 4:**

Automatisert installasjon i Mac eller Windows<sup>®</sup>:

- 1. Velg Oppdateringer… på Hjelp-menyen.
- 2. Følg instruksjonene på skjermen for å laste ned og installere den nyeste tilgjengelige Camera Raw-oppdateringen.

### Manuell installasjon i Mac eller Windows<sup>®</sup>:

Hvis du har lastet ned installasjonsprogramverktøyet (Windows: Camera\_Raw\_5\_7\_updater.zip eller Camera\_Raw\_5\_7\_updater.dmg)

- 1. Avslutt Photoshop CS4 og Adobe Bridge.
- 2. Dobbeltklikk den nedlastede filen, og følg deretter instruksjonene på skjermen.
- 3. Start Photoshop CS4 eller Adobe Bridge.

Hvis du har lastet ned plugin-pakken (Windows: Camera\_Raw\_5\_7.zip eller Mac: Camera\_Raw\_5\_7.dmg) Windows<sup>®</sup>:

- 1. Avslutt Photoshop CS4 og Adobe Bridge.
- 2. Åpne den nedlastede filen, dobbeltklikk CameraProfiles.exe, og følg deretter instruksjonene på skjermen.
- 3. Dobbeltklikk Lokal disk (C:).
- 4. Gå til Programfiler\Fellesfiler\Adobe\Plug-Ins\CS4\File Formats.
- 5. Flytt den eksisterende plugin-modulen Camera Raw.8bi til et annet sted (for eksempel en ny mappe på skrivebordet). Ta vare på denne versjonen i tilfelle du må bytte tilbake til den.
- 6. Kopier plugin-modulen Camera Raw, Camera Raw.8bi, fra nedlastingsmappen til samme mappe som i trinn 4.
- 7. Start Photoshop CS4 eller Adobe Bridge.

# 64-biters Windows® Vista:

[OBS! To versjoner av plugin-modulen Camera Raw må være installert i denne prosedyren.]

- 1. Avslutt Photoshop CS4 og Adobe Bridge.
- 2. Åpne den nedlastede filen, dobbeltklikk CameraProfiles.exe, og følg deretter instruksjonene på skjermen.
- 3. Dobbeltklikk Lokal disk (C:).
- 4. Gå til Programfiler (x86)\Fellesfiler\Adobe\Plug-Ins\CS4\File Formats.
- 5. Flytt den eksisterende plugin-modulen Camera Raw.8bi til et annet sted (for eksempel en ny mappe på skrivebordet). Ta vare på denne versjonen i tilfelle du må bytte tilbake til den.
- 6. Kopier plugin-modulen Camera Raw, Camera Raw.8bi, fra den øverste katalogen i nedlastingsmappen til samme mappe som i trinn 4.
- 7. Gå til Programfiler\Fellesfiler\Adobe\Plug-Ins\CS4\File Formats.
- 8. Flytt den eksisterende plugin-modulen Camera Raw.8bi til et annet sted (for eksempel en ny mappe merket 64-biters på skrivebordet). Ta vare på denne versjonen i tilfelle du må bytte tilbake til den.
- 9. Kopier plugin-modulen Camera Raw, Camera Raw.8bi, fra katalogen merket 64-biters i nedlastingsmappen til samme mappe som i trinn 7.
- 10. Start Photoshop CS4 eller Adobe Bridge.

### Mac:

- 1. Avslutt Photoshop CS4 og Adobe Bridge.
- 2. Åpne den nedlastede filen, dobbeltklikk CameraProfiles.dmg, og følg deretter instruksjonene på skjermen.
- 3. Åpne Finder.
- 4. Gå til roten av den lokale disken (ikke brukerens hjemmemappe).
- 5. Gå til Bibliotek/Application Support/Adobe/Plug-Ins/CS4/File Formats.
- 6. Flytt den eksisterende plugin-modulen til et annet sted (for eksempel en ny mappe på skrivebordet). Ta vare på denne versjonen i tilfelle du må bytte tilbake til den.
- 7. Kopier plugin-modulen Camera Raw fra nedlastingsmappen til samme mappe som i trinn 5.
- 8. Start Photoshop CS4 eller Adobe Bridge.

# **Photoshop Elements:**

# Windows<sup>®</sup>:

*OBS! Du må følge alle de nye instruksjonene for å være sikker på at plugin-modulen Camera Raw for Photoshop Elements blir installert riktig.*

- 1. Avslutt Photoshop Elements.
- 2. Åpne den nedlastede filen, dobbeltklikk CameraProfiles.exe, og følg deretter instruksjonene på skjermen.
- 3. Dobbeltklikk Lokal disk (C:).
- 4. Gå til følgende plassering:
	- a. Programfiler\Fellesfiler\Adobe\Plug-ins\Elements 8\File Formats
- 5. Flytt den eksisterende plugin-modulen Camera Raw.8bi til et annet sted (for eksempel en ny mappe på skrivebordet). Ta vare på denne versjonen i tilfelle du må bytte tilbake til den.
- 6. Kopier plugin-modulen Camera Raw, Camera Raw.8bi, fra nedlastingsmappen til samme mappe som i trinn 4.
- 7. Start Photoshop Elements.

# Mac:

# Photoshop Elements

*OBS! Du må følge alle de nye instruksjonene for å være sikker på at plugin-modulen Camera Raw for Photoshop Elements blir installert riktig.*

- 1. Avslutt Photoshop Elements og Adobe Bridge.
- 2. Åpne den nedlastede filen, dobbeltklikk CameraProfiles.dmg, og følg deretter instruksjonene på skjermen.
- 3. Gå til roten av den lokale disken (ikke brukerens hjemmemappe).
- 4. Gå til følgende plassering:
	- a. Photoshop Elements 8: Programmer/PSE8/Plug-Ins/File Formats
- 5. Flytt den eksisterende plugin-modulen til et annet sted (for eksempel en ny mappe på skrivebordet). Ta vare på denne versjonen i tilfelle du må bytte tilbake til den.
- 6. Kopier plugin-modulen Camera Raw fra nedlastingsmappen til samme mappe som i trinn 4.
- 7. Start Photoshop Elements eller Adobe Bridge.

# **Premiere Elements:**

# Windows<sup>®</sup>:

*OBS! Du må følge alle de nye instruksjonene for å være sikker på at plugin-modulen Camera Raw for Photoshop Elements blir installert riktig.*

- 1. Avslutt Premiere Elements.
- 2. Åpne den nedlastede filen, dobbeltklikk CameraProfiles.exe, og følg deretter instruksjonene på skjermen.
- 3. Dobbeltklikk Lokal disk (C:).
- 4. Gå til følgende plassering:
	- a. Premiere Elements 8.0: Programfiler\Fellesfiler\Adobe\Plug-ins\Elements 8\File Formats
- 5. Flytt den eksisterende plugin-modulen Camera Raw.8bi til et annet sted (for eksempel en ny mappe på skrivebordet). Ta vare på denne versjonen i tilfelle du må bytte tilbake til den.
- 6. Kopier Camera Raw-plugin-modulen, Camera Raw.8bi, fra nedlastingsmappen til samme mappe som i trinn 4.
- 7. Start Premiere Elements.

## **Nye kameraer som støttes**

Det er lagt til støtte for følgende kameraer i denne oppdateringen:

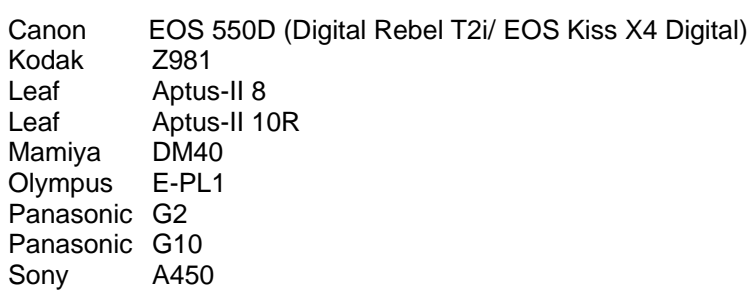

Nedenfor finner du en fullstendig liste over alle kameraer som støttes, samt RAW-formater som er inkludert i Camera Raw 5.7. De nye kameraene er markert med rødt.\*

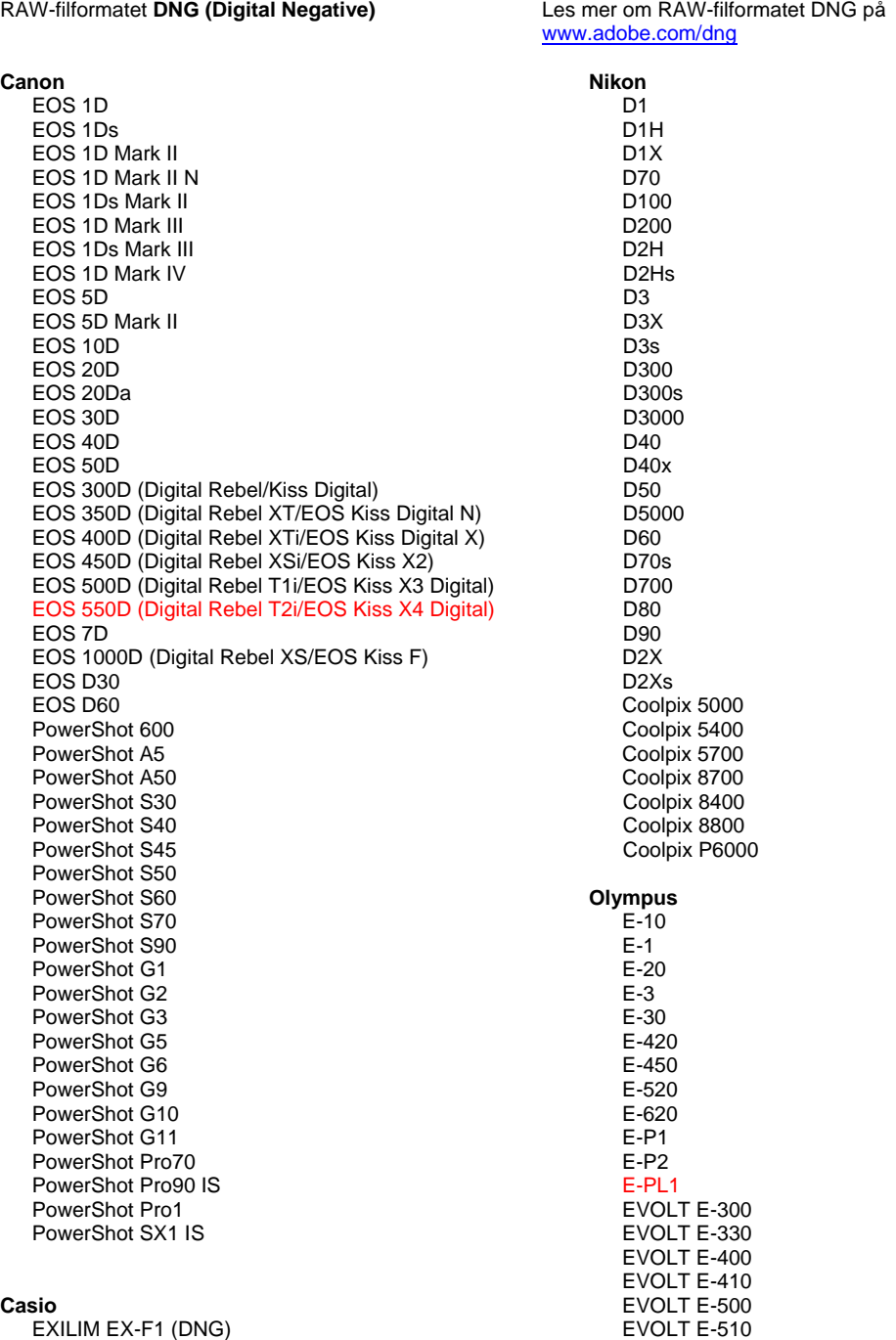

C-5050 Zoom

EXILIM EX-FH20 (DNG)

#### EXILIM EX -FH25 (DNG) EXILIM EX -FH100 (DNG)

#### **Contax**

N Digital

#### **Epson**

R-D1 R-D1s R-D1x

#### **Fujifilm**

FinePix E900 FinePix F700 FinePix IS -1 FinePix IS Pro FinePix S100FS FinePix S2 Pro FinePix S20 Pro FinePix S3 Pro FinePix S5 Pro FinePix S5000 Z FinePix S5200/5600 FinePix S6000fd/S6500fd FinePix S7000 Z FinePix S9000/9500 FinePix S9100/9600

#### **Hasselblad (bare 3FR)**

H2D (DNG) CF -22 CF -22MS CF -39 CF -39MS CFH -22 CFH -39 **CFV** 503CWD H2D -22 H2D -39 H3D -22 H3D -31 H3D -39 H3DII -22 H3DII -31 H3DII -39 H3DII -39MS H3DII -50

#### **Kodak**

DCS Pro 14n DCS Pro 14nx DCS Pro SLR/n DCS720x DCS760 EasyShare P712 EasyShare P850 EasyShare P880 EasyShare Z1015 IS EasyShare Z980 EasyShare Z981

#### **Konica Minolta**

DiMAGE A1 DiMAGE A2 DiMAGE A200 DiMAGE 5 DiMAGE 7 DiMAGE 7i DiMAGE 7Hi Maxxum 7D / DYNAX 7D ALPHA SWEET DIGITAL (Japan) ALPHA -5 DIGITAL (Kina) MAXXUM 5D (USA) DYNAX 5D (Europa)

#### **Leaf**

AFi II 6

C -5060 Zoom C -7070 Wide Zoom C -8080 Wide Zoom SP -310 SP -320 SP -350 SP -500 UZ SP -510 UZ SP -550 UZ SP -560 UZ SP -565 UZ SP -570 UZ **Panasonic**  DMC -G1 DMC -G2 DMC -G10 DMC -GF1 DMC -GH1 DMC -FX150 DMC -FZ8 DMC -FZ18 DMC -FZ28 DMC -FZ30 DMC -FZ35 DMC -FZ38 DMC -FZ50 DMC -L1 DMC -L10 DMC -LC1 DMC -LX1 DMC -LX2 DMC -LX3 **Pentax**  \*ist D \*ist DL \*ist DL2 \*ist DS \*ist DS2 K10D K100D K100D Super K110D K20D K200D K2000 (K -m) K -7 K -x **Phase One**  H 20 H 25 P 20 P 20 + P 21 P 21 + P 25 P 25 + P 30 P 30 + P 4 5 P 45 + **Ricoh** GR Digital (DNG) GR Digital II (DNG) GR Digital III (DNG) GX100 (DNG) GX200 (DNG) GXR (DNG) **Samsung** Pro 815 (DNG) GX -1S

> GX -1L GX -10 (DNG) GX -20 (DNG)

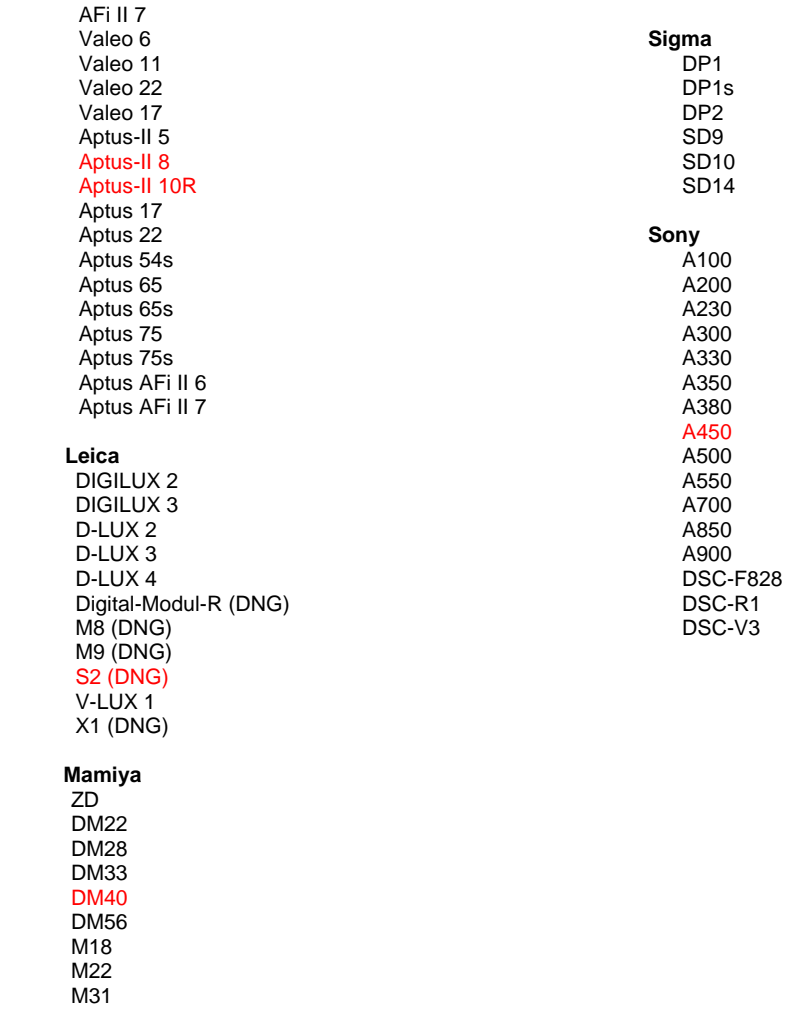

\*Adobe kan ofte gi innledende støtte for RAW-filer fra nye kameramodeller som ikke finnes i listen ovenfor. Disse bildene leses av plugin-modulen Camera Raw, men profileringen og testingen er ikke fullstendig. Gå til webområdet for brukerstøtte på <u>http://www.adobe.com/no/support/</u> hvis du får problemer med denne oppdateringen.

Obs! Hasselblad-støtte gjelder bare 3FR-filformatet. Hasselblad-filformatet FFF støttes for øyeblikket ikke.

# **Arbeide med Lightroom 2 og Adobe Photoshop Camera Raw**

Lightroom og Photoshop Camera Raw bygger på samme bildebehandlingsteknologi, slik at du får konsekvente og kompatible resultater på tvers av programmer som støtter RAW-behandling. Dette gjelder blant annet Photoshop CS4, Photoshop Elements 8.0 og Premiere Elements 8.0.

# **Dele Lightroom-innstillinger med Camera Raw 5.7**

Som standard lagres Lightrooms innstillinger for utviklingsmodulen i Lightrooms database. For at utviklingsinnstillingene for Lightroom skal kunne vises av Camera Raw 5, må innstillingene skrives til XMP-metadatablokken for den aktuelle filen. Disse metadataene lagres i en XMP-underfil (Bildenavn.xmp) i gjeldende bildekatalog for proprietære RAW-filer eller direkte i DNG-filer. Når du skal oppdatere bilder med de nyeste utviklingsinnstillingene, velger du først bibliotekmodulen og deretter gruppen med målbilder. Velg Save Metadata to File på Metadata-filmenyen.

#### **Vise Lightroom-innstillinger i Camera Raw 5.7**

Før du begynner å arbeide med Lightroom 2 og Camera Raw, må du angi følgende innstilling for Camera Raw: Lagre bildeinnstillinger i: underfiler (\*.xmp).

### **Vise Camera Raw-innstillinger i Lightroom**

RAW-filer som redigeres med tidligere versjoner av Camera Raw-filer, vil beholde tidligere utseende ved import til Lightroom. Obs! Disse filene må være redigert med innstillingen Lagre bildeinnstillinger i: underfiler (\*.xmp) for at Lightroom skal ta hensyn til tidligere redigering. Filer som redigeres i Camera Raw etter import til Lightroom, kan oppdateres i Lightroom ved å velge Read Metadata from File på Metadata-filmenyen.

### **Produktmerknader**

- Camera Raw 5.7 inkluderer en oppdatert algoritme for fjerning av mosaikk, som er utformet for å gi kompatibilitet med innstillinger som brukes i Lightroom 3 beta 2.
- Som standard vil Camera Raw vise bildejusteringene nøyaktig slik de utføres i utviklingsmodulen i Lightroom 3 beta 2. På dette tidspunktet kan imidlertid ikke Camera Raw 5.7 støtte videre justeringer av de følgende innstillingene eller verktøyene:
	- o vignettering etter beskjæring for høylysprioritet og fargeprioritet
	- o forsterket lystetthet og fargestøyreduksjon
	- o korneffekter
	- o prosessversjon

# **Português**

# **Leia-me do Adobe® Photoshop® Camera Raw 5.7**

## **Instalação**

Esta nova versão do plug-in do Camera Raw substitui o plug-in original do Camera Raw instalado com os programas Photoshop CS4, Photoshop Elements 8.0 e Premiere Elements 8.0.

## **Compatibilidade**

O plug-in do Camera Raw 5.7 não é compatível com versões do Photoshop anteriores ao Photoshop CS4 ou versões do Photoshop Elements anteriores ao Photoshop Elements 8.0 para Windows e ao Photoshop Elements 8 para Mac.

- Para usuários do Photoshop Elements 3.0, a versão mais recente do plug-in disponível é o Camera Raw 3.6.
- Para usuários do Photoshop Elements 4.0 (Windows), a versão mais recente do plug-in disponível é o Camera Raw 3.7.
- Para usuários do Photoshop Elements 5.0 (Windows), a versão mais recente do plug-in disponível é o Camera Raw 4.5.
- A versão mais recente do plug-in do Camera Raw disponível para o Photoshop Elements 6.0 (Windows, Mac) e o Photoshop Elements 7.0 (Windows) é o Camera Raw 5.6.

# **Photoshop CS4 e Adobe Creative Suite 4:**

Instalação automática em Mac ou Windows<sup>®</sup>:

- 1. Selecione "Atualizações..." no menu Ajuda.
- 2. Siga as caixas de diálogo exibidas na tela para fazer o download e instalar a atualização mais recente do Camera Raw disponível.

## Instalação manual em Mac ou Windows®:

Se você baixou o utilitário de instalação (Windows: Camera\_Raw\_5\_7\_updater.zip ou Mac: Camera Raw 5 7 updater.dmg)

- 1. Feche o Photoshop CS4 e o Adobe Bridge.
- 2. Clique duas vezes no arquivo baixado e siga as instruções exibidas na tela.
- 3. Inicie o Photoshop CS4 ou o Adobe Bridge.

Se você baixou o pacote de plug-ins (Windows: Camera\_Raw\_5\_7.zip ou Mac: Camera\_Raw\_5\_7.dmg) Windows $^\circledR$ :

- 1. Feche o Photoshop CS4 e o Adobe Bridge.
- 2. Abra o arquivo baixado, clique duas vezes no arquivo CameraProfiles.exe e siga as instruções exibidas na tela.
- 3. Clique duas vezes no Disco local (C:).
- 4. Navegue até Arquivos de Programas\Arquivos Comuns\Adobe\Plug-Ins\CS4\File Formats.
- 5. Mova o plug-in Camera Raw.8bi existente para outro local (por exemplo, uma nova pasta na área de trabalho). Certifique-se de manter essa versão, caso precise reverter a operação.
- 6. Copie o plug-in do Camera Raw (Camera Raw.8bi) baixado para a mesma pasta da Etapa 4.
- 7. Inicie o Photoshop CS4 ou o Adobe Bridge.

## Windows® Vista de 64 bits:

(NOTA: duas versões do plug-in do Camera Raw devem ser instaladas neste procedimento)

- 1. Feche o Photoshop CS4 e o Adobe Bridge.
- 2. Abra o arquivo baixado, clique duas vezes no arquivo CameraProfiles.exe e siga as instruções exibidas na tela.
- 3. Clique duas vezes no Disco local (C:).
- 4. Navegue até Arquivos de Programas(x86)\Arquivos Comuns\Adobe\Plug-Ins\CS4\File Formats.
- 5. Mova o plug-in Camera Raw.8bi existente para outro local (por exemplo, uma nova pasta na área de trabalho). Certifique-se de manter essa versão, caso precise reverter a operação.
- 6. Copie o plug-in do Camera Raw, Camera Raw.8bi, do diretório acima da pasta de download para a mesma pasta da Etapa 4.
- 7. Navegue até Arquivos de Programas\Arquivos Comuns\Adobe\Plug-Ins\CS4\File Formats.
- 8. Mova o plug-in Camera Raw.8bi existente para outro local (por exemplo, uma nova pasta indicada como 64 bits na área de trabalho). Certifique-se de manter essa versão, caso precise reverter a operação.
- 9. Copie o plug-in do Camera Raw, Camera Raw.8bi, do diretório indicado como 64 bits da pasta de download para a mesma pasta da Etapa 7.
- 10. Inicie o Photoshop CS4 ou o Adobe Bridge.

### Mac:

- 1. Feche o Photoshop CS4 e o Adobe Bridge.
- 2. Abra o arquivo baixado, clique duas vezes no arquivo CameraProfiles.dmg e siga as instruções exibidas na tela.
- 3. Abra o Localizador.
- 4. Navegue até a raiz do disco local (não para a pasta base do usuário).
- 5. Navegue até Library/Application Support/Adobe/Plug-Ins/CS4/File Formats.
- 6. Mova o plug-in existente para outro local (por exemplo, uma nova pasta na área de trabalho). Certifique-se de manter essa versão, caso precise reverter a operação.
- 7. Copie o plug-in do Camera Raw (Camera Raw) baixado para a mesma pasta da Etapa 5.
- 8. Inicie o Photoshop CS4 ou o Adobe Bridge.

# **Photoshop Elements:**

# Windows<sup>®</sup>:

*NOTA: para instalar o plug-in do Camera Raw para Photoshop Elements com êxito, siga todas as novas instruções.*

- 1. Feche o Photoshop Elements.
- 2. Abra o arquivo baixado, clique duas vezes no arquivo CameraProfiles.exe e siga as instruções exibidas na tela.
- 3. Clique duas vezes no Disco local (C:).
- 4. Navegue pelo seguinte endereço:
	- a. Arquivos de programas\Common Files\Adobe\Plug-ins\Elements 8\File Formats
- 5. Mova o plug-in Camera Raw.8bi existente para outro local (por exemplo, uma nova pasta na área de trabalho). Certifique-se de manter essa versão, caso precise reverter a operação.
- 6. Copie o plug-in do Camera Raw (Camera Raw.8bi) baixado para a mesma pasta da Etapa 4.
- 7. Inicie o Photoshop Elements.

# Mac:

# Photoshop Elements

*NOTA: para instalar o plug-in do Camera Raw para Photoshop Elements com êxito, siga todas as novas instruções.*

- 1. Feche o Photoshop Elements e o Adobe Bridge
- 2. Abra o arquivo baixado, clique duas vezes em CameraProfiles.dmg e siga as instruções exibidas na tela.
- 3. Navegue até a raiz do disco local (não para a pasta base do usuário).
- 4. Navegue pelo seguinte endereço:
	- a. Photoshop Elements 8: Aplicativos/PSE8/Plug-Ins/File Formats
- 5. Mova o plug-in existente para outro local (por exemplo, uma nova pasta na área de trabalho). Certifique-se de manter essa versão, caso precise reverter a operação.
- 6. Copie o plug-in do Camera Raw (Camera Raw) baixado para a mesma pasta da Etapa 4.
- 7. Inicie o Photoshop Elements ou o Adobe Bridge.

# **Premiere Elements:**

# Windows<sup>®</sup>:

*NOTA: para instalar o plug-in do Camera Raw para Photoshop Elements com êxito, siga todas as novas instruções.*

- 1. Feche o Premiere Elements.
- 2. Abra o arquivo baixado, clique duas vezes no arquivo CameraProfiles.exe e siga as instruções exibidas na tela.
- 3. Clique duas vezes no Disco local (C:).
- 4. Navegue pelo seguinte endereço:
	- a. Premiere Elements 8.0: Arquivos de programas\Common Files\Adobe\Plug-ins\ Elements 8\File Formats
- 5. Mova o plug-in Camera Raw.8bi existente para outro local (por exemplo, uma nova pasta na área de trabalho). Certifique-se de manter essa versão, caso precise reverter a operação.
- 6. Copie o plug-in do Camera Raw (Camera Raw.8bi) baixado para a mesma pasta especificada na Etapa 4.
- 7. Inicie o Premiere Elements.

## **Novas câmeras compatíveis**

Esta atualização oferece suporte às seguintes câmeras:

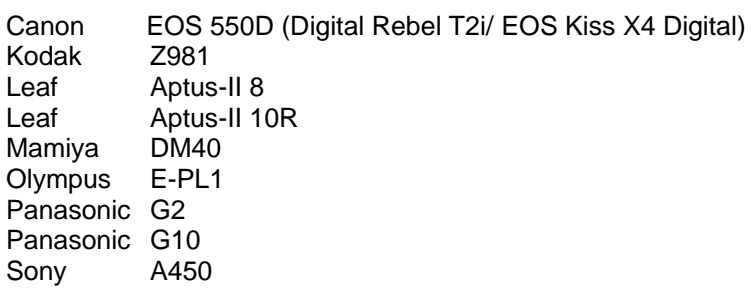

Veja, a seguir, uma lista completa das câmeras e dos formatos raw compatíveis incluídos no Camera Raw 5.7. As novas câmeras foram realçadas em vermelho.\*

Formato de arquivo raw **Digital Negative (DNG)** Para saber mais sobre o formato de arquivo raw DNG, acess[e www.adobe.com/dng](http://www.adobe.com/dng)

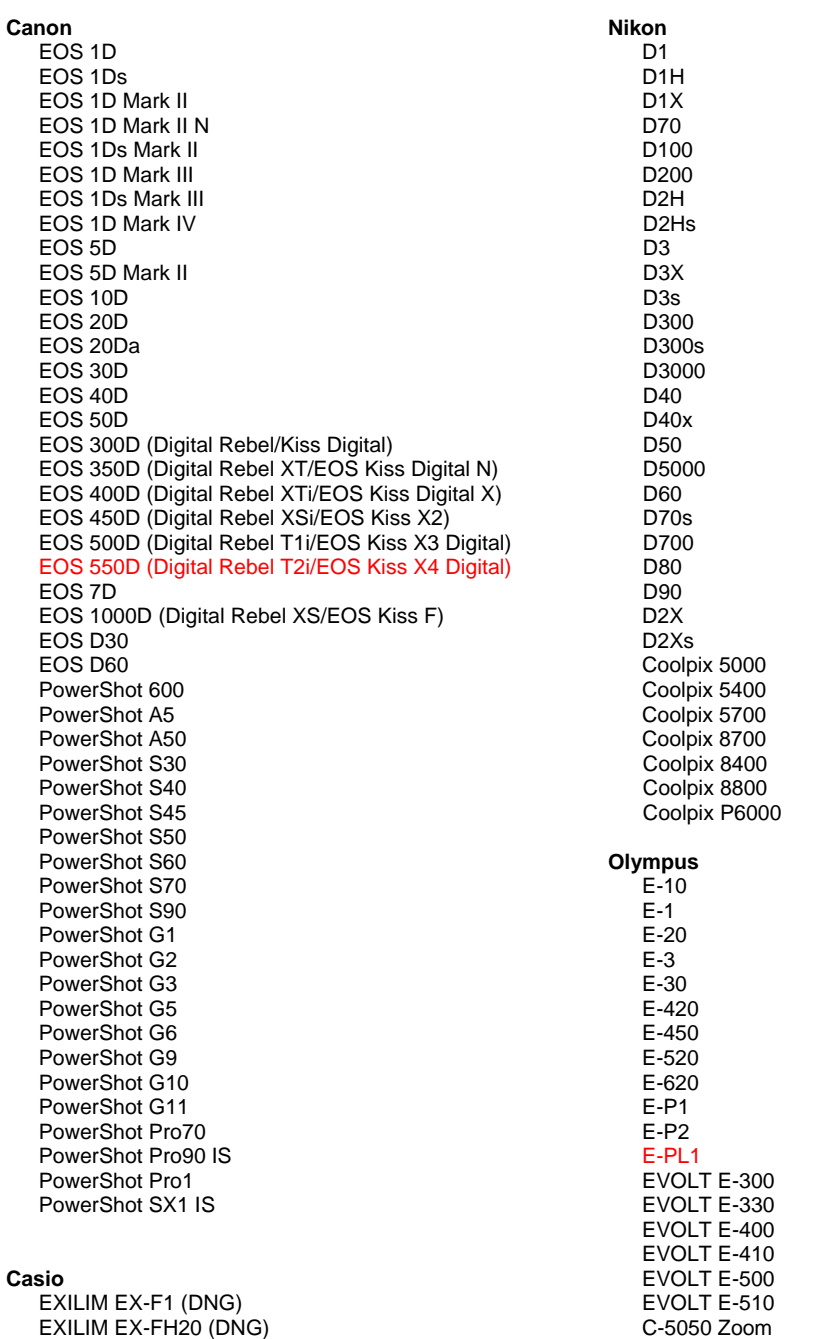

80

#### EXILIM EX -FH25 (DNG) EXILIM EX -FH100 (DNG) **Contax** N Digital **Epson** R-D1 R-D1s R-D1x **Fujifilm**  FinePix E900 FinePix F700 FinePix IS -1 FinePix IS Pro FinePix S100FS FinePix S2 Pro FinePix S20 Pro FinePix S3 Pro FinePix S5 Pro FinePix S5000 Z FinePix S5200/5600 FinePix S6000fd/S6500fd FinePix S7000 Z FinePix S9000/9500 FinePix S9100/9600 **Hasselblad (somente para 3FR)** H2D (DNG) CF -22 CF -22MS CF -39 CF -39MS CFH -22 CFH -39 **CFV** 503CWD H2D -22 H2D -39 H3D -22 H3D -31 H3D -39 H3DII -22 H3DII -31 H3DII -39 H3DII -39MS H3DII -50 **Kodak**  DCS Pro 14n DCS Pro 14nx DCS Pro SLR/n DCS720x DCS760 EasyShare P712 EasyShare P850 EasyShare P880 EasyShare Z1015 IS EasyShare Z980 EasyShare Z981 **Konica Minolta**  DiMAGE A1 DiMAGE A2 DiMAGE A200 DiMAGE 5 DiMAGE 7 DiMAGE 7i DiMAGE 7Hi Maxxum 7D / DYNAX 7D ALPHA SWEET DIGITAL (Japão) ALPHA -5 DIGITAL (China) MAXXUM 5D (EUA) DYNAX 5D (Europa) **Leaf**  AFi II 6

C -5060 Zoom C -7070 Wide Zoom C -8080 Wide Zoom SP -310 SP -320 SP -350 SP -500 UZ SP -510 UZ SP -550 UZ SP -560 UZ SP -565 UZ SP -570 UZ **Panasonic**  DMC -G1 DMC -G2 DMC -G10 DMC -GF1 DMC -GH1 DMC -FX150 DMC -FZ8 DMC -FZ18 DMC -FZ28 DMC -FZ30 DMC -FZ35 DMC -FZ38 DMC -FZ50 DMC -L1 DMC -L10 DMC -LC1 DMC -LX1 DMC -LX2 DMC -LX3 **Pentax**  \*ist D \*ist DL \*ist DL2 \*ist DS \*ist DS2 K10D K100D K100D Super K110D K20D K200D K2000 (K -m) K -7 K -x **Phase One**  H 20 H 25 P 20 P 20 + P 21 P 21 + P 25 P 25 + P 30 P 30 + P 45 P 45 + **Ricoh** GR Digital (DNG) GR Digital II (DNG) GR Digital III (DNG) GX100 (DNG) GX200 (DNG) GXR (DNG) **Samsun g** Pro 815 (DNG) GX -1S GX -1L GX -10 (DNG) GX -20 (DNG)

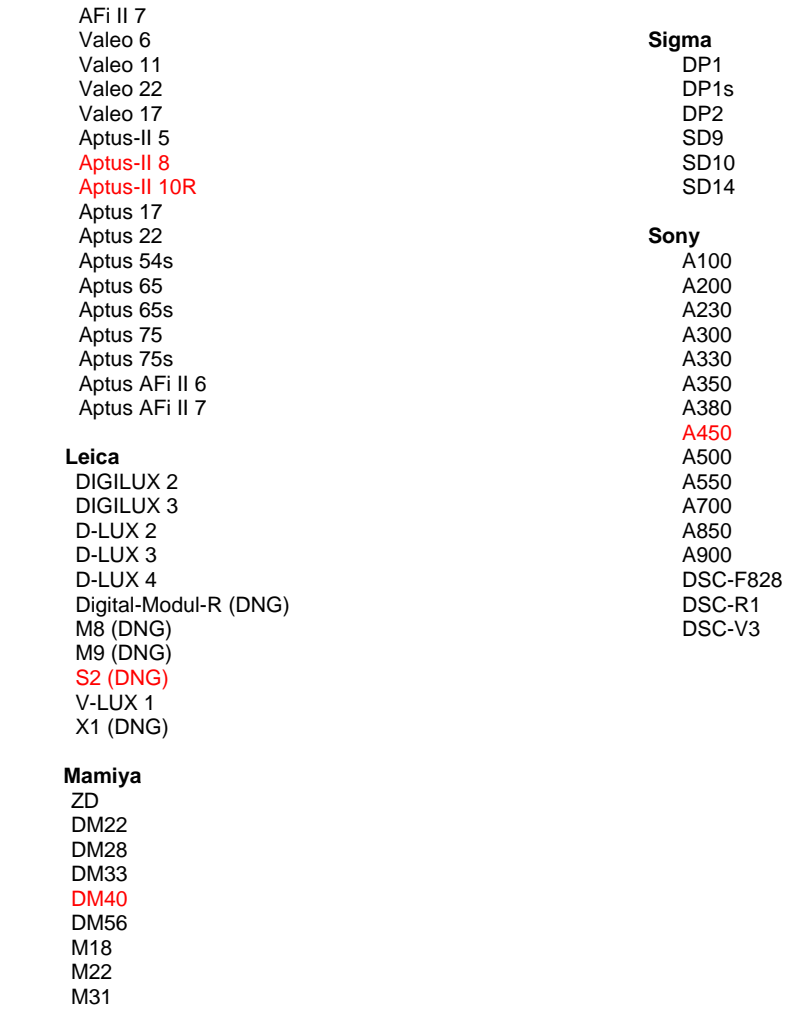

\*A Adobe sempre pode prestar suporte preliminar a arquivos raw de novos modelos de câmeras não listados acima. O plug-in do Camera Raw fará a leitura dessas imagens, mas a determinação de perfil e os testes não serão concluídos. Caso tenha problemas com esta atualização, consulte o site de suporte em [http://www.adobe.com/br/support/.](http://www.adobe.com/support/)

Nota: o suporte da Hasselblad está disponível apenas para o formato de arquivo 3FR. Atualmente, o formato de arquivo FFF da Hasselblad não é suportado.

# **Uso do Lightroom 2 e do Adobe Photoshop Camera Raw**

O Lightroom e o Photoshop Camera Raw compartilham a mesma tecnologia de processamento de imagem para garantir resultados consistentes e compatíveis com aplicativos que oferecem suporte ao processamento raw. Esses aplicativos incluem o Photoshop CS4, o Photoshop Elements 8.0 e o Premiere Elements 8.0.

# **Compartilhamento de configurações do Lightroom com o Camera Raw 5.7**

Por padrão, as configurações de módulo de desenvolvimento do Lightroom estão armazenadas no banco de dados do Lightroom. Para garantir que o Lightroom desenvolva configurações que possam ser exibidas pelo Camera Raw 5, as configurações deverão ser escritas no bloco de metadados XMP do arquivo. Esses metadados são armazenados em um arquivo XMP secundário (Imagename.xmp) no diretório atual de imagens para arquivos raw proprietários ou armazenados diretamente em arquivos DNG. Para atualizar as imagens com as últimas configurações de desenvolvimento, escolha o módulo de biblioteca e selecione o grupo de imagens de destino. Escolha a opção "Salvar metadados do arquivo" no menu do arquivo Metadados.

### **Exibição das configurações do Lightroom no Camera Raw 5.7**

Antes de trabalhar em conjunto com o Lightroom 2 e o Camera Raw, configure as preferências do Camera Raw para: Salvar configurações da imagem em: Arquivos secundários ".xmp".

#### **Exibição das configurações do Camera Raw no Lightroom**

Os arquivos raw editados por versões anteriores dos arquivos Camera Raw manterão sua aparência anterior ao serem importados para o Lightroom. Nota: esses arquivos devem ter sido editados com a preferência definida como Salvar configurações de imagem em: arquivos secundários ".xmp" para que o Lightroom respeite a edição anterior. Os arquivos editados no Camera Raw após a importação para o Lightroom podem ser atualizados no Lightroom escolhendo a opção "Ler metadados a partir do arquivo" no menu do arquivo Metadados.

### **Notas de versão**

- O Camera Raw 5.7 inclui uma atualização do algoritmo de demosaicing, que foi projetado para fornecer compatibilidade com as configurações aplicadas ao Lightroom 3 beta 2.
- Por padrão, o Camera Raw exibirá os ajustes de imagem exatamente como executados no módulo de desenvolvimento do Lightroom 3 beta 2. Entretanto, o Camera Raw 5.7 não poderá suportar novos ajustes para as seguintes configurações ou ferramentas:
	- o Prioridade de destaque e Vinheta de corte posterior de prioridade de cores
	- o Luminescência aprimorada e Redução de ruído de cores
	- o Efeitos granulados
	- o Versão do processo

# **Adobe® Photoshop® Camera Raw 5.7** 읽어보기

# 설치

이 Camera Raw 플러그인의 새 버전은 Photoshop CS4, Photoshop Elements 8.0 및 Premiere Elements 8.0과 함께 설치되었던 기존 Camera Raw 플러그인을 대체합니다.

# 호환성

Camera Raw 5.7 플러그인은 Photoshop CS4보다 이전 버전의 Photoshop이나 Photoshop Elements 8.0(Windows용) 또는 Photoshop Elements 8(Mac용)보다 이전 버전의 Photoshop Elements와는 호환되지 않습니다.

- Photoshop Elements 3.0 고객이 사용할 수 있는 최신 버전의 Camera Raw 플러그인은 Camera Raw 3.6입니다.
- Photoshop Elements 4.0(Windows)에서 사용할 수 있는 최신 버전의 Camera Raw 플러그인은 Camera Raw 3.7입니다.
- Photoshop Elements 5.0(Windows)에서 사용할 수 있는 최신 버전의 Camera Raw 플러그인은 Camera Raw 4.5입니다.
- Photoshop Elements 6.0(Windows, Mac) 및 Photoshop Elements 7.0(Windows)에 사용할 수 있는 Camera Raw 플러그인의 최신 버전은 Camera Raw 5.6입니다.

# **Photoshop CS4** 및 **Adobe Creative Suite 4:**

Mac 또는 Windows®에서 자동 설치:

- 1. [도움말] 메뉴에서 "업데이트…"를 선택합니다.
- 2. 화면에 표시되는 대화 상자의 내용을 따라 최신 Camera Raw 업데이트를 다운로드하고 설치합니다.

# Mac 또는 Windows®에서 수동 설치:

설치 프로그램 유틸리티를 다운로드한 경우(Windows: Camera\_Raw\_5\_7\_updater.zip 또는 Mac: Camera Raw 5 7 updater.dmg)

- 1. Photoshop CS4 와 Adobe Bridge 를 종료합니다.
- 2. 다운로드 파일을 두 번 클릭하고 화면의 지시를 따릅니다.
- 3. Photoshop CS4 또는 Adobe Bridge를 실행합니다.

플러그인 패키지를 다운로드한 경우(Windows: Camera\_Raw\_5\_7.zip 또는 Mac: Camera\_Raw\_5\_7.dmg) Windows<sup>®</sup>:

- 1. Photoshop CS4 와 Adobe Bridge 를 종료합니다.
- 2. 다운로드 파일을 열고 CameraProfiles.exe 를 두 번 클릭한 다음 화면의 지시를 따릅니다.
- 3. [로컬 디스크(C:)]를 두 번 클릭합니다.
- 4. Program Files\Common Files\Adobe\Plug-Ins\CS4\File Formats 으로 이동합니다.
- 5. 기존 Camera Raw.8bi 플러그인을 다른 위치(예: 데스크탑의 새로운 폴더)로 이동시킵니다. 다시 되돌려야 할 경우를 대비해 이 버전은 보관해 둡니다.
- 6. 다운로드한 Camera Raw 플러그인 파일 Camera Raw.8bi 를 4 단계의 폴더로 복사합니다.
- 7. Photoshop CS4 또는 Adobe Bridge 를 실행합니다.

# Windows® Vista 64 비트:

[참고: 이 과정에서 2 개의 Camera Raw 플러그인 버전을 설치해야 합니다.]

- 1. Photoshop CS4 와 Adobe Bridge 를 종료합니다.
- 2. 다운로드 파일을 열고 CameraProfiles.exe 를 두 번 클릭한 다음 화면의 지시를 따릅니다.
- 3. [로컬 디스크(C:)]를 두 번 클릭합니다.
- 4. Program Files(x86)\Common Files\Adobe\Plug-Ins\CS4\File Formats 으로 이동합니다.
- 5. 기존 Camera Raw.8bi 플러그인을 다른 위치(예: 데스크탑의 새로운 폴더)로 이동시킵니다. 다시 되돌려야 할 경우를 대비해 이 버전은 보관해 둡니다.
- 6. 다운로드한 폴더의 상위 디렉토리에 있는 Camera Raw 플러그인 파일 Camera Raw.8bi 를 4 단계의 폴더로 복사합니다.
- 7. Program Files\Common Files\Adobe\Plug-Ins\CS4\File Formats 으로 이동합니다.
- 8. 기존 Camera Raw.8bi 플러그인을 다른 위치(예: 데스크탑에서 64 비트라는 레이블이 지정된 새로운 폴더)로 이동시킵니다. 다시 되돌려야 할 경우를 대비해 이 버전은 보관해 둡니다.
- 9. 다운로드한 폴더 중 64 비트라고 레이블이 지정된 디렉토리에서 Camera Raw 플러그인 파일 Camera Raw.8bi 를 7 단계의 폴더로 복사합니다.
- 10. Photoshop CS4 또는 Adobe Bridge 를 실행합니다.

## Mac:

- 1. Photoshop CS4 와 Adobe Bridge 를 종료합니다.
- 2. 다운로드 파일을 열고 CameraProfiles.dmg 를 두 번 클릭한 다음 화면의 지시를 따릅니다.
- 3. Finder 를 엽니다.
- 4. 사용자의 홈 폴더가 아닌 로컬 디스크의 루트 폴더로 이동합니다.
- 5. Library/Application Support/Adobe/Plug-Ins/CS4/File Formats 로 이동합니다.
- 6. 기존 플러그인을 다른 위치(예: 데스크탑의 새로운 폴더)로 이동시킵니다. 다시 되돌려야 할 경우를 대비해 이 버전은 보관해 둡니다.
- 7. 다운로드한 Camera Raw 플러그인 Camera Raw 를 5 단계의 폴더로 복사합니다.
- 8. Photoshop CS4 또는 Adobe Bridge 를 실행합니다.

# **Photoshop Elements:**

Windows<sup>®</sup> :

참고*: Photoshop Elements*용 *Camera Raw* 플러그인을 성공적으로 설치하려면 새 지침을 모두 수행해야 합니다*.*

- 1. Photoshop Elements를 종료합니다.
- 2. 다운로드 파일을 열고 CameraProfiles.exe를 두 번 클릭한 다음 화면의 지시를 따릅니다.
- 3. [로컬 디스크(C:)]를 두 번 클릭합니다.
- 4. 다음 위치로 이동합니다.
	- a. Program Files\Common Files\Adobe\Plug-ins\Elements 8\File Formats
- 5. 기존 Camera Raw.8bi 플러그인을 다른 위치(예: 데스크탑의 새로운 폴더)로 이동시킵니다. 다시 되돌려야 할 경우를 대비해 이 버전은 보관해 둡니다.
- 6. 다운로드한 Camera Raw 플러그인 파일 Camera Raw.8bi를 4단계의 폴더로 복사합니다.
- 7. Photoshop Elements를 실행합니다.

#### Mac:

Photoshop Elements

참고*: Photoshop Elements*용 *Camera Raw* 플러그인을 성공적으로 설치하려면 새 지침을 모두 수행해야 합니다*.*

- 1. Photoshop Elements 와 Adobe Bridge 를 종료합니다.
- 2. 다운로드 파일을 열고 CameraProfiles.dmg를 두 번 클릭한 다음 화면의 지시를 따릅니다.
- 3. 사용자의 홈 폴더가 아닌 로컬 디스크의 루트 폴더로 이동합니다.
- 4. 다음 위치로 이동합니다.

a. Photoshop Elements 8: Applications/PSE8/Plug-Ins/File Formats

- 5. 기존 플러그인을 다른 위치(예: 데스크탑의 새로운 폴더)로 이동시킵니다. 다시 되돌려야 할 경우를 대비해 이 버전은 보관해 둡니다.
- 6. 다운로드한 Camera Raw 플러그인 Camera Raw 를 4 단계의 폴더로 복사합니다.
- 7. Photoshop Elements 또는 Adobe Bridge 를 실행합니다.

# **Premiere Elements:**

Windows<sup>®</sup>:

참고*: Photoshop Elements*용 *Camera Raw* 플러그인을 성공적으로 설치하려면 새 지침을 모두 수행해야 합니다*.*

- 1. Premiere Elements를 종료합니다.
- 2. 다운로드 파일을 열고 CameraProfiles.exe를 두 번 클릭한 다음 화면의 지시를 따릅니다.
- 3. [로컬 디스크(C:)]를 두 번 클릭합니다.
- 4. 다음 위치로 이동합니다.
	- a. Premiere Elements 8.0: Program Files\Common Files\Adobe\Plug-ins\Elements 8\File Formats
- 5. 기존 Camera Raw.8bi 플러그인을 다른 위치(예: 데스크탑의 새로운 폴더)로 이동시킵니다. 다시 되돌려야 할 경우를 대비해 이 버전은 보관해 둡니다.
- 6. 다운로드한 Camera Raw 플러그인 파일 Camera Raw.8bi를 4단계에서 지정한 폴더로 복사합니다.
- 7. Premiere Elements를 실행합니다.

# 새로 지원되는 카메라

이번 업데이트에서는 아래와 같은 카메라가 새로 지원됩니다.

Canon EOS 550D(Digital Rebel T2i/EOS Kiss X4 Digital) Kodak Z981 Leaf Aptus-II 8<br>Leaf Aptus-II 10 Aptus-II 10R Mamiya DM40 Olympus E-PL1 Panasonic G2 Panasonic G10<br>Sony A450 Sony

아래 표에는 Camera Raw 5.7 에서 지원되는 전체 카메라 및 Raw 파일 형식이 정리되어 있습니다. 새로 지원되는 카메라는 빨간색으로 강조 표시되어 있습니다.\*

**Digital Negative(DNG)** Raw 파일 형식 DNG Raw 파일 형식에 대한 자세한 내용은 [www.adobe.com/dng](http://www.adobe.com/dng) 를 참조하십시오.

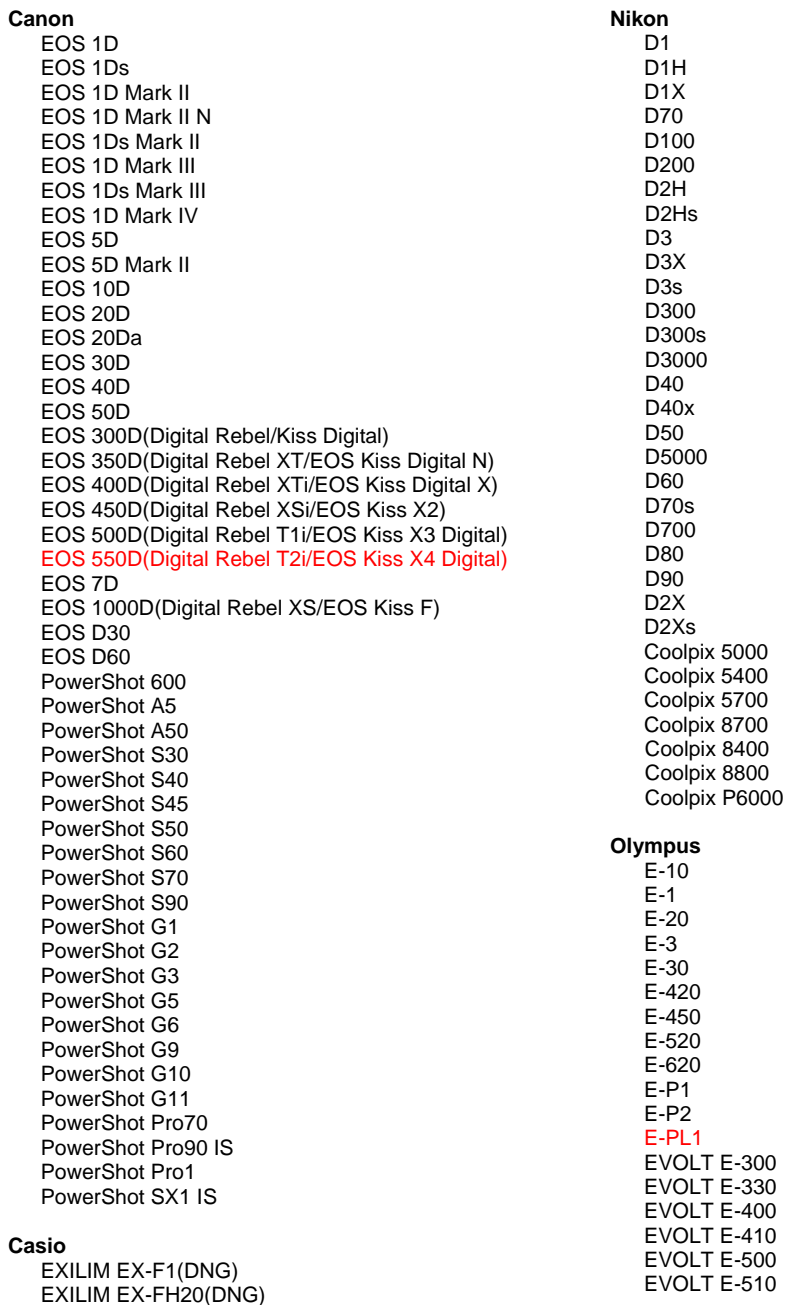

#### EXILIM EX -FH25 (DNG) EXILIM EX -FH100(DNG)

#### **Contax**

N Digital

#### **Epson**

R-D1 R-D1s R-D1x

#### **Fujifilm**

FinePix E900 FinePix F700 FinePix IS -1 FinePix IS Pro FinePix S100FS FinePix S2 Pro FinePix S20 Pro FinePix S3 Pro FinePix S5 Pro FinePix S5000 Z FinePix S5200/5600 FinePix S6000fd/S6500fd FinePix S7000 Z FinePix S9000/9500 FinePix S9100/9600

#### **Hasselblad(3FR** 만 **)**

H2D(DNG) CF -22 CF -22MS CF -39 CF -39MS CFH -22 CFH -39 CFV 503CWD H2D -22 H2D -39 H3D -22 H3D -31 H3D -39 H3DII -22 H3DII -31 H3DII -39 H3DII -39MS H3DII -50

#### **Kodak**

DCS Pro 14n DCS Pro 14nx DCS Pro SLR/n DCS720x DCS760 EasyShare P712 EasyShare P850 EasyShare P880 EasyShare Z1015 IS EasyShare Z980 EasyShare Z981

#### **Konica Minolta**

DiMAGE A1 DiMAGE A2 DiMAGE A200 DiMAGE 5 DiMAGE 7 DiMAGE 7i DiMAGE 7Hi Maxxum 7D / DYNAX 7D ALPHA SWEET DIGITAL(일본 ) ALPHA -5 DIGITAL(중국 ) MAXXUM 5D(미국 ) DYNAX 5D(유럽 )

#### **Leaf**

AFi II 6

C -5050 Zoom C -5060 Zoom C -7070 Wide Zoom C -8080 Wide Zoom SP -310 SP -320 SP -350 SP -500 UZ SP -510 UZ SP -550 UZ SP -560 UZ SP -565 UZ SP -570 UZ **Panasonic**  DMC -G1 DMC -G2 DMC -G10 DMC -GF1 DMC -GH1 DMC -FX150 DMC -FZ8 DMC -FZ18 DMC -FZ28 DMC -FZ30 DMC -FZ35 DMC -FZ38 DMC -FZ50 DMC -L1 DMC -L10 DMC -LC1 DMC -LX1 DMC -LX2 DMC -LX3 **Pentax**  \*ist D \*ist DL \*ist DL2 \*ist DS \*ist DS2 K10D K100D K100D Super K110D K20D K200D K2000(K-m) K -7 K -x H 20 H 25 P 20 P 20 + P 21 P 21 + P 25 P 25 + P 30 P 30 + P 45  $P 45 +$ GR Digital(DNG) GX100(DNG) GX200(DNG) GXR(DNG) Pro 815(DNG)

#### **Phase One**

#### **Ricoh**

GR Digital II(DNG) GR Digital III(DNG)

#### **Samsung**

GX -1S GX -1L GX -10(DNG) GX -20(DNG)

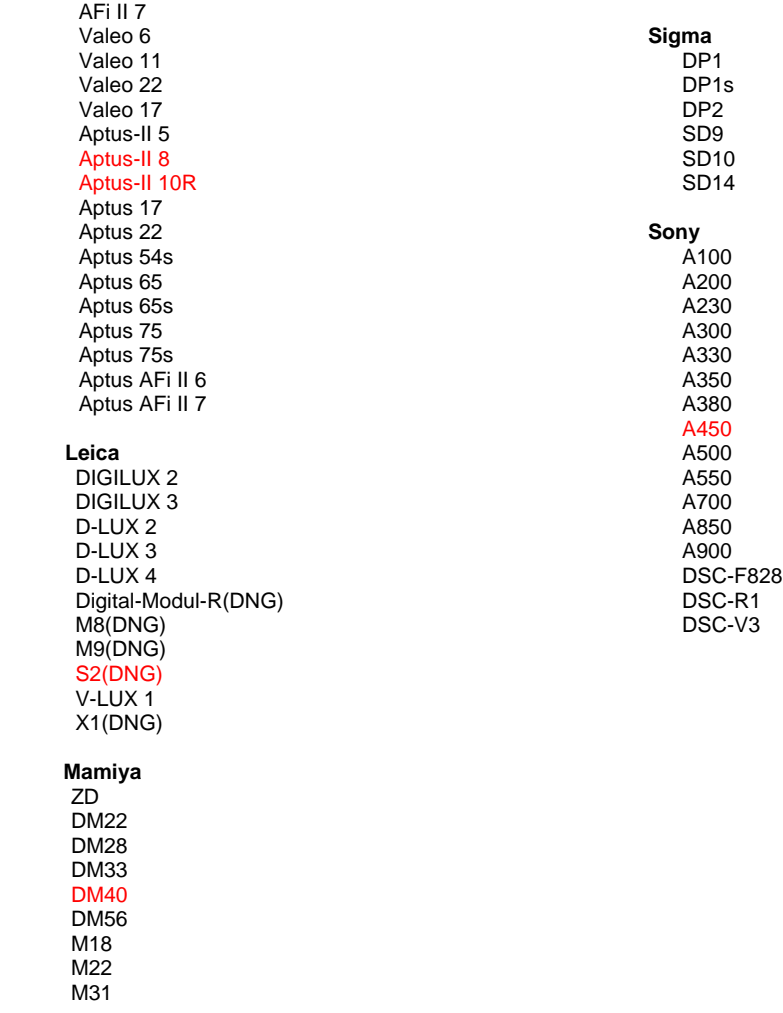

\*Adobe는 위에 나열되지 않은 새 카메라 모델의 raw 파일에 대해서도 사전 지원을 제공할 수 있습니다. Camera Raw 플러그인은 이와 같은 이미지를 읽을 수는 있지만 프로파일링 및 테스트는 완료되지 않았습니다. 이 업데이트와 관련된 문제는 지원 웹 사이트 <http://www.adobe.com/support/>를 참조하십시오.

참고: Hasselblad 지원은 3FR 파일 형식에 한해 제공됩니다. 현재 Hasselblad FFF 파일 형식은 지원되지 않습니다.

# **Lightroom 2** 와 **Adobe Photoshop Camera Raw** 함께 사용

Lightroom 과 Photoshop Camera Raw 는 동일한 이미지 처리 기술을 공유함으로써 raw 처리를 지원하는 응용 프로그램 간에 호환 가능한 일관된 결과를 보장합니다. 이러한 응용 프로그램에는 Photoshop CS4, Photoshop Elements 8.0 및 Premiere Elements 8.0 이 포함됩니다.

## **Camera Raw 5.7** 과 **Lightroom** 설정 공유

기본적으로 Lightroom 의 개발 모듈 설정은 Lightroom 의 데이터베이스에 저장됩니다. Camera Raw 5 로 Lightroom 개발 설정을 볼 수 있으려면 해당 파일에 대한 XMP 메타데이터 블록에 설정이 기록되어 있어야 합니다. 이 메타데이터는 고유 raw 파일의 현재 이미지 디렉토리에 있는 XMP 사이드카 파일(Imagename.xmp)에 저장되거나 DNG 파일 내에 바로 저장됩니다. 이미지를 최신 개발 설정으로 업데이트하려면 라이브러리 모듈을 선택한 다음 대상 이미지 그룹을 선택하십시오. 메타데이터 파일 메뉴에서 "메타데이터를 파일로 저장" 옵션을 선택합니다.

### **Camera Raw 5.7** 에서 **Lightroom** 설정 보기

Lightroom 2와 Camera Raw를 함께 사용하기 전에 Camera Raw 환경 설정을 이미지 설정 저장 위치: 사이드카 ".xmp" 파일로 설정하십시오.

### **Lightroom** 에서 **Camera Raw** 설정 보기

이전 버전의 Camera Raw 파일에 의해 편집된 Raw 파일은 Lightroom 으로 가져왔을 때 이전 모양을 그대로 유지합니다. Note: 그러한 파일은 Lightroom 에서 이전 편집 내용을 유지하기 위해 환경 설정을 이미지 설정 저장 위치: 사이드카 ".xmp" 파일로 설정한 채 편집되었습니다. Lightroom 으로 가져온 후 Camera Raw 에서 편집된 파일은 메타데이터 파일 메뉴의 "파일에서 메타데이터 읽기"를 선택하여 Lightroom 에서 업데이트할 수 있습니다.

# 릴리스 정보

- Camera Raw 5.7 에는 Lightroom 3 베타 2 에 적용되는 설정과의 호환성을 위해 설계된 디모자이크 알고리즘 업데이트가 포함됩니다.
- 기본적으로 Camera Raw에는 Lightroom 3 베타 2 개발 모듈에서 수행되는 그대로 이미지 조정이 표시됩니다. 그러나 현재 Camera Raw 5.7은 다음 설정이나 도구에 대해 추가 조정을 지원하지 않습니다.
	- o 강조 표시 우선순위 색상 우선순위 크롭 후 비네트
	- o 명도 증가 및 색상 노이즈 감소
	- o 거친 효과
	- o 프로세스 버전

# 简体中文

# **Adobe® Photoshop® Camera Raw 5.7** 自述

# 安装

此新版本的 Camera Raw 增效工具可取代原来随 Photoshop CS4、Photoshop Elements 8.0 和 Premiere Elements 8.0 安装的 Camera Raw 增效工具。

# 兼容性

Camera Raw 5.7 增效工具与下列产品版本不兼容:Photoshop CS4 之前的 Photoshop 版本;(Windows) Photoshop Elements 8.0 和 (Mac) Photoshop Elements 8 之前的 Photoshop Elements 版本。

- Photoshop Elements 3.0 客户可使用的 Camera Raw 增效工具最新版本为 Camera Raw 3.6。
- Photoshop Elements 4.0 (Windows) 客户可使用的 Camera Raw 增效工具最新版本为 Camera Raw 3.7。
- Photoshop Elements 5.0 (Windows) 客户可使用的 Camera Raw 增效工具最新版本为 Camera Raw 4.5。
- Photoshop Elements 6.0 (Windows、Mac)和 Photoshop Elements 7.0 (Windows) 用户可使用 的 Camera Raw 增效工具最新版本为 Camera Raw 5.6。

# **Photoshop CS4** 和 **Adobe Creative Suite 4**:

<u>在 Mac 或 Windows<sup>®</sup> 上自动安装:</u>

- 1. 从"帮助"菜单中选择"更新…"
- 2. 按照屏幕对话框中的说明,下载并安装最新推出的 Camera Raw 更新

在 Mac 或 Windows® 上手动安装:

如果已下载安装程序实用程序(Windows:Camera\_Raw\_5\_7\_updater.zip;

Mac: Camera\_Raw\_5\_7\_updater.dmg)

- 1. 退出 Photoshop CS4 和 Adobe Bridge。
- 2. 双击下载文件,按照屏幕上的说明操作。
- 3. 启动 Photoshop CS4 或 Adobe Bridge。

如果已下载增效工具软件包(Windows: Camera Raw 5 7.zip; Mac: Camera Raw 5 7.dmg) Windows<sup>®</sup>:

- 1. 退出 Photoshop CS4 和 Adobe Bridge。
- 2. 打开下载文件,双击 CameraProfiles.exe,按照屏幕上的说明操作。
- 3. 双击本地磁盘 (C:)。
- 4. 导航到 Program Files\Common Files\Adobe\Plug-Ins\CS4\File Formats。
- 5. 将现有 Camera Raw.8bi 增效工具移到其它位置(例如,桌面上的新文件夹)。请务必保留此版本, 以备在恢复时使用。
- 6. 将下载文件中的 Camera Raw 增效工具 Camera Raw.8bi 复制到步骤 4 中指定的文件夹。
- 7. 启动 Photoshop CS4 或 Adobe Bridge。

Windows<sup>®</sup> Vista 64 位:

[注意: 此过程中必须安装两个版本的 Camera Raw 增效工具]

- 1. 退出 Photoshop CS4 和 Adobe Bridge。
- 2. 打开下载文件,双击 CameraProfiles.exe,按照屏幕上的说明操作。
- 3. 双击本地磁盘 (C:)。
- 4. 导航到 Program Files(x86)\Common Files\Adobe\Plug-Ins\CS4\File Formats。
- 5. 将现有 Camera Raw.8bi 增效工具移到其它位置(例如,桌面上的新文件夹)。请务必保留此版本, 以备在恢复时使用。
- 6. 从下载文件夹的顶层目录中将 Camera Raw 增效工具 Camera Raw.8bi 复制到步骤 4 中指定的文 件夹。
- 7. 导航到 Program Files\Common Files\Adobe\Plug-Ins\CS4\File Formats。
- 8. 将现有 Camera Raw.8bi 增效工具移到其它位置(例如,桌面上标记为 64 位的新文件夹)。请务 必保留此版本,以备在恢复时使用。
- 9. 将下载文件夹中标记为 64 位的目录下的 Camera Raw 增效工具 Camera Raw.8bi 复制到步骤 7 中 指定的文件夹。
- 10. 启动 Photoshop CS4 或 Adobe Bridge。

# Mac<sub>:</sub>

- 1. 退出 Photoshop CS4 和 Adobe Bridge。
- 2. 打开下载文件,双击 CameraProfiles.dmg,按照屏幕上的说明操作。
- 3. 打开 Finder。
- 4. 导航到本地磁盘的根目录(而非用户的主文件夹)。
- 5. 导航到 Library/Application Support/Adobe/Plug-Ins/CS4/File Formats。
- 6. 将现有增效工具移到其它位置(例如,桌面上的新文件夹)。请务必保留此版本,以备在恢复时 使用。
- 7. 将下载文件中的 Camera Raw 增效工具 Camera Raw 复制到步骤 5 中指定的文件夹。
- 8. 启动 Photoshop CS4 或 Adobe Bridge。

# **Photoshop Elements**:

Windows<sup>®</sup>:

注意:必须按照所有新说明操作,才能成功安装用于 *Photoshop Elements* 的 *Camera Raw* 增效工具。

- 1. 退出 Photoshop Elements。
- 2. 打开下载文件,双击 CameraProfiles.exe,按照屏幕上的说明操作。
- 3. 双击本地磁盘 (C:)。
- 4. 导航到以下位置:

a. Program Files\Common Files\Adobe\Plug-ins\Elements 8\File Formats

- 5. 将现有 Camera Raw.8bi 增效工具移到其它位置(例如,桌面上的新文件夹)。请务必保留此版本, 以备在恢复时使用。
- 6. 将下载文件中的 Camera Raw 增效工具 Camera Raw.8bi 复制到步骤 4 中指定的文件夹。
- 7. 启动 Photoshop Elements。

# Mac:

Photoshop Elements

注意:必须按照所有新说明操作,才能成功安装用于 *Photoshop Elements* 的 *Camera Raw* 增效工具。

- 1. 退出 Photoshop Elements 和 Adobe Bridge
- 2. 打开下载文件, 双击 CameraProfiles.dmg, 按照屏幕上的说明操作。
- 3. 导航到本地磁盘的根目录(而非用户的主文件夹)。
- 4. 导航到以下位置:
	- a. Photoshop Elements 8: Applications/PSE8/Plug-Ins/File Formats
- 5. 将现有增效工具移到其它位置(例如,桌面上的新文件夹)。请务必保留此版本,以备在恢复时 使用。
- 6. 将下载文件中的 Camera Raw 增效工具 Camera Raw 复制到步骤 4 中指定的文件夹。
- 7. 启动 Photoshop Elements 或 Adobe Bridge。

# **Premiere Elements**:

Windows<sup>®</sup>:

注意:必须按照所有新说明操作,才能成功安装用于 *Photoshop Elements* 的 *Camera Raw* 增效工具。

- 1. 退出 Premiere Elements。
- 2. 打开下载文件,双击 CameraProfiles.exe,按照屏幕上的说明操作。
- 3. 双击本地磁盘 (C:)。
- 4. 导航到以下位置:
	- a. Premiere Elements 8.0: Program Files\Common Files\Adobe\Plug-ins\Elements 8\File Formats
- 5. 将现有 Camera Raw.8bi 增效工具移到其它位置(例如,桌面上的新文件夹)。请务必保留此版本, 以备在恢复时使用。
- 6. 将下载文件中的 Camera Raw 增效工具 Camera Raw.8bi 复制到步骤 4 中指定的文件夹。
- 7. 启动 Premiere Elements。

#### 新支持的相机

此更新中增加了对以下相机的支持。

Canon EOS 550D (Digital Rebel T2i/ EOS Kiss X4 Digital) Kodak Z981<br>Leaf Aptus Leaf Aptus-II 8<br>Leaf Aptus-II 10 Aptus-II 10R<br>DM40 Mamiya Olympus E-PL1 Panasonic G2 Panasonic G10<br>Sony A450 A450

下面完整列出了 Camera Raw 5.7 中支持的相机以及所含的原始格式。红色突出显示项是新增的相机。\*

**数码底片 (DNG)** 原始数据文件格式 **he added to added to added to a state of the state of the state of the state of the state of the state of the state of the state of the state of the state of the state of the state of the state of t** [www.adobe.com/cn/products/dng](http://www.adobe.com/dng)

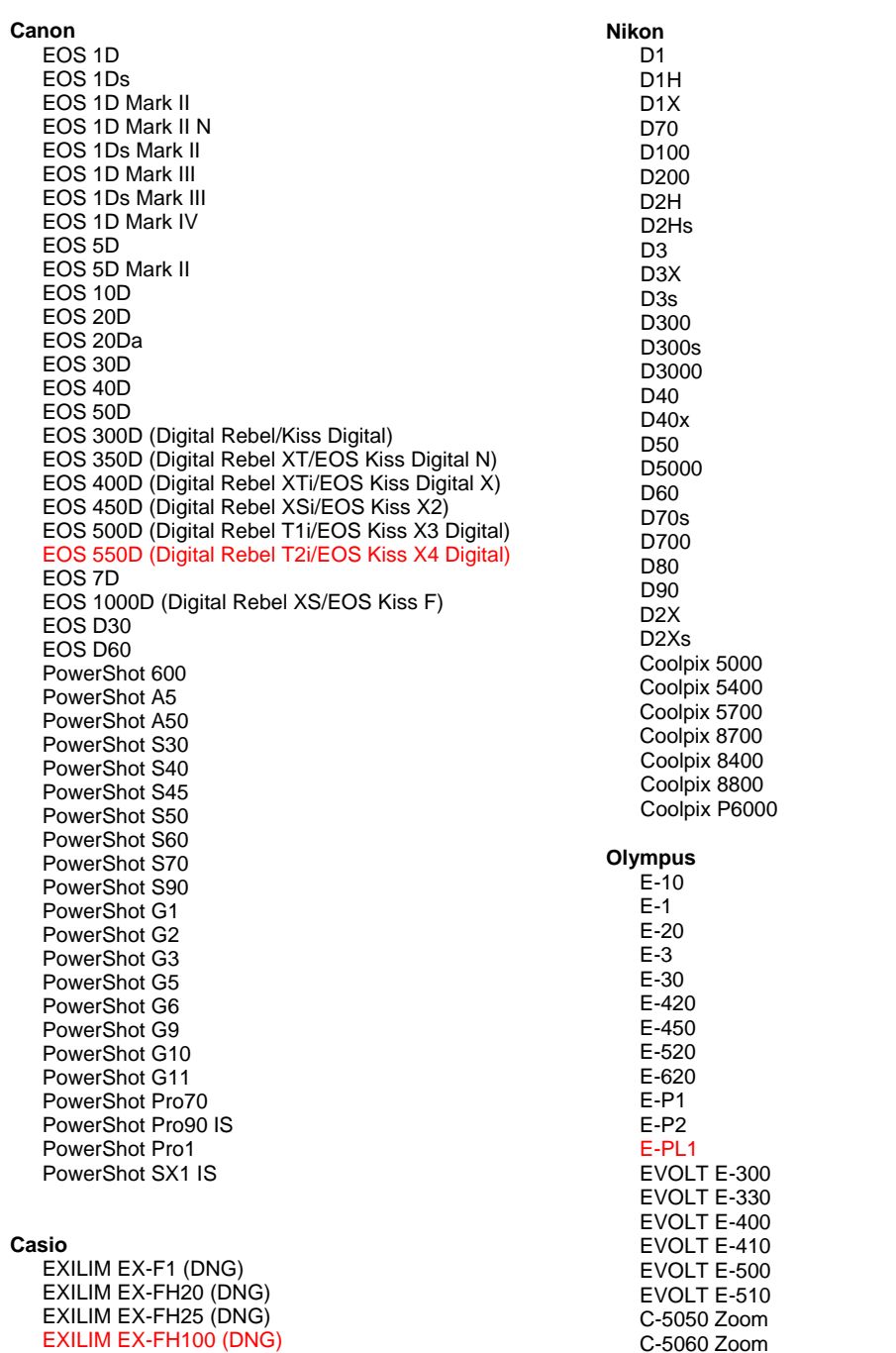

**Contax** N Digital **Epson** R-D1 R-D1s R-D1x **Fujifilm**  FinePix E900 FinePix F700 FinePix IS -1 FinePix IS Pro FinePix S100FS FinePix S2 Pro FinePix S20 Pro FinePix S3 Pro FinePix S5 Pro FinePix S5000 Z FinePix S5200/5600 FinePix S6000fd/S6500fd FinePix S7000 Z FinePix S9000/9500 FinePix S9100/9600 **Hasselblad**(仅限 **3FR** ) H2D (DNG) CF -22 CF -22MS CF -39 CF -39MS CFH -22 CFH -39 **CFV** 503CWD H2D -22 H2D -39 H3D -22 H3D -31 H3D -39 H3DII -22 H3DII -31 H3DII -39 H3DII -39MS H3DII -50 **Kodak**  DCS Pro 14n DCS Pro 14nx DCS Pro SLR/n DCS720x DCS760 EasyShare P712 EasyShare P850 EasyShare P880 EasyShare Z1015 IS EasyShare Z980 EasyShare Z981 **Konica Minolta**  DiMAGE A1 DiMAGE A2 DiMAGE A200 DiMAGE 5 DiMAGE 7 DiMAGE 7i DiMAGE 7Hi Maxxum 7D / DYNAX 7D ALPHA SWEET DIGITAL (日本) ALPHA -5 DIGITAL(中国) MAXXUM 5D (美国) DYNAX 5D (欧洲) **Leaf**  AFi II 6 AFi II 7 Valeo 6 Valeo 11

C -7070 Wide Zoom C -8080 Wide Zoom SP -310 SP -320 SP -350 SP -500 UZ SP -510 UZ SP -550 UZ SP -560 UZ SP -565 UZ SP -570 UZ **Panasonic**  DMC -G1 DMC -G2 DMC -G10 DMC -GF1 DMC -GH1 DMC -FX150 DMC -FZ8 DMC -FZ18 DMC -FZ28 DMC -FZ30 DMC -FZ35 DMC -FZ38 DMC -FZ50 DMC -L1 DMC -L10 DMC -LC1 DMC -LX1 DMC -LX2 DMC -LX3 **Pentax**  \*ist D \*ist DL \*ist DL2 \*ist DS \*ist DS2 K10D K100D K100D Super K110D K20D K200D K2000 (K -m) K -7 K -x **Phase One**  H 20 H 25 P 20 P 20 + P 21 P 21 + P 25 P 25 + P 30 P 30 + P 45 P 45 + **Ricoh** GR Digital (DNG) GR Digital II (DNG) GR Digital III (DNG) GX100 (DNG) GX200 (DNG) GXR (DNG) **Samsung** Pro 815 (DNG) GX -1S GX -1L GX -10 (DNG) GX -20 (DNG)

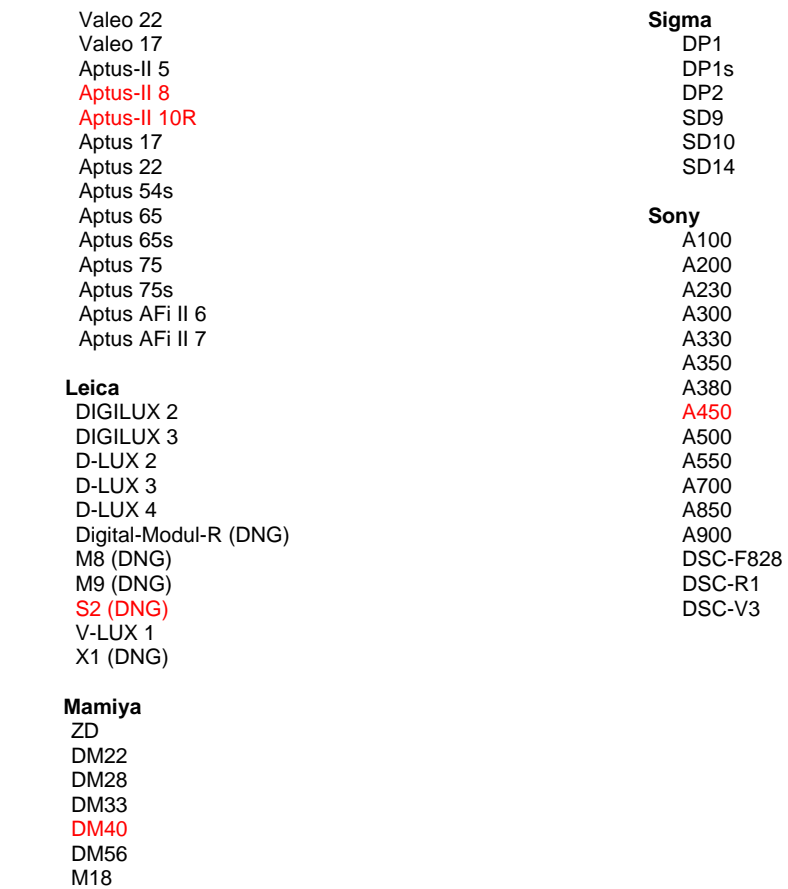

 M22 M31

> \* 对于上面未列出的新相机型号, Adobe 通常能为它们的原始数据文件提供基本支持。Camera Raw 增效工具将读取这些图像,但不会进行完整的图层分析和测试。若在执行此更新时遇到任何 问题,请访问支持网站 <http://www.adobe.com/support/>。

注意: Hasselblad 支持仅限用于 3FR 文件格式。目前不支持 Hasselblad FFF 文件格式。

# 使用 **Lightroom 2** 和 **Adobe Photoshop Camera Raw**

Lightroom 和 Photoshop Camera Raw 使用相同的图像处理技术,以确保在支持原始数据处理的多个应用 程序之间获得一致且兼容的结果。这些应用程序包括 Photoshop CS4、Photoshop Elements 8.0 和 Premiere Elements 8.0。

# 与 **Camera Raw 5.7** 共享 **Lightroom** 设置

默认情况下,Lightroom 的开发模块设置存储在 Lightroom 的数据库中。为确保可以在 Camera Raw 5 中 查看 Lightroom 开发设置,必须将这些设置写入该文件的 XMP 元数据块。此元数据存储在 XMP 附属文件 (Imagename.xmp) 中,或直接存储在 DNG 文件中。XMP 附属文件位于专用原始数据文件的当前图像目录 下。要使用最新的开发设置更新图像,可选择库模块并选择目标图像组。然后在"元数据"文件菜单中, 选择"将元数据保存到文件"选项。

# 在 **Camera Raw 5.7** 中查看 **Lightroom** 设置

在将 Lightroom 2 和 Camera Raw 结合使用之前,请先将 Camera Raw 首选项设置为"将图像设置存储在: 附属 ".xmp" 文件"。

# 在 **Lightroom** 中查看 **Camera Raw** 设置

若使用早期版本的 Camera Raw 文件编辑了原始数据文件,则在导入 Lightroom 后,这些原始数据文件将 保留原有外观。注意:必须对这些文件进行编辑,将首选项设置为"将图像设置存储在:附属 ".xmp" 文 件", 以使 Lightroom 保留之前进行的编辑。对于在 Camera Raw 中编辑过的文件, 导入 Lightroom 后, 可在 Lightroom 中更新它们,方法是从"元数据"文件菜单中选择"从文件读取元数据"。

# 发行说明

- Camera Raw 5.7 附带了为与 Lightroom 3 beta 2 中应用的设置相兼容而设计的更新的去马赛克 算法。
- 默认情况下,Camera Raw 将精确按照 Lightroom 3 beta 2 开发模块中执行的操作显示图像调整。 但是,目前 Camera Raw 5.7 不支持对以下设置或工具进行进一步的调整:
	- o "高光优先"和"彩色优先"裁剪后晕影
	- o 增强明亮度和杂色深度减低
	- o 颗粒效果
	- o 过程版本

# 繁體中文

# **Adobe® Photoshop® Camera Raw 5.7** 讀我

# 安裝

此新版 Camera Raw 增效模組會取代隨同 Photoshop CS4、Photoshop Elements 8.0 與 Premiere Elements 8.0 安裝的原始 Camera Raw 增效模組。

# 相容性

Camera Raw 5.7 增效模組與 Photoshop CS4 以前的 Photoshop 版本、或 Photoshop Elements 8.0 (用於 Windows) 和 Photoshop Elements 8 (用於 Mac) 以前的 Photoshop Elements 版本並不相容。

- Photoshop Elements 3.0 客戶可用的 Camera Raw 增效模組最新版本為 Camera Raw 3.6。
- Photoshop Elements 4.0 (Windows) 可用的 Camera Raw 增效模組最新版本為 Camera Raw 3.7。
- Photoshop Elements 5.0 (Windows) 可用的 Camera Raw 增效模組最新版本為 Camera Raw 4.5。
- Photoshop Elements 6.0 (Windows、Mac) 和 Photoshop Elements 7.0 (Windows) 可用的 Camera Raw 增效模組最新版本為 Camera Raw 5.6。

# **Photoshop CS4** 和 **Adobe Creative Suite 4**:

在 Mac 或 Windows® 上自動安裝:

- 1. 從「說明」選單中選取「更新...」。
- 2. 依照螢幕上的對話框下載並安裝最新可用的 Camera Raw 更新。

# 在 Mac 或 Windows® 上手動安裝:

如果您已下載安裝公用程式 (Windows: Camera\_Raw\_5\_7\_updater.zip 或 Mac:

Camera\_Raw\_5\_7\_updater.dmg)

- 1. 結束 Photoshop CS4 和 Adobe Bridge。
- 2. 按兩下下載的檔案,然後依照螢幕指示進行。
- 3. 啓動 Photoshop CS4 或 Adobe Bridge。

如果您已下載增效模組套件 (Windows:Camera\_Raw\_5\_7.zip 或 Mac:Camera\_Raw\_5\_7.dmg) Windows<sup>®</sup>:

- 1. 結束 Photoshop CS4 和 Adobe Bridge。
- 2. 開啟下載的檔案,然後按兩下 CameraProfiles.exe,依照螢幕指示進行。
- 3. 按兩下本機磁碟 (C:)。
- 4. 瀏覽到「Program Files\Common Files\Adobe\Plug-Ins\CS4\File Formats」檔案夾。
- 5. 將現有的 Camera Raw.8bi 增效模組移至其他位置 (例如,桌面上的新檔案夾)。請確定您將此版本 妥善保留,以便日後需要回復時使用。
- 6. 將新版 Camera Raw 增效模組檔案「Camera Raw.8bi」, 從下載位置複製到與步驟 4 中相同的檔 案夾。
- 7. 啟動 Photoshop CS4 或 Adobe Bridge。

# Windows<sup>®</sup> Vista 64 位元:

[注意:在此程序中必頇安裝兩個版本的 Camera Raw 增效模組]

- 1. 結束 Photoshop CS4 和 Adobe Bridge。
- 2. 開啓下載的檔案,然後按兩下 CameraProfiles.exe,依照螢幕指示進行。
- 3. 按兩下本機磁碟 (C:)。
- 4. 瀏覽到「Program Files(x86)\Common Files\Adobe\Plug-Ins\CS4\File Formats<sub>」</sub>檔案夾。
- 5. 將現有的 Camera Raw.8bi 增效模組移至其他位置 (例如,桌面上的新檔案夾)。請確定您將此版本 妥善保留,以便日後需要回復時使用。
- 6. 將新版 Camera Raw 增效模組檔案「Camera Raw.8bi」, 從下載檔案夾的頂端目錄複製到與步驟 4 中相同的檔案夾。
- 7. 瀏覽到「Program Files\Common Files\Adobe\Plug-Ins\CS4\File Formats」檔案夾。
- 8. 將現有的 Camera Raw.8bi 增效模組移至其他位置 (例如,桌面上標示為 64 位元的新檔案夾)。請 確定您將此版本妥善保留,以便日後需要回復時使用。
- 9. 將新版 Camera Raw 增效模組檔案「Camera Raw.8bi」, 從下載位置中標示為 64 位元的目錄複 製到與步驟 7 中相同的檔案夾。
- 10. 啓動 Photoshop CS4 或 Adobe Bridge。

# Mac:

- 1. 結束 Photoshop CS4 和 Adobe Bridge。
- 2. 開啓下載的檔案,然後按兩下 CameraProfiles.dmg,依照螢幕指示進行。
- 3. 開啓「Finder」。
- 4. 瀏覽到本機磁碟的根目錄 (而非使用者的首個檔案夾)。
- 5. 瀏覽到「資源庫/Application Support/Adobe/Plug-Ins/CS4/File Formats」檔案夾。
- 6. 將現有的增效模組移至其他位置 (例如,位於桌面上的新檔案夾)。請確定您將此版本妥善保留, 以便日後需要回復時使用。
- 7. 將新版 Camera Raw 增效模組檔案「Camera Raw」, 從下載位置複製到與步驟 5 中相同的檔 案夾。
- 8. 啓動 Photoshop CS4 或 Adobe Bridge。

# **Photoshop Elements**:

# Windows<sup>®</sup>:

注意:您必頇完全依照新版指示進行,才能成功安裝 *Photoshop Elements* 的 *Camera Raw* 增效模組。

- 1. 結束 Photoshop Elements。
- 2. 開啓下載的檔案,然後按兩下 CameraProfiles.exe,依照螢幕指示進行。
- 3. 按兩下本機磁碟 (C:)。
- 4. 導覽至下列位置:

a. Program Files\Common Files\Adobe\Plug-ins\Elements 8\File Formats

- 5. 將現有的 Camera Raw.8bi 增效模組移至其他位置 (例如,桌面上的新檔案夾)。請確定您將此版本 妥善保留,以便日後需要回復時使用。
- 6. 將新版 Camera Raw 增效模組檔案「Camera Raw.8bi」,從下載位置複製到與步驟 4 中相同的檔 案夾。
- 7. 啟動 Photoshop Elements。

# Mac:

# Photoshop Elements

注意:您必頇完全依照新版指示進行,才能成功安裝 *Photoshop Elements* 的 *Camera Raw* 增效模組。

- 1. 結束 Photoshop Elements 和 Adobe Bridge。
- 2. 開啟下載的檔案,然後按兩下 CameraProfiles.dmg,依照螢幕指示進行。
- 3. 瀏覽到本機磁碟的根目錄 (而非使用者的首個檔案夾)。
- 4. 導覽至下列位置:

a. Photoshop Elements 8: Applications/PSE8/Plug-Ins/File Formats

- 5. 將現有的增效模組移至其他位置 (例如,位於桌面上的新檔案夾)。請確定您將此版本妥善保留, 以便日後需要回復時使用。
- 6. 將新版 Camera Raw 增效模組檔案「Camera Raw」, 從下載位置複製到與步驟 4 中相同的檔 案夾。
- 7. 啟動 Photoshop Elements 或 Adobe Bridge。

# **Premiere Elements**:

# Windows<sup>®</sup>:

注意:您必頇完全依照新版指示進行,才能成功安裝 *Photoshop Elements* 的 *Camera Raw* 增效模組。

- 1. 結束 Premiere Elements。
- 2. 開啓下載的檔案,然後按兩下 CameraProfiles.exe,依照螢幕指示進行。
- 3. 按兩下本機磁碟 (C:)。
- 4. 導覽至下列位置:
	- a. Premiere Elements 8.0: Program Files\Common Files\Adobe\Plug-ins\Elements 8\File Formats
- 5. 將現有的 Camera Raw.8bi 增效模組移至其他位置 (例如,桌面上的新檔案夾)。請確定您將此版本 妥善保留,以便日後需要回復時使用。
- 6. 將新版 Camera Raw 增效模組檔案「Camera Raw.8bi」,從下載位置複製到步驟 4 中指定的檔 案夾。
- 7. 啟動 Premiere Elements。

#### 新支援的相機

此更新中已新增對下列相機的支援。

Canon EOS 550D (Digital Rebel T2i/ EOS Kiss X4 Digital) Kodak Z981 Leaf Aptus-II 8 Leaf Aptus-II 10R<br>Mamiya DM40 Mamiya DM40<br>Olympus E-PL1 Olympus Panasonic G2 Panasonic G10 Sony A450

下方為 Camera Raw 5.7 內含之支援相機和原始格式的完整清單。新的相機以紅色標明顯示。\*

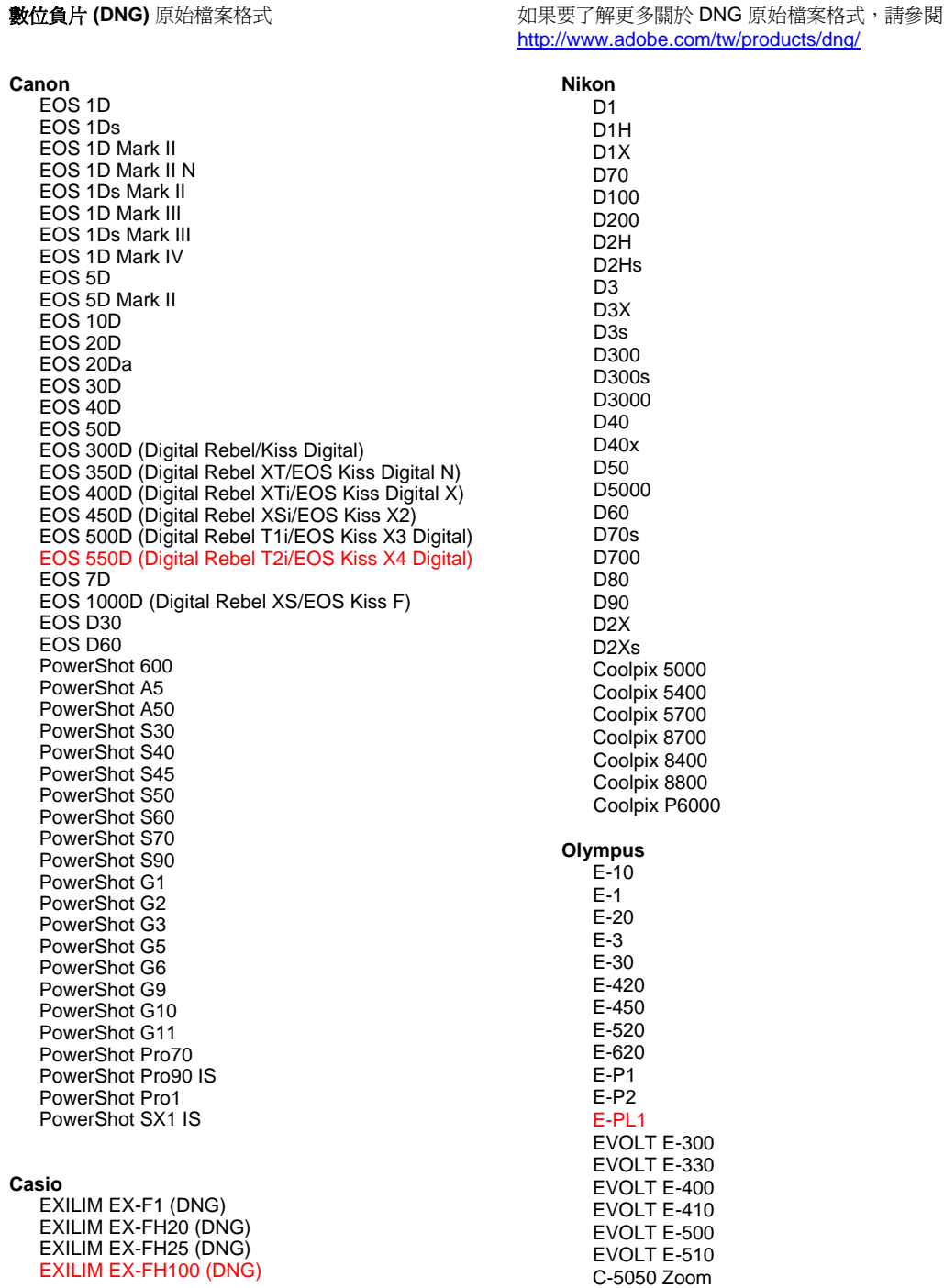

C-5060 Zoom

**Contax** N Digital **Epson** R-D1 R-D1s R-D1x **Fujifilm**  FinePix E900 FinePix F700 FinePix IS -1 FinePix IS Pro FinePix S100FS FinePix S2 Pro FinePix S20 Pro FinePix S3 Pro FinePix S5 Pro FinePix S5000 Z FinePix S5200/5600 FinePix S6000fd/S6500fd FinePix S7000 Z FinePix S9000/9500 FinePix S9100/9600 **Hasselblad(**僅限 **3FR)** H2D (DNG) CF -22 CF -22MS CF -39 CF -39MS CFH -22 CFH -39 **CFV** 503CWD H2D -22 H2D -39 H3D -22 H3D -31 H3D -39 H3DII -22 H3DII -31 H3DII -39 H3DII -39MS H3DII -50 **Kodak**  DCS Pro 14n DCS Pro 14nx DCS Pro SLR/n DCS720x DCS760 EasyShare P712 EasyShare P850 EasyShare P880 EasyShare Z1015 IS EasyShare Z980 EasyShare Z981 **Konica Minolta**  DiMAGE A1 DiMAGE A2 DiMAGE A200 DiMAGE 5 DiMAGE 7 DiMAGE 7i DiMAGE 7Hi Maxxum 7D / DYNAX 7D ALPHA SWEET DIGITAL (日本 ) ALPHA -5 DIGITAL (中國 ) MAXXUM 5D (美國 ) DYNAX 5D (歐洲 ) **Leaf**  AFi II 6 AFi II 7 Valeo 6 Valeo 11

C -7070 Wide Zoom C -8080 Wide Zoom SP -310 SP -320 SP -350 SP -500 UZ SP -510 UZ SP -550 UZ SP -560 UZ SP -565 UZ SP -570 UZ **Panasonic**  DMC -G1 DMC -G2 DMC -G10 DM C -GF1 DMC -GH1 DMC -FX150 DMC -FZ8 DMC -FZ18 DMC -FZ28 DMC -FZ30 DMC -FZ35 DMC -FZ38 DMC -FZ50 DMC -L1 DMC -L10 DMC -LC1 DMC -LX1 DMC -LX2 DMC -LX3 **Pentax**  \*ist D \*ist DL \*ist DL2 \*ist DS \*ist DS2 K10D K100D K100D Super K110D K20D K200 D K2000 (K -m) K -7 K -x **Phase One**  H 20 H 25 P 20 P 20 + P 21 P 21 + P 25 P 25 + P 30 P 30 + P 45 P 45 + **Ricoh** GR Digital (DNG) GR Digital II (DNG) GR Digital III (DNG) GX100 (DNG) GX200 (DNG) GXR (DNG) **Samsung** Pro 815 (DNG) GX -1S G X -1L GX -10 (DNG) GX -20 (DNG)

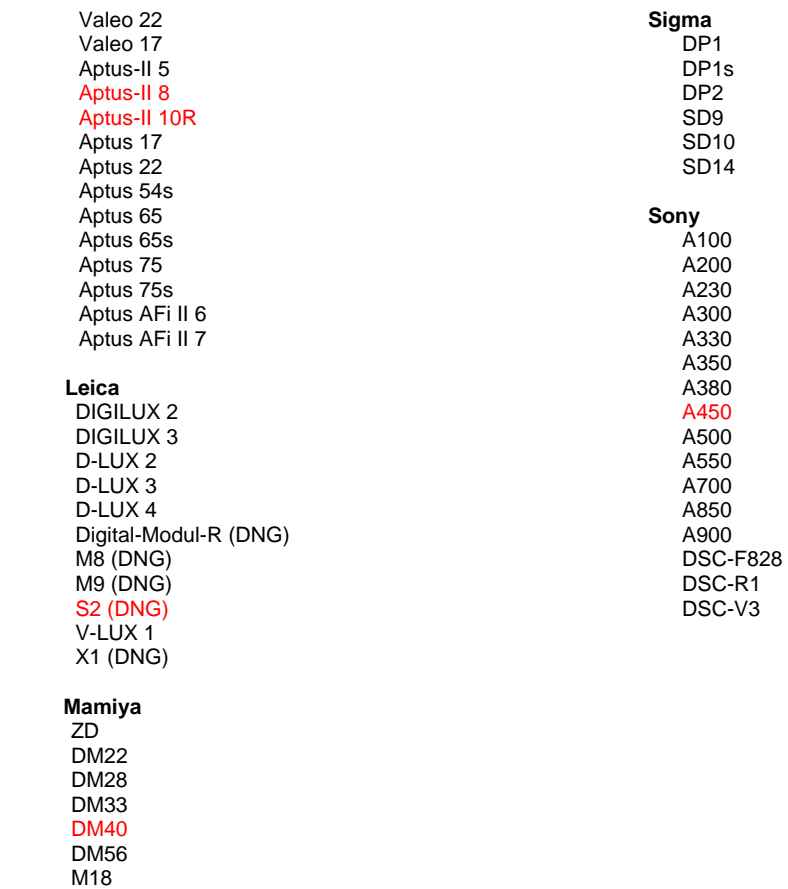

 M22 M31

> \*對於以上未列出之新款相機型號所產生的原始檔案,Adobe 通常能提供初步支援。Camera Raw 增效模組會讀取這些影像,但無法完成檔案設定和測試。如果您對於此更新有任何問題,請參閱支 援網站,網址為 <http://www.adobe.com/tw/support/>。

注意:Hasselblad 支援僅限 3FR 檔案格式。目前不支援 Hasselblad FFF 檔案格式。

# 使用 **Lightroom 2** 和 **Adobe Photoshop Camera Raw**

Lightroom 和 Photoshop Camera Raw 共用相同的影像處理技術,以確保在支援原始處理的應用程式之間 產生一致且相容的結果。這些應用程式包括:Photoshop CS4、Photoshop Elements 8.0 與 Premiere Elements 8.0。

# 與 **Camera Raw 5.7** 共用 **Lightroom** 設定

根據預設, Lightroom 開發模組設定會儲存在 Lightroom 資料庫中。您必須將設定寫入該檔案的 XMP 中繼 資料檔案區塊,才可以透過 Camera Raw 5 檢視 Lightroom 開發模組設定。此中繼資料檔案會儲存在專屬 原始檔案目前影像目錄的 XMP 附屬檔案 (Imagename.xmp) 中,或直接儲存在 DNG 檔案內。若要使用最 新的開發設定更新影像,請選擇資源庫模組,然後選取目標影像的群組。請在「中繼資料檔案」選單下選 擇「將中繼資料轉存成檔案」。

# 在 **Camera Raw 5.7** 中檢視 **Lightroom** 設定

同時執行 Lightroom 2 和 Camera Raw 前,請先將 Camera Raw 偏好設定設為:「將影像設定儲存於: 附 屬『.xmp』檔案」。

# 在 **Lightroom** 中檢視 **Camera Raw** 設定

將原始檔案匯入 Lightroom 時,經過舊版 Camera Raw 檔案編輯的原始檔案會維持舊版外觀。注意:為了 使 Lightroom 沿用舊版編輯,這些檔案必須在偏好設定為「將影像設定儲存於: 附屬『.xmp』檔案」的情況 下進行編輯。匯入 Lightroom 後,以 Camera Raw 編輯過的檔案可以在「中繼資料檔案」選單下選擇「從 檔案讀取中繼資料」, 藉此在 Lightroom 中進行更新。

# 版本注意事項

- Camera Raw 5.7 包含一項更新的去馬賽克運算規則,專為在 Lightroom 3 beta 2 中所套用的設定 提供相容性。
- 根據預設,Camera Raw 會顯示影像調整結果,其調整結果和在 Lightroom 3 beta 2 開發模組中所執 行的結果完全相同。但是,Camera Raw 5.7 目前無法針對下列設定或工具提供進一步的調整支援:
	- o 亮部優先順序與顏色優先順序後製裁切暈映
	- o 增強明度與雜色減少
	- o 粒狀效果
	- o 處理版本

# **Česky**

# **Adobe® Photoshop® Camera Raw 5.7 – Čtěte**

# **Instalace**

Tato nová verze zásuvného modulu Camera Raw nahrazuje původní zásuvný modul Camera Raw, který se instaloval s aplikacemi Photoshop CS4, Photoshop Elements 8.0 a Premiere Elements 8.0.

# **Kompatibilita**

Zásuvný modul Camera Raw 5.7 není kompatibilní s verzemi aplikace Photoshop staršími než Photoshop CS4 ani s verzemi aplikace Photoshop Elements staršími než Photoshop Elements 8.0 pro Windows a Photoshop Elements 8 pro Mac.

- Nejnovější verze zásuvného modulu Camera Raw dostupná pro uživatele aplikace Photoshop Elements 3.0 je Camera Raw 3.6.
- Nejnovější verze zásuvného modulu Camera Raw dostupná pro uživatele aplikace Photoshop Elements 4.0 (Windows) je Camera Raw 3.7.
- Nejnovější verze zásuvného modulu Camera Raw dostupná pro uživatele aplikace Photoshop Elements 5.0 (Windows) je Camera Raw 4.5.
- Poslední verze zásuvného modulu Camera Raw pro Photoshop Elements 6.0 (Windows, Mac) a Photoshop Elements 7.0 (Windows) je Camera Raw 5.6.

# **Photoshop CS4 a Adobe Creative Suite 4:**

Automatizovaná instalace na počítačích s operačním systémem Mac nebo Windows®:

- 1. V nabídce Nápověda zvolte položku "Aktualizace...".
- 2. Podle pokynů v dialogových oknech na obrazovce si stáhněte a nainstalujte nejnovější dostupnou aktualizaci modulu Camera Raw.

Ruční instalace na počítačích s operačním systémem Mac nebo Windows®:

Pokud jste stáhli instalační nástroj (Windows: Camera\_Raw\_5\_7\_updater.zip nebo Mac: Camera\_Raw\_5\_7\_updater.dmg):

- 1. Ukončete programy Photoshop CS4 a Adobe Bridge.
- 2. Poklepejte na stažený soubor a postupujte podle instrukcí na obrazovce.
- 3. Spusťte program Photoshop CS4 nebo Adobe Bridge.

Pokud jste stáhli balíček zásuvného modulu (Windows: Camera\_Raw\_5\_7.zip nebo Mac:

Camera\_Raw\_5\_7.dmg)

Windows $^\circledR$ :

- 1. Ukončete programy Photoshop CS4 a Adobe Bridge.
- 2. Otevřete stažený soubor, poklepejte na soubor CameraProfiles.exe a postupujte podle instrukcí na obrazovce.
- 3. Poklepejte na místní disk (C:).
- 4. Přejděte do složky Program Files\Common Files\Adobe\Plug-Ins\CS4\File Formats.
- 5. Přesuňte stávající zásuvný modul Camera Raw.8bi do jiného umístění (například do nové složky na ploše). Uschovejte si tuto verzi pro případ, že byste se k ní potřebovali vrátit.
- 6. Zkopírujte stažený zásuvný modul Camera Raw, Camera Raw.8bi, do složky, kterou jste použili v kroku 4.
- 7. Spusťte program Photoshop CS4 nebo Adobe Bridge.

# Windows® Vista (64bitová verze):

[POZNÁMKA: Je třeba nainstalovat dvě verze zásuvného modulu Camera Raw.]

- 1. Ukončete programy Photoshop CS4 a Adobe Bridge.
- 2. Otevřete stažený soubor, poklepejte na soubor CameraProfiles.exe a postupujte podle instrukcí na obrazovce.
- 3. Poklepejte na místní disk (C:).
- 4. Přejděte do složky Program Files(x86)\Common Files\Adobe\Plug-Ins\CS4\File Formats.
- 5. Přesuňte stávající zásuvný modul Camera Raw.8bi do jiného umístění (například do nové složky na ploše). Uschovejte si tuto verzi pro případ, že byste se k ní potřebovali vrátit.
- 6. Zkopírujte zásuvný modul Camera Raw, Camera Raw.8bi, z hlavního adresáře složky, kterou jste stáhli, do složky, kterou jste použili v kroku 4.
- 7. Přejděte do složky Program Files\Common Files\Adobe\Plug-Ins\CS4\File Formats.
- 8. Přesuňte stávající zásuvný modul Camera Raw.8bi do jiného umístění (například do nové složky na ploše označené "64-bit"). Uschovejte si tuto verzi pro případ, že byste se k ní potřebovali vrátit.
- 9. Zkopírujte zásuvný modul Camera Raw, Camera Raw.8bi, ze složky "64-bit" se staženým souborem do složky, kterou jste použili v kroku 7.
- 10. Spusťte program Photoshop CS4 nebo Adobe Bridge.

# Mac OS:

- 1. Ukončete programy Photoshop CS4 a Adobe Bridge.
- 2. Otevřete stažený soubor, poklepejte na soubor CameraProfiles.dmg a postupujte podle instrukcí na obrazovce.
- 3. Otevřete aplikaci Finder.
- 4. Přejděte do kořene místního disku (ne do domovské složky uživatele).
- 5. Přejděte do složky Library/Application Support/Adobe/Plug-Ins/CS4/File Formats.
- 6. Přesuňte stávající zásuvný modul do jiného umístění (například do nové složky na ploše). Uschovejte si tuto verzi pro případ, že byste se k ní potřebovali vrátit.
- 7. Zkopírujte stažený zásuvný modul Camera Raw, Camera Raw, do složky, kterou jste použili v kroku 5.
- 8. Spusťte program Photoshop CS4 nebo Adobe Bridge.

# **Photoshop Elements:**

# Windows<sup>®</sup>:

*POZNÁMKA: Aby byla instalace zásuvného modulu Camera Raw aplikace Photoshop Elements úspěšná, je třeba řídit se všemi novými instrukcemi.*

- 1. Ukončete aplikaci Photoshop Elements.
- 2. Otevřete stažený soubor, poklepejte na soubor CameraProfiles.exe a postupujte podle instrukcí na obrazovce.
- 3. Poklepejte na místní disk (C:).
- 4. Přejděte do následujícího umístění:
	- a. Program Files\Common Files\Adobe\Plug-ins\Elements 8\File Formats
- 5. Přesuňte stávající zásuvný modul Camera Raw.8bi do jiného umístění (například do nové složky na ploše). Uschovejte si tuto verzi pro případ, že byste se k ní potřebovali vrátit.
- 6. Zkopírujte stažený zásuvný modul Camera Raw, Camera Raw.8bi, do složky, kterou jste použili v kroku 4.
- 7. Spusťte aplikaci Photoshop Elements.

# Mac OS:

Photoshop Elements

*POZNÁMKA: Aby byla instalace zásuvného modulu Camera Raw aplikace Photoshop Elements úspěšná, je třeba řídit se všemi novými instrukcemi.*

- 1. Ukončete aplikace Photoshop Elements a Adobe Bridge
- 2. Otevřete stažený soubor, poklepejte na soubor CameraProfiles.dmg a postupujte podle instrukcí na obrazovce.
- 3. Přejděte do kořene místního disku (ne do domovské složky uživatele).
- 4. Přejděte do následujícího umístění:
	- a. Photoshop Elements 8: Applications/PSE8/Plug-Ins/File Formats
- 5. Přesuňte stávající zásuvný modul do jiného umístění (například do nové složky na ploše). Uschovejte si tuto verzi pro případ, že byste se k ní potřebovali vrátit.
- 6. Zkopírujte stažený zásuvný modul Camera Raw, Camera Raw, do složky, kterou jste použili v kroku 4.
- 7. Spusťte aplikaci Photoshop Elements nebo Adobe Bridge.

# **Premiere Elements:**

Windows<sup>®</sup>:

*POZNÁMKA: Aby byla instalace zásuvného modulu Camera Raw aplikace Photoshop Elements úspěšná, je třeba řídit se všemi novými instrukcemi.*

- 1. Ukončete aplikaci Premiere Elements.
- 2. Otevřete stažený soubor, poklepejte na soubor CameraProfiles.exe a postupujte podle instrukcí na obrazovce.
- 3. Poklepejte na místní disk (C:).
- 4. Přejděte do následujícího umístění:
	- a. Premiere Elements 8.0: Program Files\Common Files\Adobe\Plug-ins\Elements 8\File Formats
- 5. Přesuňte stávající zásuvný modul Camera Raw.8bi do jiného umístění (například do nové složky na ploše). Uschovejte si tuto verzi pro případ, že byste se k ní potřebovali vrátit.
- 6. Zkopírujte stažený zásuvný modul Camera Raw, Camera Raw.8bi, do složky kterou jste použili v kroku 4.
- 7. Spusťte aplikaci Premiere Elements.

# **Nově podporované fotoaparáty**

V této aktualizaci byla přidána podpora následujících fotoaparátů.

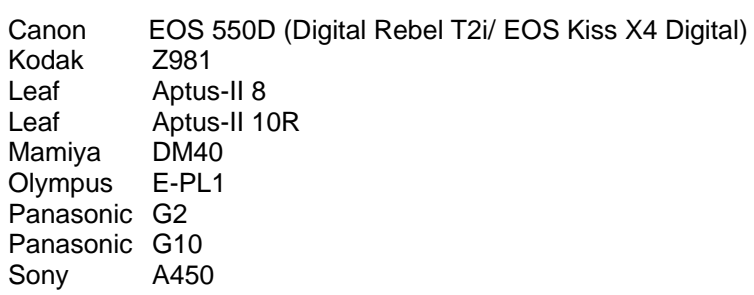

Následuje kompletní seznam podporovaných fotoaparátů a formátů raw obsažených v modulu Camera Raw 5.7. Nově přidané fotoaparáty jsou zvýrazněny červeně.\*

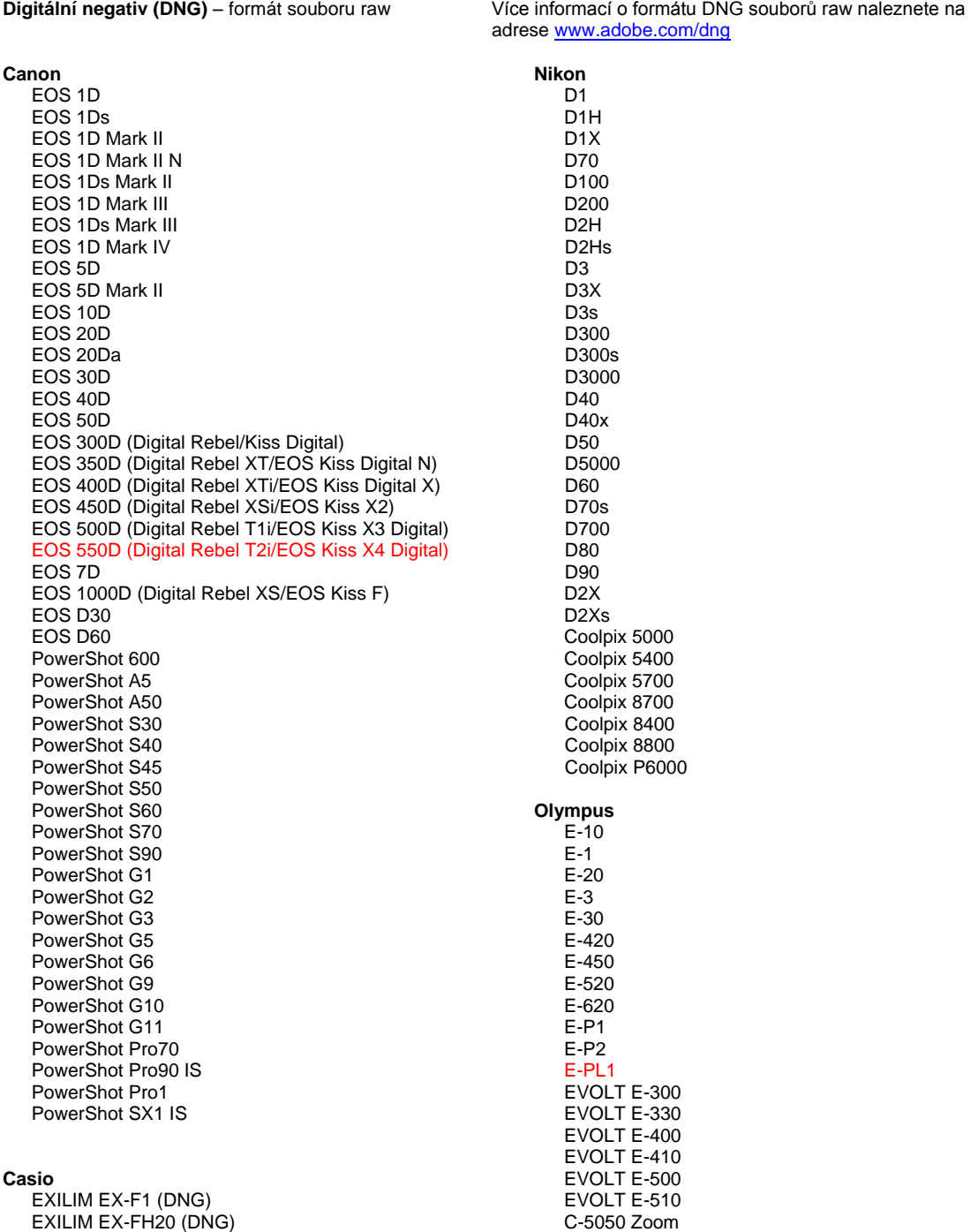

#### EXILIM EX -FH25 (DNG) EXILIM EX -FH100 (DNG)

#### **Contax**

N Digital

#### **Epson**

R-D1 R-D1s R-D1x

#### **Fujifilm**

FinePix E900 FinePix F700 FinePix IS -1 FinePix IS Pro FinePix S100FS FinePix S2 Pro FinePix S20 Pro FinePix S3 Pro FinePix S5 Pro FinePix S5000 Z FinePix S5200/5600 FinePix S6000fd/S6500fd FinePix S7000 Z FinePix S9000/9500 FinePix S9100/9600

#### **Hasselblad (jen 3FR)**

H2D (DNG) CF -22 CF -22MS CF -39 CF -39MS CFH -22 CFH -39 **CFV** 503CWD H2D -22 H2D -39 H3D -22 H3D -31 H3D -39 H3DII -22 H3DII -31 H3DII -39 H3DII -39MS

#### **Kodak**

H3DII -50

DCS Pro 14n DCS Pro 14nx DCS Pro SLR/n DCS720x DCS760 EasyShare P712 EasyShare P850 EasyShare P880 EasyShare Z1015 IS EasyShare Z980 EasyShare Z981

#### **Konica Minolta**

DiMAGE A1 DiMAGE A2 DiMAGE A200 DiMAGE 5 DiMAGE 7 DiMAGE 7i DiMAGE 7Hi Maxxum 7D/DYNAX 7D ALPHA SWEET DIGITAL (Japonsko) ALPHA -5 DIGITAL (Čína) MAXXUM 5D (USA) DYNAX 5D (Evropa)

#### **Leaf**

AFi II 6

C -5060 Zoom C -7070 Wide Zoom C -8080 Wide Zoom SP -310 SP -320 SP -350 SP -500 UZ SP -510 UZ SP -550 UZ SP -560 UZ SP -565 UZ SP -570 UZ **Panasonic**  DMC -G1 DMC -G2 DMC -G10 DM C -GF1 DMC -GH1 DMC -FX150 DMC -FZ8 DMC -FZ18 DMC -FZ28 DMC -FZ30 DMC -FZ35 DMC -FZ38 DMC -FZ50 DMC -L1 DMC -L10 DMC -LC1 DMC -LX1 DMC -LX2 DMC -LX3 **Pentax**  \*ist D \*ist DL \*ist DL2 \*ist DS \*ist DS2 K10D K100D K100D Super K110D K20D K200 D K2000 (K -m) K -7 K -x **Phase One**  H 20 H 25 P 20 P 20 + P 21 P 21 + P 25 P 25 + P 30 P 30 + P 45 P 45 + **Ricoh** GR Digital (DNG) GR Digital II (DNG) GR Digital III (DNG) GX100 (DNG) GX200 (DNG) GXR (DNG) **Samsung** Pro 815 (DNG) GX -1S G X -1L GX -10 (DNG) GX -20 (DNG)
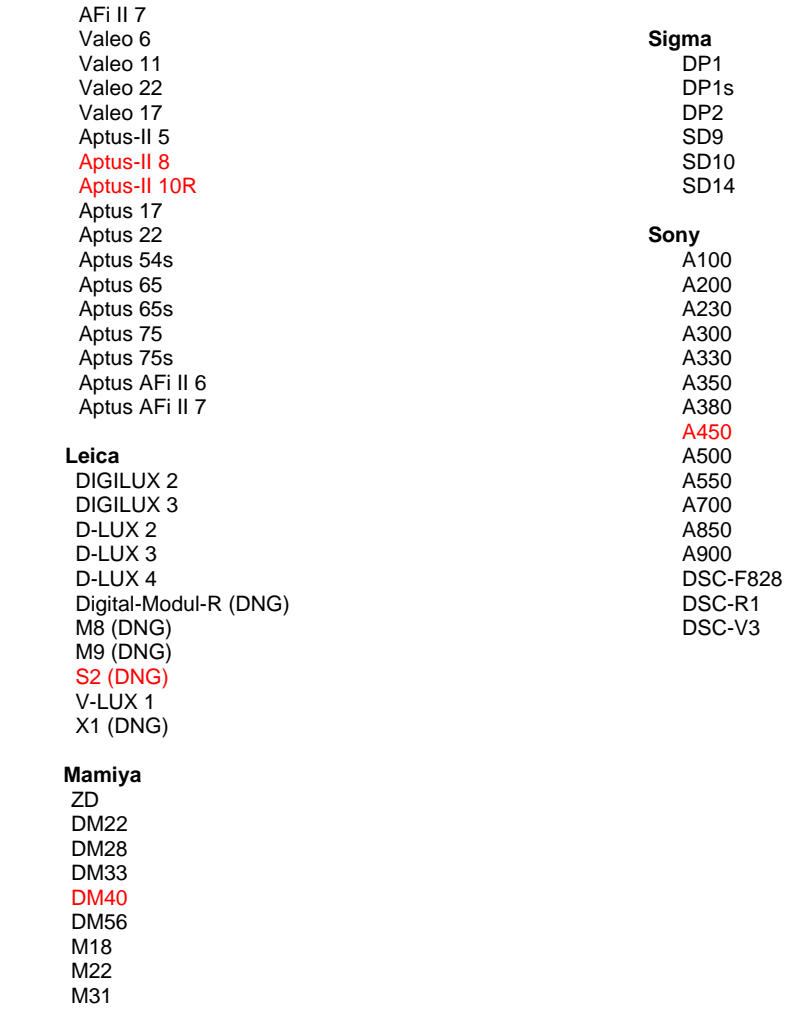

\*Společnost Adobe je často schopna poskytnout předběžnou podporu pro soubory raw z nových modelů fotoaparátů, které zde nejsou uvedeny. Zásuvný modul Camera Raw tyto obrazy načte, ale profily a testování ještě nejsou kompletní. Máte-li problémy s touto aktualizací, navštivte stránku technické podpory na adrese [http://www.adobe.com/cz/support/.](http://www.adobe.com/support/)

Poznámka: Podpora přístrojů Hasselblad se týká jen formátu souborů 3FR. Formát souboru Hasselblad FFF není aktuálně podporován.

## **Práce s moduly Lightroom 2 a Camera Raw aplikace Adobe Photoshop**

Modul Lightroom i Photoshop Camera Raw využívají stejnou technologii zpracování obrazu, což zajišťuje konzistentní a kompatibilní výsledky ve všech aplikacích, které podporují zpracování souborů raw. Mezi tyto aplikace patří Photoshop CS4, Photoshop Elements 8.0 a Premiere Elements 8.0.

#### **Sdílení nastavení modulu Lightroom s modulem Camera Raw 5.7**

Ve výchozím nastavení se nastavení pro vývoj modulu Lightroom ukládají do databáze modulu Lightroom. Aby bylo možné nastavení pro vývoj modulu Lightroom prohlížet v modulu Camera Raw 5, je třeba nastavení zapsat do bloku metadat XMP pro daný soubor. Tato metadata se ukládají do přidruženého souboru XMP (názevobrazu.xmp) do složky aktuálních obrazů specifických souborů raw nebo přímo do souborů DNG. Chcete-li obrazy aktualizovat nejnověji vyvinutými nastaveními, zvolte modul knihovny a vyberte skupinu cílových obrazů. V nabídce souboru Metadata vyberte položku "Save Metadata to File" (Uložit metadata do souboru).

#### **Prohlížení nastavení modulu Lightroom v modulu Camera Raw 5.7**

Než začnete současně pracovat s moduly Lightroom 2 a Camera Raw, nastavte předvolbu modulu Camera Raw "Save image settings in:" (Uložit nastavení obrazu do:) na hodnotu "Sidecar ".xmp" files" (Přidružené soubory ".xmp").

#### **Prohlížení nastavení modulu Camera Raw v modulu Lightroom**

Soubory raw upravené ve starších verzích souborů modulu Camera Raw si po importu do modulu Lightroom zachovají svůj předchozí vzhled. Poznámka: Modul Lightroom zachová předchozí úpravy souborů v případě, že byly upraveny s nastavenou předvolbou "Save image settings in:" (Uložit nastavení obrazu do:) na hodnotu "Sidecar ".xmp" files" (Přidružené soubory ".xmp"). Soubory upravené v modulu Camera Raw po importu do modulu Lightroom lze v modulu Lightroom aktualizovat výběrem možnosti "Read Metadata from File" (Číst metadata ze souboru) v nabídce souboru metadat.

#### **Poznámky k verzi**

- Software Camera Raw 5.7 obsahuje upravený algoritmus rekonstrukce struktury obrazu, který má zajištěnu kompatibilitu s nastavením z aplikace Lightroom 3 beta 2.
- Ve výchozím nastavení zobrazí modul Camera Raw úpravy obrazu stejným způsobem jako vývojový modul Lightroom 3 beta 2. V současné době však modul Camera Raw 5.7 nepodporuje další úpravy následujících nastavení nebo nástrojů:
	- o Priorita světlosti a Priorita barvy u vinětování po oříznutí
	- o Vylepšená redukce jasového a barevného šumu
	- o Zrnité efekty
	- o Verze zpracování

## **Русский**

# **Важное об Adobe® Photoshop® Camera Raw 5.7**

## **Установка**

Эта новая версия внешнего модуля Camera Raw заменяет исходный модуль Camera Raw, установленный с Photoshop CS4, Photoshop Elements 8.0 и Premiere Elements 8.0.

#### **Совместимость**

Внешний модуль Camera Raw 5.7 не совместим с версиями Photoshop, предшествующими Photoshop CS4, и версиями Photoshop Elements, предшествующими Photoshop Elements 8.0 для Windows и Photoshop Elements 8 для Mac.

- Самая последняя версия внешнего модуля Camera Raw для Photoshop Elements  $3.0$ это Camera Raw 3.6.
- Самая последняя версия внешнего модуля Camera Raw для Photoshop Elements 4.0 (Windows) — это Camera Raw 3.7.
- Самая последняя версия внешнего модуля Camera Raw для Photoshop Elements 5.0 (Windows) — это Camera Raw 4.5.
- Самая последняя версия внешнего модуля Camera Raw для Photoshop Elements 6.0 (Windows, Mac) и Photoshop Elements 7.0 (Windows) – это Camera Raw 5.6.

### **Photoshop CS4 и Adobe Creative Suite 4**

Автоматическая установка в Мас или Windows<sup>®</sup>:

- 1. Выберите в меню «Справка» пункт «Обновления…».
- 2. Следуйте инструкциям по загрузке и установке последнего доступного обновления Camera Raw.

#### Установка вручную в Mac или Windows<sup>®</sup>:

Если вы загрузили установщик (Windows: Camera\_Raw\_5\_7\_updater.zip или Mac: Camera\_Raw\_5\_7\_updater.dmg)

- 1. Закройте приложения Photoshop CS4 и Adobe Bridge.
- 2. Дважды щелкните загруженный файл и следуйте инструкциям на экране.
- 3. Запустите Photoshop CS4 или Adobe Bridge.

Если вы загрузили пакет внешнего модуля (Windows: Camera\_Raw\_5\_7.zip или Mac: Camera Raw\_5\_7.dmg)

Windows $^\circledR$ :

- 1. Закройте приложения Photoshop CS4 и Adobe Bridge.
- 2. Откройте загруженный файл, дважды щелкните файл CameraProfiles.exe и следуйте инструкциям на экране.
- 3. Дважды щелкните локальный диск (C:).
- 4. Перейдите в папку Program Files\Common Files\Adobe\Plug-Ins\CS4\File Formats.
- 5. Перенесите имеющийся у вас внешний модуль Camera Raw.8bi в другое место (например, в новую папку на рабочем столе). Сохраните эту версию, чтобы к ней при необходимости можно было вернуться.
- 6. Скопируйте загруженный внешний модуль Camera Raw.8bi в папку, указанную в шаге 4.
- 7. Запустите Photoshop CS4 или Adobe Bridge.

### Windows® Vista (64-битная версия)

[ПРИМЕЧАНИЕ. В ходе этой процедуры необходимо установить две версии внешнего модуля Camera Raw]

- 1. Закройте приложения Photoshop CS4 и Adobe Bridge.
- 2. Откройте загруженный файл, дважды щелкните файл CameraProfiles.exe и следуйте инструкциям на экране.
- 3. Дважды щелкните локальный диск (C:).
- 4. Перейдите в папку Program Files(x86)\Common Files\Adobe\Plug-Ins\CS4\File Formats.
- 5. Перенесите имеющийся у вас внешний модуль Camera Raw.8bi в другое место (например, в новую папку на рабочем столе). Сохраните эту версию, чтобы к ней при необходимости можно было вернуться.
- 6. Скопируйте внешний модуль Camera Raw.8bi из вышестоящего каталога загруженной папки в папку, указанную в шаге 4.
- 7. Перейдите в папку Program Files\Common Files\Adobe\Plug-Ins\CS4\File Formats.
- 8. Перенесите имеющийся у вас внешний модуль Camera Raw.8bi в другое место (например, в новую папку, названную «64-битная версия», на рабочем столе). Сохраните эту версию, чтобы к ней при необходимости можно было вернуться.
- 9. Скопируйте внешний модуль Camera Raw.8bi из каталога, названного «64-битная версия» в загруженной папке, в папку, указанную в шаге 7.
- 10. Запустите Photoshop CS4 или Adobe Bridge.

#### Mac

- 1. Закройте приложения Photoshop CS4 и Adobe Bridge.
- 2. Откройте загруженный файл, дважды щелкните файл CameraProfiles.dmg и следуйте инструкциям на экране.
- 3. Откройте Finder.
- 4. Перейдите в корневой каталог локального диска (не домашней папки пользователя).
- 5. Перейдите в папку Library/Application Support/Adobe/Plug-Ins/CS4/File Formats.
- 6. Перенесите имеющийся у вас внешний модуль в другое место (например, в новую папку на рабочем столе). Сохраните эту версию, чтобы к ней при необходимости можно было вернуться.
- 7. Скопируйте внешний модуль Camera Raw (файл с именем Camera Raw) в папку, указанную в шаге 5.
- 8. Запустите Photoshop CS4 или Adobe Bridge.

### **Photoshop Elements**

#### Windows<sup>®</sup> :

*ПРИМЕЧАНИЕ. Необходимо полностью следовать новым инструкциям для успешной установки внешнего модуля Camera Raw для Photoshop Elements.*

- 1. Закройте приложение Photoshop Elements.
- 2. Откройте загруженный файл, дважды щелкните файл CameraProfiles.exe и следуйте инструкциям на экране.
- 3. Дважды щелкните локальный диск (C:).
- 4. Перейдите в следующую папку:
	- a. Program Files\Common Files\Adobe\Plug-ins\Elements 8\File Formats
- 5. Перенесите имеющийся у вас внешний модуль Camera Raw.8bi в другое место (например, в новую папку на рабочем столе). Сохраните эту версию, чтобы к ней при необходимости можно было вернуться.
- 6. Скопируйте загруженный внешний модуль Camera Raw.8bi в папку, указанную в шаге 4.
- 7. Запустите приложение Photoshop Elements.

### Mac

Photoshop Elements

*ПРИМЕЧАНИЕ. Необходимо полностью следовать новым инструкциям для успешной установки внешнего модуля Camera Raw для Photoshop Elements.*

- 1. Закройте приложения Photoshop Elements и Adobe Bridge.
- 2. Откройте загруженный файл, дважды щелкните файл CameraProfiles.dmg и следуйте инструкциям на экране.
- 3. Перейдите в корневой каталог локального диска (не домашней папки пользователя).
- 4. Перейдите в следующую папку:
	- a. Photoshop Elements 8: Applications/PSE8/Plug-Ins/File Formats
- 5. Перенесите имеющийся у вас внешний модуль в другое место (например, в новую папку на рабочем столе). Сохраните эту версию, чтобы к ней при необходимости можно было вернуться.
- 6. Скопируйте внешний модуль Camera Raw (файл с именем Camera Raw) в папку, указанную в шаге 4.
- 7. Запустите Photoshop Elements или Adobe Bridge.

#### **Premiere Elements**

## Windows<sup>®</sup>:

*ПРИМЕЧАНИЕ. Необходимо полностью следовать новым инструкциям для успешной установки внешнего модуля Camera Raw для Photoshop Elements.*

- 1. Закройте приложение Premiere Elements.
- 2. Откройте загруженный файл, дважды щелкните файл CameraProfiles.exe и следуйте инструкциям на экране.
- 3. Дважды щелкните локальный диск (C:).
- 4. Перейдите в следующую папку:
	- a. Premiere Elements 8.0: Program Files\Common Files\Adobe\Plug-ins\Elements 8\File Formats
- 5. Перенесите имеющийся у вас внешний модуль Camera Raw.8bi в другое место (например, в новую папку на рабочем столе). Сохраните эту версию, чтобы к ней при необходимости можно было вернуться.
- 6. Скопируйте загруженный внешний модуль Camera Raw.8bi в папку, указанную в пункте 4.
- 7. Запустите приложение Premiere Elements.

### **Новые поддерживаемые камеры**

В этом обновлении добавлена поддержка следующих камер.

Canon EOS 550D (Digital Rebel T2i/ EOS Kiss X4 Digital) Kodak Z981<br>Leaf Aptus Leaf Aptus-II 8<br>Leaf Aptus-II 10 Aptus-II 10R<br>DM40 Mamiya Olympus E-PL1 Panasonic G2 Panasonic G10<br>Sony A450 Sony

Ниже приведен полный список поддерживаемых камер и raw-форматов, включенных в Camera Raw 5.7. Новые камеры выделены красным.\*

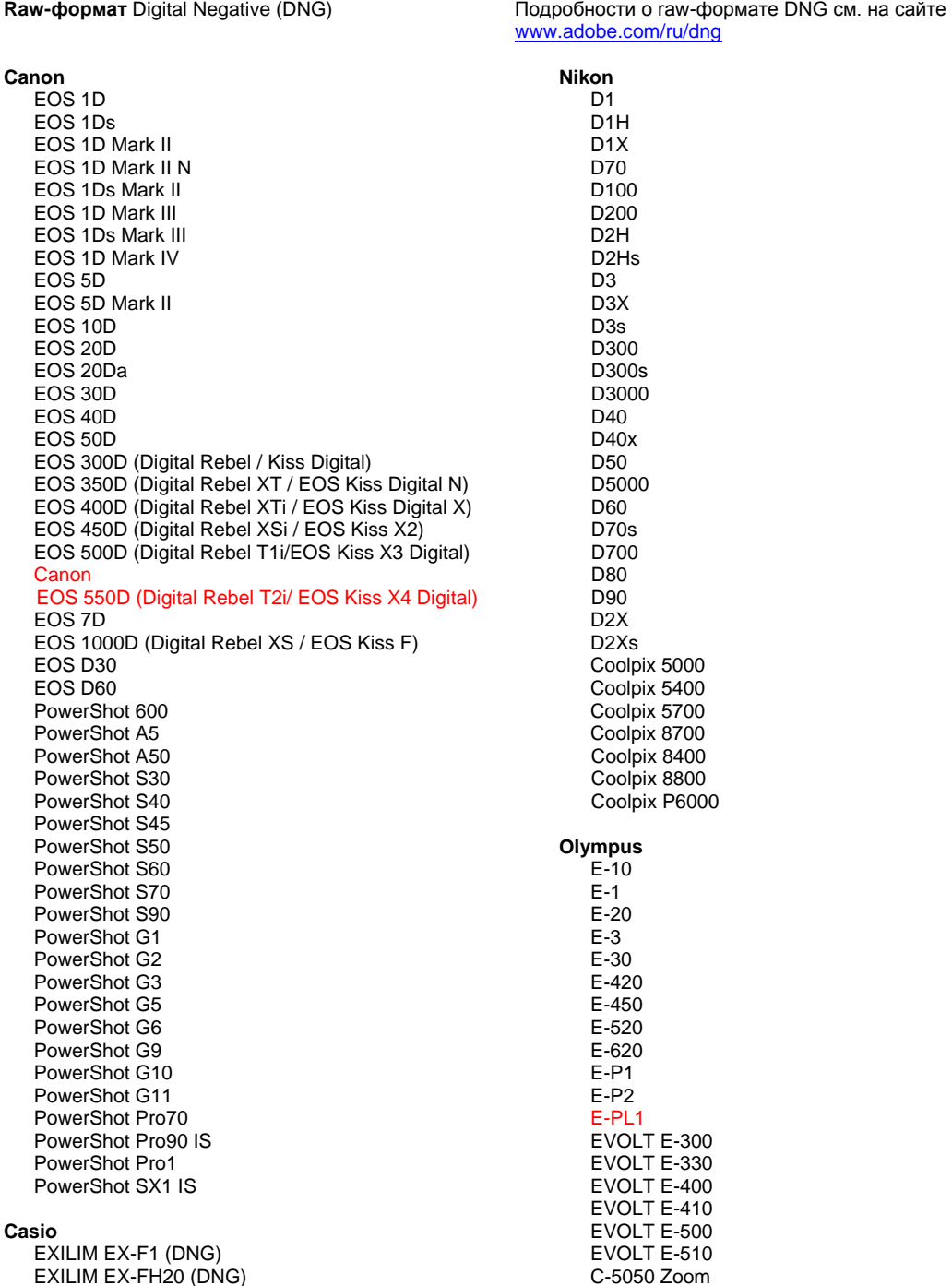

#### EXILIM EX -FH25 (DNG) EXILIM EX -FH100 (DNG)

#### **Contax**

N Digital

#### **Epson**

R-D1 R-D1s R-D1x

#### **Fujifilm**

FinePix E900 FinePix F700 FinePix IS -1 FinePix IS Pro FinePix S100FS FinePix S2 Pro FinePix S20 Pro FinePix S3 Pro FinePix S5 Pro FinePix S5000 Z FinePix S5200/5600 FinePix S6000fd/S6500fd FinePix S7000 Z FinePix S9000/9500 FinePix S9100/9600

#### **Hasselblad(только 3FR)**

H2D (DNG) CF -22 CF -22MS CF -39 CF -39MS CFH -22 CFH -39 **CFV** 503CWD H2D -22 H2D -39 H3D -22 H3D -31 H3D -39 H3DII -22 H3DII -31 H3DII -39 H3DII -39MS

#### **Kodak**

H3DII -50

DCS Pro 14n DCS Pro 14nx DCS Pro SLR/n DCS720x DCS760 EasyShare P712 EasyShare P850 EasyShare P880 EasyShare Z1015 IS EasyShare Z980 EasyShare Z981

#### **Konica Minolta**

DiMAGE A1 DiMAGE A2 DiMAGE A200 DiMAGE 5 DiMAGE 7 DiMAGE 7i DiMAGE 7Hi Maxxum 7D / DYNAX 7D ALPHA SWEET DIGITAL (Japan) ALPHA -5 DIGITAL (China) MAXXUM 5D (USA) DYNAX 5D (Europe)

#### **Leaf**

AFi II 6

C -5060 Zoom C -7070 Wide Zoom C -8080 Wide Zoom SP -310 SP -320 SP -350 SP -500 UZ SP -510 UZ SP -550 UZ SP -560 UZ SP -565 UZ SP -570 UZ **Panasonic**  DMC -G1 DMC -G2 DMC -G10 DMC -GF1 DMC -GH1 DMC -FX150 DMC -FZ8 DMC -FZ18 DMC -FZ28 DMC -FZ30 DMC -FZ35 DMC -FZ38 DMC -FZ50 DMC -L1 DMC -L10 DMC -LC1 DMC -LX1 DMC -LX2 DMC -LX3 **Pentax**  \*ist D \*ist DL \*ist DL2 \*ist DS \*ist DS2 K10D K100D K100D Super K110D K20D K200D K2000 (K -m) K -7 K -x **Phase One**  H 20 H 25 P 20 P 20 + P 21 P 21 + P 25 P 25 + P 30 P 30 + P 45 P 45 + **Ricoh** GR Digital (DNG) GR Digital II (DNG) GR Digital III (DNG) GX100 (DNG) GX200 (DNG) GXR (DNG) **Samsung** Pro 815 (DNG) GX -1S GX -1L

> GX -10 (DNG) GX -20 (DNG)

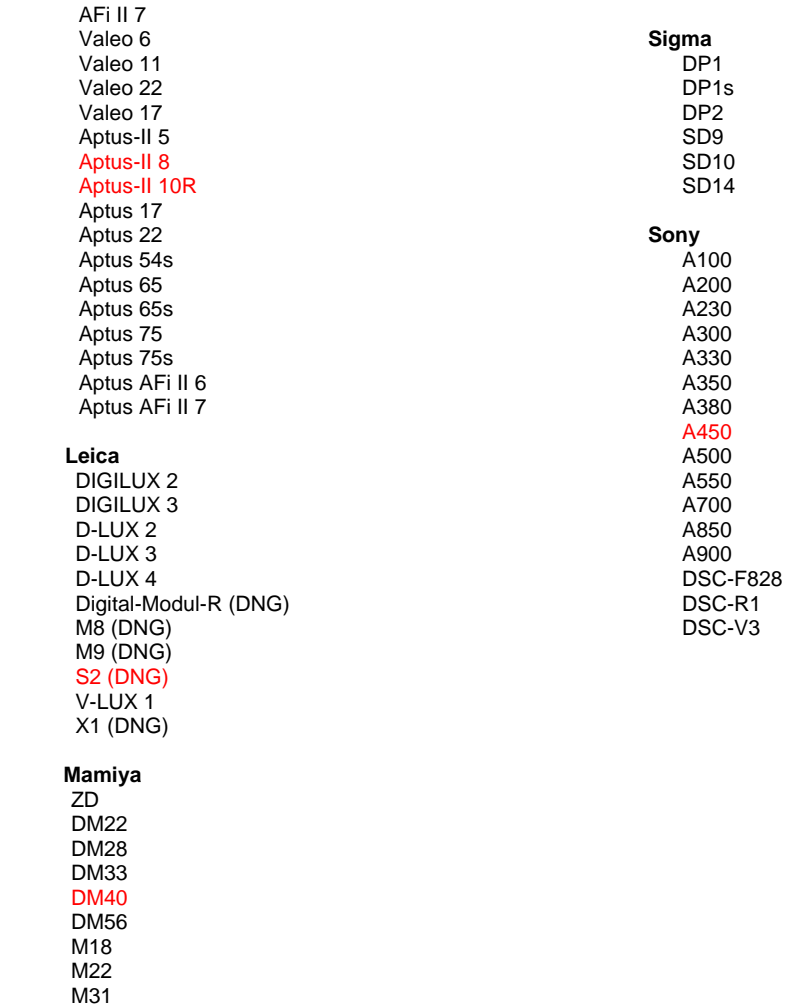

\*Часто Adobe предоставляет предварительную поддержку файлов в формате RAW новых моделей камер, не указанных выше. Внешний модуль Camera Raw будет считывать эти изображения, однако профилирование и тестирование не закончены. В случае возникновения проблем с данным обновлением посетите веб-сайт поддержки по адресу [http://www.adobe.com/ru/support/.](http://www.adobe.com/support/)

Примечание. Поддержка Hasselblad осуществляется только для файлового формата 3FR. Файловый формат Hasselblad FFF в настоящее время не поддерживается.

## **Работа с Lightroom 2 и Adobe Photoshop Camera Raw**

Lightroom и Photoshop Camera Raw используют одну и ту же технологию обработки изображений, что позволяет получить согласованные и совместимые результаты во всех приложениях, поддерживающих обработку изображений RAW. В число этих приложений входят Photoshop CS4, Photoshop Elements 8.0 и Premiere Elements 8.0.

#### **Совместное использование настроек Lightroom и Camera Raw 5.7**

По умолчанию настройки модуля для разработчиков Lightroom хранятся в базе данных модуля. Для того, чтобы настройки Lightroom можно было просматривать с помощью Camera Raw 5, их необходимо сохранить в блоке XMP-метаданных этого файла. Эти метаданные хранятся в дополнительном XMP-файле (имя\_файла.xmp) в текущем каталоге изображений в собственном RAW-формате или непосредственно в DNG-файлах. Чтобы задать изображениям последние настройки модуля для разработчиков, выберите модуль библиотеки и группу целевых изображений. Выполните команду «Сохранить метаданные в файл» в меню «Файл метаданных».

#### **Просмотр параметров Lightroom в Camera Raw 5.7**

Прежде чем начать совместное использование Lightroom и Camera Raw, задайте в настройках Camera Raw для параметра «Сохранять настройки изображений:» значение «В сопроводительных ".xmp" файлах».

#### **Просмотр параметров Camera Raw в Lightroom**

RAW-файлы, отредактированные с использованием предыдущих версий файлов Camera Raw, сохранят свой прежний вид при импорте в Lightroom. Примечание. Для этого файлы должны редактироваться при выбранном в параметре «Сохранять настройки изображений:» значении «В сопроводительных ".xmp" файлах». Файлы, которые редактировались в Camera Raw после импорта в Lightroom, можно обновить в Lightroom, выполнив команду «Считать метаданные из файла» в меню «Файл метаданных».

#### **Замечания по выпуску**

- В Camera Raw 5.7 реализован обновленный алгоритм интерполяции (demosaic), предназначенный для обеспечения совместимости с настройками, применяемыми в Lightroom 3 beta 2.
- По умолчанию Camera Raw выполняет коррекцию изображений аналогично модулю разработки Lightroom 3 beta 2. Однако на данный момент Camera Raw 5.7 не поддерживает дополнительную коррекцию для следующих настроек и инструментов:
	- o Виньетирование после кадрирования с приоритетом светов или приоритетом цвета
	- ⊙ Улучшенные функции настройки светимости и уменьшения цветового шума<br>⊙ Эффекты зернистости
	- Эффекты зернистости
	- o Версия обработки

## **Magyar**

# **Adobe® Photoshop® Camera Raw 5.7 fontos tudnivalók**

## **Telepítés**

A Camera Raw bővítmény e verziója lecseréli a következő programokhoz mellékelt korábbi verziókat: Photoshop CS4, Photoshop Elements 8.0 és Premiere Elements 8.0.

## **Kompatibilitás**

A Camera Raw 7.5 bővítmény nem kompatibilis a Photoshop alkalmazás CS4 előtti verzióival, valamint a Photoshop Elements program 8.0-nál régebbi verzióival Windows rendszeren, illetve a Photoshop Elements 8-nál régebbi verzióival Mac rendszeren.

- A Photoshop Elements 3.0 felhasználói számára a Camera Raw bővítmény 3.6-os verziója a legfrissebb rendelkezésre álló verzió.
- A Photoshop Elements 4.0 Windows-verziójához a Camera Raw bővítmény 3.7-es verziója a legfrissebb rendelkezésre álló verzió.
- A Photoshop Elements 5.0 Windows-verziójához a Camera Raw bővítmény 4.5-ös verziója a legfrissebb rendelkezésre álló verzió.
- A Photoshop Elements 6.0 verziójához (Windows, Mac) és a Photoshop Elements 7.0 verziójához (Windows) a Camera Raw bővítmény 5.6-os verziója a legfrissebb rendelkezésre álló verzió.

## **Photoshop CS4 és Adobe Creative Suite 4:**

Automatizált telepítés Mac vagy Windows® rendszeren:

- 1. Kattintson a Súgó menü Frissítések parancsára.
- 2. A képernyőn megjelenő utasításokat követve töltse le és telepítse a Camera Raw legújabb rendelkezésre álló verzióját

### Kézi telepítés Mac vagy Windows® rendszeren:

Ha a telepítő segédprogramot töltötte le (Windows: Camera\_Raw\_5\_7\_updater.zip vagy Mac: Camera Raw 5 7 updater.dmg)

- 1. Lépjen ki a Photoshop CS4 és az Adobe Bridge programból.
- 2. Kattintson duplán a letöltött fájlra és kövesse a képernyőn megjelenő utasításokat.
- 3. Indítsa el a Photoshop CS4 vagy az Adobe Bridge programot.

Ha a bővítménycsomagot töltötte le (Windows: Camera\_Raw\_5\_7,.zip vagy

Mac: Camera\_Raw\_5\_7,.dmg)

Windows® :

- 1. Lépjen ki a Photoshop CS4 és az Adobe Bridge programból.
- 2. Nyissa meg a letöltött fájlt, kattintson duplán a CameraProfiles.exe fájlra, majd kövesse a képernyőn megjelenő utasításokat
- 3. Kattintson duplán a Helyi lemez (C:) elemre.
- 4. Keresse meg a Program Files\Common Files\Adobe\Plug-Ins\CS4\File Formats mappát.
- 5. A Camera Raw.8bi bővítményfájlt helyezze át máshova (például egy új mappába az asztalon). Ezt a verziót őrizze meg, hogy szükség esetén később visszaállíthassa.
- 6. Másolja a Camera Raw bővítményt, azaz a Camera Raw.8bi fájlt a letöltött fájlok közül a 4. lépésben szereplő mappába.
- 7. Indítsa el a Photoshop CS4 vagy az Adobe Bridge programot.

## Windows® Vista 64 bites változatok:

[MEGJEGYZÉS: Ebben az eljárásban a Camera Raw bővítmény két verzióját kell telepítenie.]

- 1. Lépjen ki a Photoshop CS4 és az Adobe Bridge programból.
- 2. Nyissa meg a letöltött fájlt, kattintson duplán a CameraProfiles.exe fájlra, majd kövesse a képernyőn megjelenő utasításokat
- 3. Kattintson duplán a Helyi lemez (C:) elemre.
- 4. Keresse meg a Program Files(x86)\Common Files\Adobe\Plug-Ins\CS4\File Formats mappát.
- 5. A Camera Raw.8bi bővítményfájlt helyezze át máshova (például egy új mappába az asztalon). Ezt a verziót őrizze meg, hogy szükség esetén később visszaállíthassa.
- 6. Másolja a Camera Raw bővítményt, azaz a Camera Raw.8bi fájlt a letöltött mappaszerkezet legfelső szintjéről a 4. lépésben szereplő mappába.
- 7. Keresse meg a Program Files\Common Files\Adobe\Plug-Ins\CS4\File Formats mappát.
- 8. A Camera Raw.8bi bővítményfájlt helyezze át máshova (például egy új, "64 bites" nevű mappába az asztalon). Ezt a verziót őrizze meg, hogy szükség esetén később visszaállíthassa.
- 9. Másolja a Camera Raw bővítményt, azaz a Camera Raw.8bi fájlt a "64 bites" elnevezésű mappából a 7. lépésben szereplő mappába.
- 10. Indítsa el a Photoshop CS4 vagy az Adobe Bridge programot.

### Mac:

- 1. Lépjen ki a Photoshop CS4 és az Adobe Bridge programból.
- 2. Nyissa meg a letöltött fájlt, kattintson duplán a CameraProfiles.dmg fájlra, majd kövesse a képernyőn megjelenő utasításokat.
- 3. Indítsa el a Finder programot.
- 4. Lépjen a helyi lemez gyökérkönyvtárába (ne a felhasználó kezdőmappájába).
- 5. Lépjen a következő mappába: Library/Application Support/Adobe/Plug-Ins/CS4/File Formats.
- 6. Az ott található bővítményfájlt helyezze át máshova (például egy új mappába az asztalon). Ezt a verziót őrizze meg, hogy szükség esetén később visszaállíthassa.
- 7. Másolja a Camera Raw bővítményt, azaz a Camera Raw fájlt a letöltött fájlok közül az 5. lépésben szereplő mappába.
- 8. Indítsa el a Photoshop CS4 vagy az Adobe Bridge programot.

### **Photoshop Elements:**

## Windows $^\circ$ :

*MEGJEGYZÉS: Kövesse az új utasítások minden részletét a Camera Raw bővítménynek a Photoshop Elements alkalmazásba történő sikeres telepítéséhez.*

- 1. Lépjen ki a Photoshop Elements programból.
- 2. Nyissa meg a letöltött fájlt, kattintson duplán a CameraProfiles.exe fájlra, majd kövesse a képernyőn megjelenő utasításokat.
- 3. Kattintson duplán a Helyi lemez (C:) elemre.
- 4. Keresse meg a következő mappát:
	- a. Program Files\Common Files\Adobe\Plug-ins\Elements 8\File Formats
- 5. A Camera Raw.8bi bővítményfájlt helyezze át máshova (például egy új mappába az asztalon). Ezt a verziót őrizze meg, hogy szükség esetén később visszaállíthassa.
- 6. Másolja a Camera Raw bővítményt, azaz a Camera Raw.8bi fájlt a letöltött fájlok közül a 4. lépésben szereplő mappába.
- 7. Indítsa el a Photoshop Elements programot.

### Mac:

### Photoshop Elements

*MEGJEGYZÉS: Kövesse az új utasítások minden részletét a Camera Raw bővítménynek a Photoshop Elements alkalmazásba történő sikeres telepítéséhez.*

- 1. Lépjen ki a Photoshop Elements és az Adobe Bridge programból.
- 2. Nyissa meg a letöltött fájlt, kattintson duplán a CameraProfiles.dmg fájlra, majd kövesse a képernyőn megjelenő utasításokat.
- 3. Lépjen a helyi lemez gyökérkönyvtárába (ne a felhasználó kezdőmappájába).
- 4. Keresse meg a következő mappát:
	- a. Photoshop Elements 8: Applications/PSE8/Plug-Ins/File Formats
- 5. Az ott található bővítményfájlt helyezze át máshova (például egy új mappába az asztalon). Ezt a verziót őrizze meg, hogy szükség esetén később visszaállíthassa.
- 6. Másolja a Camera Raw bővítményt, azaz a Camera Raw fájlt a letöltött fájlok közül a 4. lépésben szereplő mappába.
- 7. Indítsa el a Photoshop Elements vagy az Adobe Bridge programot.

### **Premiere Elements:**

#### Windows<sup>®</sup>:

*MEGJEGYZÉS: Kövesse az új utasítások minden részletét a Camera Raw bővítménynek a Photoshop Elements alkalmazásba történő sikeres telepítéséhez.*

- 1. Lépjen ki a Premiere Elements programból.
- 2. Nyissa meg a letöltött fájlt, kattintson duplán a CameraProfiles.exe fájlra, majd kövesse a képernyőn megjelenő utasításokat.
- 3. Kattintson duplán a Helyi lemez (C:) elemre.
- 4. Keresse meg a következő mappát:
	- a. Premiere Elements 8.0: Program Files\Common Files\Adobe\Plug-ins\Elements 8\File Formats
- 5. A Camera Raw.8bi bővítményfájlt helyezze át máshova (például egy új mappába az asztalon). Ezt a verziót őrizze meg, hogy szükség esetén később visszaállíthassa.
- 6. Másolja a Camera Raw bővítményt, azaz a Camera Raw.8bi fájlt a letöltött fájlok közül a 4. lépésben megadott mappába.
- 7. Indítsa el a Premiere Elements programot.

#### **Új támogatott fényképezőgépek**

EXILIM EX-FH20 (DNG)

Ezzel a frissítéssel az alább felsorolt fényképezőgépek kerültek a támogatottak közé:

Canon EOS 550D (Digital Rebel T2i/ EOS Kiss X4 Digital) Kodak Z981 Leaf Aptus-II 8<br>Leaf Aptus-II 10 Aptus-II 10R Mamiya DM40 Olympus E-PL1 Panasonic G2 Panasonic G10<br>Sony A450 Sony

Az alábbi lista a Camera Raw 7.5-ös verziója által támogatott összes fényképezőgépet és nyers formátumot tartalmazza. Az új fényképezőgépeket piros szín jelöli.\*

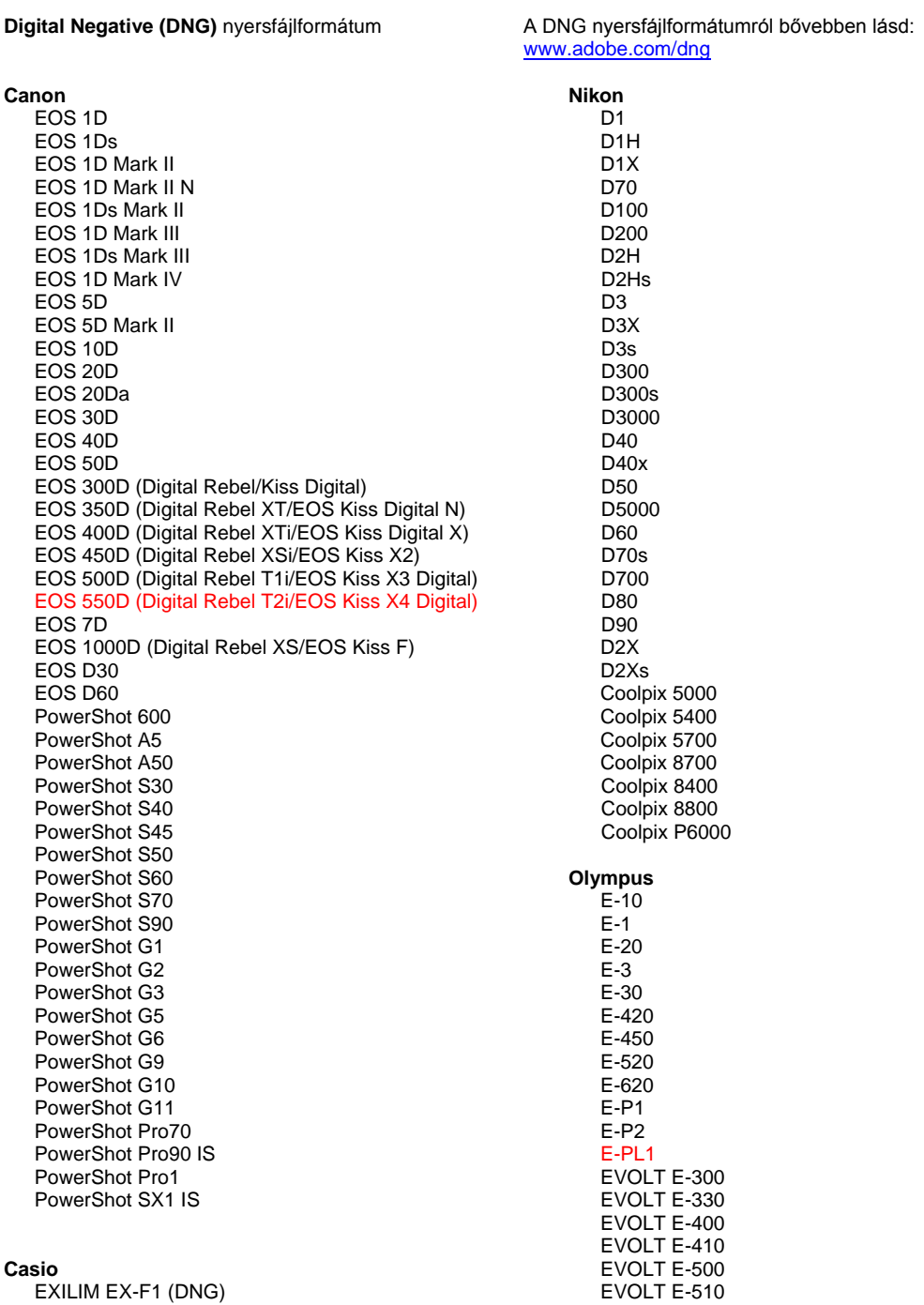

C-5050 Zoom

121

#### EXILIM EX -FH25 (DNG) EXILIM EX -FH100 (DNG)

#### **Contax**

N Digital

#### **Epson**

R-D1 R-D1s R-D1x

#### **Fujifilm**

FinePix E900 FinePix F700 FinePix IS -1 FinePix IS Pro FinePix S100FS FinePix S2 Pro FinePix S20 Pro FinePix S3 Pro FinePix S5 Pro FinePix S5000 Z FinePix S5200/5600 FinePix S6000fd/S6500fd FinePix S7000 Z FinePix S9000/9500 FinePix S9100/9600

#### **Hasselblad(csak 3FR)**

H2D (DNG) CF -22 CF -22MS CF -39 CF -39MS CFH -22 CFH -39 **CFV** 503CWD H2D -22 H2D -39 H3D -22 H3D -31 H3D -39 H3DII -22 H3DII -31 H3DII -39 H3DII -39MS

#### **Kodak**

H3DII -50

DCS Pro 14n DCS Pro 14n x DCS Pro SLR/n DCS720x DCS760 EasyShare P712 EasyShare P850 EasyShare P880 EasyShare Z1015 IS EasyShare Z980 EasyShare Z981

#### **Konica Minolta**

DiMAGE A1 DiMAGE A2 DiMAGE A200 DiMAGE 5 DiMAGE 7 DiMAGE 7i DiMAGE 7Hi Maxxum 7D / DYNAX 7D ALPHA SWEET DIGITAL (Japan) ALPHA -5 DIGITAL (China) MAXXUM 5D (USA) DYNAX 5D (Europe)

#### **Leaf**

AFi II 6

C -5060 Zoom C -7070 Wide Zoom C -8080 Wide Zoom SP -310 SP -320 SP -350 SP -500 UZ SP -510 UZ SP -550 UZ SP -560 UZ SP -565 UZ SP -570 UZ **Panasonic**  DMC -G1 DMC -G2 DMC -G10 DMC -GF1 DMC -GH1 DMC -FX150 DMC -FZ8 DMC -FZ18 DMC -FZ28 DMC -FZ30 DMC -FZ35 DMC -FZ38 DMC -FZ50 DMC -L1 DMC -L10 DMC -LC1 DMC -LX1 DMC -LX2 DMC -LX3 **Pentax**  \*ist D \*ist DL \*ist DL2 \*ist DS \*ist DS2 K10D K100D K100D Super K110D K20D K200D K2000 (K -m) K -7 K -x **Phase One**  H 20 H 25 P 20 P 20 + P 21 P 21 + P 25 P 25 + P 30 P 30 + P 45 P 45 + **Ricoh** GR Digital (DNG) GR Digital II (DNG) GR Digital III (DNG) GX100 (DNG) GX200 (DNG) GXR (DNG ) **Samsung** Pro 815 (DNG) GX -1S GX -1L GX -10 (DNG) GX -20 (DNG)

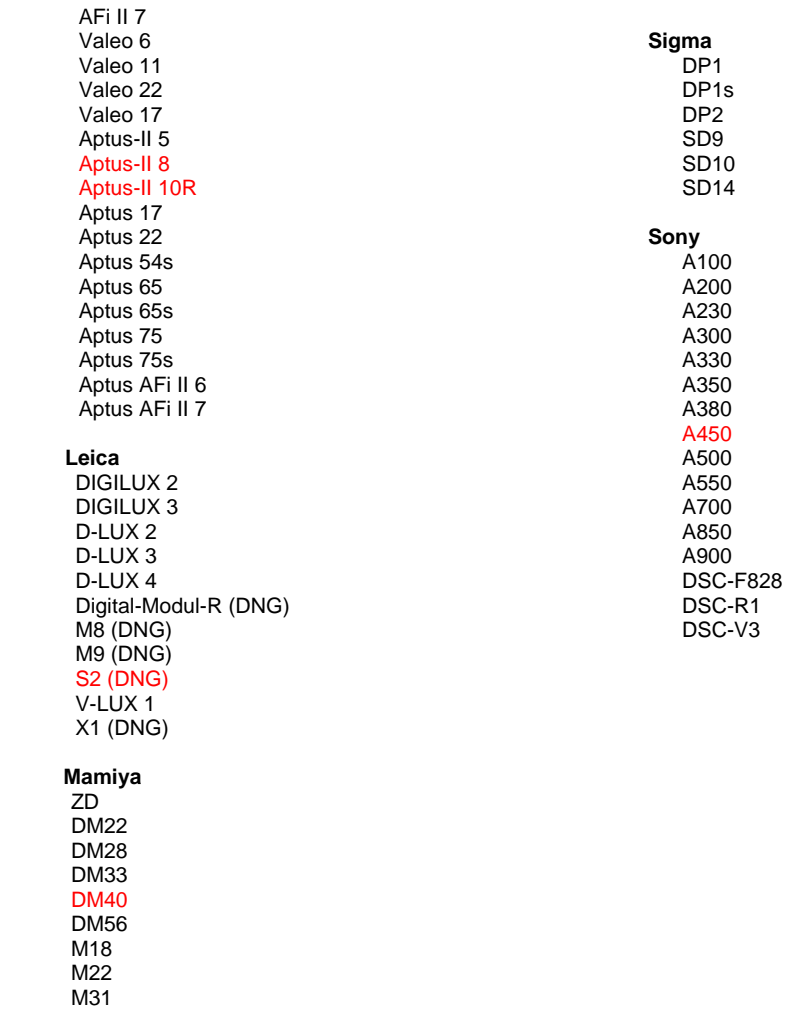

\*Az Adobe sok esetben előzetes támogatást tud biztosítani a fenti listán nem szereplő, új fényképezőgép-típusok nyers fájljaihoz is. A Camera Raw bővítmény képes beolvasni ezeket a képeket, de a profilkészítés és a tesztelés ilyenkor nem teljes. Amennyiben bármilyen problémája merül fel a frissítéssel kapcsolatban, keresse fel a támogatási webhelyet: [http://www.adobe.com/hu/support/.](http://www.adobe.com/support/)

Megjegyzés: A Hasselblad készüléknél csak a 3FR fájlformátum támogatott. A Hasselblad FFF fájlformátum jelenleg nem támogatott.

## **A Lightroom 2 és az Adobe Photoshop Camera Raw használata**

A Lightroom és a Photoshop Camera Raw ugyanazt a képfeldolgozási technológiát használja a raw adatok feldolgozásához az alkalmazások közötti konzisztencia és kompatibilitás érdekében. Ezek közé az alkalmazások közé tartozik a Photoshop CS4, a Photoshop Elements 8.0 és a Premiere Elements 8.0 is.

## **A Lightroom beállításainak megosztása a Camera Raw 5.7 modullal**

Alapértelmezett esetben a Lightroom fejlesztőmoduljának beállításait a Lightroom adatbázisa tárolja. Ahhoz, hogy a Lightroom fejlesztői beállításait a Camera Raw 5 programban is meg lehessen tekinteni, a beállításokat a fájl XMP metaadatblokkjába kell írni. Ezeket a metaadatokat egy XMP segédfájl (Imagename.xmp) tárolja a raw fájlok aktuális mappájában, illetve közvetlenül a DNG-fájlokban is szerepelhetnek. Ha a képeket frissíteni szeretné a legutóbbi fejlesztői beállításokkal, akkor ki kell választania a könyvtármodult, és ki kell jelölnie a célfájlok kívánt csoportját. Válassza a Metaadatok fájl menü "Metaadatok mentése fájlba" elemét.

### **A Lightroom beállításainak megtekintése a Camera Raw 5.7 szoftverben**

Mielőtt a Lightroom 2 és a Camera Raw szoftvert együtt kezdené használni, állítsa be, hogy a Camera Raw a képbeállításokat segéd ".xmp" fájlokba (sidecar) mentse.

## **A Camera Raw beállításainak megtekintése a Lightroom szoftverben**

A Camera Raw korábbi verzióival szerkesztett raw fájlok kinézete nem változik a Lightroom szoftverbe történő importáláskor. Megjegyzés: Ezeket a fájlokat olyan beállítás mellett kellett mentenie, amelynél a program a képbeállításokat segéd ".xmp" fájlokba (sidecar) menti, hogy a Lightroom figyelembe vegye a korábbi szerkesztéseket. A Lightroom szoftverbe történő importálást követően a Camera Raw programmal módosított fájlokat frissítheti a Lightroom programban a Metaadatok menü "Metaadatok olvasása fájlból" elemével.

### **Kibocsátási megjegyzések**

- A Camera Raw 5.7 programban megtalálható egy automatikus "demozaik" algoritmus, amelyet abból a célból hoztunk létre, hogy biztosítsuk a kompatibilitást a Lightroom 3 beta 2 programban alkalmazott beállításokkal.
- Alapértelmezés szerint a Camera Raw pontosan úgy jeleníti meg a képek módosításait, ahogy az a Lightroom 3 beta 2 fejlesztői moduljában történik. Jelenleg azonban a Camera Raw 5.7 nem képes további módosítások támogatására a következő beállítások vagy eszközök esetén:
	- o Vágás utáni vignettálás Kiemelés és Színprioritás esetén
	- o Javított világosság- és színzajcsökkentés
	- o Szemcsézési hatások
	- o Nyomdai verzió

## **Türkçe**

# **Adobe® Photoshop® Camera Raw 5.7 Beni Oku**

## **Yükleme**

Camera Raw eklentisinin bu yeni sürümü, Photoshop CS4, Photoshop Elements 8.0 ve Premiere Elements 8.0 ile yüklenen orijinal Camera Raw eklentisinin yerini alır.

## **Uyumluluk**

Camera Raw 5.7 eklentisi, Photoshop CS4'ten önceki Photoshop sürümleriyle veya Windows için Photoshop Elements 8.0'dan ve Mac için Photoshop Elements 8'dan önceki Photoshop Elements sürümleriyle uyumlu değildir.

- Camera Raw eklentisinin Photoshop Elements 3.0 müşterileri için kullanılabilir son sürümü Camera Raw 3.6'dır.
- Camera Raw eklentisinin Photoshop Elements 4.0 (Windows) için kullanılabilir son sürümü Camera Raw 3.7'dir.
- Camera Raw eklentisinin Photoshop Elements 5.0 (Windows) için kullanılabilir son sürümü Camera Raw 4.5'tir.
- Camera Raw eklentisinin Photoshop Elements 6.0 (Windows, Mac) ve Photoshop Elements 7.0 (Windows) için kullanılabilir son sürümü Camera Raw 5.6'dır.

### **Photoshop CS4 ve Adobe Creative Suite 4:**

Otomatik yükleme Mac veya Windows<sup>®</sup>:

- 1. Yardım menüsünden "Güncellemeler..." öğesini seçin
- 2. Kullanılabilir son Camera Raw güncellemesini indirmek ve yüklemek için ekrandaki iletişim kutularını izleyin

Elle yükleme Mac veya Windows®:

Yükleme yardımcı uygulamasını (Windows: Camera\_Raw\_5\_7\_updater.zip veya Mac: Camera\_Raw\_5\_7\_updater.dmg) indirdiyseniz

- 1. Photoshop CS4 ve Adobe Bridge'den çıkın.
- 2. İndirme dosyasını çift tıklatın ve ekrandaki talimatları izleyin.
- 3. Photoshop CS4 veya Adobe Bridge'i başlatın.

Eklenti paketini (Windows: Camera\_Raw\_5\_7.zip veya Mac: Camera\_Raw\_5\_7.dmg) indirdiyseniz Windows® :

- 1. Photoshop CS4 ve Adobe Bridge'den çıkın.
- 2. İndirme dosyasını açın ve CameraProfiles.exe dosyasını çift tıklatıp ekrandaki talimatları izleyin
- 3. Yerel Disk (C:)'yi çift tıklatın.
- 4. Program Files\Common Files\Adobe\Plug-Ins\CS4\File Formats konumuna gidin.
- 5. Mevcut Camera Raw.8bi eklentisini başka bir konuma (örneğin masaüstünüzde yeni bir klasöre) taşıyın. Geri dönmeniz gerekmesi durumunda kullanmak üzere bu sürümü sakladığınızdan emin olun.
- 6. Yeni Camera Raw eklentisi olan Camera Raw.8bi dosyasını, indirme konumundan Adım 4'tekiyle aynı klasöre kopyalayın.
- 7. Photoshop CS4 veya Adobe Bridge'i başlatın.

### Windows® Vista 64 bit:

[NOT: Bu yordamda, Camera Raw eklentisinin iki sürümü yüklenmelidir]

- 1. Photoshop CS4 ve Adobe Bridge'den çıkın.
- 2. İndirme dosyasını açın ve CameraProfiles.exe dosyasını çift tıklatıp ekrandaki talimatları izleyin
- 3. Yerel Disk (C:)'yi çift tıklatın.
- 4. Program Files(x86)\Common Files\Adobe\Plug-Ins\CS4\File Formats konumuna gidin.
- 5. Mevcut Camera Raw.8bi eklentisini başka bir konuma (örneğin masaüstünüzde yeni bir klasöre) taşıyın. Geri dönmeniz gerekmesi durumunda kullanmak üzere bu sürümü sakladığınızdan emin olun.
- 6. Yeni Camera Raw eklentisi olan Camera Raw.8bi dosyasını, indirme klasörünün en üst dizininden Adım 4'tekiyle aynı klasöre kopyalayın.
- 7. Program Files\Common Files\Adobe\Plug-Ins\CS4\File Formats konumuna gidin.
- 8. Mevcut Camera Raw.8bi eklentisini başka bir konuma (örneğin masaüstünüzde 64-bit olarak etiketlenmiş yeni bir klasöre) taşıyın. Geri dönmeniz gerekmesi durumunda kullanmak üzere bu sürümü sakladığınızdan emin olun.
- 9. Yeni Camera Raw eklentisi olan Camera Raw.8bi dosyasını, indirme konumunun 64-bit etiketli dizininden Adım 7'dekiyle aynı klasöre kopyalayın.
- 10. Photoshop CS4 veya Adobe Bridge'i başlatın.

Mac:

- 1. Photoshop CS4 ve Adobe Bridge'den çıkın.
- 2. İndirme dosyasını açın ve CameraProfiles.dmg dosyasını çift tıklatıp ekrandaki talimatları izleyin.
- 3. Finder'ı açın.
- 4. Yerel diskin kök dizinine (kullanıcının ana klasörüne değil) gidin.
- 5. Library/Application Support/Adobe/Plug-Ins/CS4/File Formats konumuna gidin.
- 6. Mevcut eklentiyi başka bir konuma (örneğin masaüstünüzde yeni bir klasöre) taşıyın. Geri dönmeniz gerekmesi durumunda kullanmak üzere bu sürümü sakladığınızdan emin olun.
- 7. Yeni Camera Raw eklentisi olan Camera Raw dosyasını indirme konumundan Adım 5'tekiyle aynı klasöre kopyalayın.
- 8. Photoshop CS4 veya Adobe Bridge'i başlatın.

## **Photoshop Elements:**

Windows $^\circ$ :

*NOT: Photoshop Elements için Camera Raw Eklentisi'ni başarılı bir şekilde yüklemek için yeni talimatların tümünü izlemeniz gerekir.*

- 1. Photoshop Elements'tan çıkın.
- 2. İndirme dosyasını açın ve CameraProfiles.exe dosyasını çift tıklatıp ekrandaki talimatları izleyin.
- 3. Yerel Disk (C:)'yi çift tıklatın.
- 4. Aşağıdaki konuma gidin:
	- a. Program Files\Common Files\Adobe\Plug-ins\Elements 8\File Formats
- 5. Mevcut Camera Raw.8bi eklentisini başka bir konuma (örneğin masaüstünüzde yeni bir klasöre) taşıyın. Geri dönmeniz gerekmesi durumunda kullanmak üzere bu sürümü sakladığınızdan emin olun.
- 6. Yeni Camera Raw eklentisi olan Camera Raw.8bi dosyasını, indirme konumundan Adım 4'tekiyle aynı klasöre kopyalayın.
- 7. Photoshop Elements'ı başlatın

### Mac:

### Photoshop Elements

*NOT: Photoshop Elements için Camera Raw Eklentisi'ni başarılı bir şekilde yüklemek için yeni talimatların tümünü izlemeniz gerekir.*

- 1. Photoshop Elements ve Adobe Bridge'den çıkın
- 2. İndirme dosyasını açın ve CameraProfiles.dmg dosyasını çift tıklatıp ekrandaki talimatları izleyin.
- 3. Yerel diskin kök dizinine (kullanıcının ana klasörüne değil) gidin.
- 4. Aşağıdaki konuma gidin:
	- a. Photoshop Elements 8: Applications/PSE8/Plug-Ins/File Formats
- 5. Mevcut eklentiyi başka bir konuma (örneğin masaüstünüzde yeni bir klasöre) taşıyın. Geri dönmeniz gerekmesi durumunda kullanmak üzere bu sürümü sakladığınızdan emin olun.
- 6. Yeni Camera Raw eklentisi olan Camera Raw dosyasını indirme konumundan Adım 4'tekiyle aynı klasöre kopyalayın.
- 7. Photoshop Elements veya Adobe Bridge'i başlatın.

### **Premiere Elements:**

Windows<sup>®</sup>:

*NOT: Photoshop Elements için Camera Raw Eklentisi'ni başarılı bir şekilde yüklemek için yeni talimatların tümünü izlemeniz gerekir.*

- 1. Premiere Elements'tan çıkın
- 2. İndirme dosyasını açın ve CameraProfiles.exe dosyasını çift tıklatıp ekrandaki talimatları izleyin.
- 3. Yerel Disk (C:)'yi çift tıklatın.
- 4. Aşağıdaki konuma gidin:
	- a. Premiere Elements 8.0: Program Files\Common Files\Adobe\Plug-ins\Elements 8\File Formats
- 5. Mevcut Camera Raw.8bi eklentisini başka bir konuma (örneğin masaüstünüzde yeni bir klasöre) taşıyın. Geri dönmeniz gerekmesi durumunda kullanmak üzere bu sürümü sakladığınızdan emin olun.
- 6. Yeni Camera Raw eklentisi olan Camera Raw.8bi dosyasını indirme konumundan Adım 4'te atanan klasöre kopyalayın.
- 7. Premiere Elements'ı başlatın

#### **Desteklenen Yeni Fotoğraf Makineleri**

Bu güncellemeyle artık aşağıdaki fotoğraf makineleri desteklenmektedir.

Canon EOS 550D (Digital Rebel T2i/ EOS Kiss X4 Digital) Kodak Z981 Leaf Aptus-II 8<br>Leaf Aptus-II 10 Aptus-II 10R Mamiya DM40 Olympus E-PL1 Panasonic G2 Panasonic G10<br>Sony A450 Sony

Camera Raw 5.7'nin kapsadığı desteklenen fotoğraf makinelerinin ve raw dosya formatlarının tam listesi aşağıdadır. Yeni fotoğraf makineleri kırmızıyla vurgulanmıştır.\*

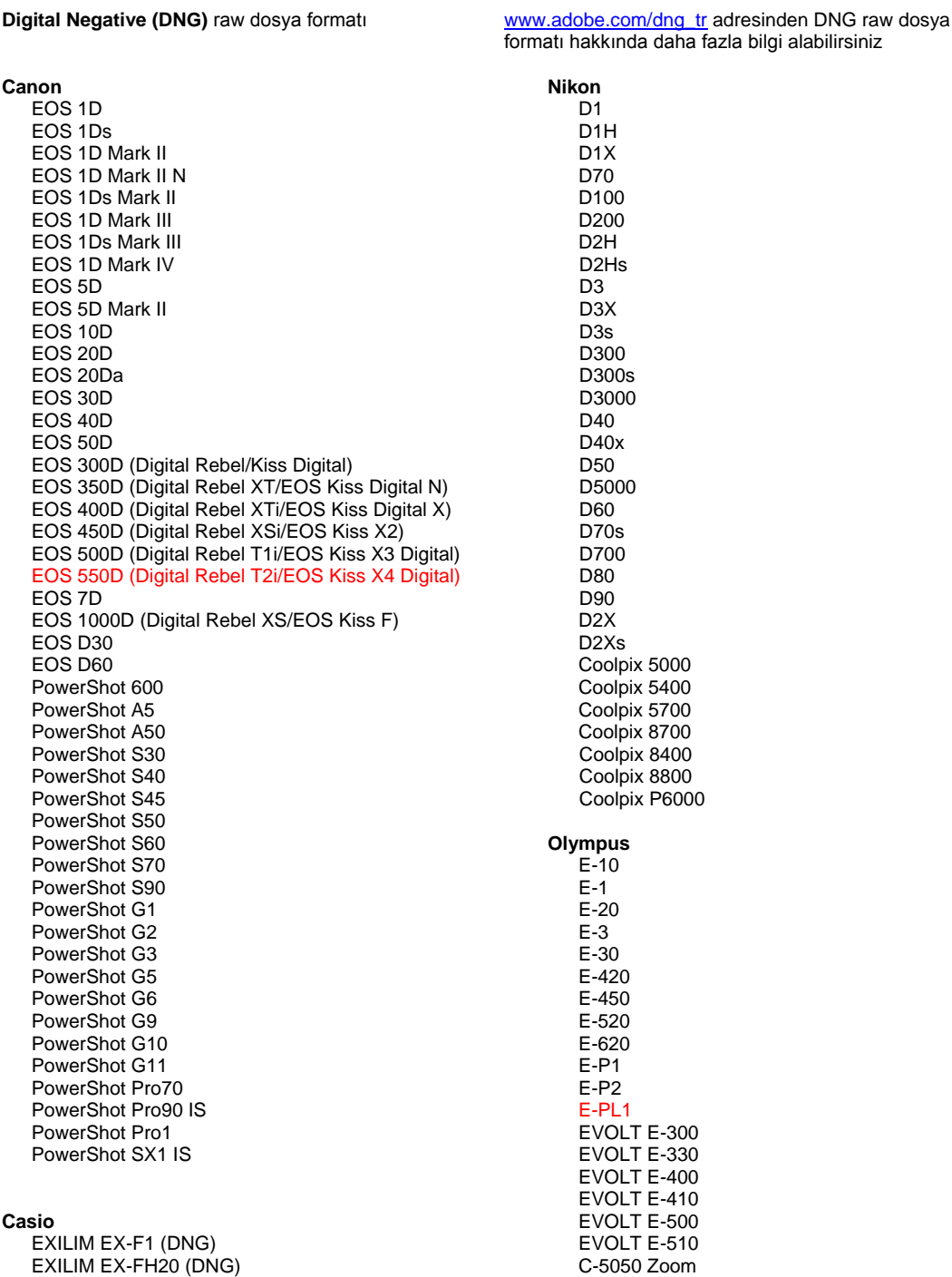

128

#### EXILIM EX -FH25 (DNG) EXILIM EX -FH100 (DNG)

#### **Contax**

N Digital

#### **Epson**

R-D1 R-D1s R-D1x

#### **Fujifilm**

FinePix E900 FinePix F700 FinePix IS -1 FinePix IS Pro FinePix S100FS FinePix S2 Pro FinePix S20 Pro FinePix S3 Pro FinePix S5 Pro FinePix S5000 Z FinePix S5200/5600 FinePix S6000fd/S6500fd FinePix S7000 Z FinePix S9000/9500 FinePix S9100/9600

#### **Hasselblad(Yalnızca 3FR)**

H2D (DNG) CF -22 CF -22MS CF -39 CF -39MS CFH -22 CFH -39 **CFV** 503CWD H2D -22 H2D -39 H3D -22 H3D -31 H3D -39 H3DII -22 H3DII -31 H3DII -39 H3DII -39MS

#### **Kodak**

H3DII -50

DCS Pro 14n DCS Pro 14nx DCS Pro SLR/n DCS720x DCS760 EasyShare P712 EasyShare P850 EasyShare P880 EasyShare Z1015 IS EasyShare Z980 EasyShare Z981

#### **Konica Minolta**

DiMAGE A1 DiMAGE A2 DiMAGE A200 DiMAGE 5 DiMAGE 7 DiMAGE 7i DiMAGE 7Hi Maxxum 7D / DYNAX 7D ALPHA SWEET DIGITAL (Japonya) ALPHA -5 DIGITAL (Çin) MAXXUM 5D (ABD) DYNAX 5D (Avrupa)

#### **Leaf**

AFi II 6

C -5060 Zoom C -7070 Wide Zoom C -8080 Wide Zoom SP -310 SP -320 SP -350 SP -500 UZ SP -510 UZ SP -550 UZ SP -560 UZ SP -565 UZ SP -570 UZ **Panasonic**  DMC -G1 DMC -G2 DMC -G10 DMC -GF1 DMC -GH1 DMC -FX150 DMC -FZ8 DMC -FZ18 DMC -FZ28 DMC -FZ30 DMC -FZ35 DMC -FZ38 DMC -FZ50 DMC -L1 DMC -L10 DMC -LC1 DMC -LX1 DMC -LX2 DMC -LX3 **Pentax**  \*ist D \*ist DL \*ist DL2 \*ist DS \*ist DS2 K10D K100D K100D Super K110D K20D K200D K2000 (K -m) K -7 K -x **Phase One**  H 20 H 25 P 20 P 20 + P 21 P 21 + P 25 P 25 + P 30 P 30 + P 45 P 45 + **Ricoh** GR Digital (DNG) GR Digital II (DNG) GR Digital III (DNG) GX100 (DNG) GX200 (DNG) GXR (DNG) **Samsung** Pro 815 (DNG) GX -1S GX -1L GX -10 (DNG)

GX -20 (DNG)

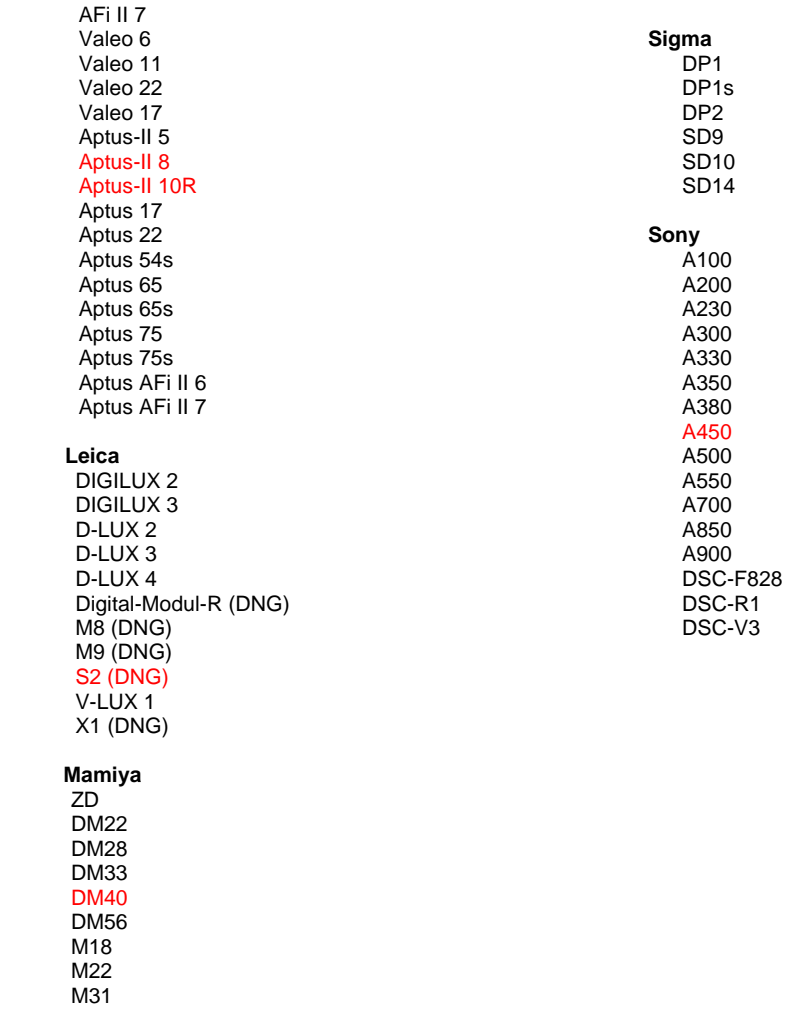

\*Adobe yukarıda listelenmeyen yeni fotoğraf makinesi modellerinin raw dosya dosyaları için genellikle ön destek sağlayabilir. Camera Raw eklentisi, bu görüntüleri okuyabilir ancak profil oluşturma ve test etme aşamaları tamamlanmamıştır. Bu güncellemeyle ilgili herhangi bir sorun yaşıyorsanız, lütfen <u>http://www.adobe.com/tr/support/</u> adresindeki destek Web sitesine bakın.

Not: Hasselblad desteği yalnızca 3FR dosya biçimi içindir. Hasselblad FFF dosya biçimi şu anda desteklenmemektedir.

## **Lightroom 2 ve Adobe Photoshop Camera Raw ile Çalışma**

Lightroom ve Photoshop Camera Raw, ham veri işlemeyi destekleyen uygulamalar arasında tutarlı ve uyumlu sonuçlar elde edilmesini sağlamak üzere aynı görüntü işleme teknolojisini paylaşır. Bu uygulamalar arasında Photoshop CS4, Photoshop Elements 8.0 ve Premiere Elements 8.0 yer alır.

#### **Lightroom Ayarlarını Camera Raw 5.7 ile Paylaşma**

Varsayılan olarak Lightroom'un geliştirme modülü ayarları, Lightroom'un veritabanında depolanır. Lightroom geliştirme ayarlarının Camera Raw 5'te görüntülenebilmesini sağlamak için, ayarların söz konusu dosyaya yönelik XMP meta veri bloğuna yazılması gerekir. Bu meta veriler, geçerli özel raw dosyaları dizinindeki bir XMP sepet dosyasında (Görüntüadı.xmp) veya doğrudan DNG dosyaları içinde depolanır. Dosyaları en son geliştirme ayarlarıyla güncellemek için kütüphane modülünü belirleyin ve hedef görüntü grubunu seçin. Meta Veri dosya menüsünde "Meta Verileri Dosyaya Kaydet" seçeneğini belirleyin.

#### **Lightroom Ayarlarını Camera Raw 5.7'de Görüntüleme**

Lightroom 2 ve Camera Raw ile birlikte çalışmadan önce lütfen Camera Raw tercihini şöyle ayarlayın: Görüntü ayarlarını Sepet ".xmp" dosyaları olarak kaydet

#### **Camera Raw Ayarlarını Lightroom'da Görüntüleme**

Camera Raw dosyalarının önceki sürümleri tarafından düzenlenen raw dosyaları Lightroom'a alındıklarında önceki görünümlerini korur. Not: Lightroom'un önceki düzenlemeyi göz önüne alması için, söz konusu dosyaların, Görüntü ayarlarını şu ortamlara kaydedin: Sepet ".xmp" dosyaları tercih seçeneği belirlenmişken düzenlenmiş olması gerekir. Lightroom'a içe aktarıldıktan sonra Camera Raw'da düzenlenen dosyalar, Meta Veri dosya menüsünde "Meta Verileri Dosyadan Oku" seçeneği belirlenerek Lightroom içerisinde güncellenebilir.

#### **Sürüm Notları**

- Camera Raw 5.7, Lightroom 3 beta 2 ile uygulanan ayarlara uyumluluk sağlamak için tasarlanan güncellenmiş mozaik kaldırma algoritmalarını içerir.
- Camera Raw, görüntü ayarlarını varsayılan olarak Lightroom 3 beta 2'nin geliştirme modülünde gerçekleştirildiği biçimde görüntüler. Ancak şu anda Camera Raw 5.7 aşağıdaki ayarlar veya araçlar için daha fazla ayarlamayı desteklememektedir.
	- o Kırpma sonrası vinyet Açıkton Önceliği ve Renk Önceliği
	- o Artırılmış Işıklılık ve Renk Paraziti Azaltma
	- o Gren efektleri
	- o İşlem Sürümü

## **Українська**

# **Файл Read Me Adobe® Photoshop® Camera Raw 5.7**

## **Установка**

Ця нова версія модуля Camera Raw замінює оригінальний модуль Camera Raw, установлений разом із Photoshop CS4, Photoshop Elements 8.0 та Premiere Elements 8.0.

## **Сумісність**

Модуль Camera Raw 5.7 не сумісний із версіями Photoshop, старішими ніж Photoshop CS4, та версіями Photoshop Elements, старішими ніж Photoshop Elements 8.0 для Windows і Photoshop Elements 8 для Mac.

- Останньою версією модуля Camera Raw, доступною для користувачів Photoshop Elements 3.0, є Camera Raw 3.6.
- Останньою версією модуля Camera Raw, доступною для користувачів Photoshop Elements 4.0 (Windows), є Camera Raw 3.7.
- Останньою версією модуля Camera Raw, доступною для користувачів Photoshop Elements 5.0 (Windows), є Camera Raw 4.5.
- Останньою версією модуля Camera Raw, доступною для користувачів Photoshop Elements 6.0 (Windows, Mac) та Photoshop Elements 7.0 (Windows), є Camera Raw 5.6.

### **Photoshop CS4 та Adobe Creative Suite 4:**

Автоматичне встановлення на комп'ютері з операційними системами Mac або Windows®:

- 1. Виберіть "Оновлення…" в меню довідки.
- 2. Дотримуйтесь інструкцій на екрані, щоб завантажити та встановити останні доступні оновлення Camera Raw

Встановлення вручну на комп'ютері з операційною системою Mac OS або Windows®:

Якщо завантажено службову програму встановлення (для Windows – Camera\_Raw\_5\_7\_updater.zip, для Mac – Camera\_Raw\_5\_7\_updater.dmg)

- 1. Вийдіть із Photoshop CS4 та Adobe Bridge.
- 2. Двічі клацніть на завантаженому файлі та дотримуйтесь інструкцій, що з'являтимуться на екрані.
- 3. Запустіть Photoshop CS4 та Adobe Bridge.

Якщо завантажено повний пакет модуля (для Windows – Camera Raw 5 7.zip, для Mac – Camera\_Raw\_5\_7.dmg)

Windows $^{\circledR}$ :

- 1. Вийдіть із Photoshop CS4 та Adobe Bridge.
- 2. Відкрийте завантажений файл, двічі клацніть на CameraProfiles.exe та дотримуйтесь інструкцій, що з'являтимуться на екрані.
- 3. Двічі натисніть піктограму локального диска (C:).
- 4. Перейдіть до Program Files\Common Files\Adobe\Plug-Ins\CS4\File Formats.
- 5. Перемістіть наявний модуль Camera Raw.8bi до іншого розташування (наприклад, до нової папки на робочому столі). Збережіть цю версію на випадок, якщо потрібно буде виконати зворотну операцію.
- 6. Скопіюйте модуль Camera Raw, Camera Raw.8bi, з місця, куди його було завантажено, у папку, указану в кроці 4.
- 7. Запустіть Photoshop CS4 та Adobe Bridge.

## Windows® Vista (64-розрядна версія):

[ПРИМІТКА. У результаті цієї процедури повинні бути встановлені дві версії модуля Camera Raw]

- 1. Вийдіть із Photoshop CS4 та Adobe Bridge.
- 2. Відкрийте завантажений файл, двічі клацніть на CameraProfiles.exe та дотримуйтесь інструкцій, що з'являтимуться на екрані.
- 3. Двічі натисніть піктограму локального диска (C:).
- 4. Перейдіть до Program Files(x86)\Common Files\Adobe\Plug-Ins\CS4\File Formats.
- 5. Перемістіть наявний модуль Camera Raw.8bi до іншого розташування (наприклад, до нової папки на робочому столі). Збережіть цю версію на випадок, якщо потрібно буде виконати зворотну операцію.
- 6. Скопіюйте модуль Camera Raw, Camera Raw.8bi, з верхнього каталогу папки завантаження в папку, указану в кроці 4.
- 7. Перейдіть до Program Files\Common Files\Adobe\Plug-Ins\CS4\File Formats.
- 8. Перемістіть наявний модуль Camera Raw.8bi до іншого розташування (наприклад, до нової папки з позначенням 64-розрядної версії на робочому столі). Збережіть цю версію на випадок, якщо потрібно буде виконати зворотну операцію.
- 9. Скопіюйте модуль Camera Raw, Camera Raw.8bi, з каталогу з позначенням 64-розрядної версії завантаження в папку, указану в кроці 7.
- 10. Запустіть Photoshop CS4 та Adobe Bridge.

Mac:

- 1. Вийдіть із Photoshop CS4 та Adobe Bridge.
- 2. Відкрийте завантажений файл, двічі натисніть CameraProfiles.dmg та дотримуйтеся інструкцій, що з'являтимуться на екрані.
- 3. Відкрийте Finder.
- 4. Перейдіть до кореню локального диска (не до базової папки користувача).
- 5. Перейдіть до Library/Application Support/Adobe/Plug-Ins/CS4/File Formats.
- 6. Перемістіть наявний модуль до іншого розташування (наприклад, до нової папки на робочому столі). Збережіть цю версію на випадок, якщо потрібно буде виконати зворотну операцію.
- 7. Скопіюйте модуль Camera Raw із місця, куди його було завантажено, у папку, вказану в кроці 5.
- 8. Запустіть Photoshop CS4 та Adobe Bridge.

## **Photoshop Elements:**

Windows® :

*ПРИМІТКА. Щоб успішно встановити модуль Camera Raw для Photoshop Elements, необхідно дотримуватися всіх нових інструкцій.*

- 1. Вийдіть із Photoshop Elements.
- 2. Відкрийте завантажений файл, двічі клацніть на CameraProfiles.exe та дотримуйтесь інструкцій, що з'являтимуться на екрані.
- 3. Двічі натисніть піктограму локального диска (C:).
- 4. Перейдіть до:
	- a. Program Files\Common Files\Adobe\Plug-ins\Elements 8\File Formats
- 5. Перемістіть наявний модуль Camera Raw.8bi до іншого розташування (наприклад, до нової папки на робочому столі). Збережіть цю версію на випадок, якщо потрібно буде виконати зворотну операцію.
- 6. Скопіюйте модуль Camera Raw, Camera Raw.8bi, з місця, куди його було завантажено, у папку, указану в кроці 4.
- 7. Запустіть Photoshop Elements

### Mac:

### Photoshop Elements

*ПРИМІТКА. Щоб успішно встановити модуль Camera Raw для Photoshop Elements, необхідно дотримуватися всіх нових інструкцій.*

- 1. Вийдіть із Photoshop Elements та Adobe Bridge
- 2. Відкрийте завантажений файл, двічі натисніть CameraProfiles.dmg та дотримуйтесь інструкцій, що з'являтимуться на екрані.
- 3. Перейдіть до кореню локального диска (не до базової папки користувача).
- 4. Перейдіть до:
	- a. Photoshop Elements 8: Applications/PSE8/Plug-Ins/File Formats
- 5. Перемістіть наявний модуль до іншого розташування (наприклад, до нової папки на робочому столі). Збережіть цю версію на випадок, якщо потрібно буде виконати зворотну операцію.
- 6. Скопіюйте модуль Camera Raw, Camera Raw, із місця, куди його було завантажено, у папку, указану в кроці 4.
- 7. Запустіть Photoshop Elements або Adobe Bridge.

## **Premiere Elements:**

Windows<sup>®</sup>:

*ПРИМІТКА. Щоб успішно встановити модуль Camera Raw для Photoshop Elements, необхідно дотримуватися всіх нових інструкцій.*

- 1. Вийдіть із Premiere Elements.
- 2. Відкрийте завантажений файл, двічі клацніть на CameraProfiles.exe та дотримуйтесь інструкцій, що з'являтимуться на екрані.
- 3. Двічі натисніть піктограму локального диска (C:).
- 4. Перейдіть до:
	- a. Premiere Elements 8.0: Program Files\Common Files\Adobe\Plug-ins\Elements 8\File Formats
- 5. Перемістіть наявний модуль Camera Raw.8bi до іншого розташування (наприклад, до нової папки на робочому столі). Збережіть цю версію на випадок, якщо потрібно буде виконати зворотну операцію.
- 6. Скопіюйте модуль Camera Raw.8bi з місця, куди його було завантажено, у папку, визначену в кроці 4.
- 7. Запустіть Premiere Elements

### **Нові підтримувані камери**

До цього оновлення було додано підтримку вказаних нижче камер.

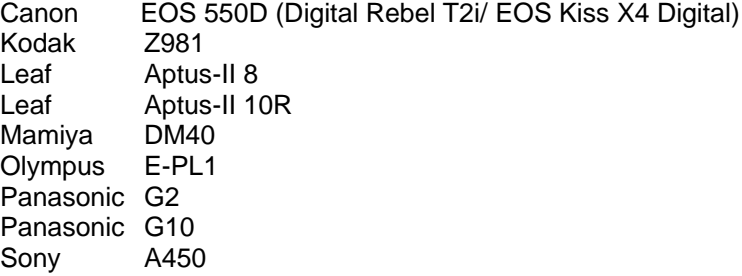

Нижче подано повний список підтримуваних камер і форматів raw, включених до Camera Raw 5.7. Нові камери виділено червоним.\*

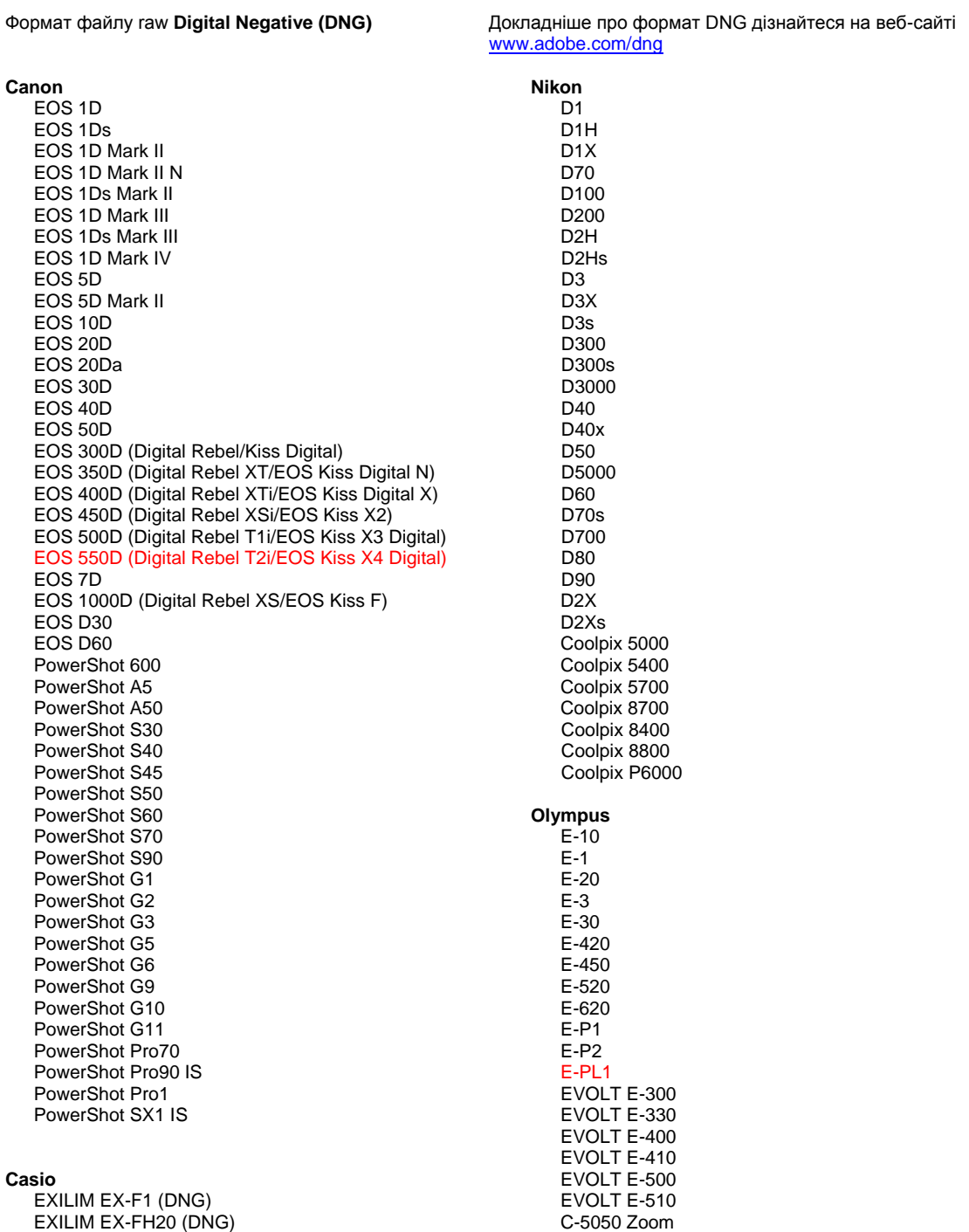

#### EXILIM EX -FH25 (DNG) EXILIM EX -FH100 (DNG) **Contax** N Digital **Epson** R-D1 R-D1s R-D1x **Fujifilm**  FinePix E900 FinePix F700 FinePix IS -1 FinePix IS Pro FinePix S100FS FinePix S2 Pro FinePix S20 Pro FinePix S3 Pro FinePix S5 Pro FinePix S5000 Z FinePix S5200/5600 FinePix S6000fd/S6500fd FinePix S7000 Z FinePix S9000/9500 FinePix S9100/9600 **Hasselblad (лише формат 3FR)** H2D (DNG) CF -22 CF -22MS CF -39 CF -39MS CFH -22 CFH -39 **CFV** 503CWD H2D -22 H2D -39 H3D -22 H3D -31 H3D -39 H3DII -22 H3DII -31 H3DII -39 H3DII -39MS H3DII -50 **Kodak**  DCS Pro 14n DCS Pro 14nx DCS Pro SLR/n DCS720x DCS760 EasyShare P712 EasyShare P850 EasyShare P880 EasyShare Z1015 IS EasyShare Z980 EasyShare Z981 **Konica Minolta**  DiMAGE A1 DiMAGE A2 DiMAGE A200 DiMAGE 5 DiMAGE 7 DiMAGE 7i DiMAGE 7Hi Maxxum 7D / DYNAX 7D ALPHA SWEET DIGITAL (Японія) ALPHA -5 DIGITAL (Китай) MAXXUM 5D (США) DYNAX 5D (Європа) **Leaf**  AFi II 6

#### C -5060 Zoom C -7070 Wide Zoom C -8080 Wide Zoom SP -310 SP -320 SP -350 SP -500 UZ SP -510 UZ SP -550 UZ SP -560 UZ SP -565 UZ SP -570 UZ **Panasonic**  DMC -G1 DMC -G2 DMC -G10 DMC -GF1 DMC -GH1 DMC -FX150 DMC -FZ8 DMC -FZ18 DMC -FZ28 DMC -FZ30 DMC -FZ35 DMC -FZ38 DMC -FZ50 DMC -L1 DMC -L10 DMC -LC1 DMC -LX1 DMC -LX2 DMC -LX3 **Pentax**  \*ist D \*ist DL \*ist DL2 \*ist DS \*ist DS2 K10D K100D K100D Super K110D K20D K200D K2000 (K -m) K -7 K -x **Phase One**  H 20 H 25 P 20 P 20 + P 21 P 21 + P 25 P 25 + P 30 P 30 + P 45 P 45 + **Ricoh** GR Digital (DNG) GR Digital II (DNG) GR Digital III (DNG) GX100 (DNG) GX200 (DNG) GXR (DNG) **Samsung** Pro 815 (DNG) GX -1S GX -1L GX -10 (DNG) GX -20 (DNG)

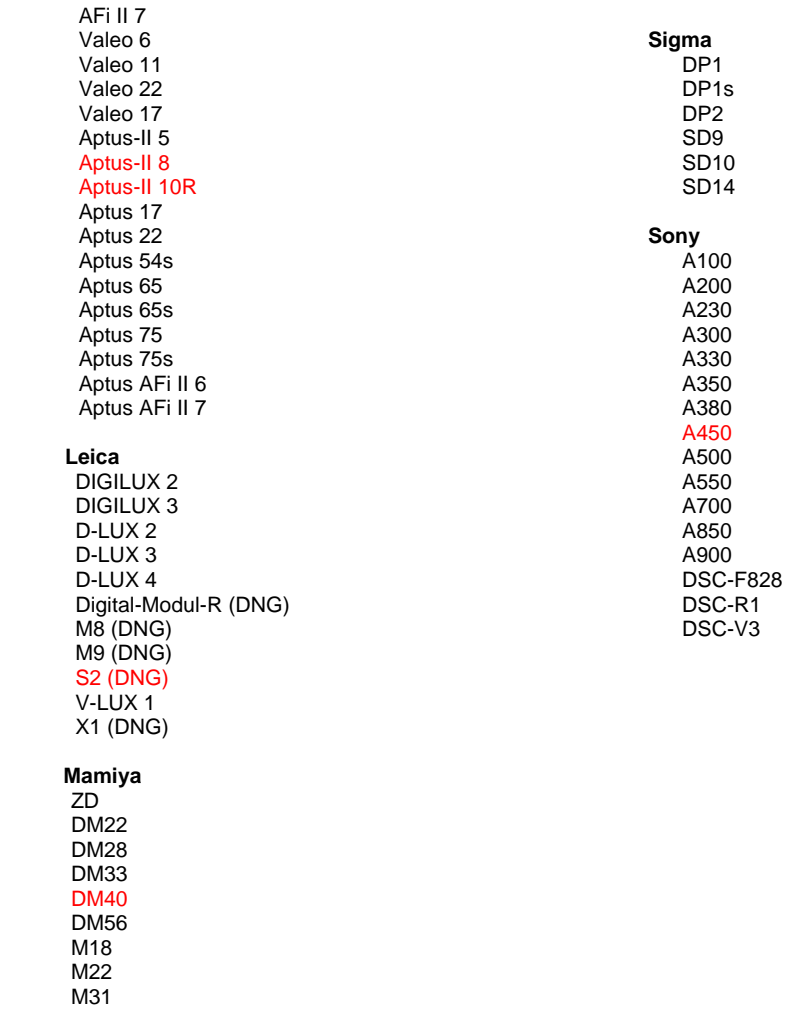

\*Adobe часто надає попередню підтримку файлів raw із нових моделей камер, не зазначених вище. Модуль Camera Raw дозволяє зчитувати такі зображення, але створення профілів та тестування ще не завершені. У разі виникнення будь-яких проблем із цим оновленням зверніться до веб-сайту підтримки [http://www.adobe.com/support/.](http://www.adobe.com/support/)

Примітка. Для камер Hasselblad підтримується лише формат файлів 3FR. Файли формату Hasselblad FFF наразі не підтримуються.

## **Робота з Lightroom 2 та Adobe Photoshop Camera Raw**

Lightroom та Photoshop Camera Raw базуються на одній технології обробки зображень, що забезпечує однотипність і сумісність результатів роботи між програмами обробки raw. До таких програм належать Photoshop CS4, Photoshop Elements 8.0 та Premiere Elements 8.0.

## **Спільне використання параметрів Lightroom із Camera Raw 5.7**

За замовчуванням параметри розробницького модуля Lightroom зберігаються в базі даних Lightroom. Щоб забезпечити доступ до розробницьких параметрів Lightroom у Camera Raw 5, ці параметри потрібно записати в блоці метаданих XMP вибраного файлу. Ці метадані зберігаються в запасному файлі XMP (Imagename.xmp) у поточному каталозі з відповідними зображеннями raw або безпосередньо у файлах DNG. Щоб оновити зображення за допомогою останніх розробницьких параметрів, виберіть модуль бібліотеки та групу цільових зображень. Виберіть пункт "Зберегти метадані XMP у файл" у меню "Файл метаданих".

## **Перегляд параметрів Lightroom у Camera Raw 5.7**

Перед початком взаємодії Lightroom 2 та Camera Raw встановіть для параметрів Camera Raw таке значення: Зберегти параметри зображення у: запасні файли .xmp.

## **Перегляд параметрів Camera Raw в Lightroom**

Файли raw, відредаговані в попередніх версіях Camera Raw, зберігатимуть свій початковий вигляд після імпорту в Lightroom. Примітка. Щоб бачити в Lightroom попередні зміни, такі файли потрібно редагувати зі встановленим для параметра "Зберегти параметри зображення в:" значення "запасні файли .xmp". Файли, відредаговані в Camera Raw та імпортовані до Lightroom, можна оновити в Lightroom, вибравши пункт "Прочитати метадані з файлу" в меню файлу метаданих.

### **Примітки щодо версії**

- Camera Raw 5.7 включає оновлений алгоритм інтерполяції, розроблений для забезпечення сумісності з налаштуваннями, зробленими за допомогою Lightroom 3 beta 2.
- За замовчуванням Camera Raw відображатиме налаштування зображення так само, як у версії beta 2 розробницького модуля Lightroom 3. Проте цього разу Camera Raw 5.7 не підтримує подальше налаштування таких параметрів та інструментів:
	- o Віньєтування після кадрування з урахуванням пріоритету виділення і пріоритету кольору
	- o Покращення світності та зменшення шуму кольору
	- o Ефект зернистості
	- o Версія обробки

## **Română**

# **Read Me pentru Adobe® Photoshop® Camera Raw 5.7**

## **Instalare**

Această nouă versiune a plug-inului Camera Raw înlocuieşte plug-inul original Camera Raw care a fost instalat cu Photoshop CS4, Photoshop Elements 8.0 şi Premiere Elements 8.0.

## **Compatibilitate**

Plugin-ul Camera Raw 5.7 nu este compatibil cu versiunile de Photoshop anterioare versiunii Photoshop CS4 sau cu versiunile de Photoshop Elements anterioare versiunii Photoshop Elements 8.0 pentru Windows şi Photoshop Elements 8 pentru Mac.

- Cea mai recentă versiune a plugin-ului Camera Raw disponibilă pentru clienții Photoshop Elements 3.0 este Camera Raw 3.6.
- Cea mai recentă versiune a plugin-ului Camera Raw disponibilă pentru clienții Photoshop Elements 4.0 (Windows) este Camera Raw 3.7.
- Cea mai recentă versiune a plugin-ului Camera Raw disponibilă pentru clienții Photoshop Elements 5.0 (Windows) este Camera Raw 4.5.
- Cea mai recentă versiune a plugin-ului Camera Raw disponibilă pentru Photoshop Elements 6.0 (Windows, Mac) şi Photoshop Elements 7.0 (Windows) este Camera Raw 5.6.

## **Photoshop CS4 şi Adobe Creative Suite 4:**

Instalare automată pe Mac sau Windows® :

- 1. Selectați "Actualizări..." din meniul Ajutor
- 2. Urmaţi casetele de dialog afişate pentru a descărca şi a instala cea mai recentă actualizare disponibilă pentru Camera Raw

## Instalare manuală pe Mac sau Windows®:

Dacă ați descărcat utilitarul de instalare (Windows: Camera\_Raw\_5\_7\_updater.zip sau Mac: Camera\_Raw\_5\_7\_updater.dmg)

- 1. Părăsiți Photoshop CS4 și Adobe Bridge.
- 2. Faceţi dublu clic pe fişierul de descărcare şi urmaţi instrucţiunile de pe ecran
- 3. Lansati Photoshop CS4 sau Adobe Bridge.

Dacă ati descărcat pachetul de plugin (Windows: Camera\_Raw\_5\_7.zip sau Mac:

Camera\_Raw\_5\_7.dmg)

Windows $^\circledR$ :

- 1. Părăsiţi Photoshop CS4 şi Adobe Bridge.
- 2. Deschideti fisierul de descărcare și faceti dublu clic pe CameraProfiles.exe, apoi urmați instrucțiunile. afișate
- 3. Faceti dublu clic pe Local Disk (C:) (Disc local (C:)).
- 4. Navigați la Program Files\Common Files\Adobe\Plug-Ins\CS4\File Formats.
- 5. Mutați plugin-ul Camera Raw.8bi existent într-o altă locație (de exemplu, într-un dosar nou de pe desktop). Asigurati-vă că păstrați această versiune pentru situația în care doriți să reveniți la ea.
- 6. Copiaţi plugin-ul Camera Raw, Camera Raw.8bi, din dosarul de descărcare în acelaşi dosar ca şi la Pasul 4.
- 7. Lansati Photoshop CS4 sau Adobe Bridge.

Windows<sup>®</sup> Vista pe 64 de biti:

[NOTĂ: În cadrul acestei proceduri, trebuie instalate două versiuni ale plugin-ului Camera Raw]

- 1. Părăsiţi Photoshop CS4 şi Adobe Bridge.
- 2. Deschideti fișierul de descărcare și faceti dublu clic pe CameraProfiles.exe, apoi urmați instrucțiunile. afișate
- 3. Faceţi dublu clic pe Local Disk (C:) (Disc local (C:)).
- 4. Navigati la Program Files(x86)\Common Files\Adobe\Plug-Ins\CS4\File Formats.
- 5. Mutați plugin-ul Camera Raw.8bi existent într-o altă locație (de exemplu, într-un dosar nou de pe desktop). Asigurați-vă că păstrați această versiune pentru situația în care doriți să reveniți la ea.
- 6. Copiaţi plugin-ul Camera Raw, Camera Raw.8bi, din directorul superior al dosarului de descărcare în acelaşi dosar ca şi la Pasul 4.
- 7. Navigați la Program Files\Common Files\Adobe\Plug-Ins\CS4\File Formats.
- 8. Mutați plugin-ul Camera Raw.8bi existent într-o altă locație (de exemplu, într-un dosar nou de pe desktop, cu eticheta 64 de biți). Asigurați-vă că păstrați această versiune pentru situația în care doriti să reveniti la ea.
- 9. Copiati plugin-ul Camera Raw, Camera Raw.8bi, din directorul de descărcare cu eticheta 64 de biți, în același dosar ca și la Pasul 7
- 10. Lansaţi Photoshop CS4 sau Adobe Bridge.

## Mac:

- 1. Părăsiţi Photoshop CS4 şi Adobe Bridge.
- 2. Deschideți fișierul de descărcare și faceți dublu clic pe CameraProfiles.dmg, apoi urmați instructiunile afisate.
- 3. Deschideţi aplicaţia Finder.
- 4. Navigaţi la rădăcina discului local (nu la dosarul principal al utilizatorului).
- 5. Navigati la Library/Application Support/Adobe/Plug-Ins/CS4/File Formats.
- 6. Mutaţi plugin-ul existent într-o altă locaţie (de exemplu, într-un dosar nou de pe desktop). Asigurati-vă că păstrați această versiune pentru situația în care doriți să reveniți la ea.
- 7. Copiaţi plugin-ul Camera Raw, Camera Raw, din dosarul de descărcare în acelaşi dosar ca la Pasul 5.
- 8. Lansați Photoshop CS4 sau Adobe Bridge.

## **Photoshop Elements:**

## Windows $^\circledR$ :

*NOTĂ: Trebuie să urmaţi toate instrucţiunile noi pentru a instala cu succes plugin-ul Camera Raw pentru Photoshop Elements.*

- 1. Părăsiti Photoshop Elements
- 2. Deschideti fișierul de descărcare și faceți dublu clic pe CameraProfiles.exe, apoi urmați instrucțiunile afișate.
- 3. Faceţi dublu clic pe Local Disk (C:) Disc local (C:)
- 4. Navigați la următoarea adresă:
	- a. Program Files\Common Files\Adobe\Plug-ins\Elements 8\File Formats
- 5. Mutați plugin-ul Camera Raw.8bi existent într-o altă locație (de exemplu, într-un dosar nou de pe desktop). Asigurați-vă că păstrați această versiune pentru situația în care doriți să reveniți la ea.
- 6. Copiaţi plugin-ul Camera Raw, Camera Raw.8bi, din dosarul de descărcare în acelaşi dosar ca şi la Pasul 4.
- 7. Lansaţi Photoshop Elements

## Mac:

## Photoshop Elements

*NOTĂ: Trebuie să urmaţi toate instrucţiunile noi pentru a instala cu succes plugin-ul Camera Raw pentru Photoshop Elements.*

- 1. Părăsiti Photoshop Elements și Adobe Bridge
- 2. Deschideti fișierul de descărcare și faceti dublu clic pe CameraProfiles.dmg, apoi urmați instructiunile afisate.
- 3. Navigaţi la rădăcina discului local (nu la dosarul principal al utilizatorului).
- 4. Navigaţi la următoarea adresă:
	- a. Photoshop Elements 8: Applications/PSE8/Plug-Ins/File Formats
- 5. Mutaţi plugin-ul existent într-o altă locaţie (de exemplu, într-un dosar nou de pe desktop). Asigurati-vă că păstrați această versiune pentru situația în care doriți să reveniți la ea.
- 6. Copiaţi plugin-ul Camera Raw, Camera Raw, din dosarul descărcare în acelaşi dosar ca şi la Pasul 4.
- 7. Lansati Photoshop Elements sau Adobe Bridge.

## **Premiere Elements:**

Windows $^\circledR$ :

*NOTĂ: Trebuie să urmaţi toate instrucţiunile noi pentru a instala cu succes plugin-ul Camera Raw pentru Photoshop Elements.*

- 1. Părăsiți Premiere Elements
- 2. Deschideți fișierul de descărcare și faceți dublu clic pe CameraProfiles.exe, apoi urmați instrucțiunile afișate.
- 3. Faceţi dublu clic pe Local Disk (C:) Disc local (C:)
- 4. Navigaţi la următoarea adresă:
	- a. Premiere Elements 8.0: Program Files\Common Files\Adobe\Plug-ins\Elements 8\File Formats
- 5. Mutaţi plugin-ul Camera Raw.8bi existent într-o altă locaţie (de exemplu, într-un dosar nou de pe desktop). Asigurati-vă că păstrati această versiune pentru situația în care doriți să reveniți la ea.
- 6. Copiaţi plugin-ul Camera Raw, Camera Raw.8bi, din dosarul de descărcare în dosarul desemnat la Pasul 4.
- 7. Lansaţi Premiere Elements

#### **Noi camere foto acceptate**

EXILIM EX-FH20 (DNG)

În această actualizare a fost adăugat suport pentru următoarele camere foto.

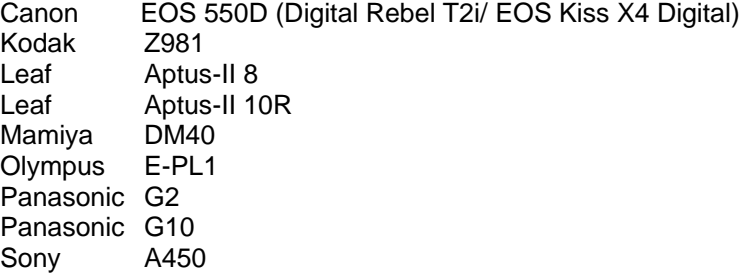

Veţi găsi mai jos o listă completă a camerelor şi a formatelor brute acceptate incluse în Camera Raw 5.7. Noile camere sunt evidenţiate cu roşu.\*

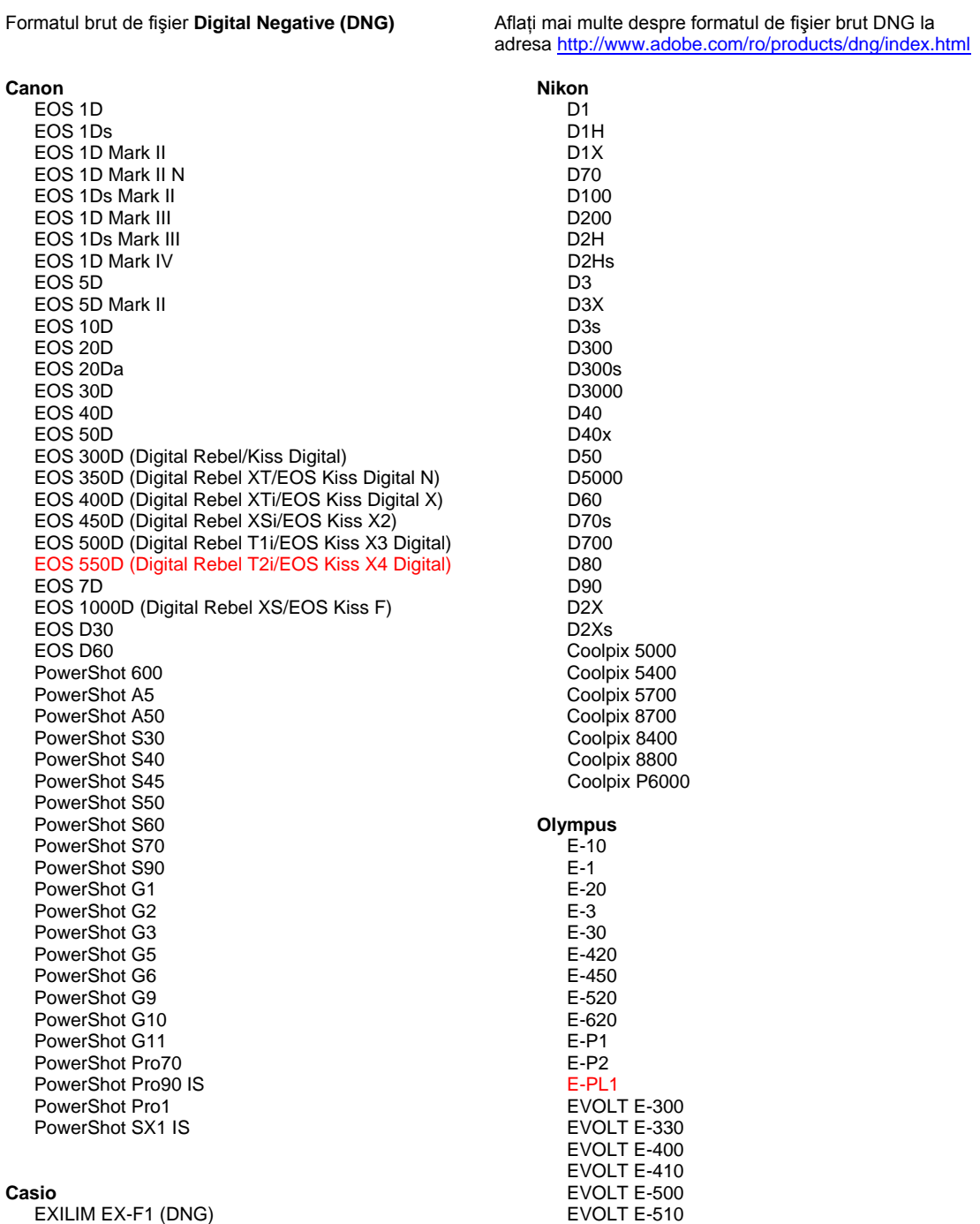

C-5050 Zoom

142

#### EXILIM EX -FH25 (DNG) EXILIM EX -FH100 (DNG)

#### **Contax**

N Digital

#### **Epson**

R-D1 R-D1s R-D1x

#### **Fujifilm**

FinePix E900 FinePix F700 FinePix IS -1 FinePix IS Pro FinePix S100FS FinePix S2 Pro FinePix S20 Pro FinePix S3 Pro FinePix S5 Pro FinePix S5000 Z FinePix S5200/5600 FinePix S6000fd/S6500fd FinePix S7000 Z FinePix S9000/9500 FinePix S9100/9600

#### **Hasselblad(numai 3FR)**

H2D (DNG) CF -22 CF -22MS CF -39 CF -39MS CFH -22 CFH -39 **CFV** 503CWD H2D -22 H2D -39 H3D -22 H3D -31 H3D -39 H3DII -22 H3DII -31 H3DII -39 H3DII -39MS

#### **Kodak**

H3DII -50

DCS Pro 14n DCS Pro 14nx DCS Pro SLR/n DCS720x DCS760 EasyShare P712 EasyShare P850 EasyShare P880 EasyShare Z1015 IS EasyShare Z980 EasyShare Z981

#### **Konica Minolta**

DiMAGE A1 DiMAGE A2 DiMAGE A200 DiMAGE 5 DiMAGE 7 DiMAGE 7i DiMAGE 7Hi Maxxum 7D / DYNAX 7D ALPHA SWEET DIGITAL (Japonia) ALPHA -5 DIGITAL (China) MAXXUM 5D (S.U.A.) DYNAX 5D (Europa)

#### **Leaf**

AFi II 6

C -5060 Zoom C -7070 Wide Zoom C -8080 Wide Zoom SP -310 SP -320 SP -350 SP -500 UZ SP -510 UZ SP -550 UZ SP -560 UZ SP -565 U Z SP -570 UZ **Panasonic**  DMC -G1 DMC -G2 DMC -G10 DMC -GF1 DMC -GH1 DMC -FX150 DMC -FZ8 DMC -FZ18 DMC -FZ28 DMC -FZ30 DMC -FZ35 DMC -FZ38 DMC -FZ50 DMC -L1 DMC -L10 DMC -LC1 DMC -LX1 DMC -LX2 DMC -LX3 **Pentax**  \*ist D \*ist DL \*ist DL 2 \*ist DS \*ist DS2 K10D K100D K100D Super K110D K20D K200D K2000 (K -m) K -7 K -x **Phase One**  H 20 H 25 P 20 P 20 + P 21 P 21 + P 25 P 25 + P 30 P 30 + P 45 P 45 + **Ricoh** GR Digital (DNG) GR Digital II (DNG) GR Digital III (DNG) GX100 (DNG) GX200 (DNG) GXR (DNG) **Samsung** Pro 815 (DNG) GX -1S GX -1L

> GX -10 (DNG) GX -20 (DNG)

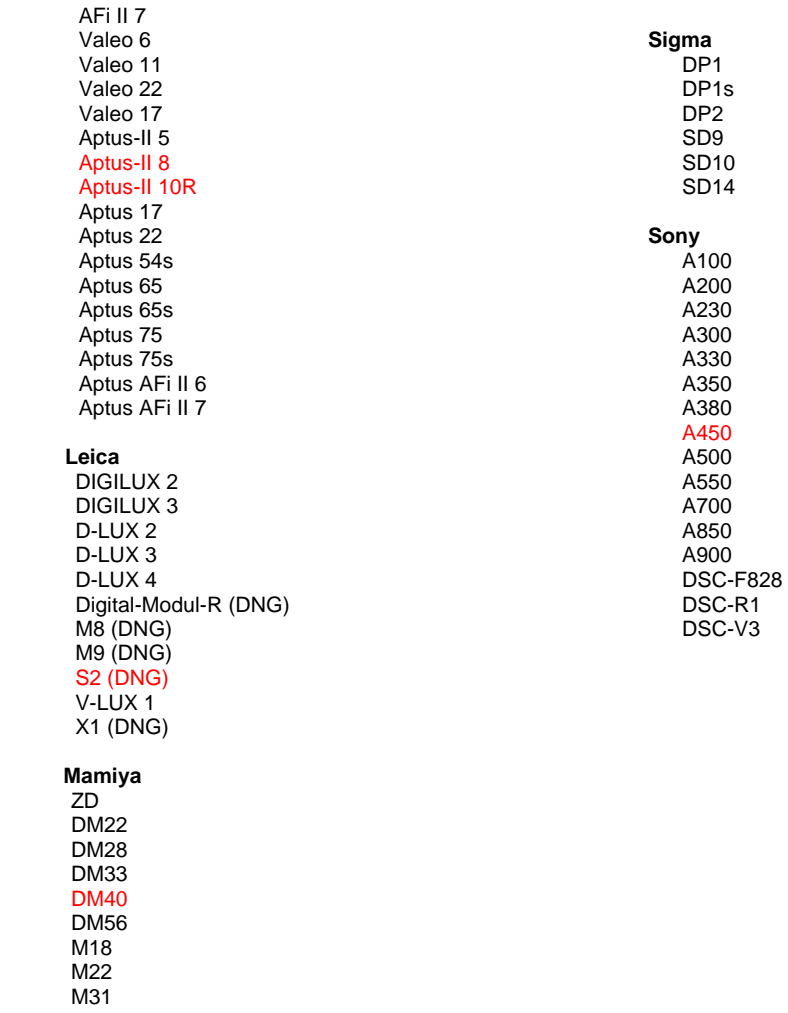

\*Adobe poate să furnizeze în numeroase cazuri asistenţă preliminară pentru fişierele în format brut de la modelele noi de camere foto care nu sunt precizate mai sus. Plugin-ul Camera Raw va citi aceste imagini, însă determinarea profilului şi testarea nu sunt complete. Dacă întâmpinaţi probleme cu această actualizare, consultaţi site-ul Web de asistenţă la adresa [http://www.adobe.com/ro/support/.](http://www.adobe.com/support/)

Notă: Compatibilitate Hasselblad se adresează exclusiv formatului de fişier 3FR. Formatul de fişier Hasselblad FFF nu este acceptat în prezent.
# **Lucrul cu plugin-ul Camera Raw din aplicaţiile Lightroom 2 şi Adobe Photoshop**

Plugin-ul Camera Raw din aplicaţiile Lightroom şi Photoshop beneficiază de aceeaşi tehnologie de procesare a imaginii, pentru a asigura rezultate uniforme și compatibile pentru aplicațiile care acceptă procesarea brută. Aceste aplicatii includ Photoshop CS4, Photoshop Elements 8.0 si Premiere Elements 8.0.

## **Partajarea setărilor Lightroom cu Camera Raw 5.7**

În mod implicit, setările modulului de dezvoltare al aplicatiei Lightroom sunt stocate în baza de date Lightroom. Pentru a vă asigura că setările de dezvoltare ale Lightroom pot fi vizualizate de Camera Raw 5, aceste setări trebuie să fie scrise în blocul de metadate XMP pentru acel fişier. Aceste metadate sunt stocate într-un fişier adiacent XMP (NumeImagine.xmp) în directorul curent de imagini cu fişiere proprietare în format brut sau stocate direct în fişierele DNG. Pentru a actualiza imagini cu cele mai recente setări de dezvoltare, alegeți modulul bibliotecă și selectați grupul de imagini vizate. Alegeți opțiunea "Salvare metadate în fișier" din meniul Fișier metadate.

### **Vizualizarea setărilor Lightroom în Camera Raw 5.7**

Înainte de a lucra în combinatie cu Lightroom 2 și Camera Raw, setati preferinta Camera Raw la valoarea: Salvare setare imagine în: Fișiere sidecar ".xmp".

## **Vizualizarea setărilor Camera Raw în Lightroom**

Fişierele în format brut editate de versiunile anterioare ale fişierelor Camera Raw îşi vor păstra aspectul initial atunci când sunt importate în Lightroom. Notă: Fișierele respective trebuie să fi fost editate cu preferința setată la valoare Salvare setări imagine în: Fișiere sidecar "xmp" pentru ca Lightroom să respecte editarea precedentă. Fişierele editate în Camera Raw după importul în Lightroom pot fi actualizate în Lightroom alegând "Citire metadate din fișier" din meniul Fișier metadate.

#### **Note privind versiunea**

- Camera Raw 5.7 include un algoritm de demozaicare actualizat proiectat să asigure compatibilitatea cu setările aplicate în Lightroom 3 beta 2.
- Implicit, Camera Raw va afişa ajustările de imagine exact aşa cum sunt efectuate în modulul de dezvoltare Lightroom 3 beta 2. Totuşi, în prezent, Camera Raw 5.7 nu poate accepta ajustări suplimentare ale setărilor sau instrumentelor următoare:
	- o Vignetare postdecupaj Prioritate evidentiere și Prioritate culoare
	- o Luminanţă şi reducere a zgomotului cromatic îmbunătăţite
	- $\circ$  Efecte de granulatie
	- o Versiune de proces

Copyright © 2010 Adobe Systems Incorporated. All rights reserved.

Adobe and Photoshop are either registered trademarks or trademarks of Adobe Systems Incorporated in the United States and/or other countries. Windows is either a registered trademark or a trademark of Microsoft Corporation in The United States and/or other countries. Mac is a trademark of Apple Computer, Inc., registered in the United States and other countries. All trademarks noted herein are the property of their respective owners.